#### Drepturi de autor

Shenzhen Comen Medical Instruments Co.,Ltd Ediţia: B00 Data: 11/2020 Nr.: 046-001173-06 Denumirea produsului: Monitor profesional fetal şi maternal Model: C21/C22/C21A/C22A

#### Declarație

Shenzhen Comen Medical Instruments Co., Ltd. (denumită în continuare "Comen" sau "Societatea Comen") deține drepturile de autor pentru acest Manual de utilizare (publicație fără caracter public) și are dreptul de al considera un material confidenţial. Acest Manual de utilizare poate fi consultat pentru utilizarea, întreţinerea şi reparaţia produselor Comen.

 $\mathbf c$ Nicio altă persoană nu are dreptul de a le divulga terţilor cuprinsul acestui Manualul de utilizare. Manualul de utilizare cuprinde informații protejate de legea privind drepturile de autor. Toate drepturile sunt rezervate. Persoanele fizice sau juridice nu au dreptul să fotocopieze sau să reproducă ori să traducă în alte limbi părți din Manualul de utilizare, în lipsa unei aprobări prealabile scrise din partea Societății Comen.

Societatea Comen nu își asumă responsabilitate pentru daunele indirecte sau de consecință, care rezultă din erorile din acest manual sau din furnizarea, punerea în aplicare şi utilizarea acestui manual. Societatea Comen nu va acorda niciunui terţ dreptul de proprietate specificat în legislaţia privind brevetele. Societatea Comen nu îşi va asuma răspunderea legală pentru consecinţele legale care rezultă din încălcarea legislaţiei privind brevetele şi a drepturilor oricărui terţ.

Acest manual poate fi modificat fără înştiinţare prealabilă.

#### Garanție

Societatea Comen va fi responsabilă de siguranța, fiabilitatea și performanța produsului, sub rezerva  $\mathcal{Q}$ respectării următoarelor condiţii:

 $\mathcal{S}_{\mathcal{A}}$  $\overline{O}$ 

- produsul este utilizat conform Manualului de utilizare;
- instalarea, întreţinerea şi actualizarea produsului sunt realizate de către personal recunoscut sau autorizat de Societatea Comen;
- mediul de depozitare, mediul de lucru şi mediul electric al produsului respectă specificaţiile produsului;
- eticheta cu numărul de serie al produsului sau numele sau marca fabricantului produsului sunt clare şi lizibile; Societatea Comen a verificat că acest produs este fabricat de aceasta;
- deteriorările/prejudiciile nu sunt cauzate de factori umani (cum ar fi, scăpare accidentală şi distrugere intenţionată etc.);

Produsele care se încadrează în sfera de aplicare a garanţiei oferite de Societatea Comen vor beneficia de reparație gratuită. Produsele care nu se încadrează în sfera de aplicare a garanției oferite de Societatea Comen, respectiv serviciile oferite în afara garanţiei, vor fi taxate. Dacă produsele vor fi transportate la Societatea Comen pentru întreţinere, utilizatorul va suporta costurile de transport (inclusiv taxele vamale).

#### Returnarea produselor

Dacă produsele trebui returnate Societăţii Comen, vă rugăm să urmaţi paşii de mai jos:

Dobândirea dreptului de returnare a produselor: Contactaţi departamentul de asistenţă post-vânzare al Societății Comen, comunicați numărul de seria al produsului Comen; numărul de serie se regăsește pe plăcuţa cu date de identificare; dacă numărul de serie al unui produs nu este lizibil, returul nu va fi acceptat. Vă rugăm să ne comunicaţi numărul de serie şi data fabricaţiei produsului şi să oferiţi o scurtă descriere a motivelor de retur.

#### Asistenţă post-vânzare

Denumire: Departamentul de Asistenţă post-vânzare al Shenzhen Comen Medical Instrument Co., Ltd Adresa: Floor 10 of Building 1A, FIYTA Timepiece Building, Nanhuan Avenue, Matian Sub-district, Guangming District, Shenzhen, Guangdong, 518106, Republica Populară China Si Consumatie Tel.: 0755-26431236, 0755-86545386, 0755-26074134 Fax: 0755-26431232 Asistenţă telefonică pentru clienţi: 4007009488 Cod poştal: 518106

medicate

e criterente de

#### Prefață

Acest manual include informații legate de performanța aparatului, instrucțiuni de utilizare și informații legate de siguranță pentru Monitorul profesional fetal și matern, modelele C21/C22/C21A/C22A (denumit în continuare "monitorul") şi poate servi drept punct de plecare pentru utilizatorii noi.

#### Utilizatori permişi

Acest manual de utilizare este destinat profesioniștilor care dețin cunoștințe despre procedurile, praticile și terminologia medicală, astfel cum sunt necesare pentru monitorizarea pacientilor în stare critică.

#### Ilustraţii

Toate ilustrațiile din acest manual de utilizare au caracter informativ. Este posibil ca meniurile, opțiunile, valorile şi funcţiile prezentate în ilustraţii să nu corespundă exact cu cele de pe monitor.

#### Convenţii tipografice

—>: acest simbol este utilizat pentru a indica procedurile de operare.

echiles freezes

- **EXECUTE:** Caracter]: este utilizat pentru a reprezenta șiruri de caractere în soft.
- În acest manual de utilizare, textul cu caractere cursive se foloseşte pentru citarea capitolelor sau a secţiunilor la care se face trimitere.

medicale

#### ${\rm FOAIE}$ ALBĂ

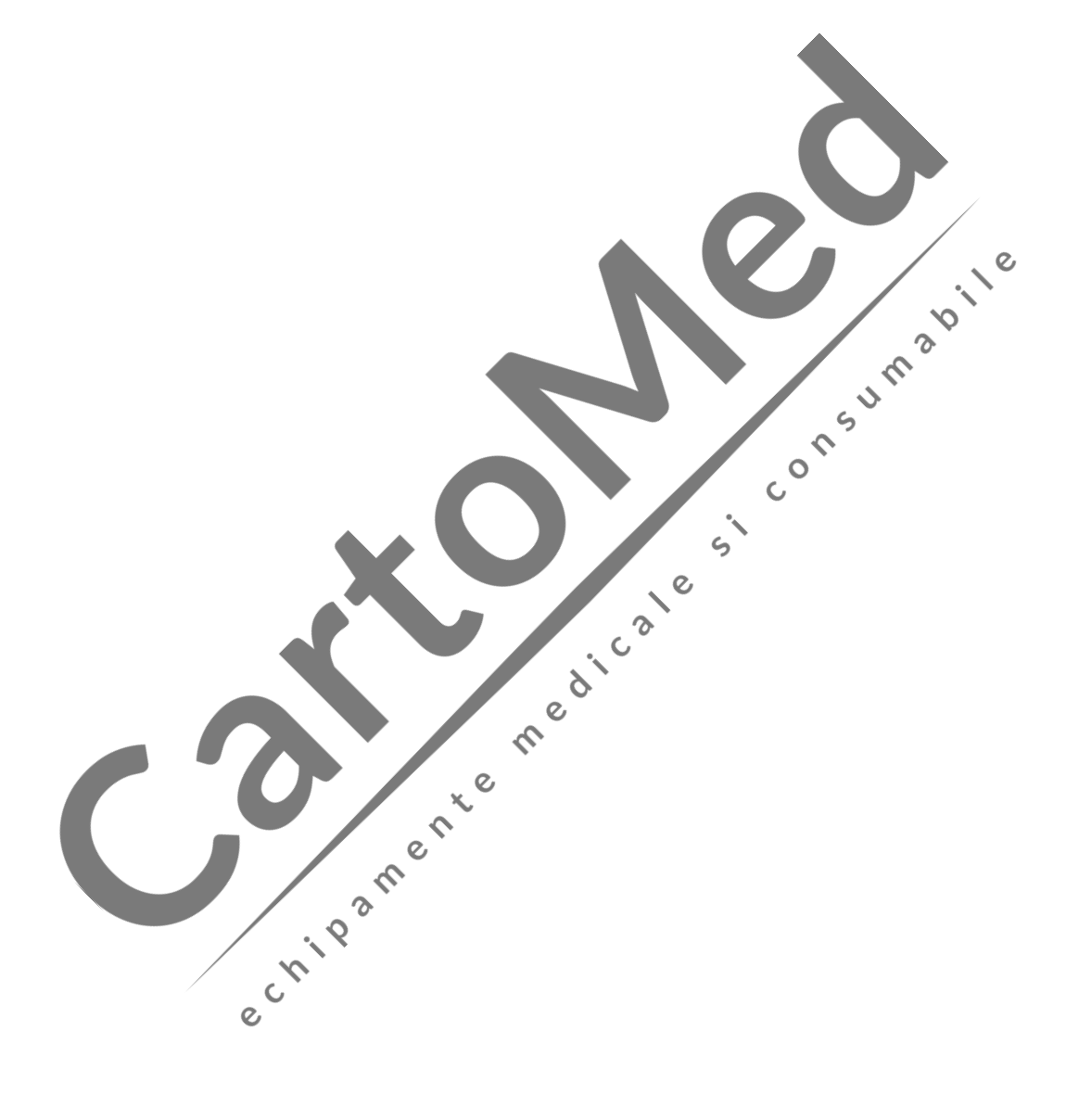

## **Cuprins**

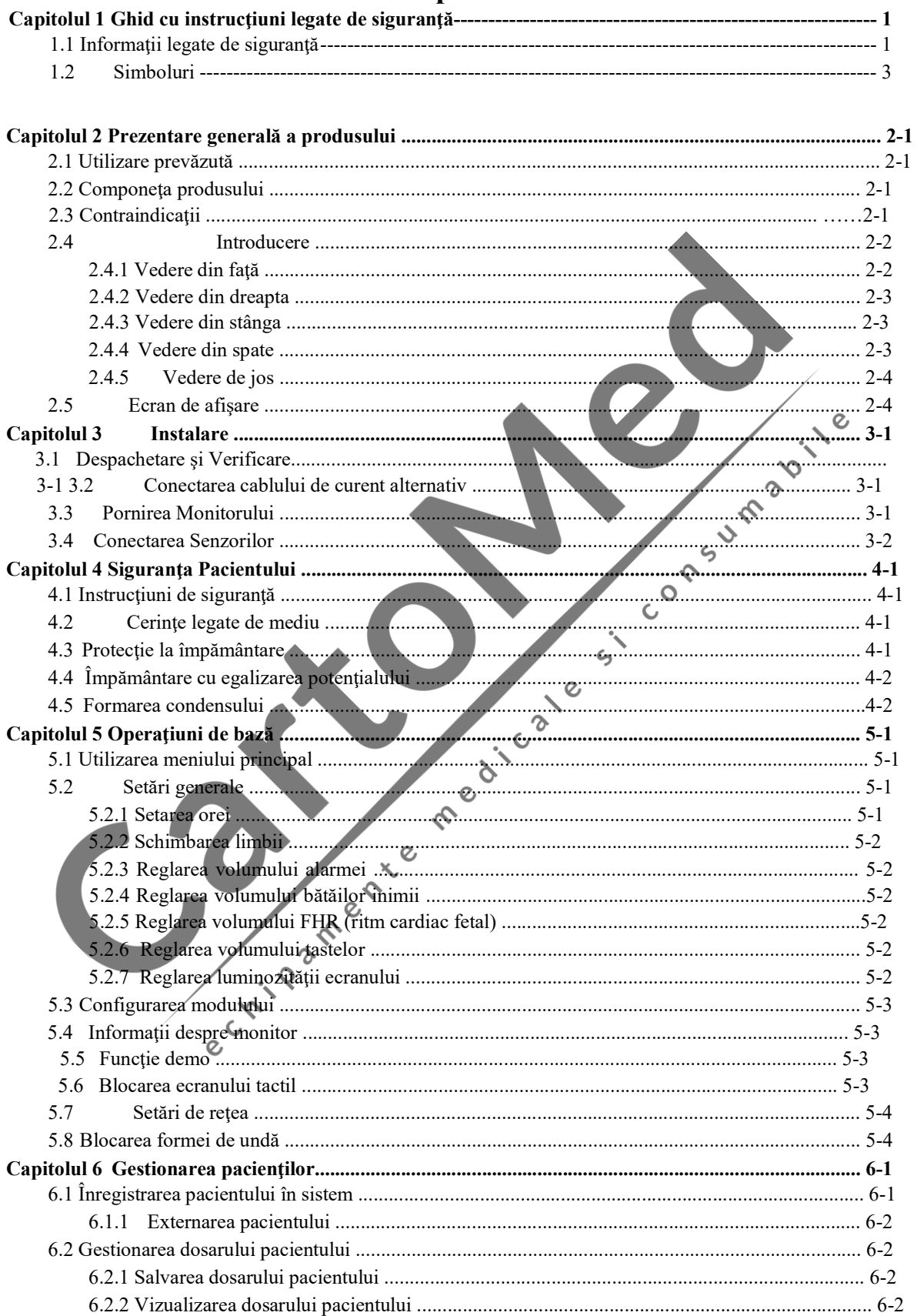

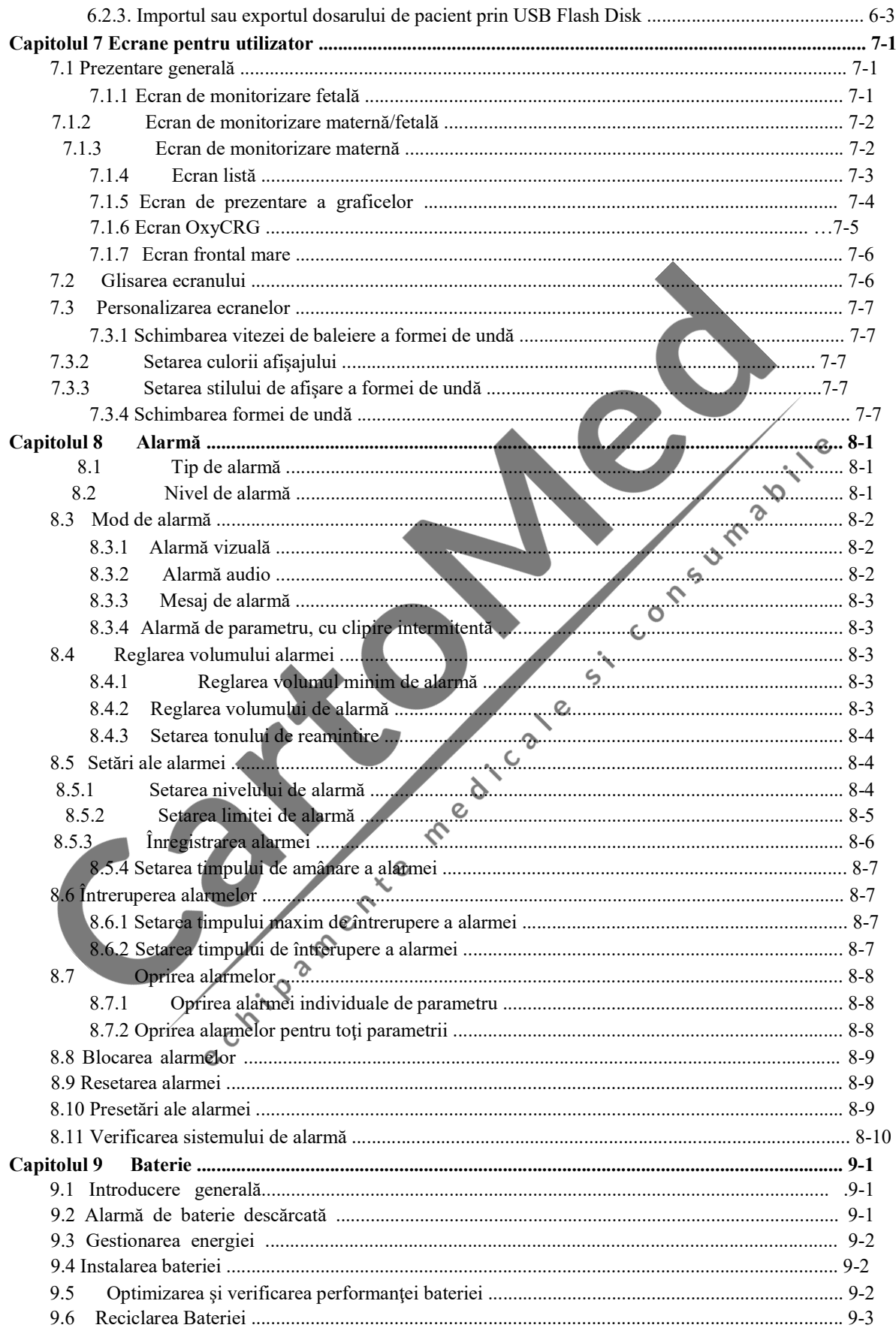

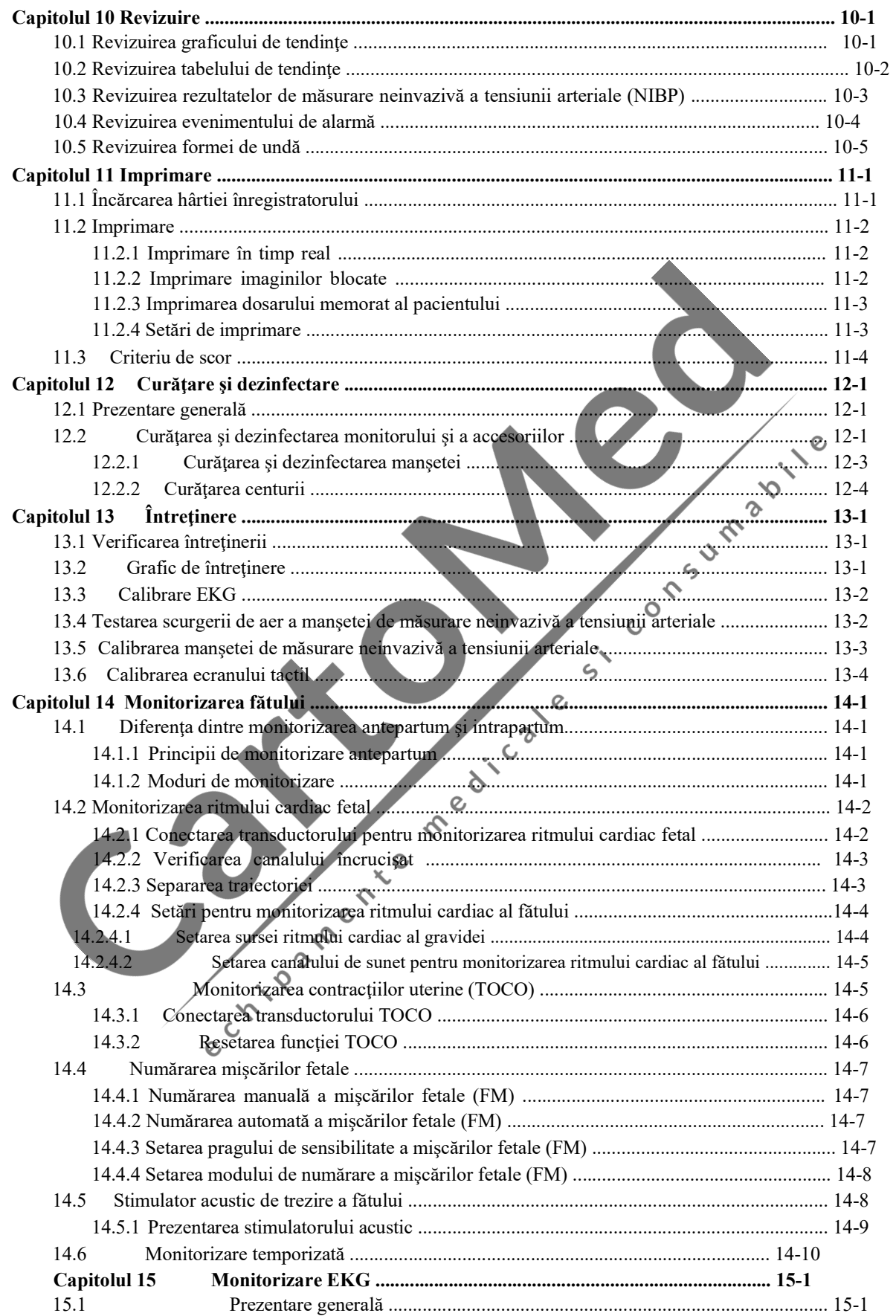

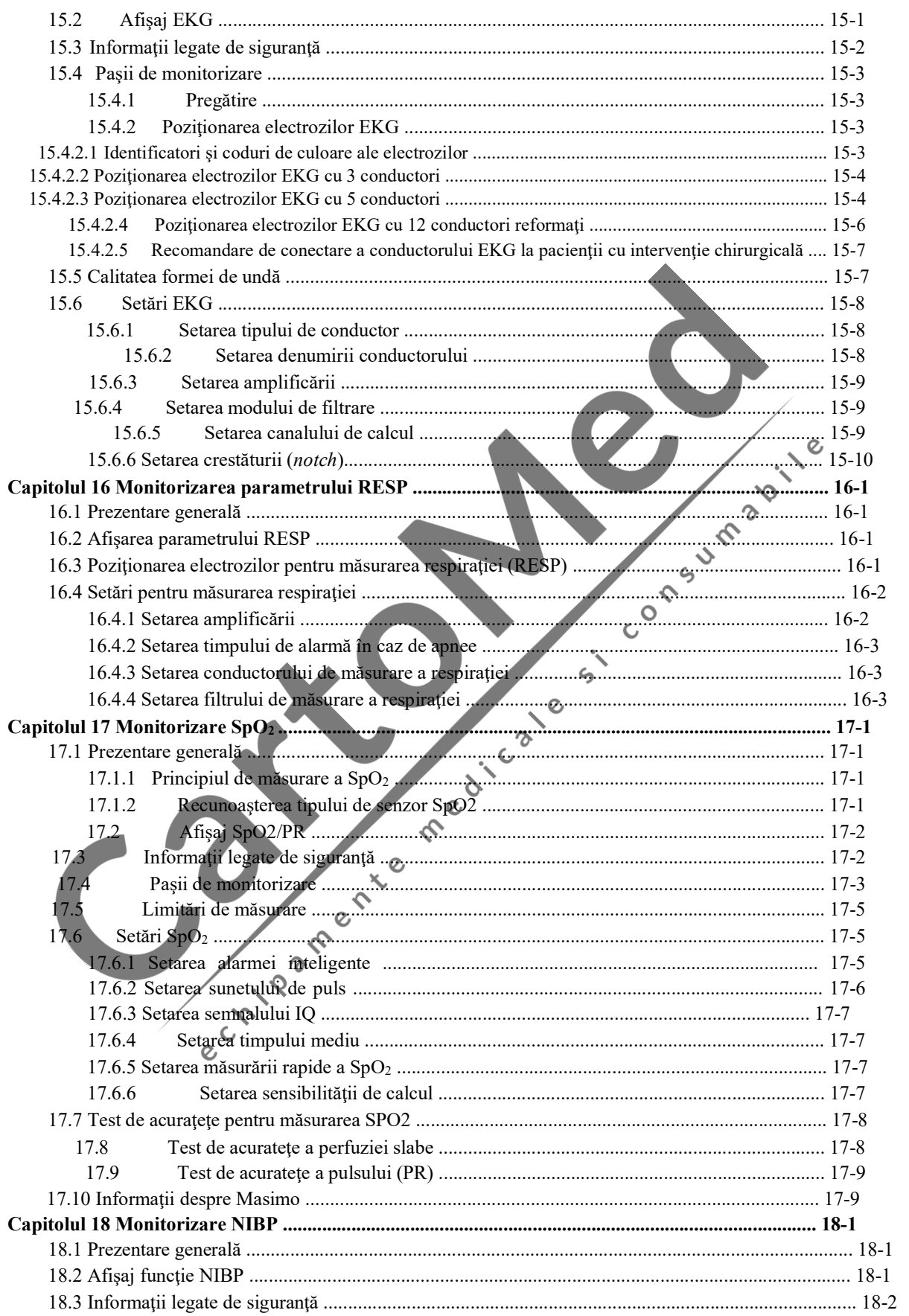

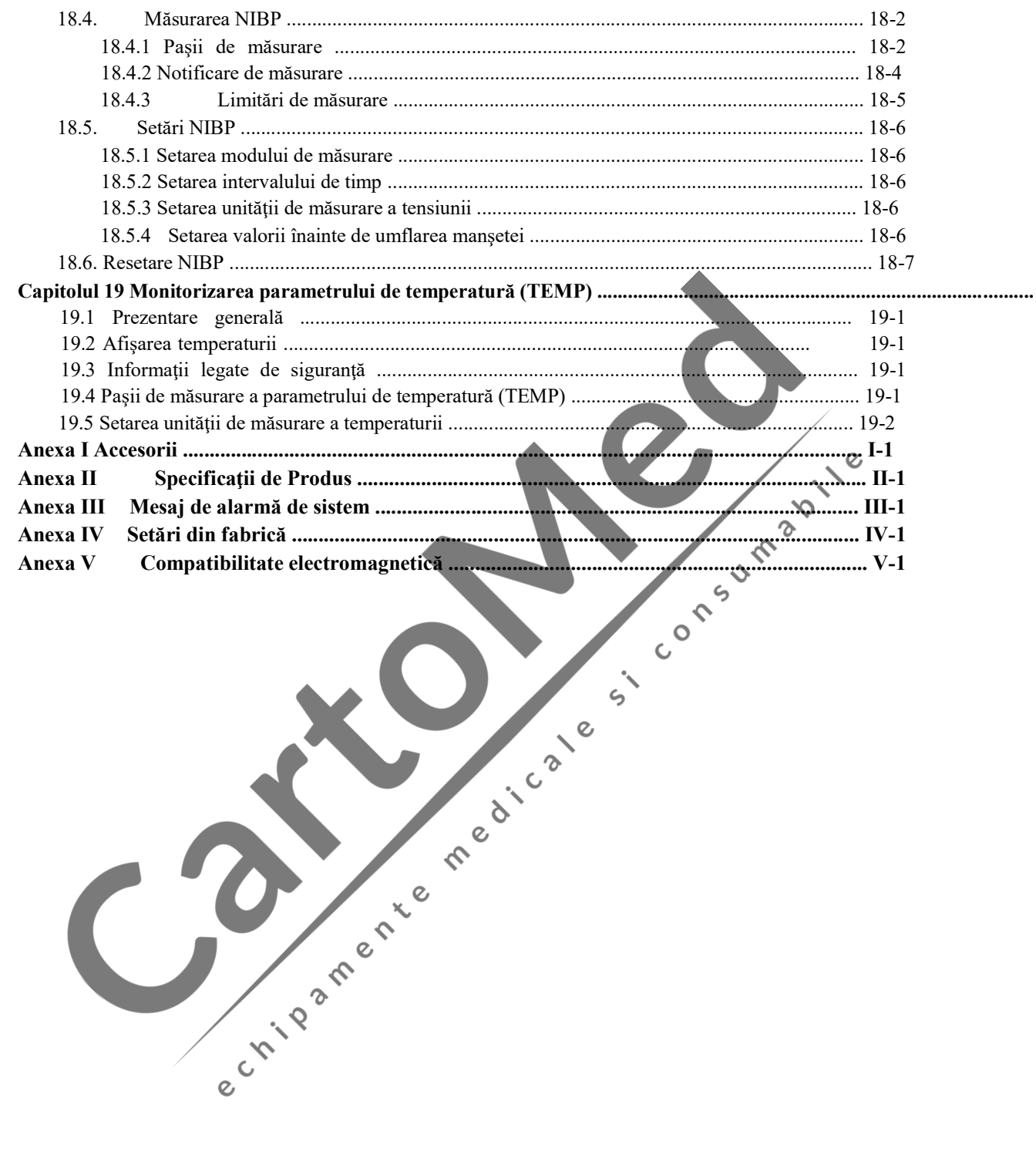

 $\overline{a}$ 

#### ${\rm FOAIE}$ ALBĂ

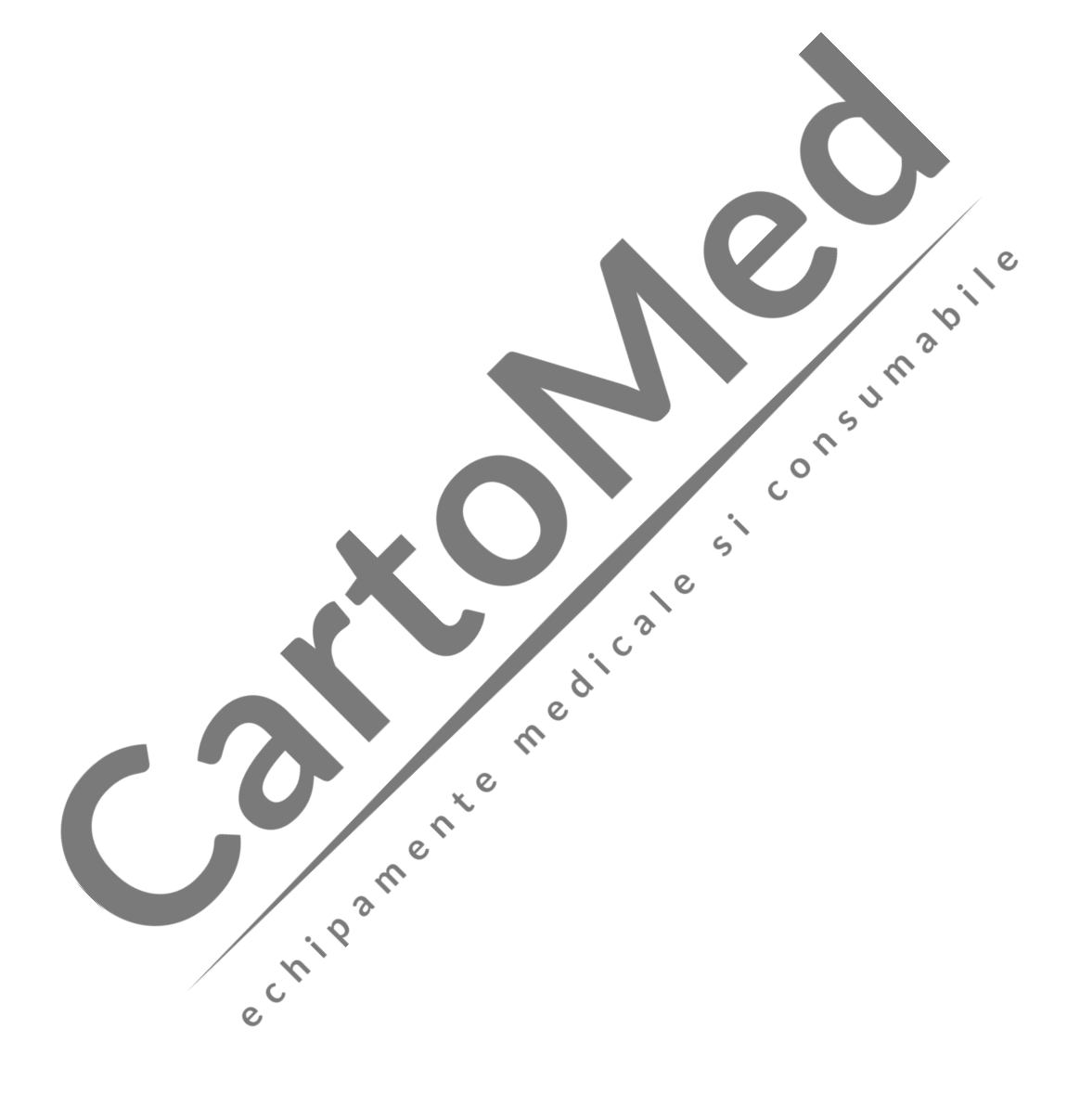

#### 1.1 Informaţii legate de siguranţă

#### Avertizare

• Vă avertizează despre situațiile în care pot apărea consecințe grave, evenimente adverse sau pericole. Nerespectarea acestor avertizări va cauza leziuni grave sau decesul utilizatorului sau al pacientului.

#### $\sqrt{d}$ Atentionare

**· Indică un posibil pericol sau o operațiune nesigură. Dacă pericolul sau operațiunea nu sunt** evitate, pot cauza leziuni minore, defecţiunea sau avarierea aparatului sau pierderi materiale. De asemenea, pe viitor poate cauza leziuni mai grave.

#### **∆Atenție**

Indică măsuri de precauție importante, oferă descrieri sau explicații în legătură cu o mai bună utilizare a aparatului.

 $\epsilon$ 

#### Avertizare

- Acest monitor este utilizat pentru monitorizarea pacienţilor din ambulator şi poate fi utilizat doar de către medici şi asistente calificate şi instruite.
- Înainte de a utiliza aparatul, verificaţi dacă aparatul şi accesoriile sale funcţionează normal şi în sigurantă
- Volumul de alarmă și limitele de alarmă vor fi setate în funcție de pacient. În timpul monitorizării unui pacient, medicii/asistentele nu se vor baza doar pe sistemul de alarmă sonoră. Dacă volumul alarmei este setat la un nivel prea mic sau este oprit complet, alarma nu se va auzi iar pacientul poate fi pus în pericol. Cea mai sigură metodă de monitorizare a pacientului este supravegherea îndeaproape a acestuia.
- Acest aparat poate fi conectat doar la o priză electrică cu împământare de protecţie. Dacă priza electrică nu este cuplată la conductorul de împământare, nu utilizaţi priza; în acest caz, utilizaţi bateria pentru alimentarea aparatului.
- Nu deschideţi carcasa acestui aparat pentru a evita posibilele şocuri electrice. Întreţinerea şi actualizarea programelor instalate pe acest aparat trebuie realizate de personalul tehnic instruit şi autorizat de Comen.
- Materialele de ambalare se vor elimina în conformitate cu normele şi reglementările locale sau normele și reglementările de eliminare a deseurilor, aplicabile în spital. Nu lăsati materialele de ambalare la îndemâna copiilor.
- Nu utilizati acest aparat într-o spatiu unde există articole inflamabile, de exemplu, pe sectia de estetică, pentru a preveni explozia sau incendiul.
- Vă rugăm să instalaţi cu atenţie firele electrice şi cablurile diferitelor accesorii pentru a evita încurcarea sau presarea acestora şi pentru a evita orice interferenţe electrice asupra pacientului.
- Nu utilizaţi telefonul mobil atunci când vă aflaţi lângă monitor. Telefonul mobil va genera un câmp de radiații foarte puternice, care poate afecta funcțiile monitorului.
- În cazul pacienţilor cu stimulator cardiac, cardiotahometrul poate măsura ritmul cardiac în cazul unui stop cardiorespirator sau în caz de aritmie. Nu vă bazati doar ne alarma generată de cardiotahometru. Pacientii cu stimulator cardiac vor fi monitorizati îndeaproape.
- Personalul medical nu va atinge pacientii, mesele și instrumentele în timpul defibrilării. Înainte de a utiliza din nou cablurile, verificati dacă acestea functionează normal.
- Echipamentul conectat la monitor va forma o suprafaţă echipotenţială (dacă firul de împământare de protecţie este corect cuplat).
- Atunci când monitorul este utilizat împreună cu un aparat de electrochirurgie, utilizatorul (medicul sau asistenta) se va asigura că pacientul este în siguranţă.
- Formele de undă pentru măsurarea parametrilor fiziologici, parametrii fiziologici şi mesajul de alarmă etc., afişate de acest monitor, sunt doar pentru informarea medicilor şi nu se vor utiliza drept bază pentru tratamentul medical.  $\sim$
- Câmpul electromagnetic va afecta performanța acestui monitor. În consecință, utilizarea altor echipamente, de exemplu, a telefonului mobil, a echipamentelor cu raze X sau a echipamentelor de rezonanță magnetică (MRI) în apropriearea acestui monitor trebuie să îndeplinească cerinţele corespunzătoare privind compatibilitatea electromagnetică deoarece acestea vor transmite radiaţii electromagnetice de înaltă frecvenţă.
- Părțile conductoare ale electrozilor și conectorii asociați pentru părțile aplicate, inclusiv electrodul neutru, nu trebuie să intre în contact cu alte părți conductoare, inclusiv cu solul.
- Acest aparat nu este un dispozitiv de tratament.
- Nu poziționați aparatul astfel încât manevrarea ștecărului utilizat pentru izolarea electrică a circuitelor aparatului de sursa de alimentare să se facă cu dificultate.
- Instalarea şi înlocuirea siguranţei trebuie realizate de personal tehnic instruit şi calificat.
- Acest monitor se va utiliza la un singur pacient.
- Atunci când monitorul este utilizat împreună cu un echipament chirurgical cu frecvență înaltă, se va evita conexiunea între conductoarele transductorului şi ale cablurilor la echipamentul cu frecventă înaltă pentru a proteja pacientul împotriva arsurilor.
- După defibrilare, unda EKG se va recupera/reveni în poziţia iniţială după 5 secunde iar celelalte unde după 10 secunde.

 $\Lambda$ Atentionare

Ghid cu instrucțiuni legate de siguranță

- Pentru a evita deteriorarea acestui aparat şi pentru a garanta siguranţa pacientului, vă rugăm să utilizaţi accesoriile indicate în acest manual de utilizare.
- Vă rugăm să instalaţi acest aparat şi să-l manevraţi corespunzător. Se va evita deteriorarea aparatului prin cădere, coliziune, vibraţii puternice sau alte forţe mecanice externe.
- Înainte de pornirea aparatului, vă rugăm să vă asiguraţi că alimentarea electrică utilizată îndeplinește cerintele pentru tensiunea de alimentare și frecvență indicate pe plăcuta de identificare sau în manualul de utilizare al acestui aparat.
- Atunci când acest aparat şi accesoriile sale se apropie de finalul duratei de viaţă, acestea vor fi eliminate în conformitate cu normele şi reglementările locale sau normele şi reglementările spitalului.

#### Atenție

- Vă rugăm să instalaţi aparatul într-un spaţiu care permite observarea, utilizarea şi întreţinerea cu uşurinţă a aparatului.
- Acest manual de utilizare are la bază setările de configurare maximă şi, prin urmare, este posibil ca unele informaţii să nu se aplice în cazul monitorului dumneavoastră.
- Vă rugăm să păstrați acest manual lângă aparat pentru a-l putea consulta cu usurință pe viitor.

 $\infty$ 

 $\circ$  $\mathsf{C}$ 

- Acest aparat nu este destinat pentru uz la domiciliu.
- Durata de viaţă a monitorului este de 5 ani.
- $\hat{\mathcal{C}}$  Raportul analizei are scop orientativ şi va fi semnat de către medic pentru confirmarea corectitudinii acestuia.

#### 1.2 Simboluri

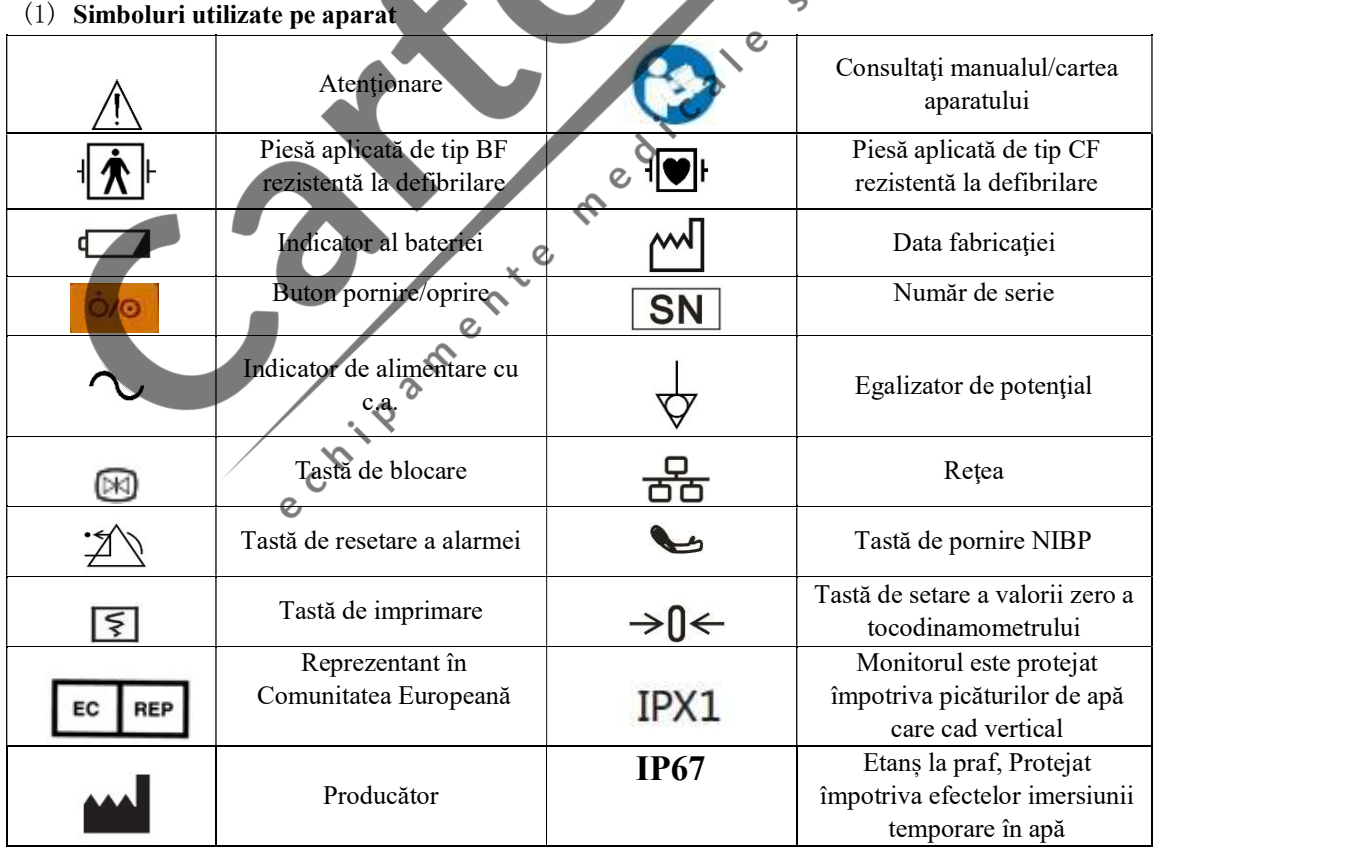

#### 1-3

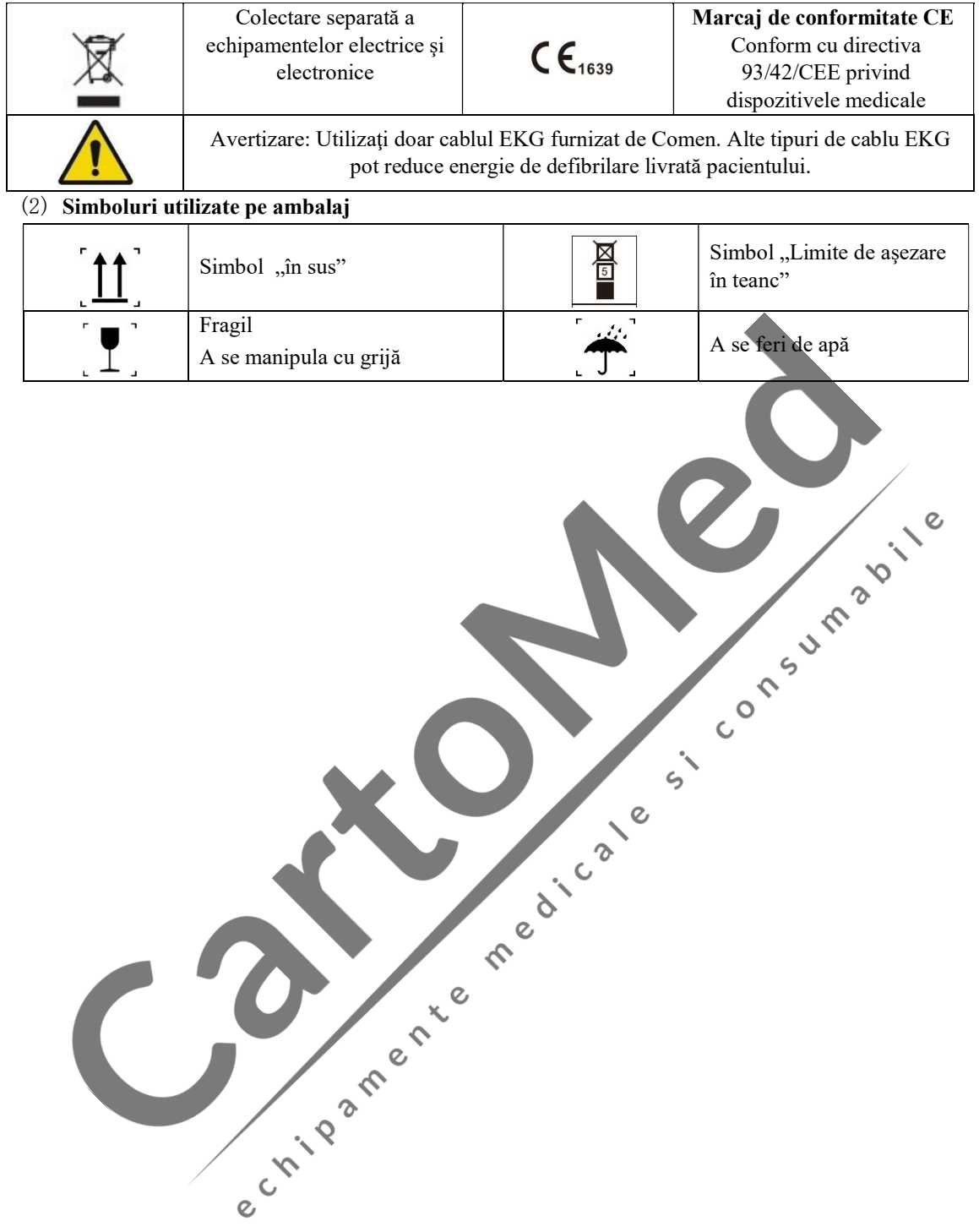

#### Capitolul 2 Prezentare generală

 $\Omega$ 

Monitorul este utilizat, în principal, pentru monitorizarea fătului, a activităţii uterine şi a funcţiilor vitale. Poate genera alarme în legătură cu parametrii de monitorizare a fătului şi a mamei şi afişează, salvează şi înregistrează datele şi formele de undă relevante. Prin urmare, este adecvat pentru utilizare în secţia de travaliu, secţia de naşteri şi secţia de examinare antepartum.

Monitorul este dotat cu un ecran tactil TFT de 12,1". Toate operaţiunile oferite de monitor pot fi realizate cu ajutorul tastelor şi al ecranului tactil.

Modelul C22 poate fi configurat cu setările maxime de configurare, inclusiv funcții de monitorizare a parametrilor fătului și a funcțiilor vitale ale mamei iar modelul C22A poate fi, de asemenea, configurat cu setările maxime de configurare, cu excepția funcției oxyCRG. Modelul C21 poate fi configurat doar cu funcțiile de monitorizare a parametrilor fătului, cu excepția funcției de trezire a fătului.<br>
2.1 Utilizare prevăzută monitorizare a parametrilor fătului, cu excepția funcției de trezire a fătului

#### 2.1 Utilizare prevăzută

Monitorul se utilizează pentru monitorizarea ritmului cardiac fetal, a mișcărilor fătului și a intensității contracţiilor uterine (TOCO) precum şi pentru monitorizarea EKG, a pulsului (PR), pentru măsurarea neinvazivă a presiunii arteriale (NIBP), monitorizarea saturației de oxigen din sânge (SpO2), a temperaturii și<br>a respirației în unitățile medicale.<br>2.2 Corresptentii și a respiraţiei în unităţile medicale.

#### 2.2 Componente

Monitorul este format din unitatea principală (care include bateria, ecranul de afişare, înregistrator şi carcasă) şi accesorii funcţionale (care includ cablu EKG, manşetă pentru măsurarea neinvazivă a tensiunii arteriale (NIBP), senzor SpO2, sondă de temperatură, transductor pentru măsurarea ritmului cardiac fetal (FHR), transductor pentru monitorizarea contracţiilor uterine (TOCO), marcator al mişcărilor fetale (FM) şi stimulator acustic pentru făt).

 $\mathcal{C}$ 

#### 2.3 Contraindicaţii

Niciuna.

## 2.4 Introducere privind aspectul aparatului

#### 2.4.1 Vedere din faţă

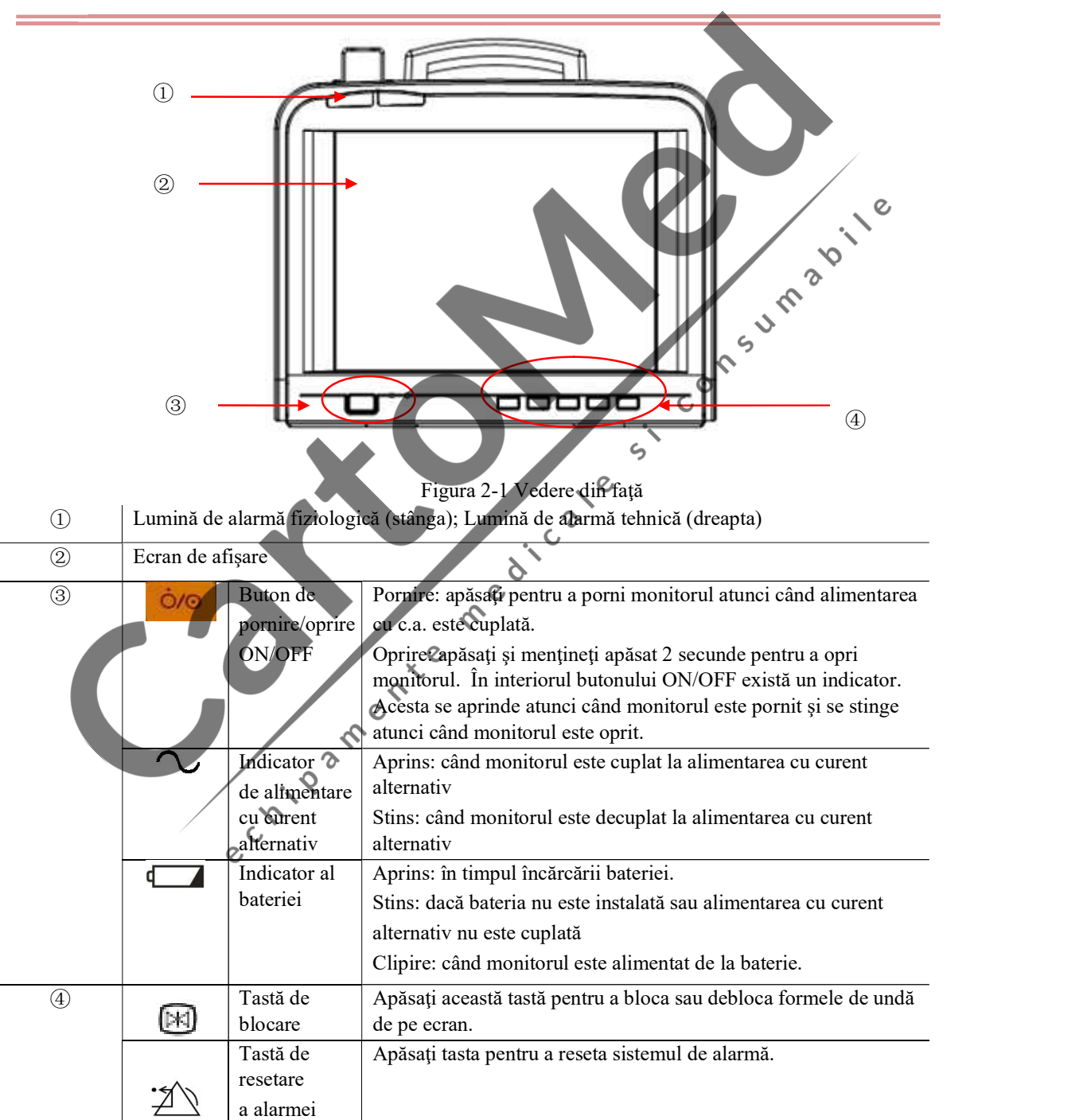

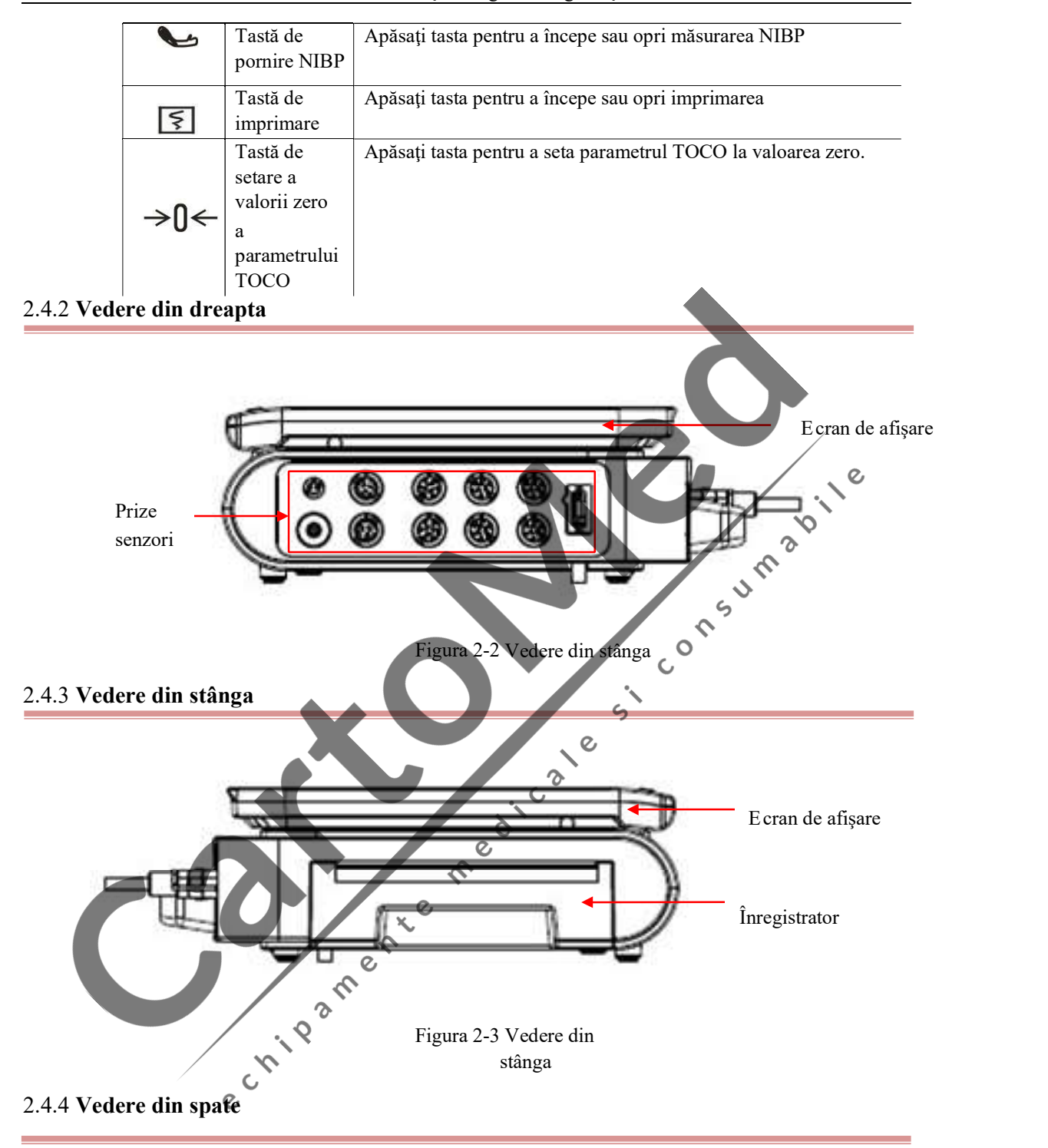

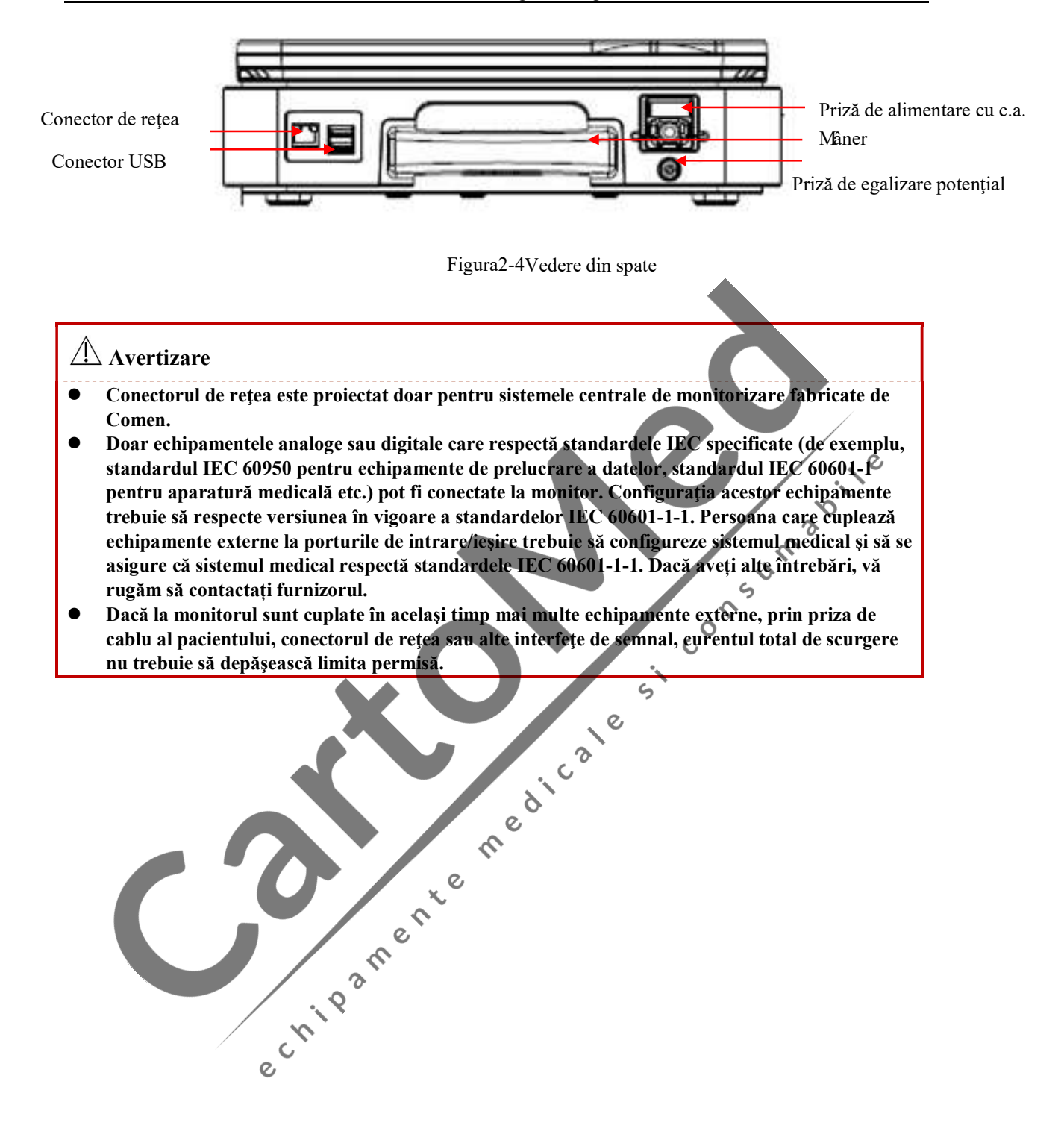

#### 2.4.5 Vedere de jos

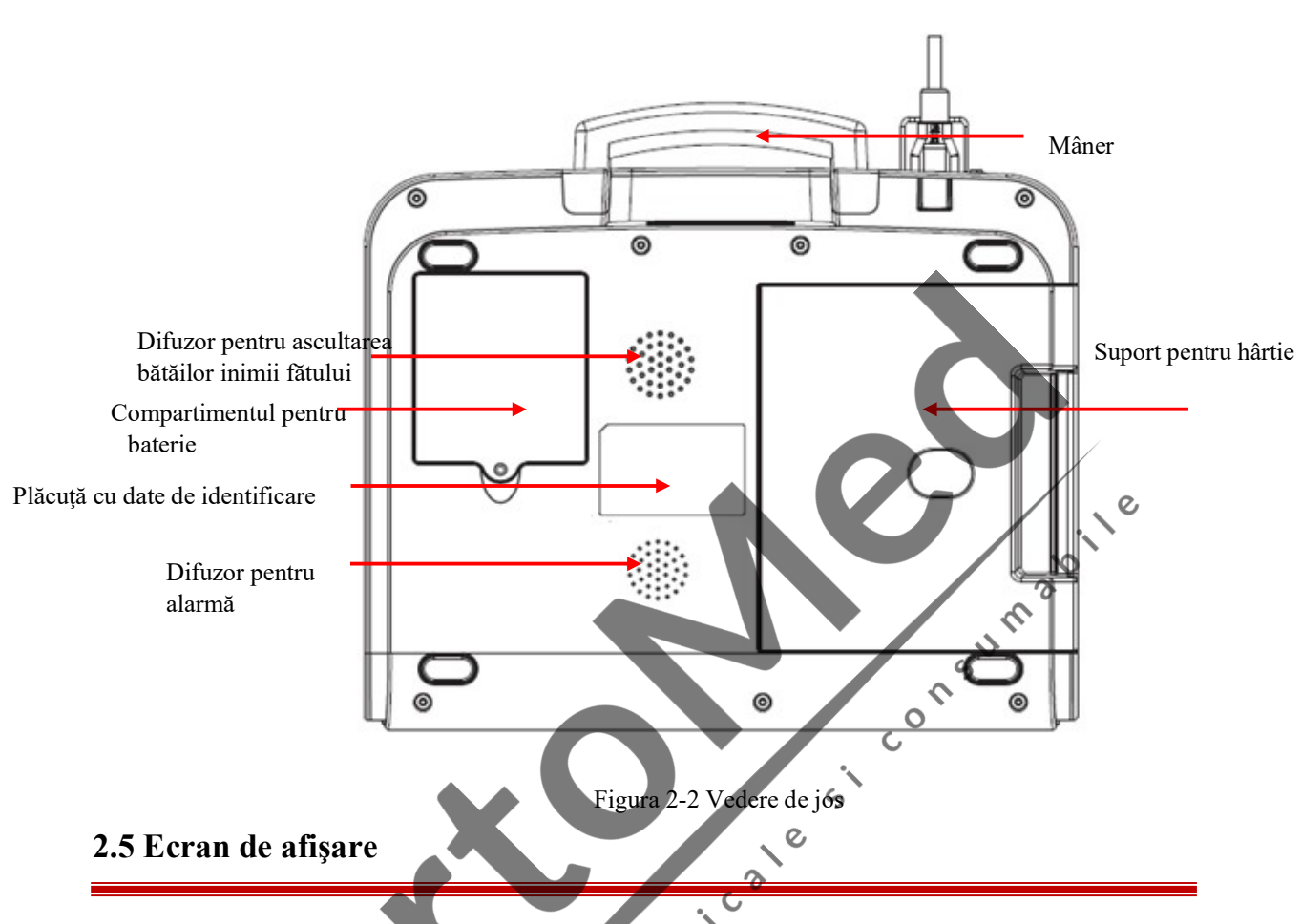

Ecranul tactil color cu LED poate afișa simultan parametrii de monitorizare a pacientului, forma de undă,

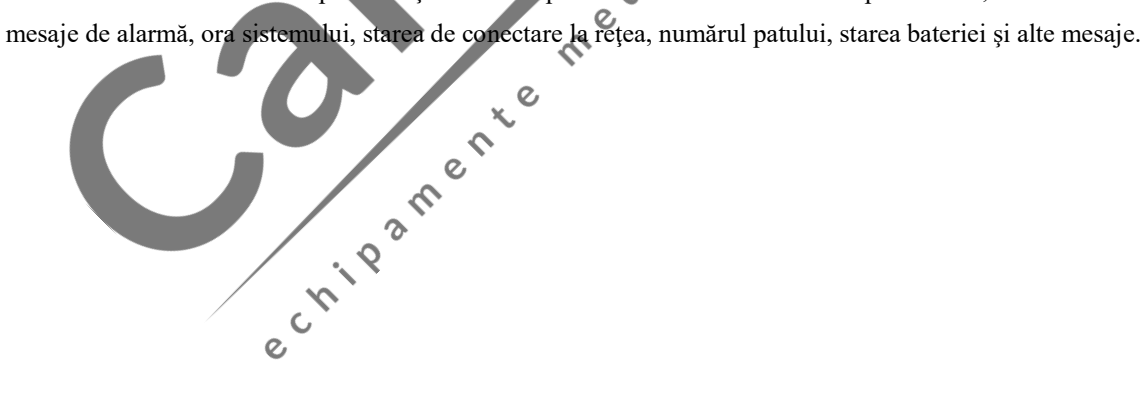

Ghid cu instrucţiuni legate de siguranţă

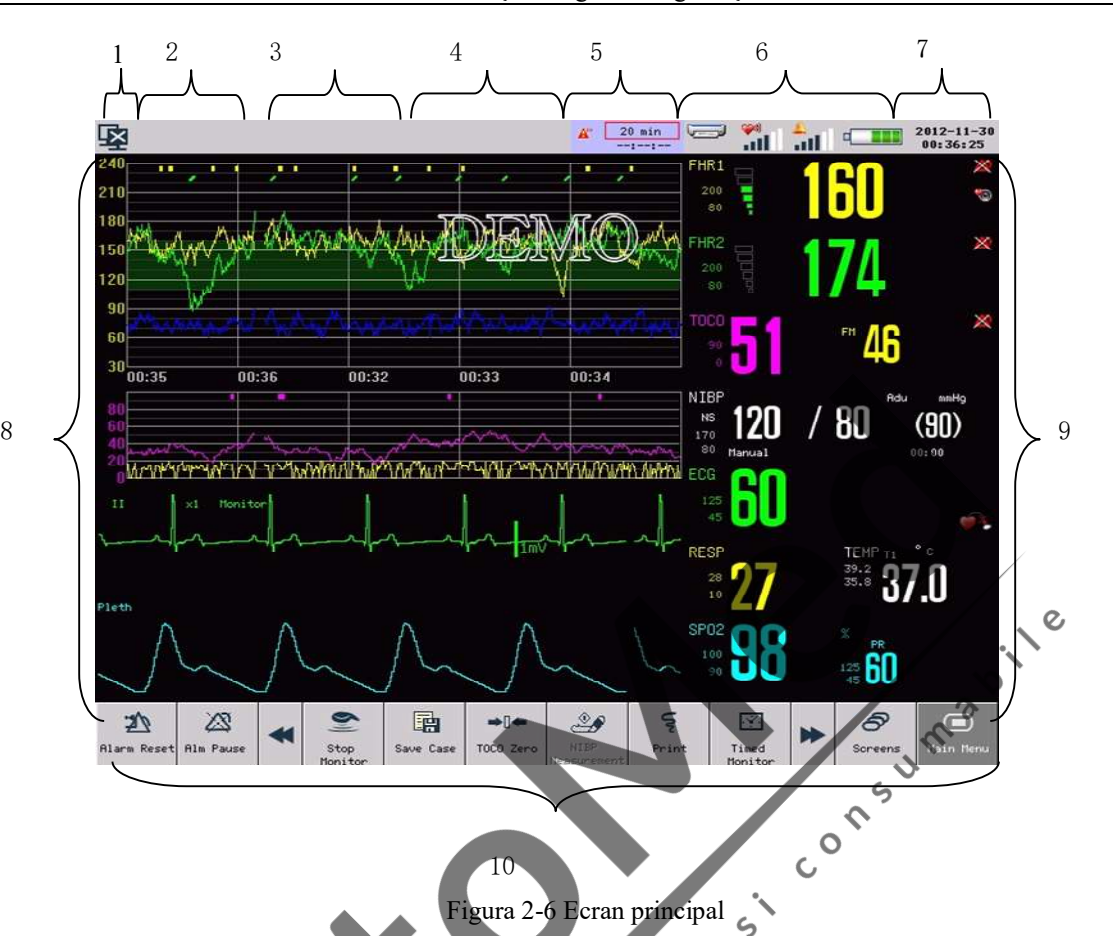

- 1. Icoană de conexiune la reţea
	- Indică starea de conexiune la reţea între monitor şi sistemul central de monitorizare.
	- indică faptul că monitorul şi sistemul central de monitorizare nu au fost conectate cu succes  $\mathcal{Q}$ prin reţea;

 $\mathcal{Q}$ 

indică faptul că monitorul și sistemul central de monitorizare au fost conectate cu succes prin reţea; Dați clic pe icoana de conexiune la reţea pentru a accesa direct meniul [Network Setup]

- 
- (Configurare Retea).<br>2. Secțiune de afișare a informațiilor despre pacient
	- Dacă nu există niciun pacient conectat, în această secțiunea va apărea mesajul "No Patient Admitted" (Niciun pacient conectat). Dacă există un pacient conectat, în această secțiune vor fi afişate, circular, numele pacientului, numărul patului şi alte informaţii.
	- Dați clic aici pentru a accesa direct meniul [Patient Info] (*Informații despre pacient*).
- 3. Secţiunea de afişare a mesajelor de alarmă tehnică Sunt afişate mesajele de alarmă tehnică şi mesaje de stare a alarmei tehnice. În cazul în care există mai multe mesaje, acestea vor fi afişate circular.
- 4. Secţiunea de afişare a mesajelor de alarmă fiziologică
	- Sunt afişate mesajele de alarmă fiziologică. În cazul în care există mai multe mesaje, acestea vor fi afişate circular.
	- Dați clic aici pentru a accesa direct secțiunea [Alarm Review] (Revizuirea Alarmei).
- 5. Secţiunea de afişare a informaţiilor despre monitorizarea temporizată
	- În această secţiune sunt afişate informaţii despre monitorizarea temporizată;
	- Dați clic aici pentru a accesa direct meniul [Timer] (Temporizator).
- 6. Secţiunea de icoane
	- Icoana imprimantei: afişează starea de imprimare. În timpul imprimării, această icoană va afişa hârtia în mişcare. Dați clic pe această icoană pentru a accesa direct meniul [Print Setup] (Configurare Imprimare).
	- Icoană pentru volumul ritmului cardiac fetal: apăsați pe această icoană pentru a regla volumul de redare a ritmului cardiac fetal.
	- Icoană pentru volumul alarmei: apăsați pe această icoană pentru a regla volumul alarmei.
	- Icoană pentru baterie: afişează nivelul de încărcare a bateriei. Dați clic pe această icoană pentru a accesa direct meniul [Power Manage] (Gestionarea Alimentării).
- 7. Ora sistemului
	- Afișează ora sistemului
	- Dați clic aici pentru a accesa direct meniul [Datetime Setup] (Configurare oră/dată)
- 8. Secţiune de afişare a formei de undă
	- În această sectiune sunt afisate formele de undă ale măsurătorii, alături de denumirea undei în coltul ぐ din stânga sus.
	- Dați clic pe secţiunea de undă şi va afişat meniul de configurare corespunzător.
- 9. Secţiunea de afişare a parametrilor
	- În această secţiune sunt afişate valoarea măsurată şi limita de alarmă setată pentru fiecare parametru de măsurare.
	- Culoarea unui parametru este aceeași cu culoarea undei sale.
	- Dați clic pe fiecare parametru şi va apărea meniul de configurare corespunzător. 10. Taste pe ecran

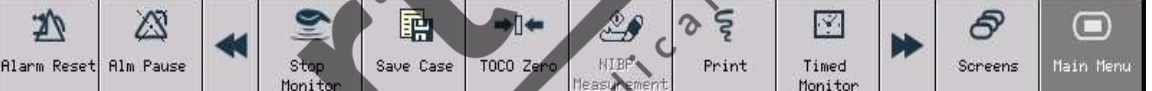

Dați clic pe fiecare tastă de pe ecran și va fi afișat meniul de configurare corespunzător sau va fi realizată o anumită operațiune.

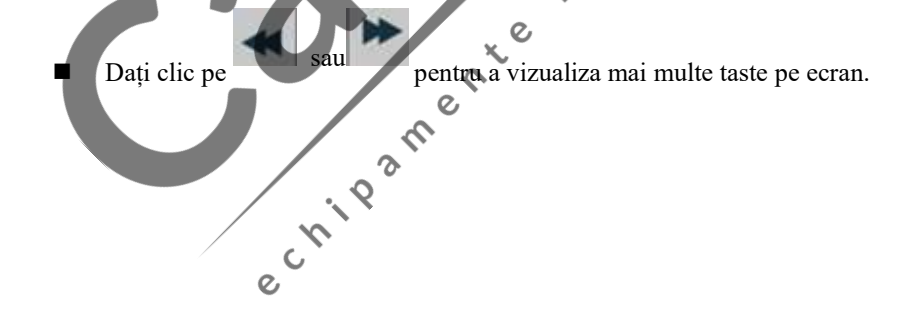

 $\mathbf c$ 

#### 3.1 Despachetare şi Verificare

Despachetaţi cu grijă monitorul şi accesoriile din cutiile în care sunt ambalate şi păstraţi ambalajele pentru le transporta sau depozita ulterior. Vă rugăm să verificaţi accesoriile conform listei de colisaj. Verificaţi dacă există deteriorări mecanice. Verificați dacă toate firele externe și accesoriile de conectare funcționează. Dacă aveţi orice întrebări, vă rugăm să contactaţi imediat departamentul sau agentul nostru de vânzări.

#### 3.2 Conectarea cablului de curent alternativ

Înainte de conectarea cablului de alimentare, asigurați-vă că alimentarea cu curent alternativ îndeplinește următoarele specificații: 100-240V~, 50Hz/60Hz. următoarele specificaţii: 100-240V~, 50Hz/60Hz.

Utilizați cablul de alimentare furnizat împreună cu monitorul și cuplați fișa electrică la priza trifazată împământată.

#### $\sqrt{1}$ Notă

- Pentru funcționarea monitorului în condiții de siguranță, vă rugăm să utilizați doar accesoriile (cum ar fi, de exemplu, transductorul de monitorizare a ritmului cardiac fetal) şi consumabilele furnizate sau indicate de Comen.
- Vă rugăm să conectaţi doar echipamente Comen la monitor. Dacă veţi conecta orice alte echipamente sau dispozitive electrice la monitor, pot exista probleme legate de siguranță cauzate de curentul de scurgere suplimentar.
- Cuplaţi cablul de alimentare la priza dedicată a spitalului.
- Vă rugăm să încărcaţi bateria după transportul monitorul sau dacă acesta a fost depozitat. În caz contrar, dacă porniți monitorul fără a-l conecta la alimentarea cu curent alternativ, este posibil ca bateria să nu poată furniza puterea de alimentare necesară pentru funcţionarea normală a monitorului. Bateria se va încărca atunci când alimentarea cu curent alternativ este cuplată, indiferent dacă porniţi sau nu monitorul.

#### 3.3 Pornirea Monitorului

Apăsaţi butonul de pornire/oprire de pe panoul frontal iar sistemul va începe autotestarea. Lampa de alarmă fiziologică va avea culoarea roşu iar lampa de alarmă tehnică va avea culoarea albastru. Apoi, lampa de alarmă fiziologică va deveni galbenă iar lampa de alarmă tehnică se va stinge. Sistemul va intra în ecranul principal şi va emite totodată un semnal sonor, după afişarea siglei societăţii şi după încărcarea fişierelor de configurare.

#### $\triangle$  Notă

- Dacă în timpul autotestării apar erori semnificative, sistemul va genera o alarmă.
- Verificaţi toate funcţiile de monitorizare pentru a vă asigura că monitorul este funcţional.
- Aşteptaţi un minut după oprirea monitorului şi apoi reporniţi-l.

 $\sqrt{N}$  Avertizare

 În cazul în care constataţi orice defecţiune a monitorului sau dacă apare un mesaj de eroare, nu utilizați acest monitor pentru monitorizarea pacienților. Vă rugăm să contacți inginerul biomedical din unitatea dumneavoastră sau inginerul de mentenanță al Cômen.

#### 3.4 Conectarea Senzorilor

Conectați senzorul necesar la monitor și la partea de monitorizare a pacientului. Pentru mai multe informații<br>despre metodele corecte de conectare și cerințele aferente, vă rugăm să consultat capitolele respective. despre metodele corecte de conectare și cerințele aferente, vă rugăm să consultați capitolele respective.

check-cale

3-2

e criterente rice

#### 4.1 Instrucţiuni de siguranţă

Proiectarea monitorului fetal și maternal respectă standardele internationale de siguranță privind echipamentele medicale electrice. Monitorul este prevăzut cu funcție de protecție la defibrilare și oferă protecţie împotriva impulsurilor electrice variabile şi a electrotomiei chirurgicale. Utilizaţi electrozii corespunzători și poziționați-i conform instrucțiunilor producătorului; afișarea va fi reluată la 10 secundă după defibrilare.

#### 4.2 Cerinţe legate de mediu

Vă rugăm să respectați următoarele indicații pentru a garanța siguranța instalațiilor electrice.

În locaţia unde va fi instalat monitorul nu trebuie să existe vibraţii, praf, gaze corozive sau explozive, temperaturi şi umiditate extreme.

Dacă monitorul este instalat într-un dulap, trebuie să lasați spațiul liber suficient în fața și în spatele monitorului pentru operarea, întreţinerea şi reparaţia facilă a acestuia. Pentru a asigura o bună ventilaţie, monitorul trebuie să aibă un spaţiu liber de cel puţin 2 ţoli sau 5 centimetri faţă de marginile dulapului.

Sistemul de monitorizare trebuie să fie la o temperatură ambientală cuprinsă între 5℃~40℃(în timpul funcţionării) pentru a îndeplini cerinţele. Un mediu ambiental care nu îndeplineşte acest interval de temperatură poate afecta acurateţea instrumentului şi poate deteriora componentele şi circuitele acestuia.

 $\zeta$ 

#### 4.3 Protecţie la împământare

Pentru protecția pacienților și a personalului medical, carcasa de protecție a monitorului trebuie să fie împământată. Monitorul este prevăzut cu un cablu detaşabil cu trei fire. Atunci când cablul este cuplat la un ştecăr de conectare corespunzător, firul de împământare al liniei de alimentare leagă monitorul la pământ. Dacă nu este disponibil un conector cu 3 pini, va fi consultatul personalul responsabil de echipamente electrice.

#### Avertizare

Este strict interzisă înlocuirea conectorului cu 3 pini cu un conector cu 2 pini.

Firul de împământare trebuie cuplat cu priza de egalizare a potențialului pentru împământare a instrumentului. Utilizatorii instrumentului care nu ştiu dacă o anumită combinaţie de instrumente poate prezenta pericole, de exemplu, din cauza acumulării curenţilor de scurgere, vor consulta producătorii respectivii sau experții în domeniu astfel încât să garanteze că siguranța instrumentelor combinate nu este compromisă atunci când se combină astfel de instrumente.

#### 4.4 Împământare cu egalizarea potențialului

Protecţia principală a instrumentului este înglobată în sistemul de protecţie cu împământare (împământare de protecţie) prin intermediul unor prize de pământ. Monitorul trebuie conectat separat cu sistemul de împământare cu egalizarea potenţialului pentru monitorizări ale bătăilor inimii sau ale craniului. Un capăt al conductorilor de împământare cu egalizarea potenţialului (conectori de egalizare a potenţialului) trebuie cuplat la prizele de egalizare a potenţialului de pe panoul din spate al instrumentului iar celălalt capăt trebuie conectat la un conector al sistemului de egalizare a potențialului. Trebuie să existe un sistem de împământare cu egalizare a potenţialului pentru asigurarea funcţiilor de siguranţă a conductorilor pentru împământare de protecţie în cazul unei avarii la sistemul de împământare de protecţie. Examinările cardiace sau cerebrale trebuie realizate doar în saloanele echipate cu sisteme de împământare de protecţie. Inainte de fiecare examinare, instrumentele se vor verifica pentru a garanta că acestea sunt în stare bună de funcționare. Cablurile care conectează pacienţii la aparate nu trebuie să fi fost supuse unei poluări electrolitice.

#### $\sqrt{!}$ Avertizare

 Bateria va fi utilizată pentru a alimenta monitorul şi pentru a-l proteja împotriva sistemului de împământare de protecţie instabil.

#### 4.5 Formarea condensului

Aparatele de lucru nu trebuie să formeze condens. Transferul aparatului între saloane poate cauza formarea de condens pe aparat. Condensul apare în urma expunerii aparatului la aer umed la diferite temperaturi. Problemele inutile pot fi evitate dacă aparatul este aşezat într-un loc uscat înainte de a fi utilizat.

Notă: Condensul este definit ca o acumulare de gaze sau lichide în timpul răcirii, de exemplu, vaporii de apă eliminați în timpul răcirii sunt transformați în apă iar apa, în timpul răcirii, este transformată în gheață. Cu cât temperatura este mai mică, cu atât mai repede se va forma condensul.

#### Avertizare

 Monitorul nu va fi utiliza în prezența anestezicelor combustibile, astfel încât să se evite orice risc  $\mathcal{Q}$ de explozie.

 $\mathcal{Q}$ 

 Nu utilizaţi monitorul în timpul procedurilor cu rezonanţă magentică (MRI) deoarece curentul indus vă poate provoca arsuri.

4-2

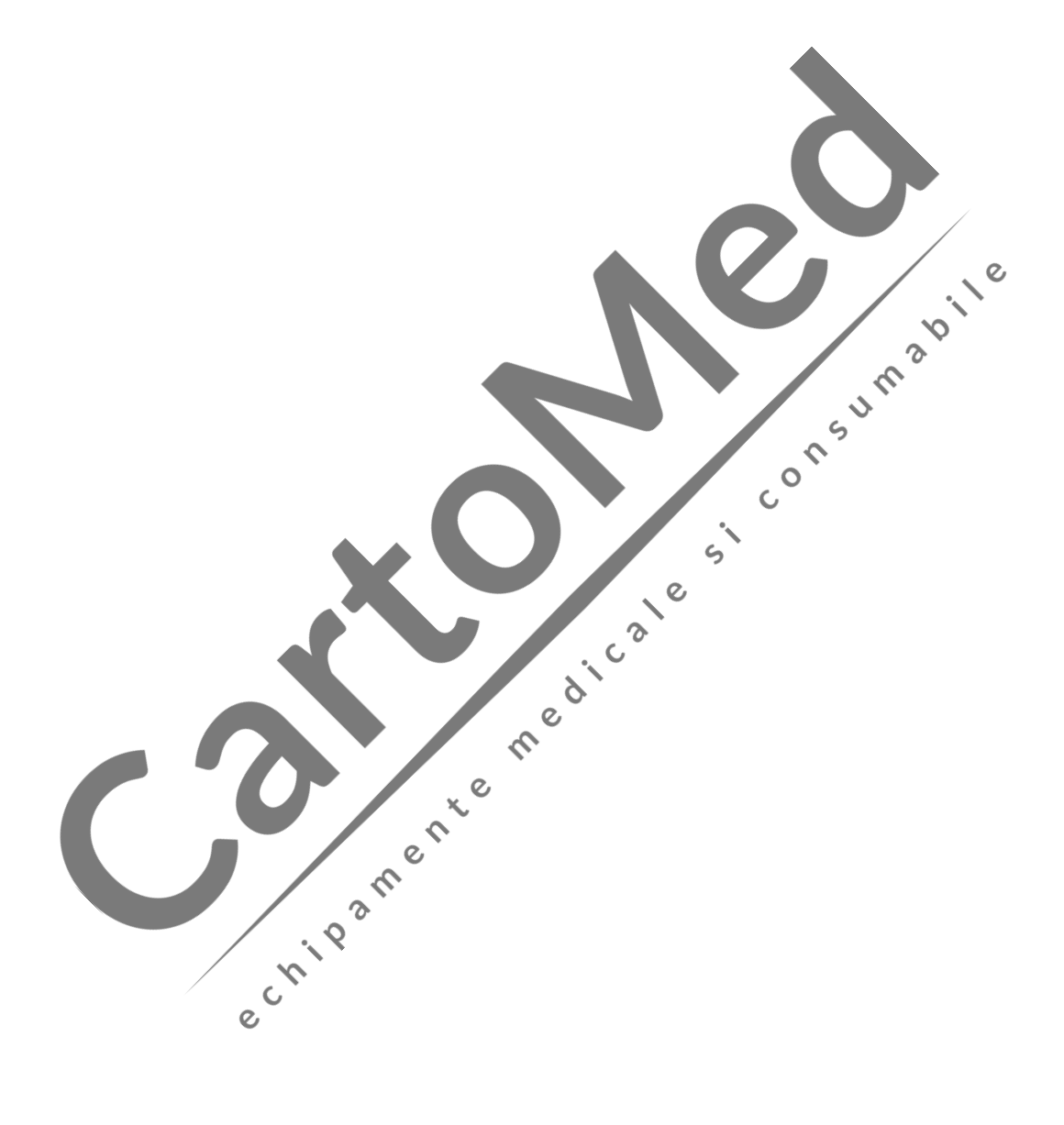

### Capitolul 5 Operaţiuni de bază

#### 5.1 Utilizarea meniului principal

Pașii pentru accesarea meniului principal ([Main Menu]):<br>Apăsați tasta de pe ecran pentru a accesa meniul principan și pentru a realiza operațiuni și setări

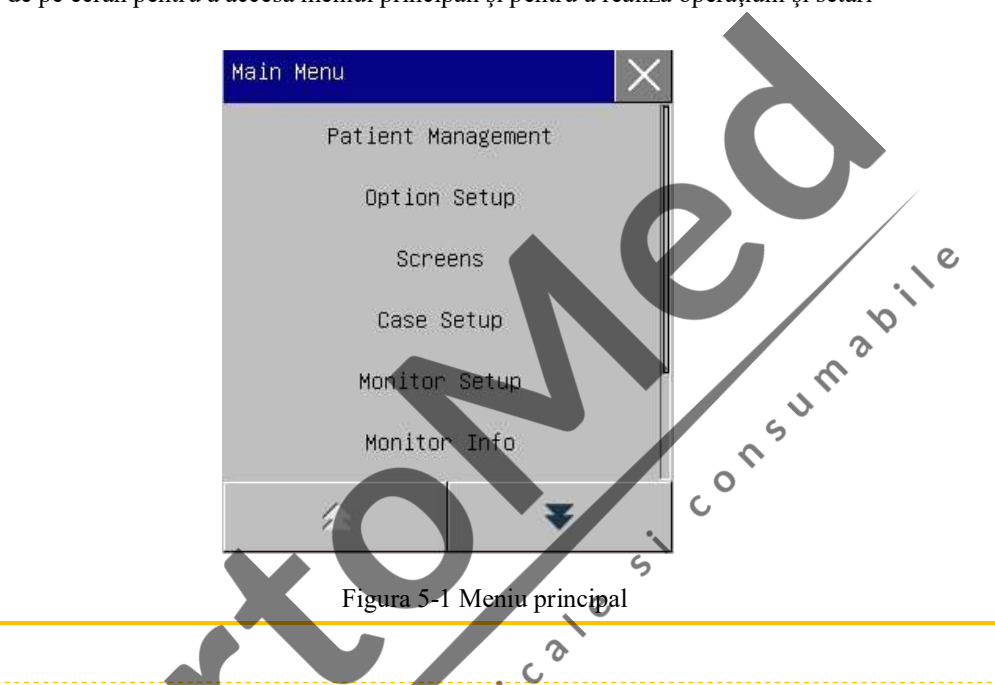

 Toate setările pe care le-aţi făcut vor fi salvate şi memorate de sistem şi nu vor fi modificate în urma unei pene de curent sau a unei întreruperi a alimentării, decât dacă restabiliţi manual setările din fabrică. În cazul întreruperii alimentării, monitorul va salva setările şi datele salvate despre pacient; la repornirea monitorului, acesta va restabili setările dinainte de întreruperea alimentării.

## 5.2 Setări generale

∠!∖Atenție

# 5.2.1 Setarea orei  $\sqrt{r}$

Există două metode prin care puteți seta ora sistemului:

1. Dați clic pe secţiunea unde este afişată ora sistemului pentru a intra în meniul de configurare a datei/orei ([Date time Setup]);

2. Sau accesaţi meniul principal ([Main Menu]) →Configurare Monitor ([Monitor Setup])→Configurare Oră ([Time Setup]);

3. Setati ora sistemului în funcție de ora dumneavoastră locală.

#### 5.2.2 Schimbarea limbii

- 1. Acesaţi meniul principal ([Main Menu]) →Întreţinere ([Maintain]) şi apoi introduceţi parola;
- 2. Dați clic pe limbă ([Language]) pentru a selecta limba dorită.

#### 5.2.3 Reglarea volumului alarmei

Pentru metode specifice de reglare a volumului alarmei, consultați secțiunea ALARMĂ.<br>5.2.4 Reglarea volumului bătăilor inimii

- 1. Accesaţi meniul principal ([Main Menu]) →Configurare Opţiune ([Option Setup]) →Volumul bătăilor inimii ([Beat Vol.]);
- 2. Selectaţi volumul bătăilor inimii din caseta listei care apare;
- 3. Nivelul volumului poate fi setat între 0 şi 6. 0 înseamnă că volumul este oprit iar 6 înseamnă că volumul este maxim.

#### 5.2.5 Reglarea volumului FHR (ritm cardiac fetal)

Există două metode prin care puteți regla volumului ritmului cardiac fetal:

- 1. Accesaţi meniul principal ([Main Menu]) →Configurare Opţiune ([Option Setup]) →Volumul ritmului cardiac fetal ([FHR Vol.]); mimi ([Bent Vol.]];<br>
2. Selectat volumul bătălor inimii din este a liste care apare;<br>
3. Sivetat volumul bătălor inimii din este a liste care apare;<br>
5.2.5 Reglarea volumulul FHR (ritm cardiac fetal)<br>
5.2.5 Reglarea volumu
- 2. Sau dați clic pe icoana de volum FHR ;
- 3. Selectați volumul ritmului cardiac fetal (FHR) din caseta listei care apare;
- 4. Nivelul volumului poate fi setat între 0 şi 6. 0 înseamnă că volumul este oprit iar 6 înseamnă că volumul este maxim.

## 5.2.6 Reglarea volumului tastelor <sup>&</sup>

- 1. Accesaţi meniul principal ([Main Menu]) →Configurare Opţiune ([Option Setup]) →Volum taste ([Key Vol]);  $\qquad \qquad \mathbb{Q}$
- 2. Selectaţi volumul tastelor din caseta listei care apare;
- 3. Nivelul volumului poate fi setat între 0 şi 6. 0 înseamnă că volumul este oprit iar 6 înseamnă că volumul este maxim.

#### 5.2.7 Reglarea luminozității ecranului

- 1. Accesaţi meniul principal ([Main Menu]) →Configurare Opţiune ([Option Setup]) →Luminozitate ([Brightness]);
- 2. Selectati nivelul de luminozitate a ecranului din caseta listei care apare;
- 3. Niveurile de luminozitate disponibile sunt între 1 şi 6, unde 1 înseamnă luminozitate foarte mică iar 6 înseamnă luminozitate foarte mare.

#### 5.3 Configurarea modulului

- 1. Accesaţi meniul principal ([Main Menu]) →Configurare Monitor ([Monitor Setup])→Configurare Modul ([Module Setup]);
- 2. Dați clic pe un anumit modul de parametru pentru a-i activa sau dezactiva funcţia sa de măsurare;

Modulul de monitorizare a fătului este setat din fabrică în modul activat pe ecranul de monitorizare fetală şi pe ecranul de monitorizare maternă/fetală şi nu poate fi dezactivat. Modul de monitorizare a fătului este setat din fabrică în modul dezactivat pe ecranul de monitorizare maternă, ecranul de prezentare a graficelor și pe ecranul oxyCRG şi nu poate fi activat. **Umability** 

#### 5.4 Informaţii despre monitor

Informaţiile despre monitor includ informaţii despre versiunea de software utilizată pe monitor pentru a-i permite producătorului să actualizeze software-ul şi să controleze monitorul.

Accesaţi meniul principal ([Main Menu] şi apoi dați clic pe informaţiile despre monitor ([Monitor Info]) pentru a vizualiza informații despre versiunea de software actuală.

#### 5.5 Functie demo

Pentru a activa funcția demonstrativă

- 1. Accesați meniul principal ([Main Menu]);
- 2. Dați clic pe funcția demonstrativă ([Demo]) și introduceți parola

#### Avertizare

■ Unda funcției demonstrative este un fel de simulare a undelor, realizată de către producător doar pentru a demonstra performanța aparatului și pentru a-i ajuta pe utilizatori în timpul instruirii. În timpul utilizării efective în scopuri medicale, funcția demonstrativă va fi dezactivată deoarece personalul medical o poate confunda cu undele şi parametrii de monitorizare a pacientului iar acest lucru poate afecta monitorizarea şi poate întârzia diagnosticul şi tratamentul.

#### 5.6 Blocarea ecranului tactil

Pentru a bloca ecranul tactil:

Apăsați tasta **de pe ecran și mențineți-o apăsată mai mult de** 3 secunde până când icoana ● devine, a şi vă indică că ecranul tactil este blocat.

 $\frac{1}{2}$  vă indică că ecranul tactil este blocat. Pentru a debloca ecranul tactil:

5.6 Blocarea ecranului tactil<br>
Pentru a bloca ecranul tactil:<br>
Apăsați tasta de pe ecran și mențineți-o apăsată mai mult de 3 secunde până când icoana ● devine ,<br>
Pentru a debloca ecranul tactil :<br>
Apăsați și mențineți ap indică că ecranul tactil este deblocat.

#### 5.7 Setări de reţea

Acest monitor poate fi conectat la sistemul central de monitorizare atât prin rețea cablată dar și prin rețea fără

fir. Metodele de conectare sunt următoarele:

- 1. Dați clic pe icoana care indică starea de conectare la rețea **Eta pentru a intra în meniul de configurare** a reţelei ([Network Setup]);
- 2. Dați clic pe [Net Bed] pentru a introduce numărul de pat din reţea aferent acestui monitor în sistemul central de monitorizare. Intervalul de valori valide este de la 1 la 64;
- 3. Dați clic pe adresa de IP ([IP Address]) pentru a introduce adresa de IP a acestui monitor, de exemplu, 200.200.200.X. Intervalul de valori valide ale lui X este 1~254. Dacă valoarea introdusă nu se află în acest interval, va fi afişat intervalul de valori valide. Acest monitor poate fi concetat la sistemul central de monitorizare sistemul manipula si prin rețea fără<br>
1. Dați cile pe icoana care indică starea de conectare la rețea de pantur dintral memipul de conectare a<br>
rețeiei (( If Metodele de conectare sunt umationerle:<br>
1. Dati clie pe icoana care indică starea de conectare la regea.<br>
2. Dați clie pe [Net Bed] pentru a introduce numămi de partum regea afecent acestui monitor in sistemul<br>
2. Daț
- 4. Dați clic pe [MAC] pentru a introduce adresa MAC a acestui monitor;
- 5. Dați clic pe [Subnet Mask] pentru a introduce masca de subreţea a acestui monitor;
- 6. Dați clic pe [Service IP] pentru a introduce adresa IP a sistemului central de monitorizare. IP-ul serverului și adresa IP a monitorului trebuie să fie în același segment de rețea.

Cum identificați dacă rețeaua a fost conectată cu succes:

reţea;

## Atenție de la provincia de la provincia de la provincia de la provincia de la provincia de la provincia de la

- Numărul de pat de reţea trebuie să fie unic şi nu poate fi aceleaşi cu numărul altui monitor conectat la sistemul central de monitorizare; în caz contrar, semnalul se poate bloca din cauza preempțiunii canalului sistemului central de monitorizare.
- Dacă sistemul monitorului s-a blocat din cauza repetiției numărului de pat de rețea, scoateți cablul de reţea, opriţi monitorul şi reporniţi-l. Resetaţi reţelele şi apoi reconectaţi reţeaua.

#### 5.8 Blocarea formei de undă

#### Pentru blocarea undelor pe ecran:

- 1. Apăsați est pe panoul frontal sau dați clic pe tasta de blocare [Fre<br>2. Zona tastelor de pe ecran devine ca în figura de mai jos: pe panoul frontal sau dați clic pe tasta de blocare [Freeze] de pe ecran;
- 

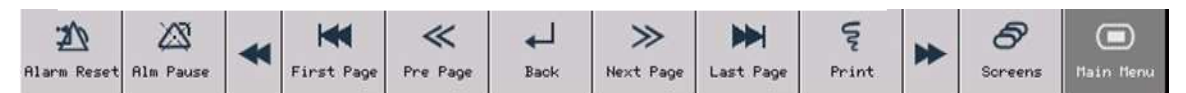

3. Toate undele afişate sunt blocate, fără a fi actualizate sau fără a permite defilarea acestora. Însă valorile parametrilor măsuraţi sunt actualizate normal.

#### Paşii pentru vizualizarea undelor blocate:

Utilizatorii pot bloca undele pe ecran în timpul monitorizării pacientului şi pot vizualiza detaliat undele. Pe acest monitor pot fi vizulizate în total unde ale parametrilor de monitorizare maternă blocate din ultimele 240 de secunde şi unde de monitorizare fetală blocate din ultimele 60 de ore.  $\overline{O}$ 

- 1. În secţiunea unde este afişată starea undelor blocate, dați clic pe pagina anterioară [Pre Page] sau pe pagina următoare [Next Page] pentru a vizualiza undele blocate de pe pagina anterioară sau, respectiv,  $\mathcal{L}_{1}$ de pe pagina următoare.  $\ddot{\phantom{0}}$
- 2. Dați clic pe prima pagină [First Page] sau ultima pagină [Last Page] pentru a vizualiza undele blocate de pe prima pagină sau, respectiv, de pe ultima pagină;
- 3. Apăsați tasta de revenire [Back] sau apăsați tasta **Depentru a debloca undele afișate pe ecran**.

# Paşii pentru înregistrarea undelor blocate:

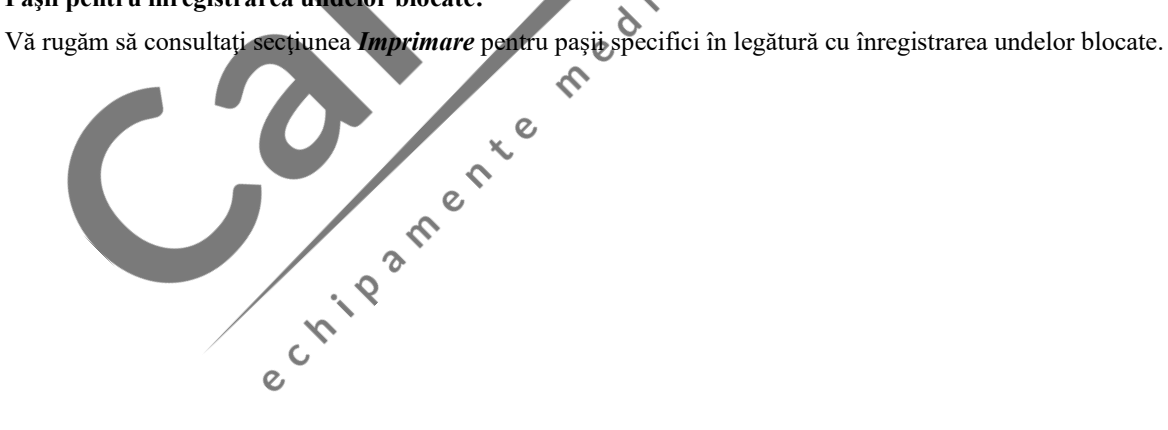

#### 6.1 Înregistrarea pacientului în sistem

După ce un pacient este conectat la monitor, chiar dacă nu este înregistrat în sistem, monitorul poate afişa şi memora inclusiv datele fiziologice ale pacientului. Însă este foarte important ca pacientul să fie înregistrat corect în sistem.

Paşii pentru înregistrarea pacientului:

- 1. Dați clic pe secţiunea de informaţii despre pacient sau dați clic pe tasta de pe ecran [Patient Management] şi va apărea meniul cu date despre pacient [Patient Management].
- 2. Dacă un pacient a fost înregistrat în sistem, vă rugăm să dați clic pe tasta de externare [Discharge] pentru a externa pacientului;
- 3. Dacă niciun pacient nu este înregistrat în sistem, vă rugăm să introduceți informații detaliate despre pacient, în special informațiile referitoare la starea stimulatorului cardiac. Dacă setați elementul [Pace] **În registrarea pacientului în sistem**<br>
ce un pacient sete conceat la monitor, chiar dacă nu este îmegistrat în sistem, monitorul poate afișa și<br>
ti m sistem.<br>
protru integistrarea pacientului:<br>
Dati clic pe secțiunea de i deasupra undei EKG iar icoana va va apărea în secțiunea parametrilor EKG. Dacă elementul [Pace] este setat în poziția [Off], icoana  $\bullet$ <sup>3</sup> va apărea în secțiunea parametrilor EKG.
- 4. Dați clic pe tasta [Admit]. Va apărea o casetă de dialog cu textul "Will erase previous patient's hist data! ADMIT?" (Datele istorice ale pacientului precedent vor fi şterse! CONFIRMATI?). Selectati [Yes] pentru a înregistra pacientul în sistem iar elementul [Admit] se va transforma în [Discharge]; selectaţi [No] iar pacientul nu va fi înregistrat în sistem.

 $\overline{Q}$ 

#### **Avertizare**

- Atunci când modificați tipul de pacient sau înregistrați un pacient nou, monitorul va reveni la setările de alarmă ale acel acelui tip de pacient, setate anterior. Prin urmare, înainte de monitorizare, utilizatorii vor verifica dacă setările de alarmă sunt potrivite pentru pacient.
- În cazul pacienților fără stimulator cardiac, trebuie să setați funcția [PACE] în poziția [OFF]; în caz contrar, sistemul nu poate detecta aritmiile asociate cu bătăile ventriculare premature (inclusiv numărarea contracţiilor ventriculare premature) şi nu poate realiza analiza segmentului ST.
- Înc azul pacienților cu stimulator cardiac, trebuie să setați funcția [PACE] în poziția [ON]; în caz contrar, pulsul de stimulare poate fi numărat ca unde QRS normale iar alarma de intensitate prea slabă a semnalului EKG nu poate fi detectată.

### Atenţie

- Dacă informațiile despre pacient sunt greșite, va fi imposibil să imprimați informațiile de bază corecte și informațiile de evaluare automată. Externați (ștergeți din sistem) un pacient înainte de a interna (înregistra în sistem) un pacient nou; în caz contrar, monitorul îl va identifica pe pacientul anterior drept pacientul actual.
- După externarea pacientului (ștergerea din sistem a acestuia), funcția [PACE] revine automat în poziţia [OFF].

Setări ale Sistemului

#### 6.1.1 Externarea pacientului (ştergerea din sistem)

Paşii pentru externarea pacientului (ştergere din sistem):

- 1. Dați clic pe secţiunea de informaţii despre pacient sau dați clic pe tasta de pe ecran [Patient Management] şi va apărea meniul cu date despre pacient [Patient Management].
- 2. Dați clic pe tasta de externe [Discharge] iar pacientul va fi externat (şters din sistem).
- 3. În secțiunea cu informații despre pacient va apărea mesajul "No Patient Admitted" (Niciun pacient internat).<br>6.2 Gestionarea doseczi internat).

#### 6.2 Gestionarea dosarului pacientului

#### 6.2.1 Salvarea dosarului pacientului

Dosarele pacienţilor pot fi salvate manual sau automat. Salvarea manuală a dosarelor pacienţilor înseamnă că acestea sunt salvate manual de către utilizatori, în timpul monitorizării în timp real; salvarea automată a dosarelor pacienților înseamnă că un dosar al unui pacient nou va fi generat automat în timpul imprimării în timp real.

 $\zeta$ 

 $\mathcal{C}$ 

 $\hat{\sigma}$  $\mathsf{C}$ 

Paşii pentru salvarea manuală a dosarelor pacienţilor:

- 1. Accesaţi meniul principal ([Main Menu])→Configurare Dosar ([Case Setup])→Listă Dosare ([Case List])
- 2. Dați clic pe opţiunea de salvare a dosarelor ([Case save]) de pe interfaţa de configurare a dosarelor ([Case Setup]) şi setaţi-o în poziţia [ON]. Dacă opţiunea de salvare a dosarelor ([Case save]) este setată în poziţia [OFF], dosarele pacienţilor nu vor fi salvate.
- 3. În timpul monitorizării, apăsaţi pe tasta de pe ecran pentru salvarea dosarelor ([Save Case]) şi începeţi să salvați dosarele pacienților. Orice dosar de pacient, care a fost salvat mai mult de 10 secunde, va fi memorat după apăsarea tastei de pe ecran pentru oprirea opţiunii de salvare ([Stop Save]).
- 4. Toate dosarele de pacient salvate pot fi vizualizate în fereastra cu lista dosarelor ([Case list]). Paşii pentru salvarea automată a dosarelor pacienţilor:
- 1. Accesaţi meniul principal ([Main Menu])→Configurare Dosar ([Case Setup])→Listă Dosare ([Case List])
- 2. Dați clic pe opțiunea de salvare a dosarelor ([Case save]) și setați-o în poziția [ON]. Dacă opțiunea de salvare a dosarelor ([Case save]) este setată în poziţia [OFF], dosarele pacienţilor nu vor fi salvate.
- 3. Dați clic pe tasta de timp minim ([Least time]) şi selectaţi timpul minim de imprimare astfel încât unda tipărită să poată fi salvată sub forma unui dosar de pacient. Opţiunile disponibile includ 5 minute, 10 minute, 15 minute şi 20 de minute. De exemplu, un timp de 5 minute înseamnă că dacă timpul de imprimare în timp real a undei fetale este mai mic de 5 minute, unda imprimată nu va fi salvată sub forma unui dosar de pacient în fereastra cu lista de dosare ([Case List]) şi aşa mai departe.
- 4. Toate dosarele de pacient salvate pot fi vizualizate în fereastra cu lista dosarelor ([Case list]).

#### 6.2.2 Vizualizarea dosarului pacientului

Toate dosarele de pacient salvate pot fi vizualizate, şterge şi încărcate în fereastra cu lista dosarelor ([Case list]). Paşii specifici sunt următorii:

- 1. Accesaţi meniul principal ([Main Menu])→Configurare Dosar ([Case Setup])→Listă Dosare ([Case List]);
- 2. Fereastra cu lista dosarelor (]Case list (SD)] va afişa toate dosarele de pacient salvate. [Case list (SD)] înseamnă că dosarele de pacient afişate sunt salvate pe un card SD.
- 3. Dați clic pe sau pentru a vizualiza dosarele de pacient care nu sunt afișate pe pagina actuală; sau

 $\overline{O}$ 

- 4. Dați clic pe tasta [Delete All] (Stergeți Toate) și toate dosarele de pacient din fereastra cu lista de dosare vor fi şterse;
- 5. Selectați un anumit dosar de pacient și vizualizați-l în fereastra de revizuire a datelor despre pacient ([Patient Review]). Dați clic pe tasta de ştergere ([Delete]) iar dosarul acestui pacient va fi şters; dați clic pe tasta de încărcare dosar ([Load]) pentru a intra în interfaţa de revizuire a dosarelor de pacient unde utilizatorii pot vizualiza detaliat dosarul de pacient şi de unde îl pot imprima.

#### 6.2.3 Importul sau exportul dosarului de pacient prin USB Flash Disk

 $\infty$ 

Monitorul vă permite să importați sau să exportați dosare ale pacienților prin USB Flash Disk. Metodele specifice sunt următoarele:

- 1. Conectati stick-ul USB la calculatorul dumneavoastră și formatați-l. Selectați FAT sau FAT32 ca format al fişierelor. Scoateţi stick-ul USB la finalul formatării.
- 2. Conectaţi stick-ul USB la monitorul dumneavoastră;
- 3. Accesaţi meniul principal ([Main Menu])→Configurare Dosar ([Case Setup])→Listă Dosare ([Case List]);
- 4. Dacă în fereastra cu lista de dosare apar elementele [Remove USB] (Îndepărtați USB) și [USB Copy] (Copiere USB), monitorul a recunoscut stick-ul USB cu memorie flash; în caz contrar, reconectaţi stickul USB cu memorie flash.
- 5. Pentru exportul dosarelor de pacient, selectaţi [USB Copy] (Copiere USB) şi va apărea o casetă de dialog; apoi selectați [Copy to USB] (Copiația pe USB) pentru a exporta toate dosarele pacienților pe stick-ul USB cu memorie flash; sau puteți selecta un anumit pacient și apoi selectați [Copy to USB] (Copiaţia pe USB) iar dosarul acestui pacient va fi exportat pe stick-ul USB cu memorie flash;
- 6. Pentru importul dosarelor de pacient de pe stick-ul USB cu memorie flash în fereastra cu lista de dosare, selectați [USB Copy] (Copiere USB) și va apărea o casetă de dialog; apois selectați [Enter USB Case List] (Accesați lista de dosare de pe USB) și selectați [USB Copy] (Copiere USB), apoi selectați [Copy to SYS] (Copiați în sistem). De asemenea, puteți selecta un anumit dosar din fereastra [Case list (USB)] (Lista de dosare din USB) şi apoi selectaţi [Copy to SYS] (Copiaţi în sistem) pentru a importa dosarul acestui pacient în sistem.
- 7. Dosarele pacienților de pe USB-ul cu memorie flash poate fi încărcate sau șterse din fereastra cu lista dosarelor. Metodele sunt aceleaşi precum cele specifice pentru dosarele pacienţilor din sistem. Atunci când accesați fereastra cu lista de dosare de pe USB, denumirea ferestrei va fi [Case List (USB)] (Lista  $\ddot{\circ}$ de dosare din USB).  $\zeta$
- 8. Dați clic pe [Remove USB] (Îndepărtați USB) și deconectați stick-ul USB cu memorie flash de la monitorie monitor;  $\epsilon$
- 9. Conectați stick-ul USB cu memorie flash la calculator și transferați dosarele pacienților.<br>
Conectați stick-ul USB cu memorie flash la calculator și transferați dosarele pacienților.

ection and crie

 $\mathcal{O}$ 

#### 7.1 Prezentare generală

Monitorul este prevăzut cu mai multe ecrane care pot fi selectate de către utilizatori, inclusiv ecran de monitorizare fetală, ecran de monitorizare maternă/fetală, ecran de monitorizare maternă, ecran listă, ecran de prezentare a graficelor, ecran oxyCRG şi ecran mare frontal.

Utilizatorii pot primi diferite mesaje de la diferite ecrane.

#### 7.1.1 Ecran de monitorizare fetală

Pe ecranul de monitorizare fetală puteți vizualiza valoarea ritmului cardiac fetal (FHR), traiectoria ritmului cardiac fetal (FHR), valoarea măsurată de tocodinamometru, unda măsurată de tocodinamometru, semnele mişcării fetale manuale/automate şi unda mişcării fetale automate. Pentru a accesa ecranul de monitorizare fetală:

- (a) Dați clic pe tasta [Screens] (Ecrane) de pe ecran;
- 
- (b) Sau accesați meniul principal [Main Menu] și selectați [Screens] (*Ecrane*)<br>(c) Selectați [Fetal Screen] (*Ecran Fetal*) pentru a deschide ecranul de monitorizare fetală, astfel cum este ilustrat mai jos:

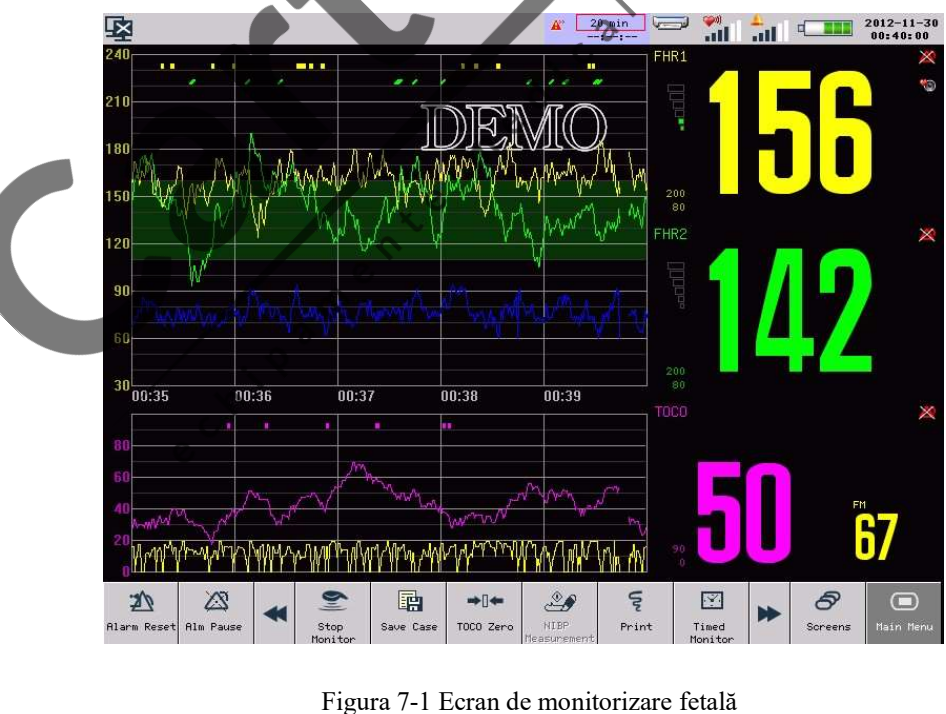
# 7.1.2 Ecran de monitorizare maternă/fetală

Ecranul de monitorizare maternă/fetală afişează simultan valorile parametrilor şi undele de monitorizare fetală precum şi valorile parametrilor şi undele de monitorizare maternă. Este adecvat în special pentru saloanele de naşteri.

Pentru a accesa ecranul de monitorizare maternă/fetală:

- (d) Dați clic pe tasta [Screens] (Ecrane) de pe ecran;
- 
- (e) Sau accesați meniul principal [Main Menu] și selectați [Screens] (*Ecrane*)<br>
(f) Selectați [Mother/Fetus Care] (*Monitorizare maternă/fetală*) pentru a deschide ecranul de monitorizare maternă/fetală, astfel cum este ilustrat mai jos:

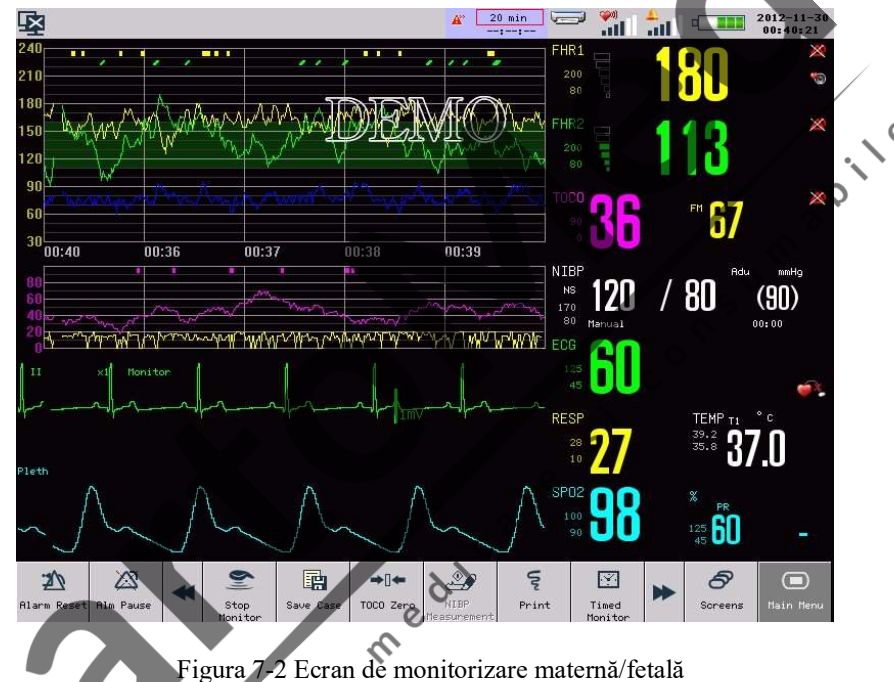

# 7.1.3 Ecran de monitorizare maternă

Ecranul de monitorizare maternă poate afişa doar valaorea parametrilor şi a undei de monitorizare maternă. Pot fi afişate maximum 4 canale de undă, cu secţiune separată a parametrilor.

Pentru a accesa ecranul de monitorizare maternă:

- (a) Dați clic pe tasta [Screens] (Ecrane) de pe ecran;
- 

¢  $\infty$ 

(b) Sau accesați meniul principal [Main Menu] și selectați [Screens] (*Ecrane)*<br>
(c) Selectați [Mother Care] (*Monitorizare maternă*) pentru a deschide ecranul listă, astfel cum este ilustrat mai jos:

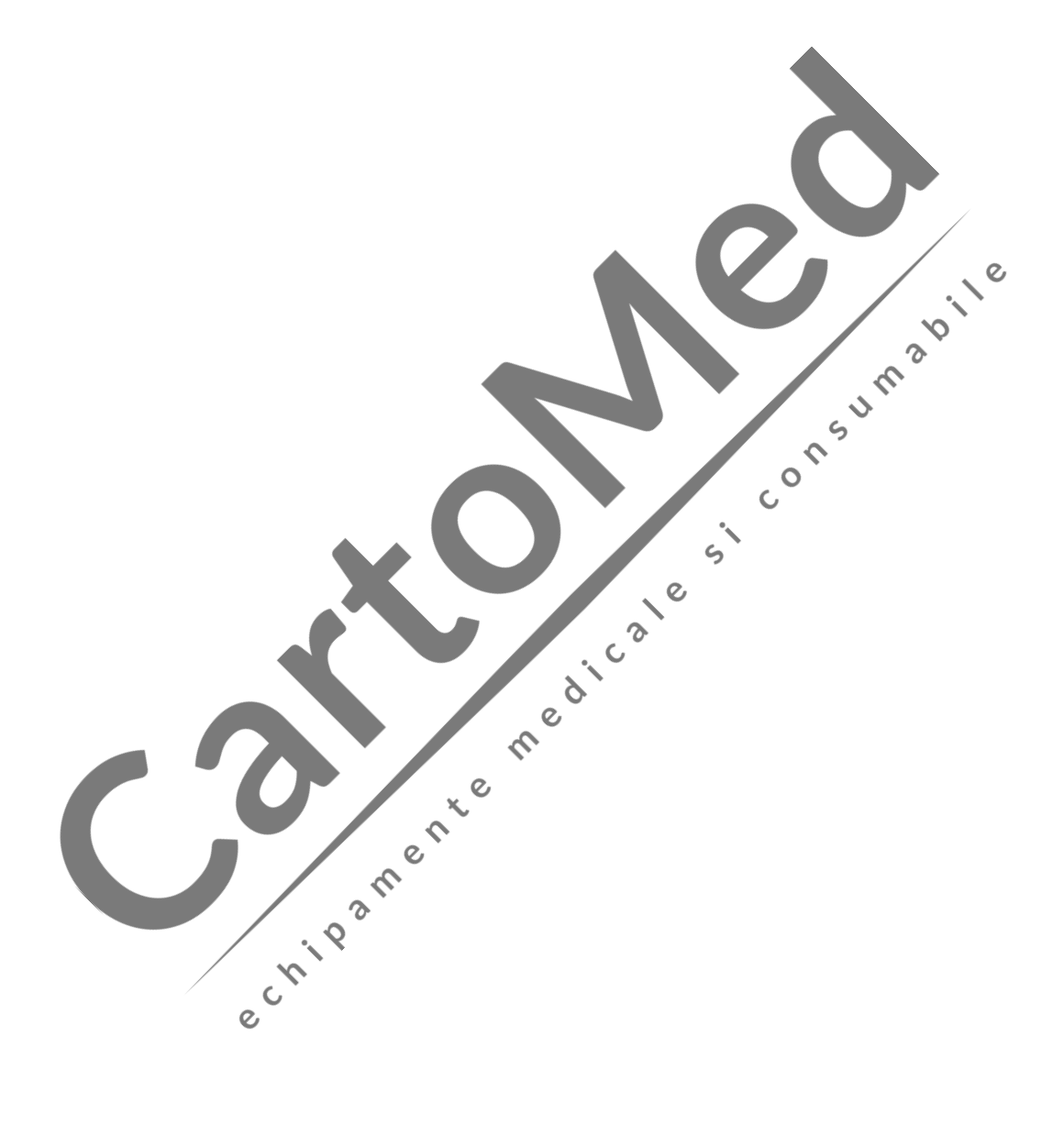

Ecrane pentru utilizator

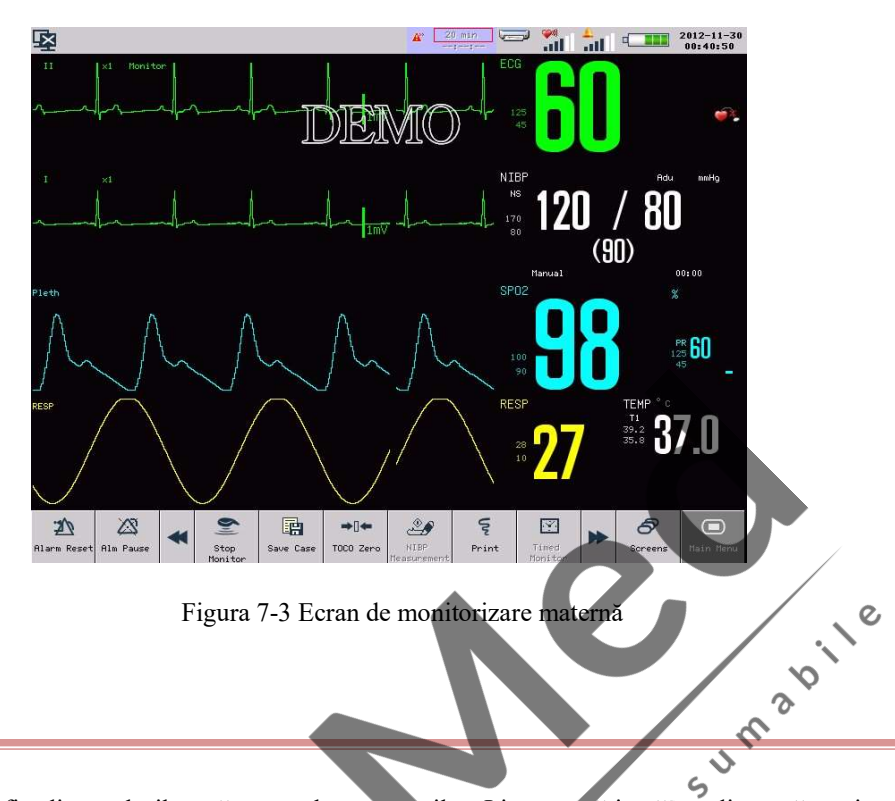

# 7.1.4 Ecran listă

Ecranul listă poate afişa lista valorilor măsurate ale parametrilor. Lista ocupă jumătate din toată secţiunea de unde. Pe ecranul listă, puteţi revizui ultimele date măsurate, stocate sub formă de 10 grupuri pe pagină.

 $\zeta$ 

Pentru a accesa ecranul listă:

- (d) Dați clic pe tasta [Screens] (Ecrane) de pe ecran;
- 
- (e) Sau accesați meniul principal [Main Menu] și selectați [Screens] (Ecrane)<br>(f) Selectați [List] (Listă) pentru a deschide ecranul de monitorizare maternă, astfel cum este ilustrat mai jos:

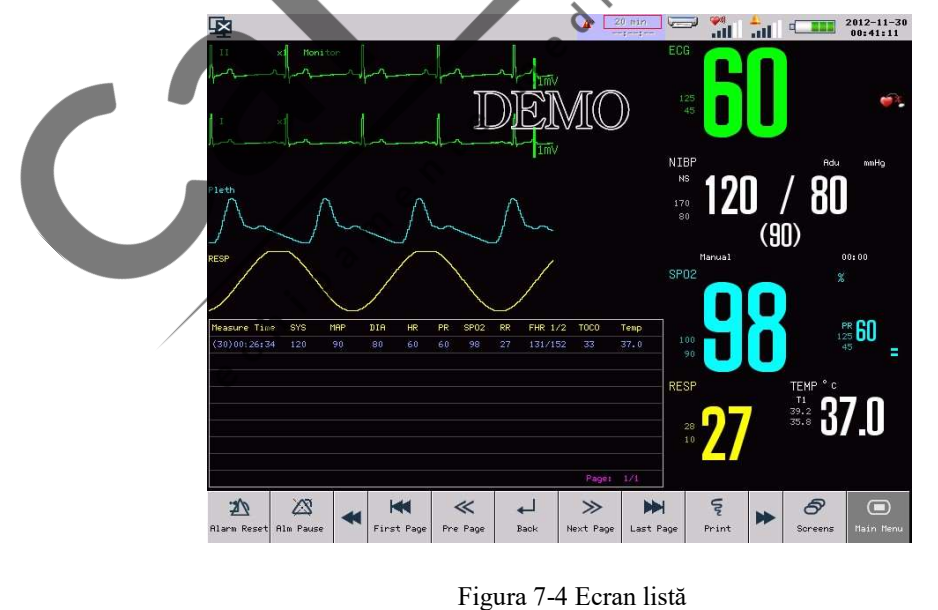

Sub ecranul listă, puteţi activa modulul FETAL pentru a afişa valoarea de măsurare şi undele parametrilor fetali.

Pentru a activa modulul FETAL, accesaţi meniul principal ([Main Menu]) →Configurare Monitor ([Monitor Setup])  $\rightarrow$  Configurare Modul ([Module Setup]) și setați modulul [FETAL] în poziția [ON].

#### 7.1.5 Ecran de prezentare a graficelor

Ecranul de prezentare a graficelor afişează diagrame de grafice dinamice scurte. În diagrama de grafice dinamice scurte puteţi vizualiza graficele recente pentru fiecare parametru. Denumirea graficului este afişată deasupra fiecărei diagrame de grafice, scara este afişată în stânga iar ora în partea de jos, astfel cum este ilustrat în figura de mai jos:

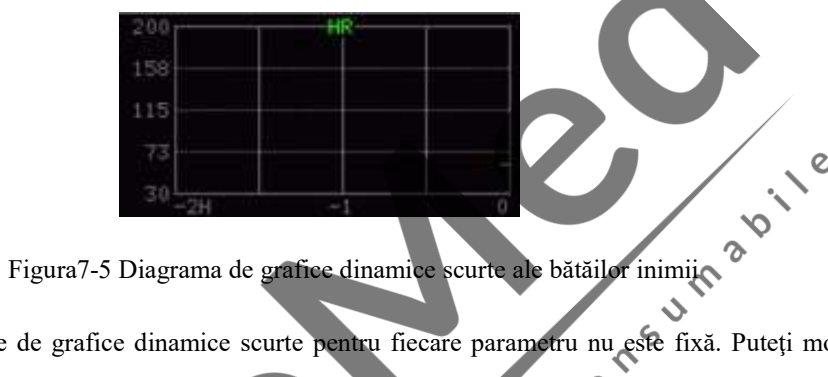

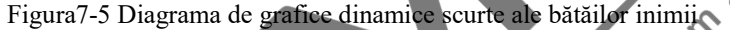

Poziția fiecărei diagrame de grafice dinamice scurte pentru fiecare parametru nu este fixă. Puteți modifica poziţia diagramei de grafice după cum doriţi. De exemplu, pentru a modifica poziţia diagramei de grafice scurte pentru parametrul SpO2, procedați astfel:

Selectați graficul dinamic scurt SPO2 și selectați HR (bătăile inimii) din lista care apare pe ecran și apoi va apărea graficul dinamic scurt al bătăilor inimii în poziţia iniţială a graficului dinamic scurt SpO2. Pentru a deschide ecranul de prezentare a graficelor:

- (a) Dați clic pe tasta [Screens] (Ecrane) de pe ecran;
- 
- (b) Sau accesați meniul principal [Main Menu] și selectați [Screens] (Ecrane)<br>(c) Selectați ecranul de prezentare a graficelor [Trend screen] pentru a-l deschide, astfel cum este ilustrat mai jos:

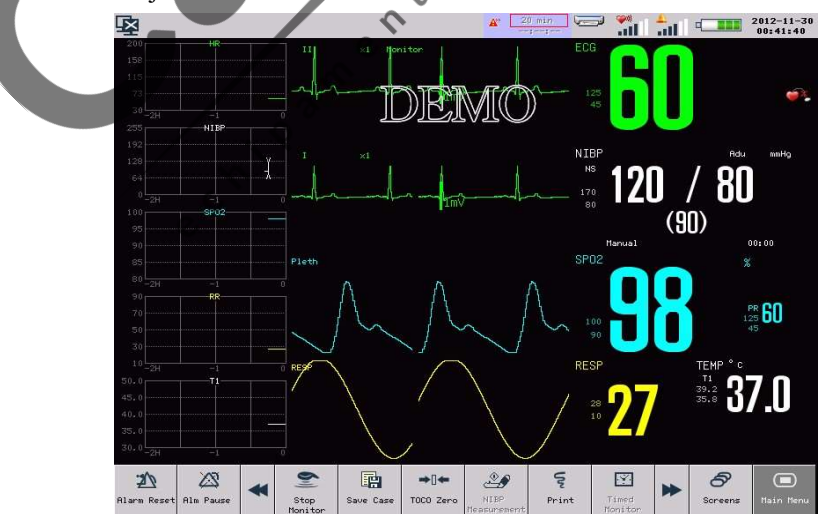

Figura 7-6 Ecran de prezentare a graficelor

#### Poziţia diagramei de grafice scurte

Diagrama de grafice scurte este situată în partea stângă a undei corespunzătoare, în secţiunea undelor împreună cu cea a parametrului şi undei corespunzătoare.

Durata graficului

Durata graficului dinamic este de 2 ore; capătul drept al diagramei graficului este de 0 ore iar capătul stâng este de 2 ore.

# 7.1.6 Ecran OxyCRG

Ecranul OxyCRG afişează diagrama oxyCRG care include graficul bătăilor inimii, graficul SPO2 şi graficul RR sau unda comprimată de monitorizare a respirației și ocupă jumătate din toată secțiunea de prezentare a undelor.<br>
Pentru a deschide ecranul OXYCRG, procedați astfel:<br>
(a) Dați clic pe tasta [Screens] (*Ecrane*) de pe ec undelor.

Pentru a deschide ecranul OXYCRG, procedaţi astfel:

- (a) Dați clic pe tasta [Screens] (Ecrane) de pe ecran;
- 
- (b) Sau accesați meniul principal [Main Menu] și selectați [Screens] (Ecrane)<br>
(c) Selectați [OXYCRG] pentru a deschide ecranul oxyCRG, astfel cum este ilustrat mai jos:

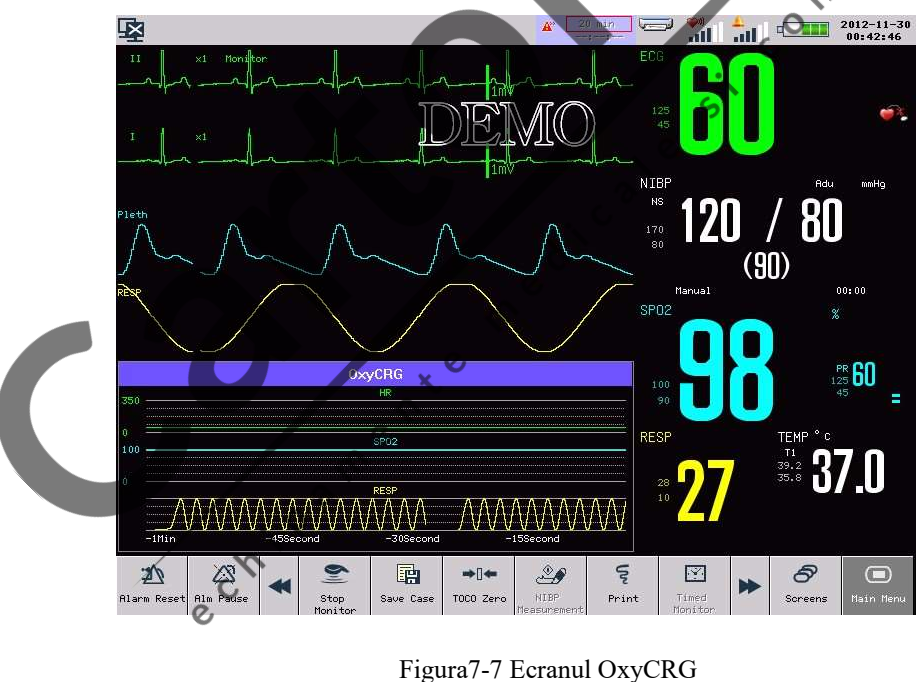

Selectaţi durata pentru diagrama OXYCRG

Selectați diagrama oxyCRG și se va afișa meniul [OXYCRG]. Selectați ora [Time] și reglați durata la 1 minut, 2 minute şi 4 minute.

■ Afișarea undei comprimate de monitorizare a respirației sau a graficului RR

Selectați diagrama oxyCRG și se va afișa meniul [OXYCRG]. Selectați tipul [Type] și apoi selectați unda de monitorizare a respiraţiei [Resp Wave] sau [RR] pentru a vizualiza unda comprimată de monitorizare a respirației sau graficul RR.

# 7.1.7 Ecran cu font mare

Ecranul cu font mare poate afişa patru parametrii, cu un font foarte mare, care îi permite medicului să observe mai bine valoarea monitorizată pe o anumită distanță.

Utilizatorii pot selecta afişarea parametrilor de monitorizare maternă. În continuare vă prezentăm un exemplu pentru parametrul FHR1: selectatia parametrul FHR1 si se va afisa meniul pentru configurarea parametrului FHR1 [FHR1 Setup]; apoi selectați [RESP]; parametrul RESP va apărea în poziția parametrului FHR1. Pentru a deschide ecranul cu font mare, procedaţi astfel:

- (a) Dați clic pe tasta [Screens] (Ecrane) de pe ecran;
- 
- (b) Sau accesați meniul principal [Main Menu] și selectați [Screens] (Ecrane)<br>
(c) Selectați [Big Font] (Font Mare) pentru a deschide ecranul cu font mare, astfel cum este ilustrat mai jos:  $\mathcal{D}$

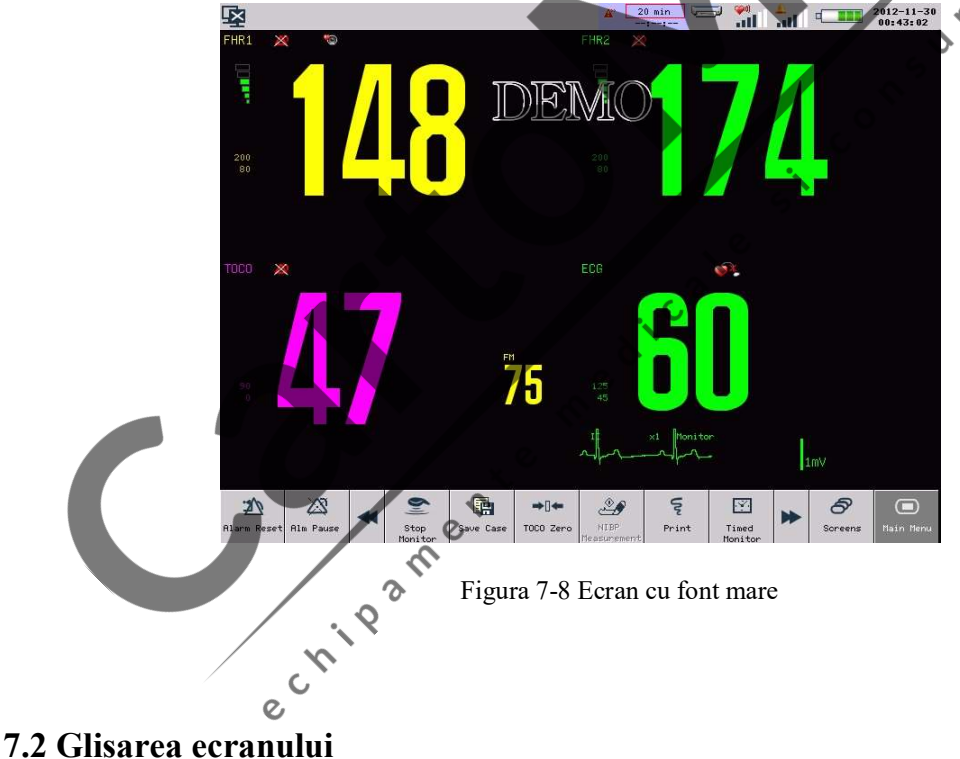

Monitorul vă permite să glisaţi sus/jos/stânga/dreapta pentru a naviga prin ecrane.

1. Glisare sus şi jos

Prin glisarea ecranului de sus în jos, secțiunea de afișare a undelor și cea de afișare a parametrilor se vor extinde şi vor acoperi tastele ecranului astfel încât medicul să poată observa mai clar datele monitorizate. Glisaţi ecranul de jos în sus pentru a vizualiza tastele ecranului.

# 2. Glisare stânga şi dreapta

Prin glisarea ecranului de la dreapta la stânga, ecranele se vor schimba în următoarea ordine: [Fetal] (Monitorizare Fetală) → [Mother/Fetus Care] (Monitorizare maternă/fetală) → [Mother Care] (Monitorizare  $matern\check{a}) \rightarrow [List]$  (*Ecran Listă*)  $\rightarrow$  [Trend] (*Ecran grafice*)  $\rightarrow$  [Oxycrg]  $\rightarrow$  [Big Font] (*Font mare*)  $\rightarrow$  [Fetal] (Monitorizare Fetală). Dacă glisați ecranul de la stânga la dreapta, ecranele se vor schimba între ele în ordine inversă.

# 7.3 Personalizarea ecranelor

Utilizatorii au posibilitate de a-şi personaliza ecranul monitorului, prin setarea:

- Vitezei de baleiere a formei de undă;
- Stilului de afişare a formei de undă;
- Culorii de afişare a parametrului şi a undei;
- Schimbarea formei de undă;
- Amplificării.

# 7.3.1 Schimbarea vitezei de baleiere a formei de undă

1. Selectați unda de monitorizare fetală, de exemplu, unda FHR și va apărea meniul de configurare a undei FHR [FHR Setup]. Selectați [Sweep] (Baleiere) și apoi selectați viteza de baleiere a undei FHR de [1 cm/min], [2 cm/min] şi [3 cm/min].  $\zeta$ 

 $\epsilon$ 

2. Selectați unda de monitorizare maternă, de exemplu, unda EKG și va apărea meniul de configurare a undei EKG [EKG Wave]. Selectați [Sweep] (Baleiere) și apoi selectați viteza de baleiere a undei EKG de [6.25mm/s], [12.5mm/s], [25.0mm/s] şi [50.0mm/s].

Re

# 7.3.2 Setarea culorii afişajului

- 1. Selectați unda de monitorizare fetală, de exemplu, unda FHR1 și va apărea meniul de configurare a undei FHR [FHR Setup]. Selectati culoarea modului FHR1 [FHR1 Module Color] și apoi selectați culoarea de afișare a undei FHR1 din următoarele opțiuni: [Green], [Cyan], [Red],[Yellow], [White], [Blue] şi [Purple];
- 2. Selectați unda de monitorizare maternă, de exemplu, unda EKG și va apărea meniul de configurare a undei EKG [EKG Wave]. Selectaţi culoarea undei [Wave Color] şi apoi selectaţi culoarea de afişare a undei EKG din următoarele opțiuni: [Green], [Cyan], [Red], [Yellow], [White], [Blue] și [Purple];

# 7.3.3 Setarea stilului de afişare a formei de undă

Această operaţiune nu este disponibilă pentru undele de monitorizare fetală.

1. Selectaţi unda de monitorizare maternă, de exemplu, unda EKG şi va apărea meniul de configurare a undei EKG [EKG Wave].

2. Selectați tipul undei [Wave Type] și apoi selectați stilul de afișare a undei din următoarele opțiuni: [Line] (Linie), [Color] (Colorat) şi [Bold] (Aldin).

# 7.3.4 Schimbarea formei de undă

Această operaţiune nu este disponibilă pentru undele de monitorizare fetală.

- 1. Selectați unda de monitorizare maternă, de exemplu, unda EKG și va apărea meniul de configurare a undei EKG [EKG Wave].
- 2. Selectaţi opţiunea de schimbare a formei de undă [WAVE Exchange] şi apoi selectaţi unda pe care doriţi să o schimbaţi.

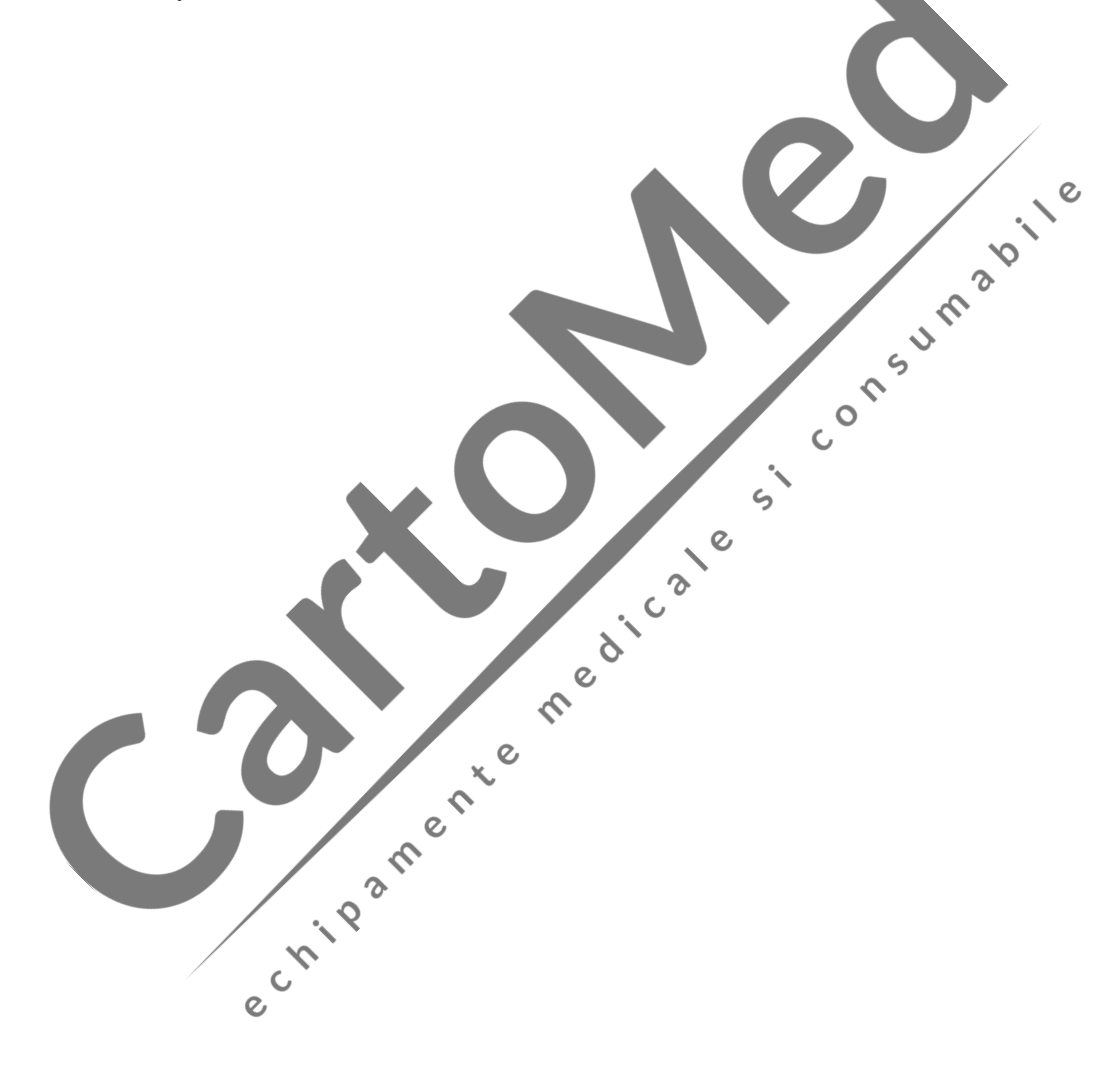

# 8.1 Tip de alarmă

Monitorul poate genera două tipuri de alarme: alarmă fiziologică şi alarmă tehnică.

(1) Alarma fiziologică

Alarma fiziologică este generată, de obicei, de anumiți parametrii fiziologici ai pacientului care depăşesc intervalul setat al limitei superioare/inferioare sau de către o anomalie fiziologică a pacientului. Mesajul alarmei fiziologice va apărea în secţiunea mesajelor de alarmă fiziologică.

(2) Alarmă tehnică

Alarma tehnică se referă la un mesaj de eroare a sistemului, care indică că alarma este generată de o operaţiune greşită sau de o defecţiune a sistemului care cauzează disfuncţionalitatea unei operaţiuni a sistemului sau o denaturare a rezultatelor monitorizate. Mesajul alarmei tehnice va apărea în secțiunea mesajelor de alarmă tehnică. secțiunea mesajelor de alarmă tehnică.

 $\frac{1}{5}$ 

ane

Mesajul de pe ecran cuprinde informaţii referitoare la starea sistemului, care nu au nicio legătură cu semnele vitale ale pacientului. Mesajul va apărea în secţiunea de notificare a mesajelor.

# 8.2 Nivel de alarmă

Monitorul poate genera o alarmă la trei niveluri: ridicat, mediu şi scăzut, în funcţie de gravitatea alarmei.

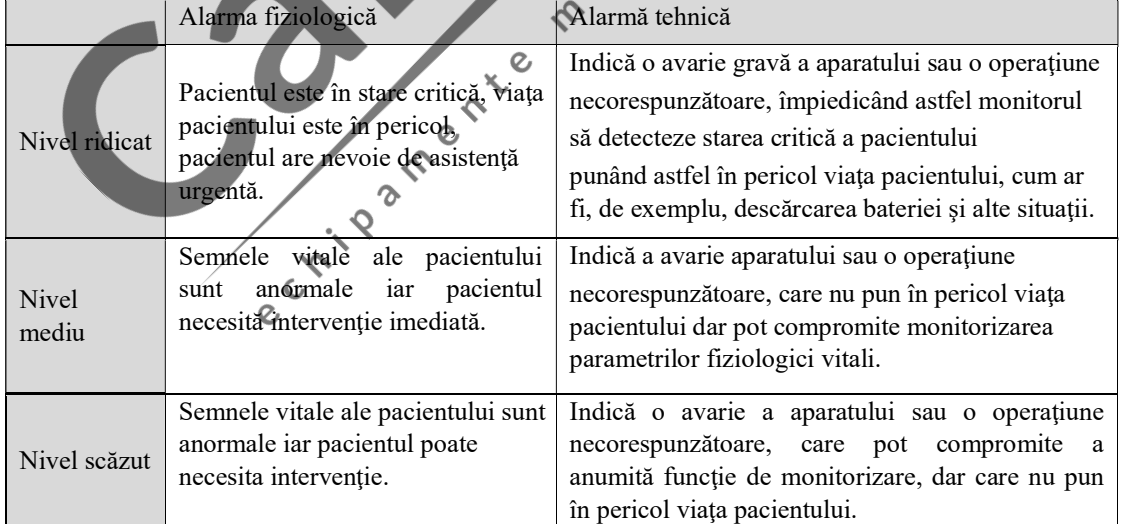

Toate nivelurile de alarmă pentru alarmele tehnice şi unele alarme fiziologice au fost setate înainte de livrarea monitorului iar utilizatorii nu au posibilitatea să le modifice. Însă nivelul anumitor alarme fiziologice poate fi modificat.

# 8.3 Mod de alarmă

Odată cu generarea unei alarme, monitorul îi va notifica pe utilizatori prin semnale audio şi vizuale:

- Alarmă vizuală
- Alarmă audio
- Mesaj de alarmă
- Clipire intermitentă a parametrului

În care semnalul luminos, semnalul audio şi mesajul de alarmă se diferenţiază în funcţie de nivelul alarmei.

#### 8.3.1 Alarmă vizuală

Lampa de alarmă va clipi la frecvențe diferite și în culori diferite, în funcție de nivelul alarmei. Alarma fiziologică:

- Alarmă de nivel ridicat: lampa de alarmă din stânga clipește de două ori pe secundă, în culoarea roşie;  $\boldsymbol{\mathcal{D}}$  $\mathcal{S}$
- Alarmă de nivel mediu: lampa de alarmă din stânga clipeşte o dată la două secunde, în culoarea  $\ddot{\phantom{0}}$ galbenă;  $\overline{O}$
- Alarmă de nivel scăzut: lampa de alarmă din stânga devine galbenă, fără să clipească.

Alarmă tehnică:

 Alarmă de nivel ridicat: lampa de alarmă din stânga clipeşte de două ori pe secundă, în culoarea roşie;

 $\epsilon$ 

 $\mathcal{O}$ 

 Alarmă de nivel mediu: lampa de alarmă din stânga clipeşte o dată la două secunde, în culoarea galbenă;

 Alarmă de nivel scăzut: lampa de alarmă din dreapta devine albastră-verzuie (cyan), fără să S  $\infty$ clipească.  $\hat{\mathcal{S}}$ 

Dacă alarma fiziologică și alarma tehnică sunt declanșate simultan, frecvența de clipire și culoarea lămpii de alarmă vor depinde de nivelul de prioritate a alarmei. Dar dacă sunt declanşate simultan doar o alarmă fiziologică şi o alarmă tehnică de acelaşi nivel, frecvenţa de clipire şi culoarea indicatorului alarmei vor fi specifice alarmei fiziologice.

# 8.3.2 Alarmă audio

Alarma audio diferă în funcţie de nivelurile de gravitate.

- Alarmă de nivel ridicat: Do-Do-Do--Do-Do----Do-Do-Do--Do-Do.
- Alarmă de nivel mediu: Do-Do-Do.
- Alarmă de nivel scăzut: Do.

# <sup>'!</sup>*Avertizare*

- Atât aparatul de lângă patul pacientului dar şi sistemele centrale de monitorizare au funcţie de alarmă audio.
- După ce aparatul de lângă patul pacientului este conectat la un sistem central de monitorizare, deşi atât aparatul de lângă pacientului dar şi sistemul central de monitorizare pot coordona nivelul de alarmă precum şi limita alarmei, aparatul de lângă patul pacientului nu poate genera o alarmă simultan cu sistemul central de monitorizare din cauza funcţiei de amânare a alarmei a aparatului de lângă patul pacientului.
- Dacă sunt declanşate simultan alarme de mai multe niveluri, monitorul va emite alarma în modul audio şi vizual în funcţie de nivelul de prioritate a alarmei.

# 8.3.3 Mesaj de alarmă

Dacă este generată o alarmă tehnică sau fiziologică, în secţiunea de mesaje de alarmă tehnică sau în secţiunea de mesaje de alarmă fiziologică va apărea un mesaj de alarmă tehnică sau un mesaj de alarmă fiziologică. Mesajele de alarmă fiziologică care indică niveluri diferite ale alarmei, sunt afișate în culori de fundal<br>diferite:<br>
Alarmă de nivel ridicat: roșu (alarmă fiziologică), albastru (alarmă tehnică)<br>
Alarmă de nivel scăzut: g diferite:

- Alarmă de nivel ridicat: roşu (alarmă fiziologică), albastru (alarmă tehnică)
- Alarmă de nivel mediu: galben
- Alarmă de nivel scăzut: galben

Mesaje pentru diferite niveluri de alarmă, care încep cu marcaje diferite:<br>
Alarmă de nivel ridicat: \*\*\*<br>
-

- 
- Alarmă de nivel ridicat: \*\*\*<br>Alarmă de nivel mediu: \*\*<br>Alarmă de nivel scăzut: \*\*\*<br>
→ Alarmă de nivel scăzut: \*\*\* Alarmă de nivel mediu:<sup>\*</sup>
- Alarmă de nivel scăzut:

# 8.3.4 Alarmă de parametru, cu clipire intermitentă

 $\overline{c}$ Atunci când un parametru declanşează o alarmă, parametrul va clipi o dată pe secundă. Limita superioară de alarmă sau limita inferioară de alarmă vor clipi, de asemenea, cu aceeaşi frecvenţă indică că parametrul a depăşit limita superioară sau limita inferioară.

# IN 1 8.4 Reglarea volumului alarmei

# 8.4.1 Reglarea volumul minim de alarmă

Volumul minim de alarmă este setat pentru a evita situaţia în care alarma nu poate fi auzită din cauză că volumul alarmei este setat la un nivel prea mic. Stabileşte volumul minim de alarmă care poate fi setat de către utilizatori.

Paşii pentru reglarea volumul minim de alarmă

- 1 Acesaţi meniul principal ([Main Menu]), apăsaţi pe opţiunea de întreţinere ([Maintain]) şi apoi introduceţi parola.
- 2 Selectaţi opţiunea de configurare a alarmei [Alarm Setup];
- 3 Selectaţi volumul minim de alarmă [Min Alarm Volume] pentru a regla volumul minim de alarmă între 0 şi 5.

# 8.4.2 Reglarea volumului de alarmă

Volumul alarmei poate fi reglat în două moduri:

- 1 Accesați meniul principal [Main Menu], selectați funcția de configurare a opțiunii [Option Setup], selectați volumul de alarmă [Ala Vol] și apoi reglați volumul alarmei din caseta cu lista care apare pe ecran de la X la 6. X este volumul minim de alarmă setat;
- 2 Sau apăsați icoana volumului de alarmă **IIII pentru a regla volumul alarmei din caseta listei care** apare pe ecran, de la X la 6. X este volumul minim de alarmă setat.

Dacă volumul alarmei este setat la 0, pe ecran va apărea icoana  $\leftrightarrow$  care vă indică că volumul alarmei este 0.  $\mathbf C$ 

În cazul acestui monitor, nivelul presiunii sonore a semnalului de alarmă de la nivelul 0 la nivelul 6 este cuprins între 45 dB și 85dB.

 $\mathcal{O}$ 

 $\Omega$ 

 $\mathbb{Z}$  Avertizare

- Dacă volumul alarmei este setat la 0, nu veţi auzi sunetul alarmei în cazul declanşării unei alarme. Vă rugăm să setaţi cu atenţie volumul alarmei.
- Nivelurile de presiune sonoră ale semnalului de alarmă auditivă, care sunt mai mici decât nivelurile ambientale, pot împiedica recunoașterea de către operator a condițiilor de alarmă.

 $\mathcal Q$ 

8.4.3 Setarea tonului de reamintire

Atunci când alarmele sunt oprite, monitorul va emite un semnal periodic de reamintire: Ting---Ting---Ting---. Paşii pentru setarea tonulii de reamintire:

- 1 Acesaţi meniul principal ([Main Menu]), selectaţi opţiunea de întreţinere ([Maintain]) şi apoi introduceţi parola.
- 2 Selectaţi opţiunea de configurare a alarmei [Alarm Setup];
- 3 Selectaţi opţiunea de volum a tonului de reamintire [Reminder Volume] pentru a regla volumul tonului de reamintire de la 0 la 6. 0 înseamnă că tonul de reamintire este oprit iar acesta nu se va auzi atunci când alarmele sunt oprite. 6 este nivelul maxim al tonului de reamintire.
- 4 Selectaţi intervalul de reamintire [Reminder Interval] pentru a regla acest interval. Opţiunile disponibile sunt: [OFF], [6Second], [15Second], [30Second], [60Second], [300Second] şi [600Second].

# 8.5 Setări ale alarmei

# 8.5.1 Setarea nivelului de alarmă

Cum se setează nivelul alarmei? În continuare, vă prezentăm un exemplu pentru alarma parametrului RESP:

- 1. Selectaţi secţiunea parametrului RESP;
- 2. Selectaţi nivelul alarmei [Alm Level];
- 3. Selectaţi nivelul alarmei din caseta listei care apare pe ecran.

#### 8.5.2 Setarea limitei de alarmă

Sistemul de alarmă inteligentă este un beneficiu pe care societatea noastră îl oferă clienților. Pentru parametrii cu alarmă inteligentă, utilizatorii pot seta limita superioară şi inferioară a alarmei de nivel ridicat, a alarmei de nivel mediu şi a alarmei de nivel scăzut în acelaşi timp, fără să seteze nivelul alarmei. Atunci când valoarea măsurată a unui anumit parametru depăşeşte limitele de alarmă, monitorul va emite automat o alarmă corespunzătoare, în funcție de limitele alarmei al cărei nivel a fost depășit. Pentru parametrii cu alarmă normală, utilizatorii trebuie să seteze nivelul alarmei iar limitele de alarmă pot fi setate doar pentru nivelul de alarmă selectat. Atunci când valoarea măsurată depăşeşte limitele alarmei, monitorul va emite alarme doar pentru nivelul de alarmă selectat. Cu excepția parametrilor TEMP și RESP, alarma pentru parametrii EKG, NIBP, PR şi SpO2 este inteligentă.

Metodele pentru setarea limitelor de alarmă pentru toți parametrii cu alarmă inteligentă sunt similare. În continuare, vă prezentăm un exemplu pentru parametrul FHR1c,

- 1. Selectaţi parametrul FHR1 şi va apărea meniul de configurare a parametrului FHR1 [FHR1 Setup].
- 2. Selectați opțiunea de setare a alarmei pentru parametrul FHR1 [FHR1 Alarm Setup] și apoi accesați meniul de configurare a limitei de alarmă pentru FHR1, astfel cum este ilustrat mai jos:

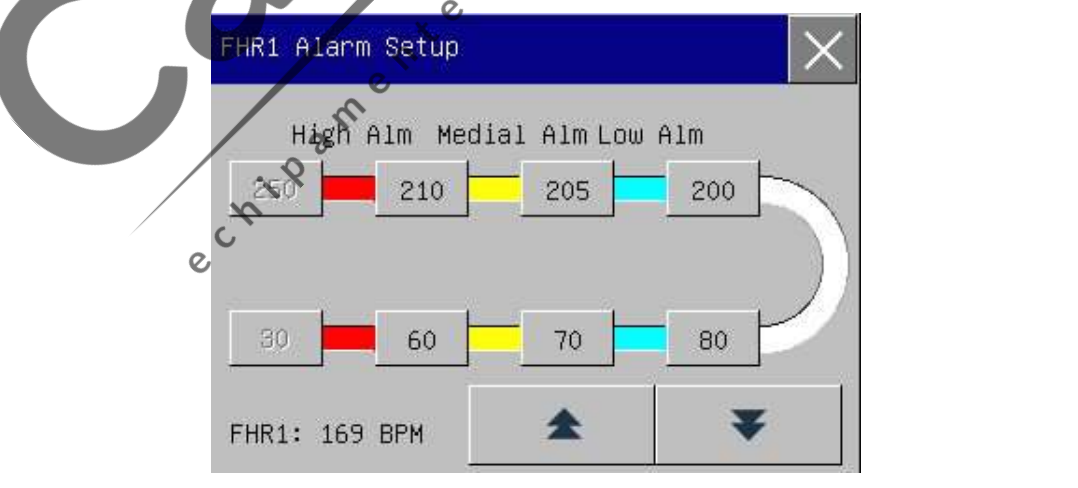

 Din acest meniu puteţi seta limitele de alarmă pentru alarma de nivel ridicat, alarma de nivel mediu şi alarma de nivel scăzut.

- [High Alm] înseamnă alarmă de nivel ridicat. Dacă valoarea măsurată este mai mare decât limita superioară a alarmei de nivel ridicat sau mai mică decât limita inferioară a alarmei de nivel ridicat, monitorul va genera o alarmă de nivel ridicat.
- [Medial Alm] înseamnă alarmă de nivel mediu. Dacă valoarea măsurată este între limita superioară a alarmei de nivel ridicat şi a alarmei de nivel mediu sau între limita inferioară a alarmei de nivel mediu şi a alarmei de nivel ridicat, monitorul va genera o alarmă de nivel mediu.
- [Low level] înseamnă alarmă de nivel scăzut. Dacă valoarea măsurată este între limita superioară a alarmei de nivel mediu şi a alarmei de nivel scăzut sau între limita inferioară a alarmei de nivel mediu şi a alarmei de nivel scăzut, monitorul va genera o alarmă de nivel scăzut.
- 3. Selectaţi limita superioară şi limita inferioară a unui anumit nivel de alarmă şi dați clic pe pentru a regla limitele alarmei. Zona roşie înseamnă o alarmă de nivel ridicat, zona galbenă înseamnă o alarmă de nivel mediu, zona albastră-verzuie (cyan) înseamnă o alarmă de nivel scăzut iar zona albă înseamnă un interval normal.  $\sum$  sau  $\sum$

Metodele pentru setarea limitelor de alarmă pentru toți parametrii cu alarmă normală sunt similare. În continuare, vă prezentăm un exemplu pentru parametrul RESP:

- 1. Selectați parametrul RESP și va apărea meniul de configurare a parametrului RESP [Resp Setup];
- 2. Selectați nivelul alarmei [Alm Level] și apoi selectați nivelul ridicat [High] sau nivelul mediu [Med];
- 3. Selectaţi opţiunea de setare a alarmei pentru parametrul RESP [Resp Alarm Setup] şi apoi accesaţi meniul de configurare a limitei de alarmă pentru RESP, astfel cum este ilustrat mai jos:

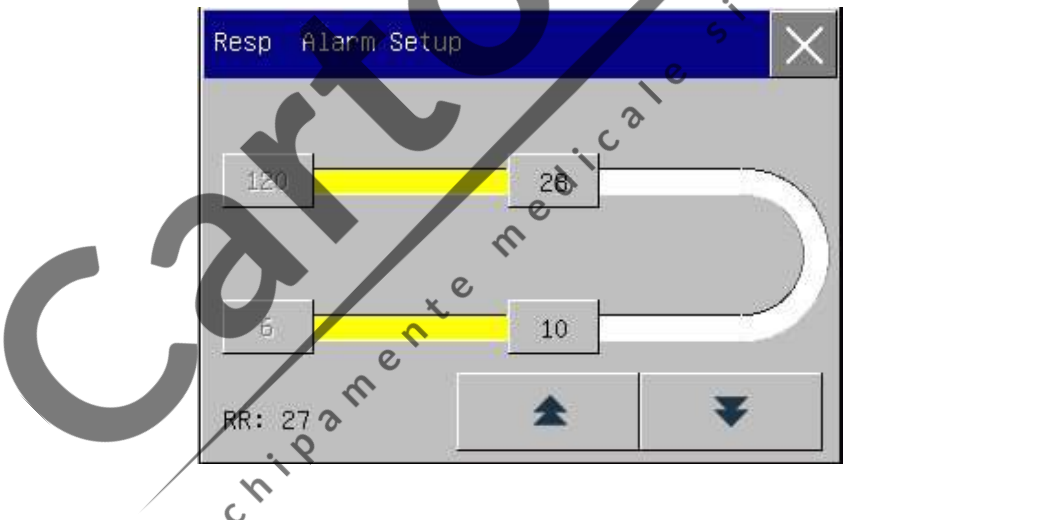

Din acest meniu puteţi seta doar limita de alarmă a nivelului de alarmă selectat.

4. Selectați limita superioară și limita inferioară și dați clic pe

pentru a regla limitele alarmei.

# Avertizare

- Setarea limitelor alarmei la valori extreme va face ca sistemul de alarmă să fie inutil.
- Este foarte important să setați limita superioară pentru alarma parametrului de monitorizare a bătăilor inimii (HR) la o valoare adecvată. Nu o setaţi la 20bpm sau la o valoarea mai mare decât bătăile inimii pacientului.

# Atenție

 Monitorul va salva întotdeauna setările alarmei în cazul întreruperii alimentării iar setările alarmei vor fi restabilite automat după întreruperea alimentării.

#### 8.5.3 Înregistrarea alarmei

Monitorul poate înregistra automat alarmele atunci când sunt declanșate, dacă funcția de alarmă a parametrului și funcția de înregistrare a alarmei sunt activate. Metodele de activare a funcției de înregistrare a alarmei pentru toţi parametrii sunt similare. În continuare, vă prezentăm un exemplu pentru parametrul EKG:

- 1. Accesaţi meniul principal [Main Menu]→Configurare Monitor [Monitor Setup]→Configurare Alarmă [Alarm Setup]→Înregistrări Alarmă [Alarm Records] şi apoi selectaţi [ON]
- 2. Apăsaţi pe parametrul EKG
- 3. Apăsați opțiunea de înregistrare a alarmei [Alm Record] și apoi selectați [ON].
- 4. Dacă valoarea EKG măsurată depășește limita alarmei, monitorul va înregistra automat unda EKG cu<br>un timp de înregistrare de 4 secunde înainte și după declanșarea alarmei.<br>8.5.4 Setarea timpului de amânare a alarmei un timp de înregistrare de 4 secunde înainte şi după declanşarea alarmei.

 $\circ$ 

#### 8.5.4 Setarea timpului de amânare a alarmei

Sistemul de alarmă are cinci opțiuni de amânarea a alarmei:[Disabled] (Amânare Dezactivată), [5Second], [10Second], [15Second] și [20Second]. Opțiunea [Disabled] (Amânare Dezactivată) indică că monitorul va genera alarme imediat ce valoarea parametrului măsurat depăşeşte limita alarmei; oţiunea [5Second] indică că monitorul va declanşa alarme doar atunci când valoarea parametrului măsura depăşeşte limita alarmei într-un interval continuu de 5 secunde; și așa mai departe. Funcția de amânare a alarmei nu este disponibilă pentru parametrul EKG.  $\mathcal{Q}$ 

Paşii pentru setarea timpului de amânare a alarmei:

- 1. Acesaţi meniul principal ([Main Menu]), selectaţi opţiunea de întreţinere ([Maintain]) şi apoi introduceţi parola;
- 2. Selectați opțiunea de configurare a alarmei [Alarm Setup]
- 3. Selectați opțiunea [Alm Delay Pime] (Timp de amânare a alarmei) pentru a regla intervalul de amânare a alarmei.

# 8.6 Întreruperea alarmelor

Utilizatorii pot apăsa tasta <sup>200</sup>de pe panoul frontal sau pot apăsa click pe tasta [Alm Pause] (Întrerupere alarmă) de pe ecran pentru a întrerupe alarma declanșată și pentru a pune sistemul de alarmă în modul de pauză

. 1. Se vor opri toţi indicatorii alarmelor fiziologice şi nu va mai fi declanşată nicio alarmă fiziologică nouă.

- 2. Timpul rămas de întrerupere a alarmei "ALM PAUSE xxS" va fi afișat în secțiunea mesajelor de alarmă fiziologică.
- 3. Taste [Alm Pause] de pe ecran va clipi în culoarea roşie.
- 4. Pentru alarma tehnică, indicatorul de alarmă audio şi vizuală va fi pus pe pauză dar mesajul de alarmă va continua să apară în secţiunea mesajelor de alarmă tehnică. Dacă în intervalul de întrerupere a alarmei se declanşează o nouă alarmă tehnică, va fi afişat doar mesajul acestei alarme tehnice, fără indicatori de alarmă audio şi vizuali.

Atunci când timpul rămas de întrerupere a alarmei expiră, starea de alarmă întreruptă va fi anulată automată.

De asemenea, puteți anula starea de alarmă întreruptă dacă apăsați tasta  $\mathbb{Z}$  de pe tastatură sau dacă dați clic pe tasta [Alm Pause] de pe ecran.

#### 8.6.1 Setarea timpului maxim de întrerupere a alarmei

- 1. Acesați meniul principal ([Main Menu]), selectați opțiunea de întreținere ([Maintain]) și apoi<br>introduceți parola;<br>2. Selectați opțiunea de configurare e elemente de la configuration de configuration de la configuration introduceţi parola;
- 2. Selectați opțiunea de configurare a alarmei [Alm Setup]
- 3. Selectați timpul maxim de întrerupere a alarmei [Max Alm Pause Time] pentru a regla timpul maxim de întrerupere a alarmei. Opţiunile disponibile sunt de la 2 minute la 10 minute.

 $\Omega$ 

# 8.6.2 Setarea timpului de întrerupere a alarmei

- 1. Accesaţi meniul principal ([Main Menu])
- 2. Selectaţi opţiunea de configurare a monitorului [Monitor Setup]

 $\hat{c}$ 

- 3. Selectaţi opţiunea de configurare a alarmei [Alarm Setup]
- 4. Selectaţi opţiunea de configurare a timpului de întrerupere a alarmei [Alm Pause Time] şi apoi selectaţi timpul de întrerupere a alarmei de la 1 minut la X. X este timpul maxim de întrerupere a alarmei setat în opţiunea [Max Alm Pause Time] (Timp maxim de întrerupere a alarmei).

# 8.7 Oprirea alarmelor

#### 8.7.1 Oprirea alarmei individuale de parametru

Cum se opreşte alarma individuală de parametru? În continuare, vă prezentăm un exemplu pentru parametrul EKG:

- 1 Selectaţi parametrul EKG;
- 2 Selectați [Alm] pentru a seta alarma în poziția [ON] sau [OFF].

Atunci când funcția de alarmă a unui parametru individual este dezactivată, în secțiunea corespunzătoare parametrului respectiv va apărea icoana  $\mathbb{X}$ .

# 8.7.2 Oprirea alarmelor pentru toţi parametrii

Oprirea alarmelor pentru toți parametrii este protejată de parolă și poate fi efectuată doar de personal autorizat. Paşii pentru oprirea alarmelor pentru toţi parametrii:

- 1. Acesaţi meniul principal ([Main Menu]), selectaţi opţiunea de întreţinere ([Maintain]) şi apoi introduceţi parola;
- 2. Selectaţi opţiunea de configurare a alarmei [Alarm Setup];
- 3. Selectaţi [Alm] pentru a seta alarma în poziţia [ON] sau [OFF].

De asemenea, operatorul poate fi autorizat să oprească alarmele tuturor parametrilor, potrivit procedurilor de mai jos:

- 1. Acesați meniul principal ([Main Menu]), selectați opțiunea de întreținere ([Maintain]) și apoi<br>introduceți parola;<br>2. Selectați opțiunea de configurare a alarmei [Alarm Setup];<br>3. Selectați [Alm Off Authorize] (Acesare introduceţi parola;
- 2. Selectaţi opţiunea de configurare a alarmei [Alarm Setup];
- 3. Selectați [Alm Off Authorize] (Autorizare de oprire a alarmelor);
- 4. Selectaţi [ON] iar apoi operatorul poate intra în meniul principal [Main Menu] →Configurare Monitor [Monitor Setup] →Configurare Alarmă [Alarm Setup] →Oprire Alarmă [Alarm Off] şi va selecta [ON] pentru a opri alarmele tuturor parametrilor.  $\zeta$

Dacă alarmele tuturor parametrilor sunt oprite, sistemul va emite periodic un ton de reamintire, în funcție de intervalul setat la opțiunea de configurare a intervalului de reamintire [Reminder Interval]. Ce se întâmplă dacă toate alarmele sunt oprite:

- 1. În cazul alarmelor fiziologice, niciun indicator de alarmă nu clipeşte, nicio alarmă nu va suna şi nicio valoare a parametrului măsurat sau limită de alarmă nu va clipi. Mesajele de alarmă fiziologică nu vor fi afişate.  $\mathcal{Q}$
- 2. În secțiunea mesajelor de alarmă fiziologică va fi afișat mesajul "\*\*\*ALARM OFF" (ALARMĂ OPRITĂ) cu fundal roşu.
- 3. În cazul alarmelor tehnice, nicio alarmă nu va suna însă alarma vizuală şi mesajul de alarmă rămân nemodificate.

Paşii pentru reactivarea tuturor alarmelor:

- 1. Accesaţi meniul principal ([Main Menu]) →Configurare Monitor ([Monitor Setup])→Configurare Alarmă ([Alarm Setup]);
- 2. Selectați [Alarm Off] (Oprire Alarmă) și apoi selectați [OFF].

# $\langle \cdot | \cdot \rangle$  Avertizare

 Dacă alarmele sunt oprite sau întrerupte, monitorul nu va emite semnale de alarmă. Prin urmare, pacientul trebuie să fie supravegheat îndeaproape.

# 8.8 Blocarea alarmelor

Pentru acest monitor, doar trei alarme pot fi blocate: alarma de asistolă, fibrilație ventriculară/tahicardie ventriculară şi apnee.

Funcția de blocare a alarmei vă indică cum se comportă indicatorii de alarmă atunci când nu îi luați în considerare. Dacă funcţia de blocare a alarmei este dezactivată, indicatorii de alarmă pentru cele trei alarme vor dispărea atunci când starea de alarmă încetează. Dacă funcția de blocare a alarmei este activată, toți indicatorii de alarmă vizuală şi auditivă ai acelor trei alarme vor apărea (se vor auzi) până când veţi reseta alarmele, însă valoarea măsurată a parametrului şi limita de alarmă depăşită se opresc din clipit imediat ce starea iniţială de alarmă va înceta.

Paşii pentru activarea sau dezactivarea funcţiei de blocare a alarmei:

- 1 Acesaţi meniul principal ([Main Menu]), selectaţi opţiunea de întreţinere ([Maintain]) şi apoi introduceţi parola.
- 2 Selectaţi opţiunea de configurare a alarmei [Alarm Setup].
- 3 Selectați opțiunea de blocare a alarmei [Latch Alarm] pentru a seta funcția în poziția [ON] sau [OFF].<br>8.9 Resetarea alarmei

# 8.9 Resetarea alarmei

Dacă apăsaţi tasta de resetarea a alarmei [Alarm Reset] de pe ecran, puteţi realiza următoarele operaţiuni:

 $\ddot{\bullet}$ 

- 1 Puteți opri semnalele alarmei blocate pentru care nu mai există nicio condiție de alarmă.
- 2 Puteţi opri semnalele de alarmă auditivă pentru toate alarmele fiziologice şi tehnice.
- 3 Puteți opri semnalele de alarmă pentru care nu mai există nicio condiție de alarmă și astfel îi veți permite sistemului de alarmă să reacţioneze la viitoarele condiţii de alarmă.
- 4 Pentru oprirea condiției de declanșare a alarmei tehnice și a senzorilor acesteia, opriți indicatorul de alarmă care clipeşte şi indicatorul de alarmă auditivă iar mesajele de alarmă se vor transforma în mesaje de notificare afişate în secţiunea mesajelor de alarmă tehnică.

# 8.10 Presetări ale alarmei

 $\overline{\sigma}$ 

Acest monitori are două setări prealabile ale alarmei: setări implicite din fabrică pentru modul adulţi/copii/nou-născuţi şi setări implicite ale utilizatorului pentru modul adulţi/copii/nou-născuţi. Pentru setările implicite din fabrică referitoare la alarmă, consultați *Anexa IV*. Setările implicite din fabrică pentru modul adulţi/copii/nou-născuţi nu pot fi modificate de către utilizatori, însă utilizatorii pot modifica setările implicite şi le pot salva ca setări implicite ale utilizatorului pentru modul adulţi/copii/nou-născuţi.

Pașii pentru salvarea setărilor implicite ale utilizatorului pentru modul adulți/copii/nou-născuți:

1 Schimbaţi setările alarmei, de exemplu, limita alarmei sau nivelul alarmei;

**PRA** 

2 Acesaţi meniul principal ([Main Menu]), selectaţi opţiunea de întreţinere ([Maintain]) şi apoi introduceţi parola;

3 Selectați [Save Current As User Config] (Salvați setările actuale ca configurare a utilizatorului) pentru a salva setările actuale ca setări ale utilizatorului pentru modul adulţi/copii/nou-născuţi, în funcţie de tipul pacientului.

Pașii pentru salvarea setărilor implicite din fabrică pentru modul adulti/copii/nou-născuti:

- 1. Accesaţi meniul principal [Main Menu]→Configurare Monitor [Monitor Setup] →Revenire la configurarea din fabrică [Restore Default Configuration];
- 2. Selectați [Adopt Factory Default Adu Config] (Utilizarea configurării implicite din fabrică pentru adulți), [Adopt Factory Default Ped Config] (Utilizarea configurării implicite din fabrică pentru copii) sau [Adopt

Factory Default Neo Config] (Utilizarea configurării implicite din fabrică pentru nou-născuți), iar limita alarmei va reveni la setările implicite din fabrică.

Pașii pentru utilizarea setărilor implicite ale utilizatorului pentru modul adulți/copii/nou-născuți:

- 1. Accesaţi meniul principal [Main Menu]→Configurare Monitor [Monitor Setup] →Revenire la configurarea din fabrică [Restore Default Configuration];
- 2. Selectati [Default User Adu Config] (Configurarea implicită a utilizatorului pentru adulți), [Default User Ped Config] (Configurarea implicită a utilizatorului pentru copii) sau [Default User Neo Config] (Configurarea implicită a utilizatorului pentru nou-născuţi), iar limita alarmei va reveni la setările implicite ale utilizatorului.

Utilizatorii vor ţine cont de următoarele aspecte atunci când utilizează acest monitor:

 $\overline{O}$ 

- 1. Dacă setările de alarmă au fost modificate, monitorul va salva întotdeauna setările de alarmă modificate. Atunci când modificaţi tipul de pacient, monitorul va reveni la setările de alarmă ale acelui tip de pacient, setate anterior. Prin urmare, înainte de monitorizare, utilizatorii vor verifica dacă setările de alarmă sunt potrivite pentru pacientul care va fi monitorizat.
- $\mathcal{O}$ 2. Utilizatorii pot apăsa pe un anumit parametru pentru a intra în meniul de configurare și apoi vor apăsa [Default] pentru a restabili setările implicite ale acelui parametru.

δ  $\mathcal{O}$ 

# $\angle \&$  Avertizare

 Pot exista pericole dacă se folosesc presetări diferite ale alarmei pentru acelaşi aparat sau aparate similare aflate în acelaşi salon, de exemplu, în secţia de terapie intensivă sau în sala de chirurgie cardiacă.

# 8.11 Verificarea sistemului de alarmă

Paşii pentru verificarea sistemului de alarmă:

- 1. Conectați cablul SpO<sub>2</sub> la monitor;
- 2. Selectați parametrul SpO2 și accesați meniul de configurare a parametrului SpO2 [SpO2 Setup] ;
- 3. Activați funcția de alarmă SpO2;
- 4. Accesaţi meniul de configurare a limitei de alarmă SpO2 şi setaţi limita alarmei superioare la 97 şi limita alarmei inferioare la 90.
- 5. Dacă valoarea SpO2 măsurată depăşeşte limitele alarmei, vă rugăm să verificaţi alarma auditivă şi vizuală şi să verificaţi dacă indicatorii de alarmă respectă cele descrise în acest capitol.

6. Deconectaţi senzorul SpO2 de la monitor iar în secţiunea mesajelor de alarmă tehnică va apărea mesajul "SPO2 SENSOR OFF" (SENZOR SPO2 DECONECTAT).

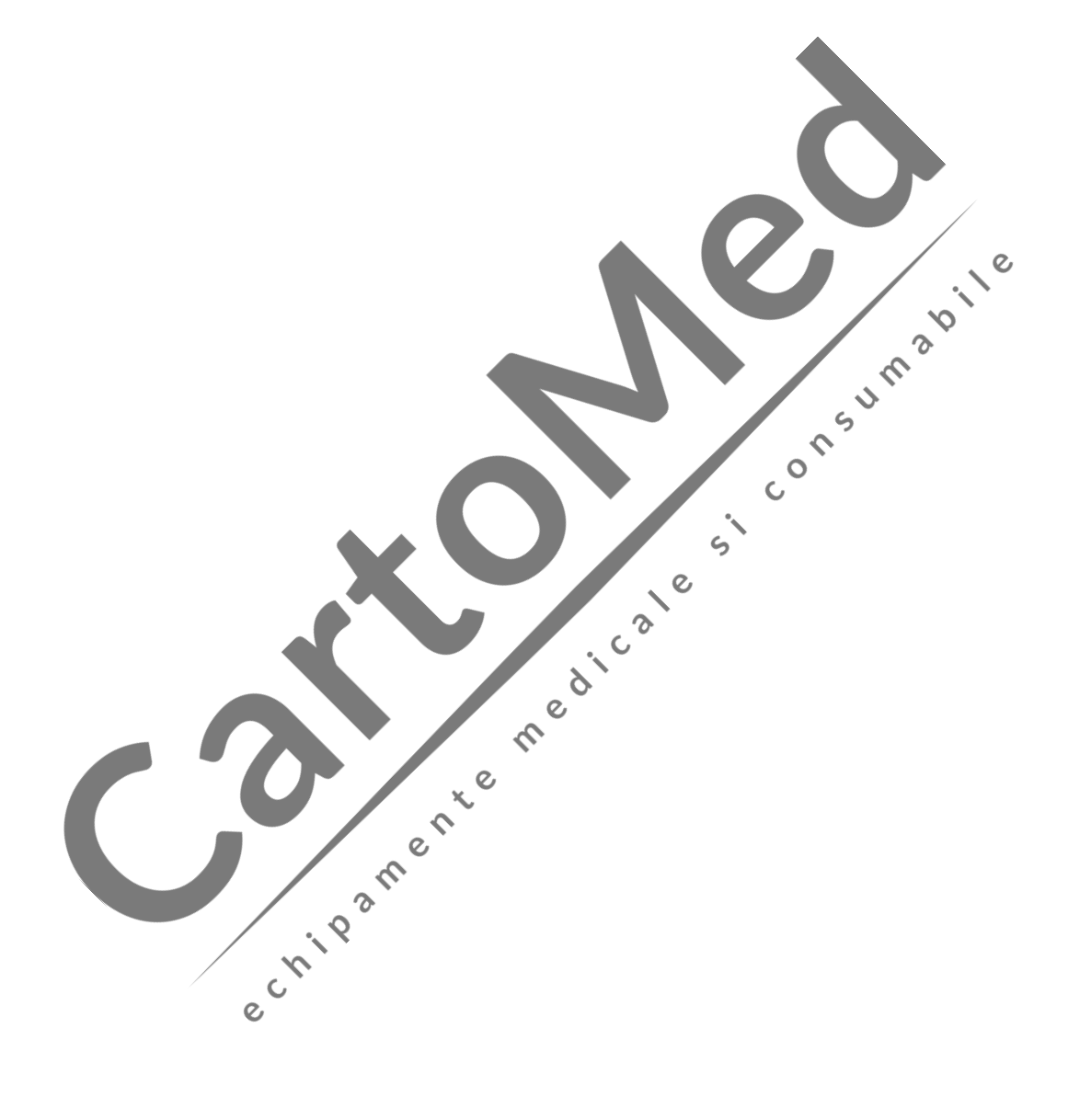

 $\mathcal{L}$  $\epsilon$ 

# 9.1 Introducere generală

Monitorul este prevăzut cu baterie reîncărcabilă încorporată care se încarcă automat atunci când alimentarea cu curent alternativ este cuplată, indiferent dacă monitorul este pornit sau nu. În cazul unei întreruperi bruşte a alimentării, monitorul va fi alimentat automat de baterie, fără a întrerupe funcţionarea acestuia iar indicatorul de alimentare de la baterie se va aprinde în 30 de secunde după întreruperea alimentării normale. Explicaţii ale icoanei bateriei:

- **THE :** bateria este complet încărcată.
- **TER**: bateria are autonomie moderată.
- **:** bateria este descărcată.
- : autonomia bateriei este critică; vă rugăm să încărcați imediat bateria.
- : bateria nu este instalată sau bateria este deteriorată.

 $\mathcal{D}$ 

# <u>/!∖</u>Atenție

- Vă rugăm să scoateţi bateria dacă nu urmează să fie folosită pe o perioadă îndelungată şi depozitaţi-o corespunzător.
- **·** Dacă monitorul are instalată o baterie, bateria va fi încărcată după fiecare utilizare pentru a asigura o autonomie suficientă a bateriei.

# Avertizare

● Lichidul din baterie este dăunător. În cazul lichidului bateriei cu pielea sau ochii, spălați-vă imediat cu apă curată sau solicitați asistență medicală.

 $\delta$  $\mathsf{C}$ 

Nu lăsați bateria la îndemâna copiilor.

# 9.2 Alarmă de baterie descărcată

Monitorul se va închide automat dacă bateria este descărcată prea mult. Atunci când icoana bateriei devine

, înseamnă că autonomia bateriei este sub 10% iar monitorul va declanşa o alarmă tehnică cu

următorul mesaj de alarmă [Low Power level! Please charge the battery] (Baterie descărcată! Încărcați bateria). În acest moment, monitorul va fi conectat imediat la alimentarea cu curent alternativ pentru a încărca bateria sau monitorul se va închide automat înainte ca bateria să se descarce complet.

# 9.3 Gestionarea energiei

Obiectivul funcţiei de gestionare a energiei este să economisească energie şi să reducă emisiile pentru protecția mediului înconjurător.

Dați clic pe icoana bateriei pentru a intra în meniul de gestionare a energiei [Power Manage] şi setaţi următoarele funcţii:

- [Timer] (Temporizator): dați clic pentru a selecta intervalul de timp de la 1 minut la 30 de minute în care, dacă nu se primeşte nicio comandă, monitorul va declanşa o comandă setată a apelului de temporizare [Timer Call].
- [Timer Trigger] (Declanşare Temporizator): setaţi comanda pe care monitorul o va declanşa dacă nu se primeşte nicio comandă de operaţiune în intervalul de timp setat pentru temporizator ([Timer]); opţiunile disponibile sunt: [None] (Niciuna), [Hide Bttom] (Ascunderea tastelor de scurtătură din partea de jos), [Scr lok] (Blocarea ecranului), [Standby] sau [Shutdown] (Închidere).
- [Recover From] (Revenire din): selectați [Touch Screen] (Ecran tactil), [Key] (Tastă) sau [Any Operat](orice operațiune) ca metodă pentru revenirea monitorului la ecranul principal după declanșarea<br>unei comenzi setate a apelului de temporizare [Timer Call]. unei comenzi setate a apelului de temporizare [Timer Call].

 $\mathcal{Q}$ 

 $\infty$ 

# 9.4 Instalarea bateriei

Procedura de înlocuire sau instalare a bateriei:

- (1) Opriţi monitorul şi decuplaţi cablul de alimentare şi alte fire de conexiune.
- (2) Aşezaţi monitorul cu partea din spate orientată în sus.
- (3) Deşurubaţi capacul bateriei.
- (4) Scoateţi bateria uzată şi instalaţia bateria nouă în suport de baterie, asigurându-vă că bornele pozitive şi negative se potrivesc indicaţiilor din compartimentul bateriei.
- (5) Înlocuiţi bateria şi înşurubaţi capacul apoi aşezaţi monitorul în poziţie verticală.

# /LAvertizare

- Utilizaţi doar bateria indicată de furnizor.
- Nu demontati bateria dacă monitorul este pornit.
- Instalarea şi înlocuirea bateriei trebuie realizate de personal instruit şi calificat.

# 9.5 Optimizarea și verificarea performanței bateriei

#### (1) Optimizarea performanței bateriei

La prima utilizare a bateriei, se vor realiza cel puţin două cicluri complete de optimizare a bateriei. Un ciclu complet de optimizarea înseamnă: încărcare neîntreruptă a bateriei până când bateria este complet încărcată, urmată de o utilizare a bateriei până când aceasta este complet descărcată iar monitorul se stinge automat. Acest procedeu va asigura optimizarea bateriei: (a) decle de optimizarea insearmă: încăreare neîntreruptă a bateriei până când bateria este complet incăreată,<br>
id de o utilizare a baterici până când scensta este complet descărată iar monitorul se stinge automat.<br>
proced

- (a) Deconectaţi monitorul de la pacient şi întrerupeţi toate procedurile de monitorizare şi măsurare.
- (b) Bateria optimizată va fi păstrată în compartimentul bateriei de pe aparat.
- (c) La încărcarea bateriei, bateria trebuie să se încarce cel puţin şase ore până când va fi complet încărcată.
- (d) Dacă deconectați alimentarea cu curent alternativ, monitorul este alimentat de la baterie până când<br>bateria se descarcă iar monitorul se va stinge automat.<br>(e) Această procedură finalizează procesul de optimizare a bat bateria se descarcă iar monitorul se va stinge automat.
- (e) Această procedură finalizează procesul de optimizare a bateriei.

#### (2) Verificarea performantei bateriei

Durata de viaţă a bateriei se modifică în funcţie de depozitare, mediul de lucru, ciclurile de încărcare şi timpul de funcționare. Chiar dacă bateria nu este în funcțiune, performanța se va deteriora treptat.<br>Procedură pentru verificarea bateriei:

Procedură pentru verificarea bateriei:

- că bateria este deteriorată sau bateria nu este instalată.
- (b) Verificaţi dacă bateria poate fi încărcată normal atunci când este conectată la curent alternativ;
- (c) Deconectaţi monitorul de la pacient şi întrerupeţi toate procedurile de monitorizare şi măsurare.
- (d) La încărcarea bateriei, bateria trebuie să se încarce cel puţin şase ore până când va fi complet încărcată.
- (e) Deconectaţi alimentarea cu curent alternativ, porniţi monitorul cu bateria până când aceasta se descarcă complet iar monitorul de stinge automat. Înregistrați ora de pornire și oprire.
- (f) Durata de descărcare a bateriei va indica performanţa bateriei.

 $\mathsf{C}$  $\mathcal{O}$ 

(g) Dacă durata de descărcare scade la 50% din durata iniţială, bateria trebuie schimbată.

# ∠!∖Atenție

- Pentru a prelungi durata de viaţă a bateriei, se recomandă să încărcaţi bateria o dată la trei luni după o lungă perioadă de neutilizare pentru a preveni supradescărcarea acesteia.
- Pierderea puterii de alimentare a bateriei depinde de configurarea și utilizarea monitorului; de exemplu, aparatul va avea o pierdere mare a puterii de alimentare a bateriei dacă este utilizat des pentru măsurarea parametrului NIBP.

# 9.6 Reciclarea Bateriei

Dacă bateria are semne evidente de deteriorare sau energia sa este epuizată, trebuie schimbată imediat iar bateria uzată va fi reciclată şi eliminată corespunzător în conformitate cu normele sau legile şi regulamentele aplicabile spitalelor.

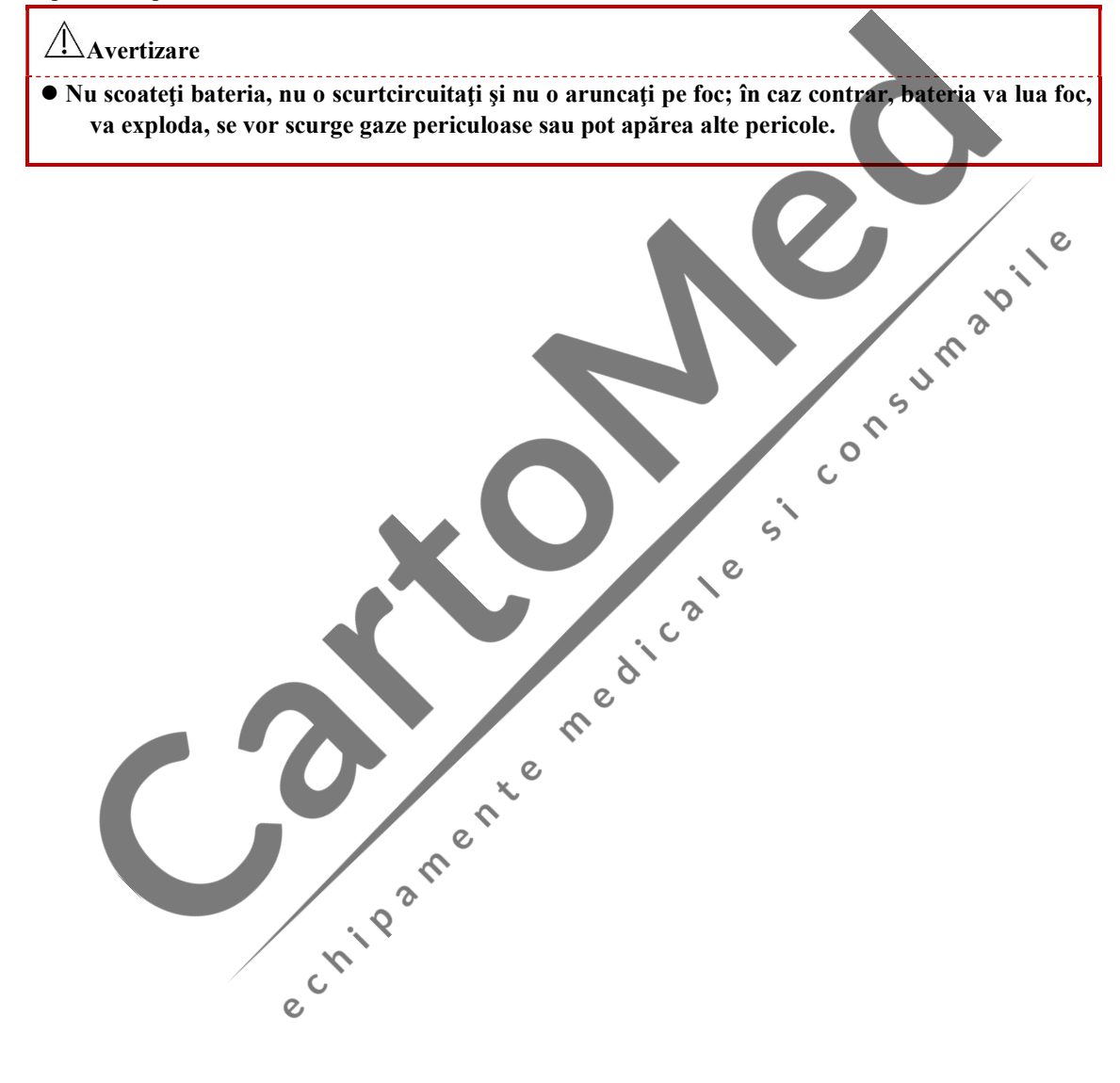

Pe monitor se pot revizui graficele de tendințe, tabelul de grafice, date despre măsurarea NIBP, evenimente de alarmă şi unde ale parametrilor.

Monitorul poate salva 150 de ore de date cu grafice, 2.000 de grupuri de date NIBP şi 300 de evenimente de alarmă pentru parametrii, 120 de minute de unde ale parametrilor, 60 de ore de unde blocate de monitorizare fetală şi 240 de secunde de unde blocate de monitorizare maternă pentru a putea fi revizuite.

# 10.1 Revizuirea graficului de tendinţe

Monitorul poate afișa graficul de tendințe din ultima oră, cu interval de măsurare pentru fiecare tip de date la fiecare secundă sau la fiecare 5 secunde precum şi graficul de tendinţe din ultimele 120 de ore, cu interval de măsurare pentru fiecare tip de date la fiecare minut sau la fiecare 5 sau 10 minute. Paşii pentru deschiderea ferestrei de revizuire a graficului de tendinţe:  $\hat{\mathcal{C}}$ 

- 1. Dați clic pe tasta [Info Reca.] (Recapitulare informativă) de pe ecran;
- 2. Selectați [Trend Graph Review] (Revizuirea graficului de tendințe) pentru a deschide fereastra de revizuire a graficului de tendințe, astfel cum este ilustrat mai jos:

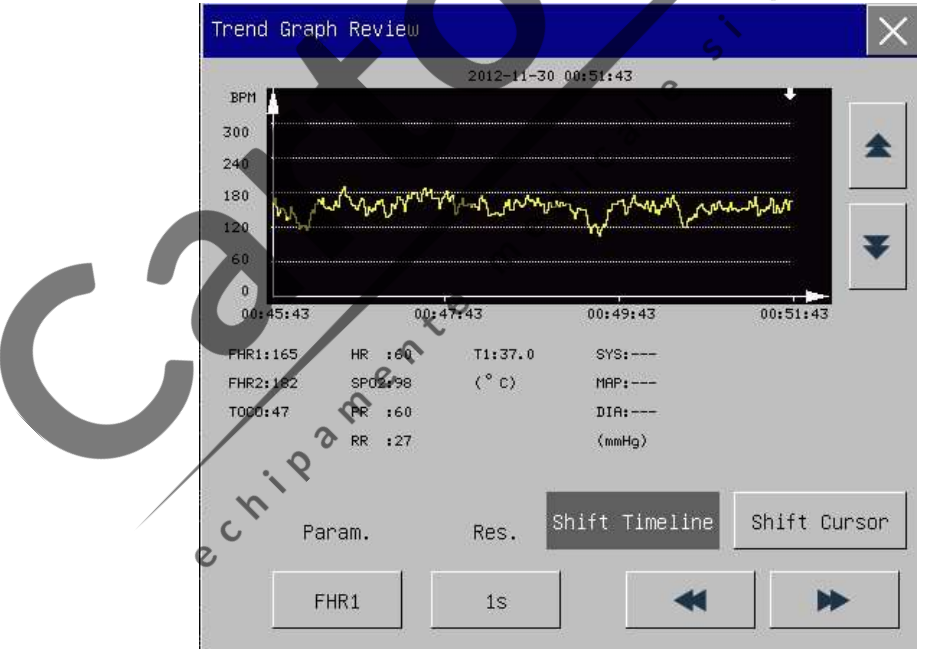

Figura 10-1 Fereastra de revizuire a graficului de tendinţe

Axa orizontală şi, respectiv, cea verticală reprezintă valoarea măsurată şi timpul de măsurare. În fereastra de revizuire a graficului de tendinţe puteţi realiza următoarele operaţiuni:

#### 1. Afişarea graficului de tendinţe pentru diferiţi parametrii

Dați clic pe caseta de opțiune de sub [Param] și selectați parametrul din caseta cu lista care apare pe ecran şi se va afişa graficul de tendinţe al parametrului selectat.

#### 2. Afişarea graficelor de tendinţe din ultima oră sau ultimele 120 de ore

Dați clic pe caseta de opţiune de sub [RES.]; în caseta cu lista care apare pe ecran, selectaţi 1 sau 5 secunde pentru a revizui graficul de tendinţe din ultima oră şi selectaţi 1, 5 sau 10 minute pentru a revizui graficul de tendinţe din ultimele 120 de ore. Date Istorice<br>
Dati clic pe caseta de opțiune de sub [Param] și selectați parametrul din caseta cu lista care apare pe<br>
ecran și se va afișa graficul de tendințe al parametrului selectat.<br>
Exarea graficelor de tendințe di

#### 3. Vizualizarea celor mai vechi sau celor mai recente curbe ale tendinţelor

Selectați [Shift Timeline] (Schimbare cronologie) și apoi apăsați pentru a vizualiza cele mai

vechi sau cele mai recente curbe ale tendinţelor.

# 4. Modificarea scalei de afişare

automat. oținerea de date despre tendințe la un moment dat<br>Dați clic pe [Shift Cursor] (Deplasare cursor) și apoi apăsați sau pertu a ri scă cursorul iar momentul sau

5. Obţinerea de date despre tendinţe la un moment dat

selectat se va schimba odată cu deplasarea cursorului. Valorile parametrului măsurate la momentul selectat vor fi afişate sub graficul de tendinţe.

# 10.2 Revizuirea tabelului de tendințe

 $\Omega$ Monitorul poate afișa tabele cu date despre tendințe din ultimele 150 de ore, cu interval de măsurare pentru fiecare tip de date la fiecare minut, la fiecare 5 minute, 10 minute, 30 de minute sau 60 de minute. Paşii pentru deschiderea ferestrei de revizuire a tabelului de tendinţe:

- 1. Dați clie pe tasta [Info Reca.] (Recapitulare informativă) de pe ecran;
- 2. Selectați [Trend Table] (Tabel de tendințe) pentru a deschide fereastra de revizuire a tabelului de tendinţe, astfel cum este ilustrat mai jos:

| TOCO (%)   | 36    | 39    | 30    | 33    | 37    |
|------------|-------|-------|-------|-------|-------|
| FHR1 (BPM) | 166   | 158   | 147   | 152   | 155   |
| FHR2 (EPM) | 137   | 147   | 157   | 160   | 164   |
| HR (BPM)   | 60    | 60    | 60    | 60    | 60    |
| RR (RPM)   | ---   | ---   | 27    | 27    | 27    |
| $T1$ (°C)  | 37.0  | 37.0  | 37.0  | 37.0  | 37.0  |
| SP02 (%)   | 98    | 98    | 98    | 98    | 98    |
| PR (BPM)   | 60    | 60    | 60    | 60    | 60    |
| SYS (mmHg) | ---   | ---   | ---   | ---   | ---   |
| MAP (mmHg) | --    | --    | ---   | --    |       |
| $30 - 11$  | 00:47 | 00:48 | 00:49 | 00:50 | 00:51 |

Figura 10-2 Fereasta de revizuire a tabelului de tendinţe

În fereastra de revizuire a tabelului de tendinţe puteţi realiza următoarele operaţiuni:

#### 1) Afişarea tabelelor de tendinţe cu diferite intervale de măsurare

Selectati [RES.] iar apoi selectati intervalul de măsurare din caseta cu lista care apare pe ecran. Intervalele de măsurare disponibile sunt: 1 minut, 5 minute, 10 minute, 30 de minute şi 60 de minute. Bate Islorice<br>
Tayara tabelelului de tendințe puteți realiza următoarele operațiuni:<br>
Selectați [RES.] iar apoi selectați intervaled de măsurare din caseta cu lista care apare pe ecran.<br>
Entervalele de măsurare disponibile

#### 2) Afişarea datelor despre tendinţe pentru diferiţi parametrii

Apăsați sau pentru vizualizarea datelor despre tendințe pentru parametrii care nu se regăsesc pe ecranul actual. sau $\blacktriangleright$ 

# 3) Vizualizarea celor mai vechi sau a celor mai recente date despre tendinţe

pentru a vizualiza cele mai vechi sau cele mai recente date despre tendințe.

# 10.3 Revizuirea rezultatelor de măsurare neinvazivă a tensiunii arteriale (NIBP)

Acest monitor poate afişa ultimele 2000 de grupuri de date despre măsurarea NIBP în fereastra de revizuire a datelor despre măsurarea NIBP.  $\circ$ 

Paşii pentru deschiderea ferestrei de revizuire a datelor despre rezultatele măsurării NIBP:

- 1. Dați clic pe tasta [Info Reca.] (Recapitulare informativă) de pe ecran;
- 2. Selectați [Nibp Recal] (Reamintire date Nibp) pentru a accesa fereastra de revizuire a datelor despre rezultatele măsurării NIBP, astfel cum este ilustrat mai jos:

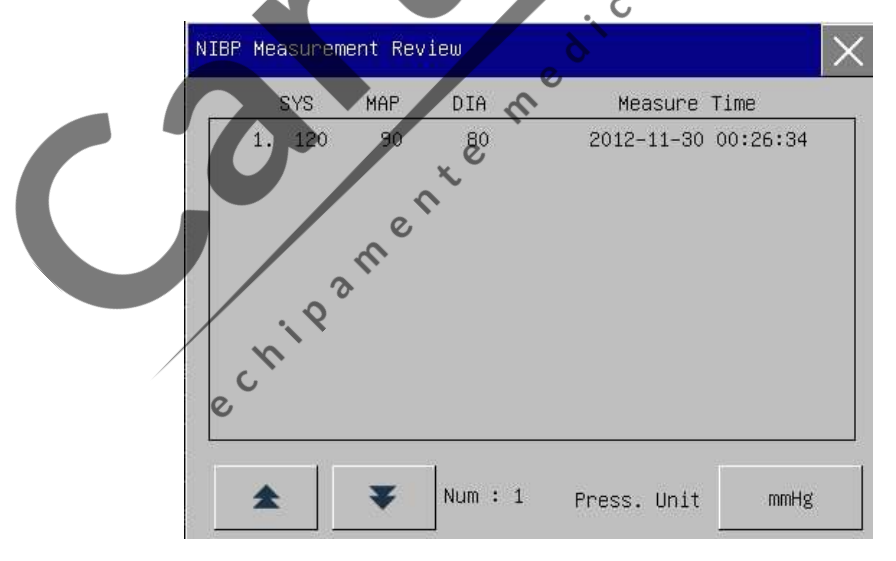

Figura 10-3 Fereastra de revizuire a datelor despre rezultatele măsurării NIBP

Datele sunt afişate de la cele mai vechi la cele mai recente. Fiecare ecran poate afişa 10 grupuri de date despre rezultatele măsurării NIBP. Selectați sau sau pentru a vedea cele mai recente sau cele mai vechi date. Pot fi afişate cel mult 2000 de grupuri de date. Dacă datele despre rezultatele măsurării NIBP depăşesc 2000 de grupuri, monitorul va salva doar ultimele 2000 de grupuri iar pe cele mai vechi le va suprascrie.

# 10.4 Revizuirea evenimentului de alarmă

În ferereastra de revizuire a evenimentelor de alarmă pot fi revizuite cel mult 300 de evenimente ale alarmei fiziologice.

Paşii pentru deschiderea ferestrei de revizuire a evenimentelor de alarmă:

- 1. Dați clic pe secţiunea cu mesaje de alarmă fiziologică;
- 2. Sau dați clic pe tasta [Info Reca.] (Recapitulare informativă) de pe ecran;
- 3. Selectați [Alarm Recal] (Reamintire alarme) pentru a accesa fereastra de revizuire a evenimentelor de alarmă, astfel cum este ilustrat mai jos:

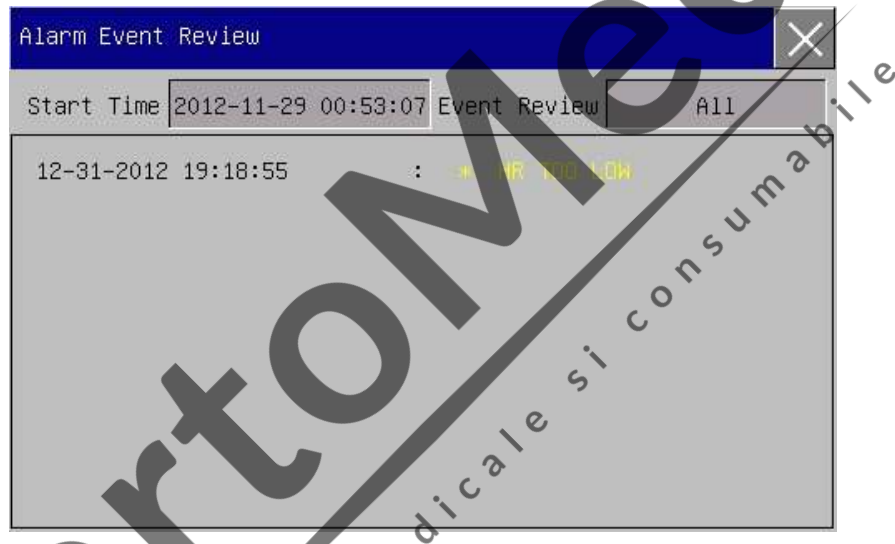

Figura 10-4 Ferestră de revizuire a evenimentelor de alarmă

În fereastra de revizuire a evenimentelor de alarmă puteţi realiza următoarele operaţiuni: (1) Setarea datei de început

Dați clic pe [Start Time] (Dată de început) și setați data de început din meniul care apare pe ecran. Toate evenimentele de alarmă fiziologică, care au avut loc după data de început, vor fi afişate în această fereastră, în ordine cronologică.

# (2) Selectarea evenimentului de alarmă

Dați clic pe [Event Review.] (Revizuire eveniment) şi selectaţi evenimentul de alarmă din caseta cu lista care apare pe ecran. Opțiunile disponibile sunt: [ALL] (TOATE) sau parametru separat [Fetal], [EKG], [SpO<sub>2</sub>], [RESP], [NIBP] şi [TEMP] .

# (3) Vizualizarea unui anumit eveniment de alarmă

Selectați un anumit eveniment de alarmă din această fereastră, de exemplu, "\*HR TOO LOW" (RITM CARDIAC SCĂZUT) şi deschideţi fereastra de revizuire pentru acest eveniment de alarmă, astfel cum este ilustrat mai jos:

#### Date Istorice

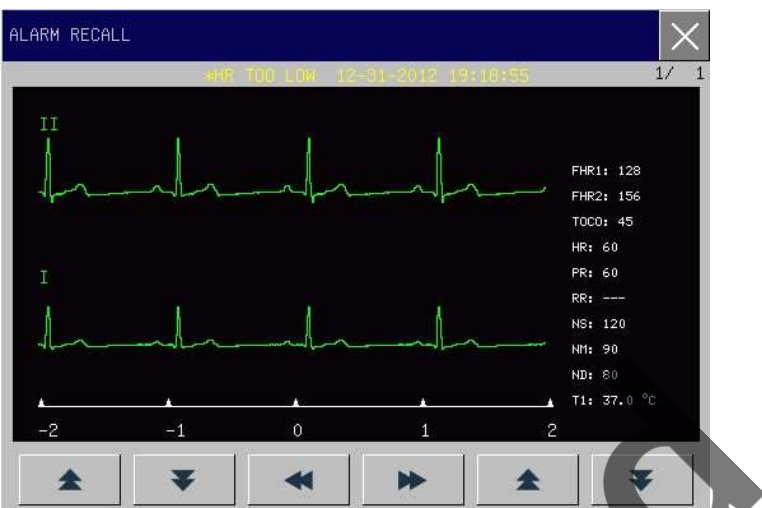

Figura 10-5 Ferestră de revizuire a evenimentelor de alarm

IS UMPIO.

 $\circ$  $\mathsf{C}$ 

În această fereastră sunt afişate următoarele:

- > Ora Alarmei
- Evenimentul de alarmă
- Nivelul de alarmă
- Unda şi valoarea parametrului la momentul alarmei

# Atenție

- Dacă evenimentele de alarmă depăşesc 200, monitorul va memora doar ultimele 200 de evenimente iar cele mai vechi vor fi suprascrise.
- Jurnalul de alarmă nu este păstrat dacă alimentarea sistemului de alamă este oprită şi nici ora de oprire a alimentării nu va fi memorată în jurnalul de alarmă. Toate evenimentele de alarmă fiziologică vor fi şterse după ce sistemul de alarmă a suferit o pierdere totală a puterii de alimentare pe o durată finită.

# 10.5 Revizuirea formei de undă

Monitorul poate salva 120 de minute de undă a parametrului pentru revizuire în fereastra de revizuire a  $\infty$ undelor.

Paşii pentru deschiderea ferestrei de revizuire a undei:

1. Dați clic pe tasta [Info Reca.] (Recapitulare informativă) de pe ecran;

 $\circ$ 

2. Selectați [Wave Review] (Revizuirea undei) pentru a accesa meniul de revizuire a undei [Wave Review], astfel cum este ilustrat mai jos:

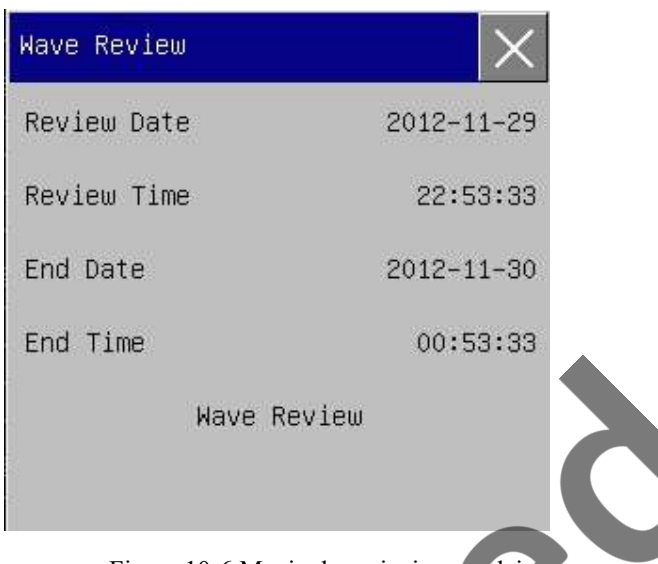

Figura 10-6 Meniu de revizuire a undei

 $\mathcal{Q}$ 

- 3. Setaţi data revizuirii [Review Date], ora revizuirii [Review Time], data de sfârşit [End Date] şi, respectiv, ora de sfârşit [End Time]. Ó
- 4. Selectați [Wave Review] (*Revizuirea undei*) pentru a deschide fereastra de revizuire a undelor, astfel cum este ilustrat mai jos:

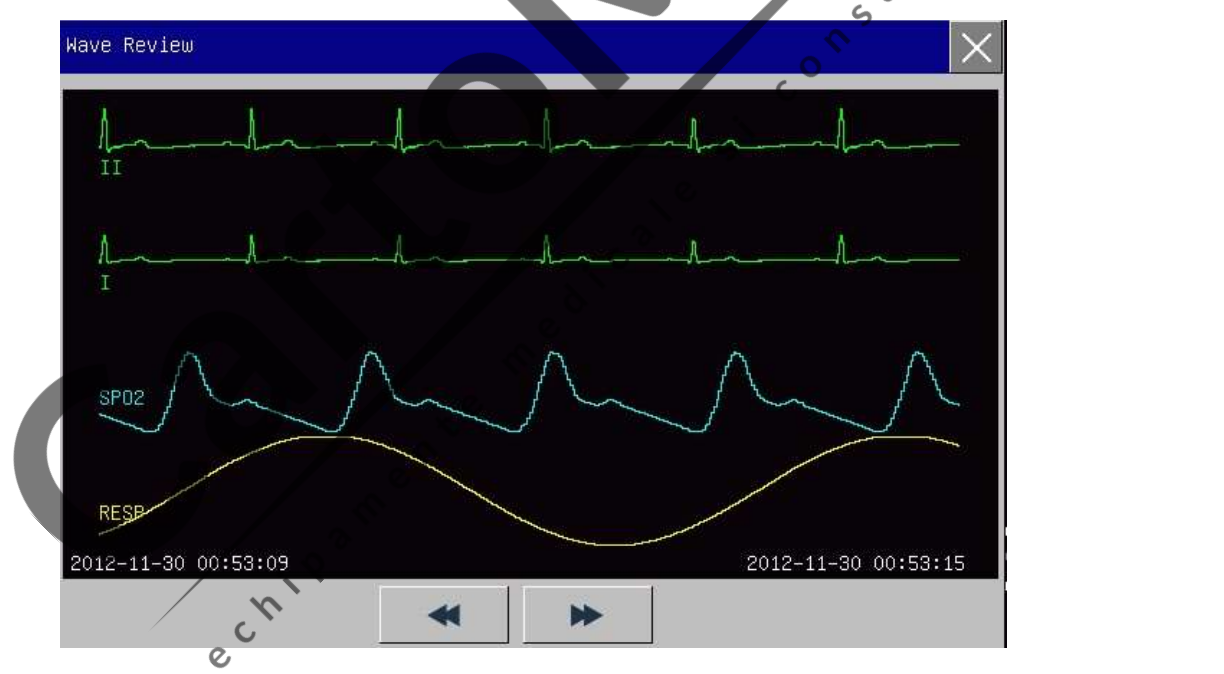

Figura 10-7 Fereastra de revizuire a undei

pentru a vizualiza undele mai vechi sau mai recente ale parametrilor. 5. Apăsați $\triangle$  sau $\triangle$ 

# 11.1 Încărcarea hârtiei înregistratorului

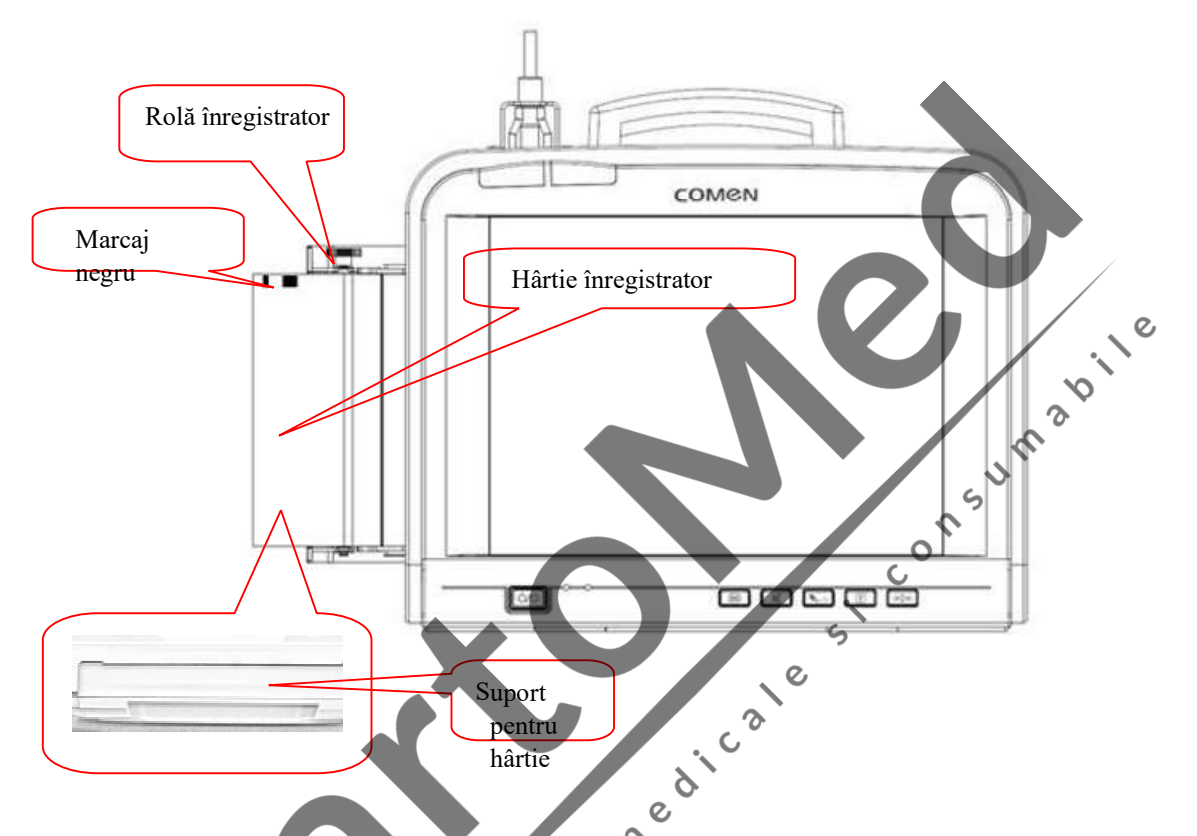

- (1) Trageţi suportul pentru hârtie (a se vedea figura de mai sus).
- (2) Aşezaţi hârtia în suportul pentru hârtie cu partea cu grila în sus şi marcajul negru în partea stângă.
- (3) Trageţi uşor hârtia din suportul pentru hârtie şi apoi reglaţi poziţia hârtiei.
- (4) Împingeţi suportul pentru hârtie până când se blochează în poziţie.

 $\Lambda$ Notă

- Vă rugăm să nu trageţi de hârtie atunci când aceasta iese din înregistrator la vitează constantă deoarece aparatul de înregistrare se poate strica.
- Nu utilizaţi înregistratorul fără hârtie în el.

# 11.2 Imprimare

Monitorul acceptă trei tipuri de imprimare: imprimare în timp real, imprimare de imagini blocate şi imprimare de dosare salvate ale pacienților. Opțiunile de imprimare diferă în funcție de ecranele utilizatorului:

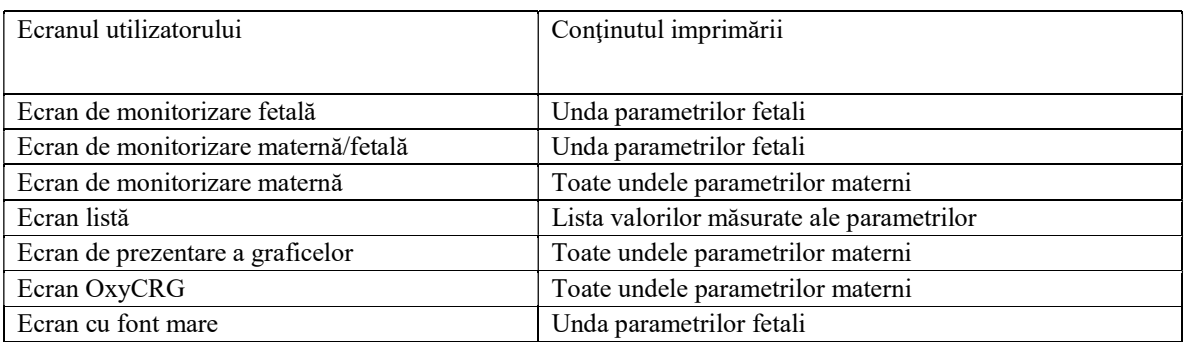

# 11.2.1 Imprimare în timp real

Imprimarea în timp real se referă la imprimare declanşată prin apăsarea tastei de imprimare de pe panoul frontal sau prin apăsarea tastei de imprimare [Print] de pe ecran în timpul monitorizării în timp real.

#### Instrucţiuni de imprimare a undei parametrilor fetali în timpul monitorizării în timp real:

- 1. În timpul monitorizării în timp real, apăsaţi tasta de imprimare de pe panoul frontal sau apăsaţi tasta de imprimare [Print] de pe ecran și deschideți fereastra [Patient Info & Fischer Grade] (Informații despre pacient şi Scala Fischer);
- pacient și Scala Fischer);<br>2. Confirmați informațiile despre pacient și evaluați rezultatele apoi dați clic pe [Confirm] (Confirmare). Monitorul va începe să imprime unda parametrilor fetali la viteza setată în opțiunea [Real Speed] (Viteză  $\circ$ reală) și momentul setat în opțiunea [Real Time] (Timp real).  $\mathcal{C}$
- 3. Pentru a opri imprimarea, apăsaţi tasta de imprimare de pe panoul frontal sau dați clic pe tasta [Print] de pe ecran. Dacă opțiunea [Report] (Raport) este în poziția [ON], monitorul va genera imediat raportul de punctaj şi apoi va opri imprimarea; dacă opţiunea [Report] (Raport) este în poziţia [OFF], monitorul va opri imediat imprimarea.  $\mathsf{C}$

Instrucţiuni de imprimare a undei parametrilor de monitorizare maternă în timpul monitorizării în timp real:

- 1. În timpul monitorizării în timp real, apăsaţi tasta de imprimare de pe panoul frontal sau dați clic pe tasta [Print] (Imprimare) de pe ecran iar monitorul va începe imediat imprimarea conform vitezei setate la opțiunea [Print Rate] (Viteză de imprimare) și în momentul setat la opțiunea [Print Time] (Timp de imprimare);  $\mathcal{O}$
- 2. Pentru a opri imprimarea, apăsați tasta de imprimare de pe panoul frontal sau dați clic pe tasta [Print] de pe ecran iar monitorul va opri imediat imprimarea.

# 11.2.2 Imprimarea imaginilor blocate

 $\mathsf{C}$ 

Imprimarea imaginilor blocate se referă la imprimarea declanşată prin apăsarea tastei de imprimare de pe panoul frontal sau prin apăsarea tastei de imprimare [Print] de pe ecran atunci când formele de undă sunt în stare blocată. Instrucţiuni de imprimare a formei de undă de monitorizare fetală când formele de undă sunt în stare blocată:

1. În modul de formă de undă blocată, apăsaţi tasta de imprimare de pe panoul frontal sau apăsaţi tasta de imprimare [Print] de pe ecran și deschideți fereastra [Patient Info & Fischer Grade] (Informații despre pacient şi Scala Fischer);

- 2. Confirmați informațiile despre pacient și evaluați rezultatele apoi dați clic pe [Confirm] (Confirmare). Monitorul va începe să imprime forma de undă blocată de monitorizare fetală începând cu forma de undă din extremitatea stângă de pe ecranul actual, conform duratei setate la opțiunea [Freeze Time] (Timp blocat).
- 3. Dacă opțiunea [Report] (Raport) este în poziția [ON], raportul de scor va fi imprimat conform formei de undă blocată de monitorizare fetală.

# Instructiuni de imprimare a formei de undă a parametrilor de monitorizare maternă în modul de formă de undă blocată:

1. În modul de formă de undă blocată, apăsaţi tasta de imprimare de pe panoul frontal sau dați clic pe tasta [Print] de pe ecran, iar monitorul va începe să imprime forma de undă a parametrilor de monitorizare maternă începând cu extremitatea stângă a formei de undă de pe ecranul actual, în funcţie de durata setată la opţiunea [Print Time] (Timp de imprimare).

#### 11.2.3 Imprimarea dosarului memorat al pacientului

Imprimarea dosarului memorat al pacientului înseamnă imprimarea declanşată prin apăsarea tastei de imprimare de pe panoul frontal sau prin apăsara tastei [Print] de pe ecran după încărcarea dosarului pacientului şi după ce aţi accesat interfaţa de revizuire a dosarului pacientului. Se poate imprima doar forma de undă fetală.

 $\overline{c}$ 

 $\circ$ 

Instrucţiuni de imprimare a dosarului memorat al pacientului:

- 1. Deschideți fereastra [Case List] (Lista de dosare);
- 2. Selectaţi un anumit dosar de pacient şi deschideţi fereastra de revizuire a datelor despre pacient ([Patient Review]).
- 3. Dați clic pe [Load] (*Încărcare*) și deschideți fereastra de revizuire a dosarului pacientului;
- 4. Apăsați tasta de imprimare de pe panoul frontal sau apăsați tasta de imprimare [Print] de pe ecran și deschideți fereastra [Patient Info & Fischer Grade] (Informații despre pacient și Scala Fischer);
- 5. Confirmați informațiile despre pacient și evaluați rezultatele apoi dați clic pe [Confirm] (Confirmare). Monitorul va începe să imprime forma de undă fetală începând cu forma de undă din extremitatea stângă de pe ecranul actual, conform duratei setate la opțiunea [Freeze Time] (Timp blocat).
- 11.2.4 Setări de imprimare

Instrucţiuni pentru accesarea meniului de configurare a funcţiei de imprimare:

- 1. Accesaţi meniul principal [Main Menu]→Configurare Monitor [Monitor Setup]→Configurare Imprimare [Print Setup] şi deschideţi meniul de configurare a imprimării;
- 2. Sau dați clic pe icoana imprimantei și deschideți meniul de configurare a funcției de imprimare.

Elementele afișate pot diferi în funcție de ecranele utilizatorului. Elementele care nu pot fi selectate înseamnă că nu sunt disponibile în ecranul curent al utilizatorului.

- Dați clic pe [Auto Score] (*Evaluare automată*) și selectați [ON] sau [OFF] pentru a activa sau dezactiva funcția de evaluare automată.
- Dați clic pe [Print Report] (*Imprimare raport*), selectați [ON] iar monitorul va imprima raportul de scor după imprimarea formei de undă fetală; selectaţi [OFF] iar monitorul nu va imprima raportul de scor.
- Dați clic pe [Paper Type] (Tip hârtie) și selectați tipul corespunzător de hârtie. Tipurile de hârtie disponibile includ: [30~240],[50~210],[30~250],[Others] (*Altele*). Rezoluția termică a înregistratorului: 8 puncte/mm.
- Dați clic pe [Printer Type] (Tipul imprimantei) și selectați imprimanta. Opțiunile disponibile includ [Inlay Printer] (Imprimantă internă), [External Printer] (Imprimantă externă) şi [Print to Picture] (Imprimare în imagine).
	- [Inlay Printer] (Imprimantă internă) se referă la înregistratorul de 150 mm încorporat în monitor pentru imprimare iar hârtia pentru imprimare este hârtia folosită la imprimarea imaginilor generate de înregistrator.
	- [External Printer] (Imprimantă externă) se referă la imprimanta externă cu USB pentru imprimare iar hârtia pentru imprimare este hârtia A4. Echipamentul este disponibil doar atunci când conectaţi imprimanta externă cu USB la monitor.
	- [Print to Picture] (Imprimare în imagine) înseamnă că forma de undă va fi salvată ca imagine în dispozitivul USB iar utilizatorii o pot vizualiza pe alte dispozitive, de exemplu, pe calculator. Dimensiunea imaginii este aceeaşi precum cea a hârtiei A4. Echipamentul este disponibil doar atunci când conectați dispozitivul USB la monitor.

De asemenea, monitorul poate recunoaşte automat imprimanta externă cu USB şi dispozitivul USB. La conectarea imprimantei externe cu USB sau a dispozitivului USB la monitor, va apărea un mesaj cu textul "External printer acces" (Acces la imprimanta externă) sau "USB storage device access" (Acces la dispozitivul USB de stocare). La conectarea imprimantei externe cu USB, tipul de imprimantă va trece automat în modul de imprimantă externă.

- Dați clic pe [Auto Score] (Evaluare automată) și selectați [FHR1] sau [FHR2] pentru a evalua parametrul FHR1 sau FHR2.  $\Omega$
- Dați clic pe [Score Criterion Advanced Fischer] (Criteriu avansat de evaluare Fischer] și selectați următoarele criterii de evaluare: [KREBS], [Fischer], [Advance Fischer] şi [NST].
- Dați clic pe [Real Speed] (*Viteză reală*) și selectați viteza de imprimare pentru imprimarea în timp real a formei de undă fetală. Vitezele de imprimare disponibile sunt: [1 cm/min], [2 cm/min] şi [3 cm/min].
- Dați clic pe [Real Time] (Timp real) și selectați timpul de imprimare pentru imprimarea în timp real a formei de undă fetală. Timpii de imprimare disponibili sunt: [5 min], [10 min], [15 min], [20 min], [30 min],[40min], [45 min], [50min],[60 min],[70min],[80min] şi [Infinite] (Nedeterminat).
- Dați clic pe [Freeze Time] (Blocare timp) și selectați timpul de imprimare pentru imprimarea imaginii blocate a formei de undă fetală şi a dosarului de pacient memorat. Timpii de imprimare disponibili sunt: [5 min], [10 min], [15 min], [20 min], [30 min], [35min],[40 min] ,[50min],[60 min], [90 min], [120 min], [150 min], [180 min], [210 min], [240 min] şi [480 min]. [5 min] înseamnă că monitorul va imprima forma de undă fetală pe o durată de 5 minute de la forma de undă din extrema stângă de pe ecranul actual după apăsarea tastei de imprimare şi aşa mai departe.
- Dați clic pe [Print Waveform] (Imprimare formă de undă) și selectați [ON] sau [OFF] pentru a activa sau dezactiva funcția de imprimare a formei de undă EKG.
- Dați clic pe [Print Rate] (Rată de imprimare) și selectați viteza de imprimare în timp real a formei de undă a parametrului de monitorizare maternă. Viteza de imprimare disponibilă este de 25,0mm/s şi 50,0mm/s.
- Dați clic pe [Print Time] (Timp de imprimare) și selectați timpul de imprimare în timp real a formei de undă a parametrului de monitorizare maternă şi a formei de undă blocată a parametrului de monitorizare maternă. Timpii de imprimare disponibili sunt: [Cont Print](Imprimare continuă), [3s], [5s] şi [8s]. **Ensuarie Entrino Institute Constantine Constantine Constantineer (EP inter Rate)** (Rată de imprimare) și selectați viteza de imprimare disponibilă este de 25,0mm/s și 50,0mm/s.<br>
Dați clic pe [Print Time] (*Timp de imprim*

curs de desfăşurare.

# 11.3 Criteriu de scor

Monitorul acceptă patru tipuri de criterii de scor: KREBS, Fischer, Advance Fischer şi NST. Următoarele tabele cuprind indicaţii despre cele patru criterii.

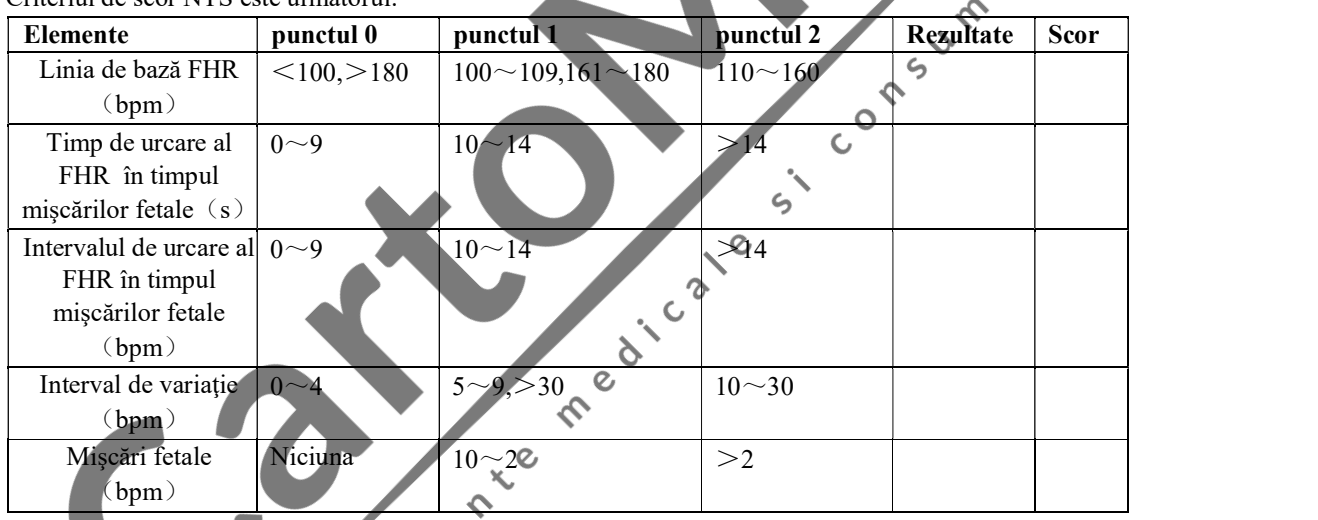

Criteriul de scor NTS este următorul:

Criteriul de scor KREBS este următorul:

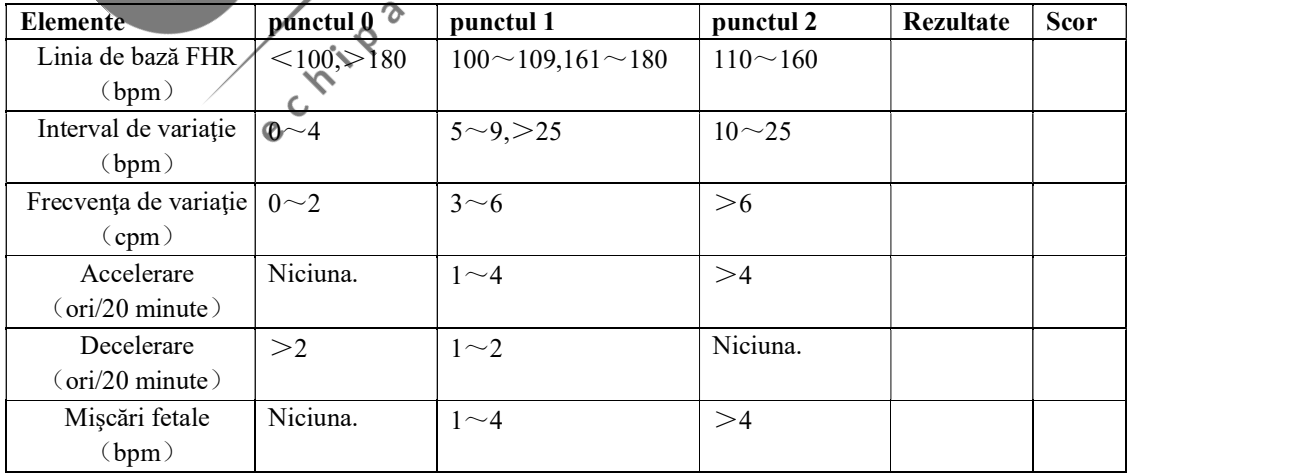

| Elemente                  | punctul 0        | punctul 1                    | punctul 2      | Rezultate | <b>Scor</b> |
|---------------------------|------------------|------------------------------|----------------|-----------|-------------|
| Linia de bază FHR         | $<$ 100, $>$ 180 | $100 \sim 109, 161 \sim 180$ | $110 \sim 160$ |           |             |
| (bpm)                     |                  |                              |                |           |             |
| Interval de variație      | $0\sim4$         | $5 \sim 9, >30$              | $10 - 30$      |           |             |
| (bpm)                     |                  |                              |                |           |             |
| Frecventa de variatie     | $0\sim1$         | $2\sim 6$                    | >6             |           |             |
| $\left(\text{cpm}\right)$ |                  |                              |                |           |             |
| Accelerare                | Niciuna.         | $1\sim4$                     | >4             |           |             |
| $\text{(ori/20 minute)}$  |                  |                              |                |           |             |
| Decelerare                | Decelerare       | Variație ușoară              | Niciuna.       |           |             |
| (ori/20 minute)           | ulterioară sau   |                              |                |           |             |
|                           | variație mare    |                              |                |           |             |

Criteriul de scor Advanced Fischer este următorul:

Criteriul de scor Fischer este următorul:

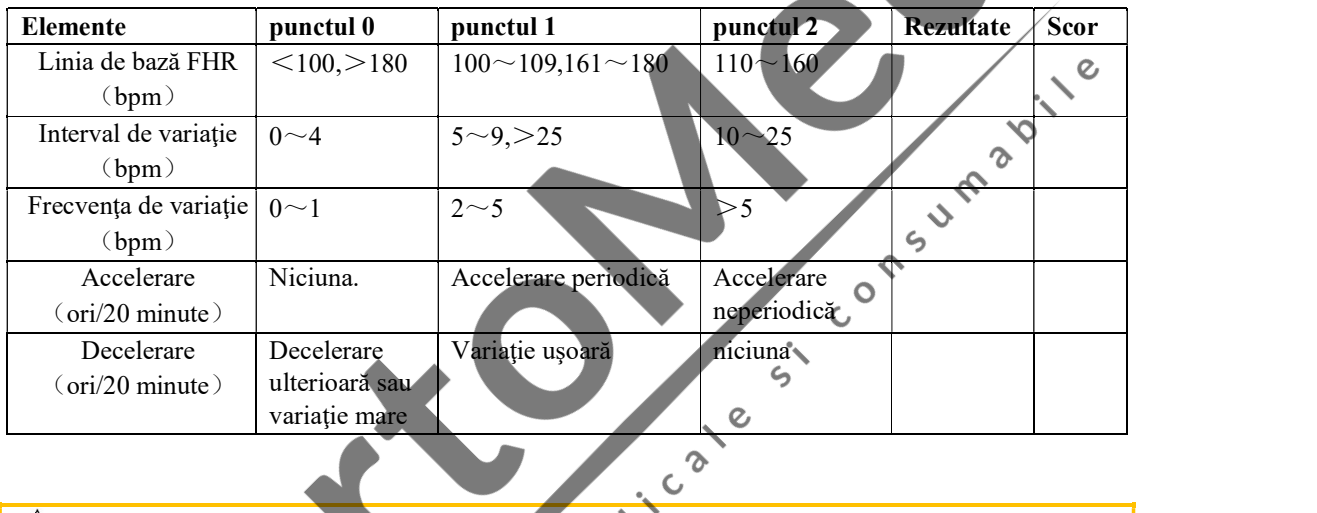

# Atenție **Atenție**

● Rezultatele diagnosticului transmise de medici sunt doar funcții software selectabile ale monitorului, care pot reprezenta doar referinţe la diagnostic clinic al medicilor. Medicii vor pune diagnosticul pe baza formelor de undă actuale și apoi vor semna pentru confirmare.<br>Medicii sunt responsabili de elaboratea rapoartelor transmise. Medicii sunt responsabili de elaborarea rapoartelor transmise.

ପ

9
# Capitolul 12 Curăţare şi dezinfectare

Utilizați doar substanțele aprobate de Comen și metodele enumerate la prezentul capitol, pentru a curăța și dezinfecta aparatul. Garanția nu acoperă daunele cauzate de substanțe sau metode neaprobate. Comen nu dă nicio declaraţie referitoare la eficienţa chimicalelor sau a metodelor enumerate ca mijloace de prevenire a infectiei. Pentru metoda de prevenire a infectiei, vă rugăm să consultați Responsabilul de Prevenirea Infecţiilor sau un Epidemiolog din cadrul spitalului dumneavoastră şi să consultaţi politicile locale.

## 12.1 Prezentare generală

Evitați depunerea prafului și a murdăriei pe aparat și accesoriile acestuia. După curățarea și dezinfectarea aparatului, vă rugăm să verificaţi aparatul iar dacă constataţi orice deteriorare, opriţi utilizarea aparatului. Pentru a evita deteriorarea aparatului, vă rugăm să respectați regulile de mai jos:  $\gamma$ 

- Diluați întotdeauna agenții de curățare și dezinfectații conform instrucțiunilor producătorului sau<br>utilizați cea mai mică concentrație posibilă.<br>Evitați pătrunderea lichide din interiorul careasei aparatului utilizaţi cea mai mică concentraţie posibilă.
- Evitaţi pătrunderea lichidelor în interiorul carcasei aparatului.
- Nu turnaţi lichide direct pe aparat sau pe accesoriile acestuia.
- Nu scufudanţi nicio parte a aparatului în lichide;
- Nu utilizați materiale abrazive, pulbere de albire sau agenți de curățare erozivi (precum acetonă sau agenți de curătare pe bază de acetonă).  $\infty$

 $\epsilon$ 

# 12.2 Curăţarea şi dezinfectarea monitorului şi a accesoriilor

Pentru a evita infectarea încrucișată, vă rugăm să curățați monitorul și accesoriile acestuia după fiecare utilizare. Vă rugăm să consutați și să vă asigurați că înțelegeți regulamentele privind curățarea aparatelor aplicabile în spitalul dumneavoastră, înainte de a curăţa aparatul.

 $\mathcal{L}$ 

Instrucţiuni de curăţare:

- 1. Stingeţi monitorul,
- 2. Deconectaţi cablul de alimentare şi cablul accesoriilor de la monitor;

 $\epsilon$ 

- 3. Curătați ecranul de afisaj și carcasa monitorului precum și modulele de extensie cu o cârpă moale umedă (nu udă) şi agenţi de curăţare;
- 4. Curăţaţi cablurile accesoriilor şi senzorii cu o cârpă moale umedă (nu udă) şi agenţi de curăţare;
- 5. După curăţarea, ştergeţi agentul de curăţare cu o cârpă moale uscată;
- 6. Aşteptaţi ca monitorul, cablurile accesoriilor şi senzorii să se usuce natural.

Pentru a evita deteriorarea monitorului şi a accesoriilor, dezinfectarea este recomandată doar atunci când este prevăzută şi necesară conform Graficului de Întreţinere a Spitalului. Înainte de dezinfectare, vă rugăm să curăţaţi monitorul şi accesoriile.

Agenţii de curăţare şi dezinfectanţii recomandaţi pentru monitor şi accesorii sunt enumeraţi în tabelul de mai jos:

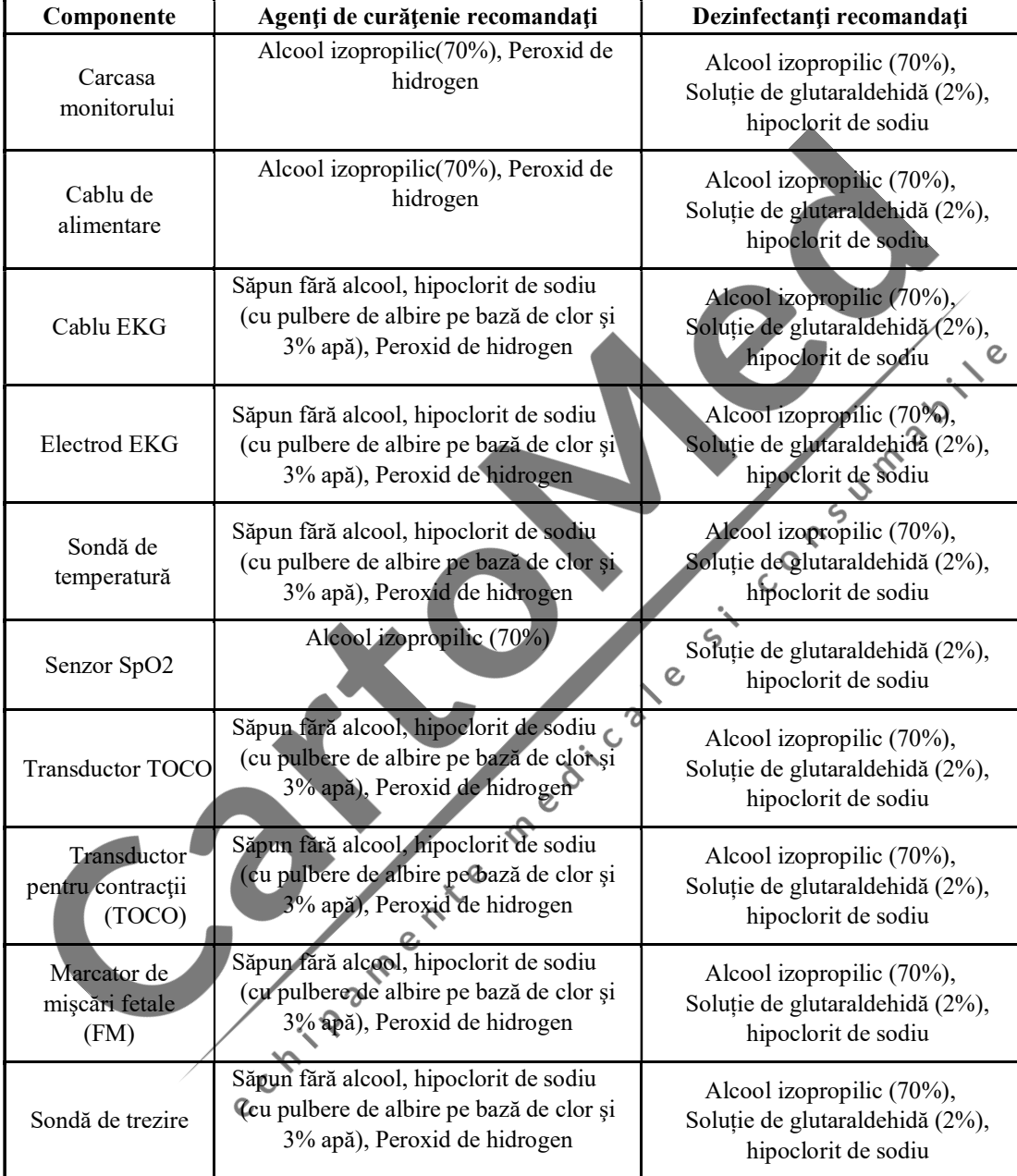

## **Avertizare**

- Utilizați doar agenții de curățare și dezinfectanții recomandați în acest manual de utilizare; în caz contrar, monitorul sau accesoriile pot fi deteriorate definitiv sau pot apărea situaţii care pun în pericol siguranta.
- Înainte de curăţarea monitorului, asiguraţi-vă că monitorul este stins şi deconectate de la sursa de alimentare cu curent alternativ.
- Nu utilizati niciodată acetonă pe monitor.
- Nu turnaţi sau nu pulverizaţi niciodată lichid direct pe monitor.
- Utilizați o cârpă pentru a îndepărta resturile de agenți de curățare de pe monitor sau accesorii.
- Nu combinaţi agenţii de curăţare; se vor forma gaze periculoase.
- Nu curățați și nu dezinfectați accesoriile de unică folosință. Nu reutilizați accesoriile de unică folosinţă pentru a evita infectarea încrucişată.
- Pentru a proteja mediul înconjurător, accesoriile de unică folosinţă vor fi eliminate corespunzător, conform reglementărilor şi cerinţelor locale.
- După curățare, verificați cablul senzorului pentru a vă asigura că nu este deteriorat sau uzat. În cazul în care constataţi orice deteriorare sau uzură, vă rugăm să înlocuiţi cablul senzorului.
- Nu sterilizaţi monitorul şi accesoriile în autoclave.
- Nu utilizaţi oxid de etilenă pentru dezinfectarea monitorului sau a accesoriilor.
- Nu scufundați senzorul sau conectorul în agenți de curățare sau dezinfectanți.

# $\sqrt{!}$  Atenție

 Dacă turnaţi din greşeală lichid pe monitor sau accesorii, contactaţi imediat serviciul de relaţii cu clientii.

ਟ

## 12.2.1 Curăţarea şi dezinfectarea manşetei

Îndepărtaţi punga din cauciuc înainte de curăţarea manşetei.

Manşeta se poate spăla manual sau la maşină, în apă caldă sau cu detergent cu putere slabă de curăţare. Spălarea manuală poate prelungi durata de viată a manşetei. Uscaţi manşeta la aer după curăţare.

 $\mathcal{Q}$ 

Manşeta poate fi dezinfectată cu o cârpă umezită cu etanol 70% sau izopropanol 70%. Utilizarea îndelungată a dezinfectanţilor poate cauza decolorarea manşetei.

# Avertizare

- Nu presati furtunul din cauciuc al mansetei.
- Evitati pătrunderea lichidelor în punga de cauciuc în timpul curățării.
- Nu curăţaţi chimic manşeta.
- Manşeta de unică folosinţă va fi eliminată conform legilor şi reglementărilor locale.

După curăţare, fixaţi punga de cauciuc de manşetă astfel:

- 1 Fixaţi punga de cauciuc peste manşetă.
- 2 Rulaţi punga de cauciuc pe lungime şi introduceţi-o în spaţiul liber.
- 3 Ţineţi de furtun şi de manşetă şi scuturaţi manşeta până când cauciucul se fixează în poziţie.

4 Introduceţi furtunul dinspre interiorul manşetei şi scoateţi-l afară prin orificiul mic de sub partea internă, conform figurii de mai jos:

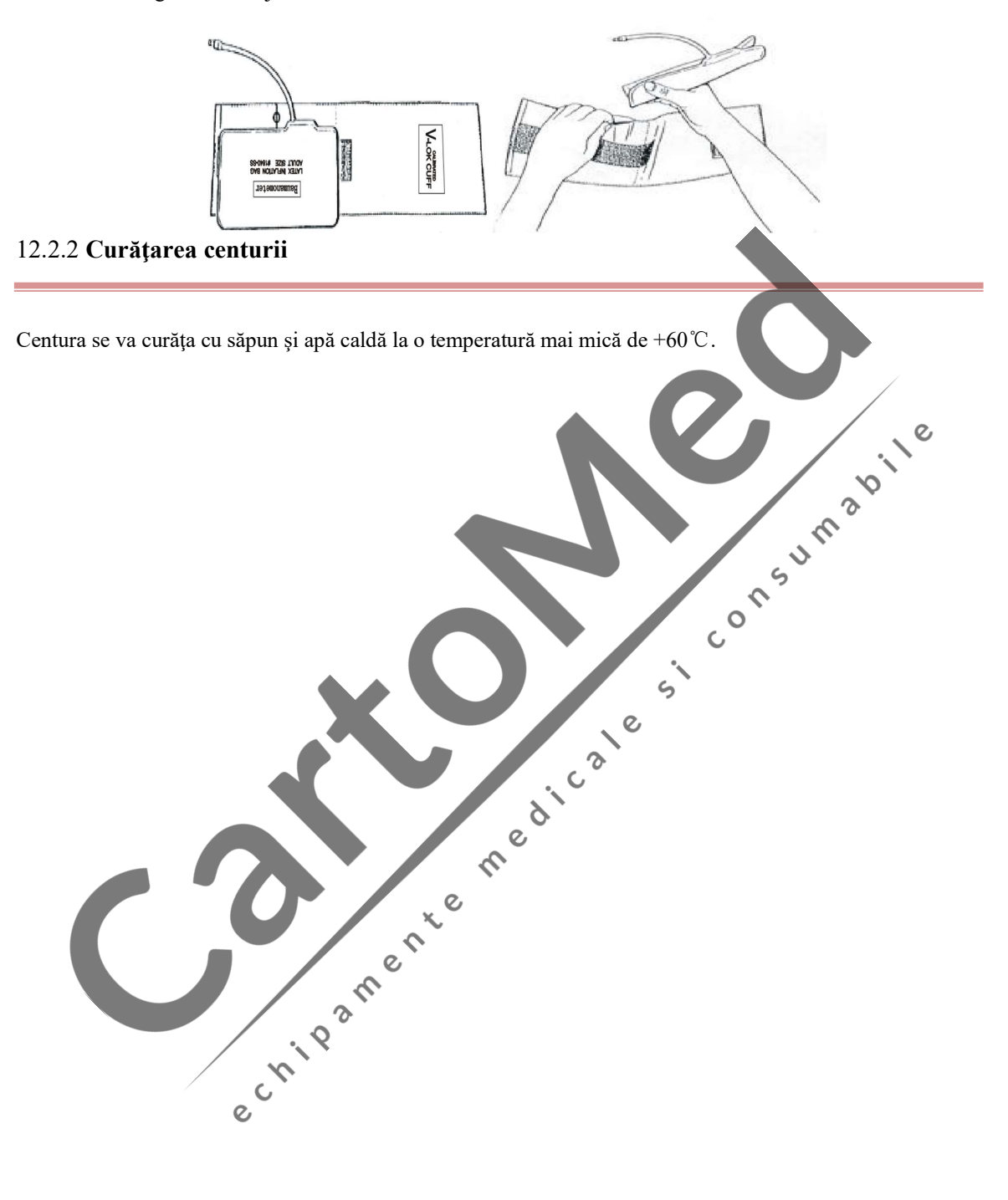

# 13.1 Verificarea întreţinerii

Verificarea generală a monitorului, inclusiv verificarea siguranței, vor fi realizate doar de personal calificat, înainte de prima utilizare şi apoi o dată la 6 luni şi 12 luni şi după fiecare reparaţie. Înainte de utilizarea monitorului, realizaţi următoarele verificări:

- (a) Verificaţi dacă mediul de lucru şi alimentarea îndeplinesc cerinţele.
- (b) Verificați dacă există deteriorări mecanice.
- (c) Verificati dacă cablurile sunt uzate și asigurați-vă că izolarea este în stare bună.
- (d) Verificaţi toate funcţiile monitorului pentru a vă asigura că monitorul este în stare bună.
- (e) Verificaţi dacă accesoriile utilizate sunt cele specfiicate de către producător.
- (f) Verificaţi bateria.
- (g) Dacă monitorul este prevăzut cu un înregistrator, verificați dacă înregistratorul funcționează normal  $\breve{\phantom{a}}$ şi dacă hârtia acestuia respectă specificaţiile.  $\zeta$
- (h) Verificaţi dacă rezistenţa cablajului şi curentul de scurgere îndeplinesc cerinţele.

Dacă constataţi orice deteriorare a monitorului, întrerupeţi utilizarea monitorului pe pacient şi contactaţi imediat inginerul biomedical al spitalului sau serviciul nostru de relații cu clienții.

Toate verificările legate de siguranţă şi întreţinere, care necesită demontarea monitorului, vor fi efectuate de un tehnician calificat al serviciului de relații cu clienții. Utilizarea neprofesională poate cauza deteriorarea monitorului sau poate pune în pericol siguranța și sănătatea oamenilor.

Diagramele de circuit ale monitorului pot fi furnizate de către Comen, în funcție de nevoile clientului. Tehnicienii calificați le pot utiliza pentru a-l ajuta pe utilizator să repare anumite aparate pe care Comen le clasifică drept "aparate care pot fi întreținute de către utilizator".

#### Avertizare

 Dacă spitalul sau clinica responsabilă de utilizarea monitorului nu respectă un grafic de întreţinere corect, monitorul se poate deteriora şi poate pune în pericol sănătatea oamenilor.

# 13.2 Grafic de întreţinere

Următoarele verificări legate de siguranță și întreținere pot fi realizate de profesioniști aprobați de către Comen. Puteţi contacta tehnicienii din cadrul serviciului de relaţii cu clienţii, dacă aveţi nevoie de întreţinere. Înainte de verificare sau întreţinere, aparatul va fi curăţat şi dezinfectat.

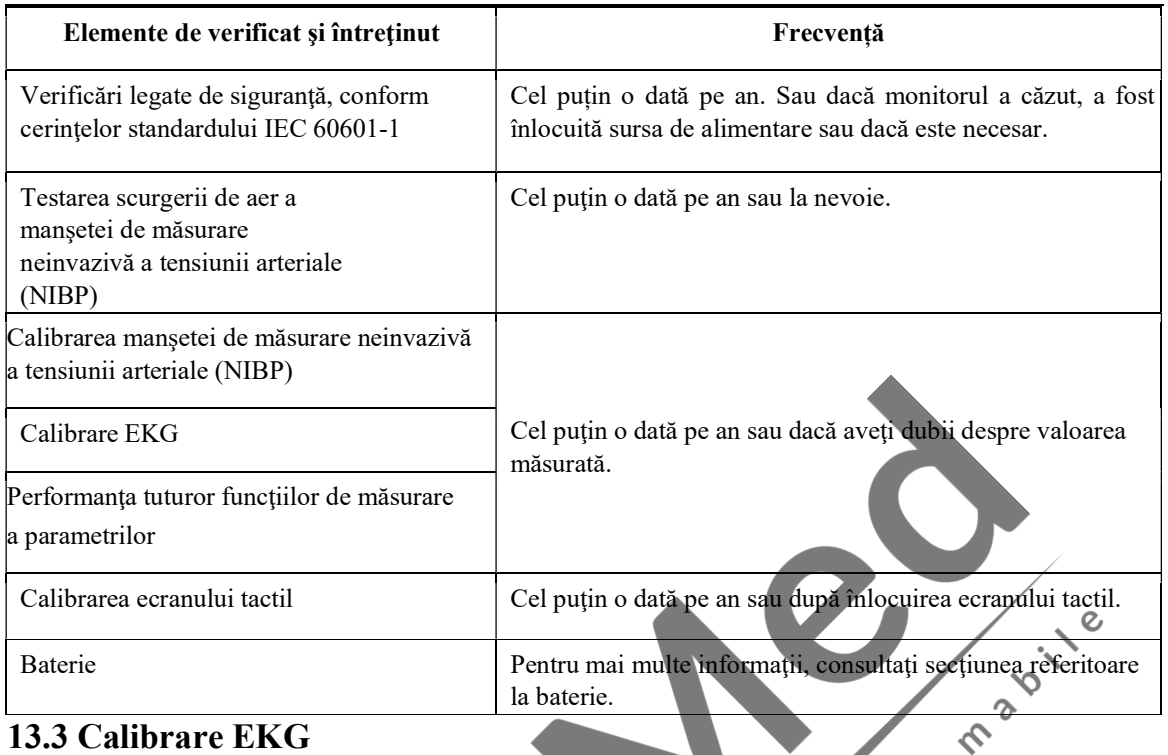

În timpul utilizării monitorului, calibrarea EKG este necesară dacă semnalul EKG este inexact. Calibrarea EKG va fi realizată de un tehnician aprobat de Comen, cel puţin o dată pe an sau dacă aveţi dubii despre valoarea măsurată. Paşii specifici sunt următorii:

- 1. Apăsați pe secțiunea parametrului EKG iar în meniul de configurare EKG [EKG Setup] care va apărea pe ecran apăsați [EKG Calibrate] (Calibrare EKG). Pe ecran va fi afișat semnalul de undă pătrată împreună cu mesajul "EKG CALIBRATING...." (CALIBRARE EKG...)
- 2. Comparaţi amplitudinea undei pătrate cu scara undei. Diferenţa ar trebui să fie în intervalul de 5%. După calibrare, apăsaţi [Stop EKG Cal.] (Oprire calibrare EKG).

#### 13.4 Testarea scurgerii de aer a manşetei de măsurare neinvazivă a tensiunii arteriale (NIBP) ぐ

 $\overline{c}$ 

Se aplică pentru a verifica dacă manşeta de măsurare NIBP prezintă scurgeri. Dacă testul de verificare a scurgerii de aer este finalizat cu succes, sistemul nu va afişa niciun mesaj; în caz contrar, va fi afişat un mesaj de eroare corespunzător în secţiunea de informare despre NIBP. Testarea scurgerii de aer a manşetei de măsurare neinvazivă a tensiunii arteriale (NIBP) va fi efectuată de un tehnician aprobat de Comen, cel puţin o dată pe an sau dacă aveţi dubii despre valoarea măsurată.

Procedura de realizare a testului de verificare a scurgerii de aer:

- (1) Cuplaţi manşeta la dispozitivul NIBP prin mufa de pe monitor.
- (2) Înfăşuraţi manşeta în jurul unui cilindru de o dimensiune potrivită, conform figurii de mai jos.

Întreținere

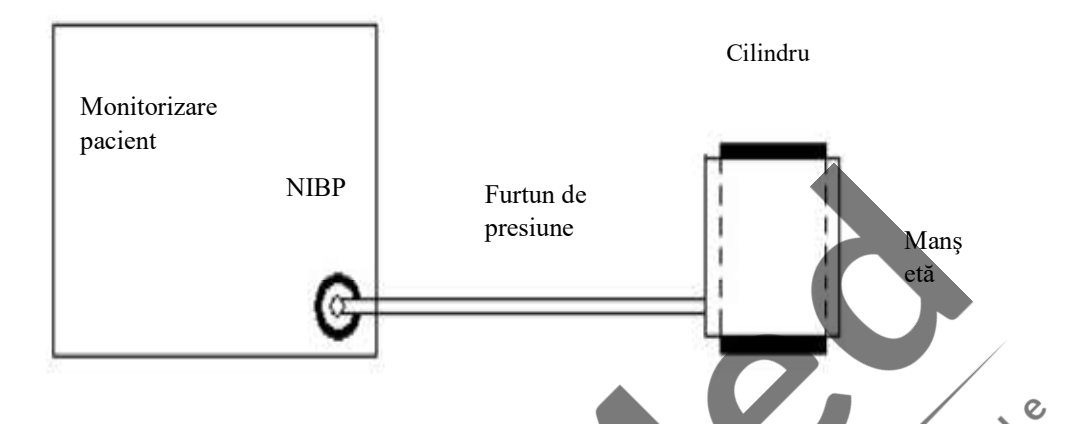

- (3) Accesaţi meniul de configurare NIBP [NIBP Setup].
- (4) Selectaţi funcţia de testare a scurgerii de aer ([Leakage Test]) iar monitorul va începe testarea scurgerii de aer a manşetei NIBP; mesajul de stare a testului ([Leakage Testing...]) va fi afişat în secțiunea parametrului NIBP.
- (5) Manşeta se va umfla automat la presiunea de 180 mm Hg.
- (6) După circa 20 de secunde, manşeta va deschide automat supapa ceea ce înseamnă că verificarea scurgerii de aer este finalizată.
- $\mathcal{O}$ (7) Dacă nu apare niciun mesaj de eroare în secţiunea parametrului NIBP, înseamnă că manşeta nu prezintă nicio scurgere de aer. Dacă este afișat mesajul de eroare [Pump Leaking...] (Manșeta prezintă scurgeri de aer), înseamnă că circuitul de aer poate avea o scurgere de aer. În acest caz, operatorul va verifica dacă conexiunea este slăbită şi va repeta testul de verificare a scurgerii de aer după ce s-a asigurat că conexiunea nu prezintă erori.
	- (8) Dacă mesajul de eroare apare în continuare, vă rugăm să contactaţi producătorul pentru repararea manşetei.

## Avertizare and the contract of the contract of the contract of the contract of the contract of the contract of the contract of the contract of the contract of the contract of the contract of the contract of the contract of

 Acest test de verificare a scurgerii de aer, care este diferit de cele descrise în standardul EN 1060- 1, ajută utilizatorii să verifice scurgerea de aer a manşetei NIBP. Dacă aparatul afişează mesajul de eroare [Pump Leaking...] (Manşeta prezintă scurgeri de aer) la finalul testului, vă rugăm să luaţi legătură cu inginerii de mentenanţă din cadrul Comen.

# 13.5 Calibrarea manşetei de măsurare neinvazivă a tensiunii arteriale (NIBP)

Calibrarea manşetei NIBP va fi realizată de un tehnician aprobat de Comen, o dată pe an sau dacă aveţi dubii despre valoarea NIBP măsurată.

#### Întreţinere

Producătorii recomandă pentru calibrare un manometru calibrat (sau sfigmomanometre cu mercur) cu o precizie mai mare de 1 mm Hg. Intraţi în meniul de întreţinere [Maintenance], introduceţi parola şi selectaţi [NIBP Verify] (Verificare NIBP) pentru a începe calibrarea iar icoana acestui element se va schimba în [Stop Cal.] (Oprire calibrare).

Paşii de calibrare a senzorului de presiune:

Pentru recipiente metalice cu un volum de 500 ml  $\pm$  5% în locul manșetelor. Conectați un manometru calibrat standard cu o eroare de măsurare mai mică de 0,8 mm Hg, o pompă sferică de aer cu interfaţă în formă de "T" și furtunurile gonflabile la mufa dispozitivului NIBP de pe modul. Setați monitorul în modul de calibrare şi apoi introduceţi aer în recipientele din metal cu ajutorul unei pompe sferice de aer la presiunea de 0,50 și, respectiv 200 mm Hg. Diferența de valoare a presiunii între manometrul standard și monitor trebuie să fie în intervalul de 3 mm Hg. În caz contrar, contactaţi inginerul de mentenanţă din cadrul Comen.

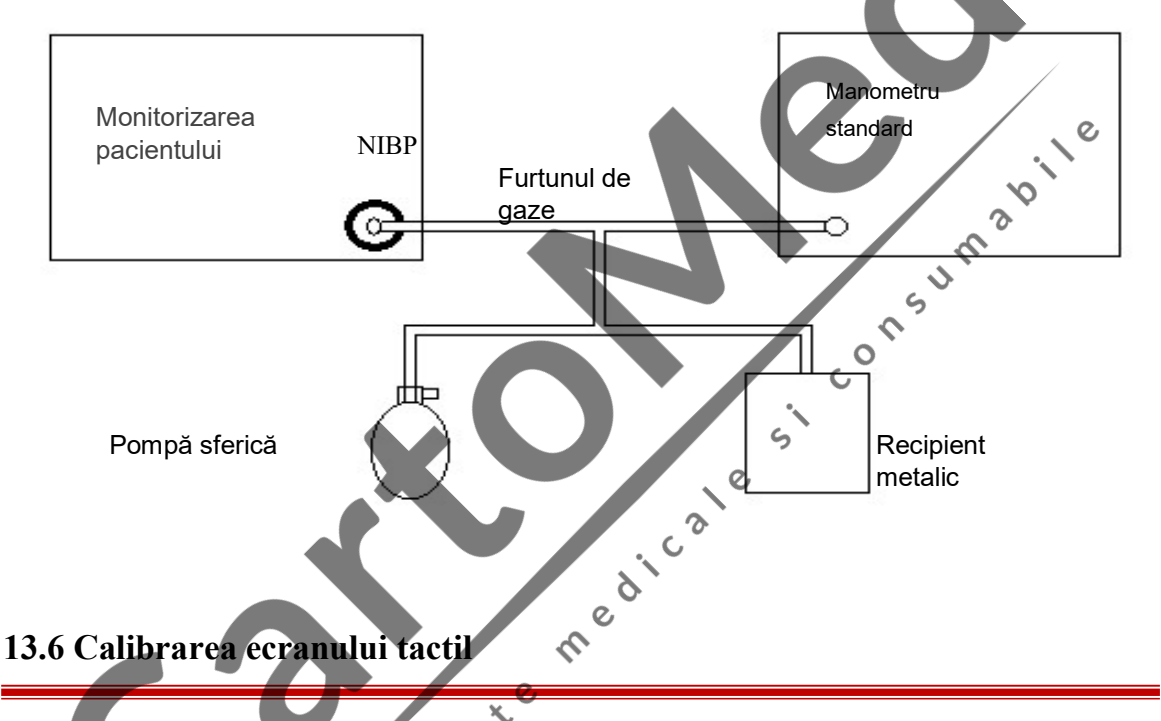

Calibrarea ecranului tactil va fi realizată cel puțin o dată pe an sau dacă ecranul tactil nu mai recunoaște comenzile sau după înlocuirea ecranului tactil. Metodele de calibrare sunt următoarele:

- 1. Accesați meniul principal ([Main Menu]).
- 2. Apăsaţi pe opţiunea de întreţinere ([Maintenance]) şi introduceţi parola.
- 3. Apăsaţi pe opţiunea de calibrare a ecranului tactil ( [Touch Screen Calibration]).
- 4. Apăsaţi pe cele cinci simboluri, în ordine consecutivă, conform indicaţiilor de pe ecran.
- 5. După calibrare, sistemul va reveni automat la ecranul principal.

# Capitolul 14 Monitorizarea fătului

 $\mathbf{c}$ 

Există două tipuri de bază de monitoare pentru făt: monitor antepartum pentru utilizare înainte de naştere şi monitor intrapartum pentru utilizare în timpul naşterii. Monitorul antepartum nu are capacitatea de monitorizare internă şi, prin urmare, nu poate monitoriza ritmul cardiac fetal (FHR) direct prin electrodul poziţionat în zona scalpului fătului sau nu poate monitoriza presiunea din interiorul uterului (IUP) mamei prin intermediul furtunului de măsurare a presiunii interne. Acesta monitorizează funcția FHR prin poziționarea transductorului cu ultrasunete pe abdomenul gravidei şi monitorizează presiunea uterului prin poziţionarea transductorului pentru contracţii TOCO în partea de jos a uterului gravidei.

# 14.1 Diferenţa dintre monitorizarea antepartum şi intrapartum

Monitorul antepartum asigură acurateţea şi fiabilitatea pentru măsurarea funcţiei FHR utilizând transductorul cu ultrasunete şi sensibilitate ridicată, circuitul de înaltă perfomanţă pentru procesarea semnalului şi a metodei avansate de calcul al FHR. Monitorul intrapartum poate fi utilizat pentru unele gravide şi nu este uşor de utilizat, nu este eficient din punct de vedere al costurilor (foloseşte un electrod sau un furtun de presiune o singură dată) şi poate cauza traume pacientului.

Le

#### 14.1.1 Principii de monitorizare antepartum

În continuare sunt prezentate principiile de monitorizare Doppler a funcției FHR prin ultrasunete: Monitorizarea Doppler a funcţiei FHR este sprijinită de efectul Doppler. Undele ultrasonore vor fi reflectate la depistarea oricărui obstacol în cadrul procesului de propagare. Dacă obstacolul este fix, frecvența de reflexie va fi identică cu frecvenţa de transmisie. Dacă obstacolul se mişcă, frecvenţa de reflexie se va modifica, respectiv va deveni mai mare (sau mai mică) atunci când obstacolul este orientat către sursa de sunet cu fața (sau spatele). Cu cât obstacolul de mișcă mai repede, cu atât mai mare va fi frecvența de reflexie. Acesta este efectul Doppler. În cazul utilizărilor în scopuri medicale, transductorul cu ultrasunete este folosit pentru a transmite unda ultrasonoră în corpul uman. Când unda ultrasonoră întâlneşte orice organ locomotor (de exemplu, inima), semnalele de ecou se vor modifica si vor fi procesate pentru a colecta informatii despre bătăile inimii care indică activitatea cardiacă.

Cel mai bun moment pentru monitorizarea Doppler a funcției FHR este atunci când fătul este orientat cu spatele față de abdomenul gravidei. Dacă fătul este orientat cu fața spre abdomenul gravidei, mâinile și picioarele fătului vor afecta semnalele de ecou. Când fătul se întoarce, bătăile inimii sale se vor abate din zona de iradiere a transductorului şi vor genera semnale de ecou mai slabe şi un efect Doppler scăzut.

## 14.1.2 Moduri de monitorizare

Mod de monitorizare continuă a undelor: receptorul şi transmiţătorul transductorului cu ultrasunete funcționează simultan și continuu, uneori mai repede sau mai încet; circuitul este simplu; nu poate recunoaște distanța țintei; este posibil să includă și alte zgomote; putere mare de transmisie; zonă mică de recepție efectivă (transductor).

Emisie ultrasonoră Recepţie ultrasonoră

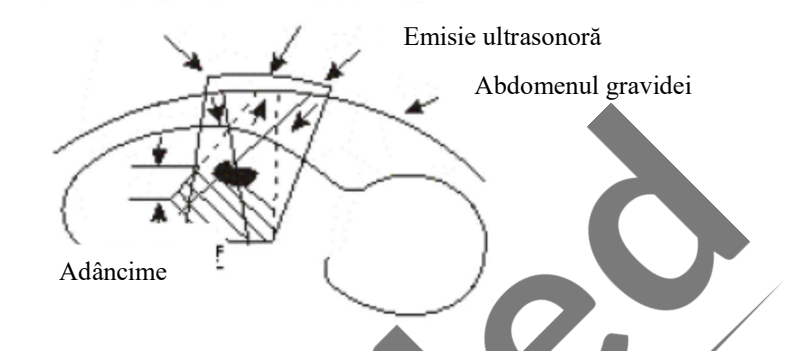

 $\mathcal{Q}$ 

 $\mathcal{Q}$ 

Figura 14-1 Emisie/recepție de undă continu

Mod de monitorizare a undei de puls: putere mică de transmisie; zonă mare de recepție efectivă (transductor); poate recepţiona semnalele ultrasonore ale unei adâncimi selectate; poate elimina alte interferenţe şi zgomote; circuit complex. Frecvenţa de transmisie utilizată pentru monitorizarea fătului este, de obicei, 1 MHz. Potrivit standardelor naţionale de siguranţă, puterea de transmisie a transductorului cu ultrasunete nu va depăşi 10MW/cm2 ; în caz contrar, ţesutul fătului poate fi afectat în mod negativ.

# 14.2 Monitorizarea ritmului cardiac fetal (FHR)

# 14.2.1 Conectarea transductorului pentru monitorizarea ritmului cardiac fetal (FHR)

- (1) Gravida va sta întinsă pe spate, cu centura sub spatele acesteia; utilizaţi transductorul FHR pentru a găsi poziția inimii fătului.
- (2) Aplicaţi un gel conductor pe suprafaţa de contact a transductorului pentru a asigura o zonă mare de monitorizare a funcţiei FHR. Înainte de a poziţiona transductorul pe gravidă, aplicaţi gel conductor în partea din mijloc a suprafeței de contact astfel încât să acoperiți 2/3 din această suprafață. Gelul conductor va fi întins pentru a acoperi toată suprafața de contact (partea cu gri din Figura 14-2) după ce aţi poziţionat transductorul pe abdomenul gravidei.

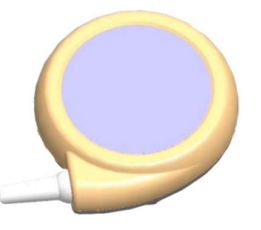

Figura 14-2 Transductor FHR

- (3) Conectaţi transductorul cu ultrasunete la abdomenul gravidei şi apoi reglaţi poziţia acestuia până când identificaţi un semnal puternic al inimii fătului.
- (4) Fixaţi transductorul cu ultrasunete cu ajutorul centurii.

#### $\sqrt{N}N$ otă

#### Asiguraţi-vă că centura este prinsă în poziţia adecvată, la un nivel adecvat de prindere.

- (5) Asiguraţi-vă că auziţi bătăile inimii fătului în timpul procesului de monitorizare. Nu reglaţi volumul FHR la zero. Curba FHR nu este fiabilă în lipsa unor semnale puternice ale inimii fătului.
- (6) În cazul unei mişcări fetale puternice sau a unei contracţii uterine puternice sau dacă gravida îşi mişcă corpul, poziţia inimii fătului se poate modifica semnificativ. Vă rugăm să verificaţi periodic dacă auziţi bătăile clare ale inimii fătului. În caz contrar, ajustaţi poziţia transductorului cu ultrasunete pentru a identifica din nou semnale puternice ale inimii fătului.

#### 14.2.2 Verificarea canalului încrucişat

Chiar dacă sunt identificate bătăile inimi fătului, nu înseamnă că fătul este viu, deoarece transductorul cu ultrasunete poate colecta semnale din alte surse, precum bătăile inimii gravidei, aortă sau pulsaţii ale vaselor mari.

 $\Omega$ 

În timpul monitorizării fătului, dacă bătăile inimii monitorizate (de la făt sau de la gravidă) coincid în orice moment, este probabil ca aceeaşi bătaie a inimii să fie monitorizată de mai multe transductoare. Funcţia de verificare a canalului încrucişat este utilă pentru a identifica dacă aceeaşi bătaie a inimii este monitorizată de mai multe transductoare.

Instrucţii pentru activarea funcţiei de verificare a canalului încrucişat.

- 1. Selectaţi forma de undă a parametrului FHR din meniul de configurare a parametrului FHR [FHR Setup] care apare pe ecran, selectați [Cross Duration] (Durată încrucișată) și reglați durata pentru verificarea canalului încrucişat. Duratele disponibile sunt: [OFF], [30 S], [60 S], [90 S] şi [120 S]. [OFF] înseamnă că monitorul nu va emite alarme chiar dacă bătăile inimii monitorizate coincid; [30 S] se referă la situația în care parametrii FHR1 și FHR2 monitorizați sau bătăile monitorizate ale inimii fătului și ale gravidei coincid mai mult de 30 de secunde, caz în care monitorul va emite o alarmă tehnică de nivel ridicat.
- 2. Selectați [Cross Error] (*Eroare încrucișată*) și apoi selectați eroarea permisă pentru verificarea canalului încrucişat. Opţiunile disponibile includ: [0bpm], [1bpm], [2bpm], [3bpm], [4bpm] şi [5bpm]. [0bpm] se

referă la situația în care parametrii FHR1 și FHR2 monitorizați sau bătăile monitorizate ale inimii fătului si ale inimii gravide coincid pe o durată care depășește timpul setat la opțiunea [Cross Duration] (Durată încrucişată) iar monitorul va emite o alarmă tehnică de nivel ridicat; [1bpm] se referă la situaţia în care diferența dintre parametrii FHR1 și FHR2 monitorizați sau dintre bătăile monitorizate ale inimii fătului şi ale gravidei este mai mică decât sau egală cu 1 bpm şi durează mai mult decât timpul setat la opţiunea [Cross Duration] (Durată încrucişată); în acest caz, monitorul va emite o alarmă tehnică de nivel ridicat.

3. Mesajul de alarmă tehnică afișat este: [Adjt Ultras Position](Reglați poziția transductoarelor cu ultrasunete) iar în secțiunea parametrilor FHR1 și FHR2 va apărea semnul  $\frac{1}{2}$ . " în același timp.

#### 14.2.3 Separarea traiectoriei

Funcția de separare a traiectoriei vă ajută să interpretați traiectoriile cu linii de bază similare.

#### ■ Activarea funcției de separare a traiectoriei

Selectați forma de undă FHR din meniul de configurare a parametrului FHR [FHR Setup] care apare pe ecran, selectați [FHR Offset] (Compensare FHR) și apoi selectați [+20bpm] sau [-20bpm]. [+20bpm] sau [-20bpm] înseamnă că traiectoria FHR2 este afişată şi înregistrată la bătăi ale inimii mai mari sau mai mici cu 20 bpm decât este în realitate. Traiectoria FHR2 înregistrată pe hârtia înregistratorului este mai subţire şi este evidenţiată cu o culoare deschisă.

Mai jos vă prezentăm un exemplu în cazul compensării de +20bpm:

Figura 14-3 Funcţie de separare a traiectoriei activată

 $\overline{c}$ 

Traiectoria FHR2 de pe hârtia înregistratorului are o compensare, însă valoarea FHR2 de pe ecran rămâne nemodificată. Scădeţi 20 din traiectoria înregistrată pentru FHR2 pentru a obţine valoare reală a FHR2. De exemplu, dacă traiectoria înregistrată a FHR2 este 180 bpm, valoarea reală a FHR2 este 160 bpm.

#### ■ Dezactivarea funcției de separare a traiectoriei

Selectați forma de undă FHR din meniul de configurare a parametrului FHR [FHR Setup] care apare pe ecran, selectați [FHR Offset] (Compensare FHR) și apoi selectați [+0bpm]. Traiectoria FHR2 înregistrată pe hârtia înregistratorului este mai subţire şi este evidenţiată cu o culoare deschisă iar traiectoria FHR2 este cea reală. A se vedea figura de mai jos:

#### Monitorizarea fătului

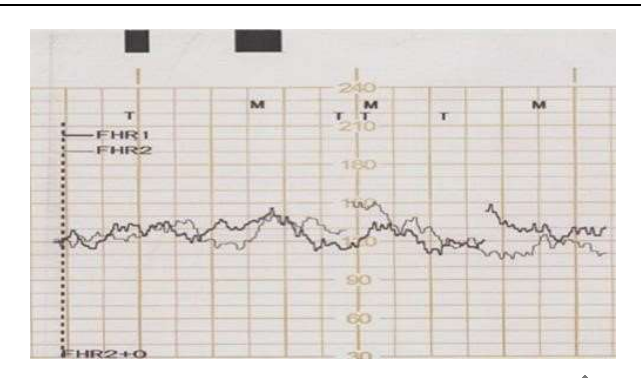

Figura 14-4 Funcţie de separare a traiectoriei dezactivată

#### 14.2.4 Setări pentru monitorizarea ritmului cardiac al fătului (FHR)

#### 14.2.4.1 Setarea sursei ritmului cardiac al gravidei

Cu excepţia formei de undă FHR, în secţiunea formei de undă FHR este afişată o singură formă de undă a ritmului cardiac al gravidei, care îi ajută pe utilizatori să înregistreze forma de undă FHR şi forma de undă a ritmului cardiac al gravidei în acelaşi timp.  $\circ$ 

 $\gamma$ 

Instrucțiuni pentru setarea sursei ritmului cardiac al gravidei:

- 1. Selectați secțiunea formei de undă FHR și va apărea meniul de configurare a parametrului FHR [FHR Setup].
- 2. Selectați [MHR Source] (Sursa ritmului cardiac al gravidei) și apoi selectați sursa ritmului cardiac al gravidei din următoarele opțiuni: [OFF], [HR], [PR] și [Auto](Automată).
- [OFF] înseamnă că funcţia de afişare a formei de undă a ritmului cardiac al gravidei în secţiunea formei de undă FHR va fi dezactivată;
- [HR] înseamnă că sursa ritmului cardiac al gravidei este ritmul cardiac măsurat al gravidei;
- [PR] înseamnă că sursa ritmului cardiac al gravidei este pulsul măsurat al gravidei;
- [Auto] înseamnă că monitorul va selecta automat ritmul cardiac sau pulsul măsurat al gravidei drept sursă a ritmului cardiac al gravidei.

De asemenea, utilizatorii pot seta culoarea de afişare pentru forma de undă a ritmului cardiac al gravidei accesând meniul de configurare a parametrului FHR [FHR Setup] şi selectând culoarea de modul pentru ritmul cardiac al gravidei [MHR Module Color].

#### 14.2.4.2 Setarea canalului de sunet pentru monitorizarea ritmului cardiac al fătului (FHR)

Canalul de sunet FHR se referă la canalul din care provide sunetul FHR. Opțiunile disponibile sunt [FHR 1] și [FHR2]. Dacă este conectat un singur transductor FHR, canalul de sunet FHR va fi blocat în [FHR1] iar dacă sunt conectate două transductoare FHR, utilizatorii pot selecta canalul de sunet FHR după cum este necesar. Instrucţiuni pentru setarea canalului de sunet pentru monitorizarea ritmului cardiac al fătului (FHR):

- 1. Selectați secțiunea parametrului FHR1, selectați canalul de sunet [Sound Channel] și apoi selectați [FHR1] sau [FHR2];
- 2. Selectați secțiunea parametrului FHR2, selectați canalul de sunet [Sound Channel] și apoi selectați [FHR1] sau [FHR2];

## 14.3 Monitorizarea contracţiilor uterine (TOCO)

Funcția de monitorizare a contracțiilor uterine (TOCO) indică intensitatea contracțiilor din timpul nașterii. S-a dovedit clinic că contracțiile uterine afectează activitățile inimii fătului și nașterea. Traiectoria TOCO înregistrată oferă informații precum intensitatea, frecvența, durata, periodicitatea și forma contracțiilor uternice. Contracţiile uternice pot determina creşterea sau scăderea ritmului cardiac fetal (FHR). Monitorul poate monitoriza contracţiile uterine (TOCO) ale gravidei în procesul de monitorizare fetală, astfel încât medicii pot identifica modificările FHR în funcție de contracțiile uterine.

Funcția de monitorizare a presiunii externe este pentru monitorizarea contracțiilor uterine (TOCO) prin abdomenul gravidei. În cazul unei contracţii uterine, presiunea peretelui abdominal va apăsa pe transductorul TOCO care va converti acea apăsare în semnale electrice TOCO. Semnalele electrice TOCO vor fi<br>amplificate de către monitor pentru vizualizare sau imprimare amplificate de către monitor pentru vizualizare sau imprimare.

Uter $7\overline{B}$ 

Transductor TOCO

Transductor TOCO

 $\Diamond$ 

Figura 14-5 Măsurarea contracţiilor uterine (TOCO)

S  $\overline{c}$ 

Cal

 $\overline{\text{e}}$ 

 $\frac{1}{5}$ 

14.3.1 Conectarea transductorului TOCO

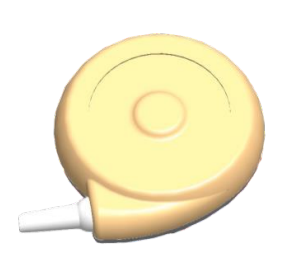

Figura 14-6 Transductor TOCO

(1) Trageţi centura prin spatele transductorului TOCO, poziţionaţi transductorul TOCO în partea de jos a uterului pacientei şi apoi prindeţi centura în poziţia potrivită la un nivel de prindere adecvat.

- (2) Resetaţi funcţia TOCO utilizând una dintre cele trei metode de mai jos:
	- Accesați meniul de configurare a funcției de monitorizare a contracțiilor uterine [TOCO Setup] și selectați valoarea de bază pentru monitorizarea contracțiilor uterine [TOCO Base];
	- Sau apăsați pe tasta [TOCO Base] de pe ecran;
	- Sau apăsați pe tasta de resetare a funcției TOCO  $\rightarrow 0$  de pe panoul frontal.
- (3) După ce poziţionaţi transductorul TOCO pe pacienta gravidă, vă rugăm să verificaţi valoarea TOCO de pe ecran.

## 14.3.2 Resetarea parametrului TOCO

Dacă setati valoarea de bază a parametrului TOCO la 0, valoarea minimă a parametrului TOCO după resetare va fi 0. Această operaţiune va reseta şi traiectoria de pe ecran.

- 1. Selectați secțiunea formei de undă TOCO sau secțiunea parametrului TOCO și va apărea meniul de configurare a funcției TOCO [TOCO Setup];
- 2. Selectați valoarea de bază a parametrului TOCO [TOCO Base] și apoi selectați valoarea de bază a parametrului TOCO din următoarele opțiuni: 0, 5, 10, 15 și 20.<br>14.4 Numărarea miscărilor fotol parametrului TOCO din următoarele opţiuni: 0, 5, 10, 15 şi 20.

## 14.4 Numărarea mişcărilor fetale

# 14.4.1 Numărarea manuală a mişcărilor fetale (FM)

 $\infty$ Numărarea manuală a mişcărilor fetale înseamnă să îi permiteţi gravidei să ţină marcatorul de monitorizare a mişcărilor fetale şi să-l apese atunci când simte o mişcare fetală.

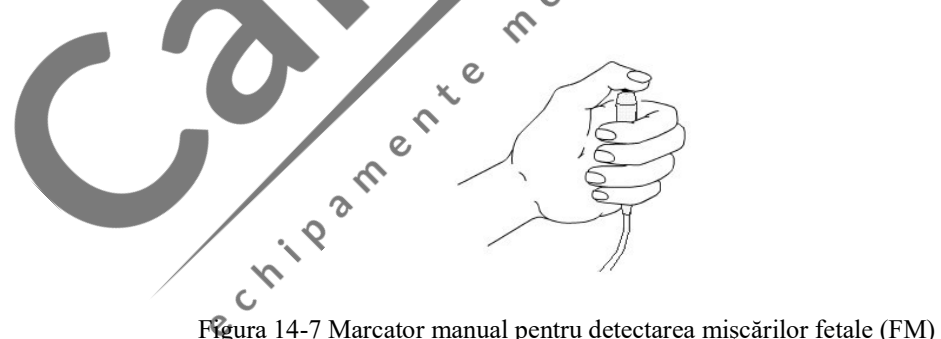

Traiectoria FM este afișată pe ecran în culoarea verde iar traiectoria MF înregistrată de înregistrator este afisată cu simbolul "M".

#### ∠!∖Atenție

 Gravida trebuie să apese marcatorul FM la începerea unei mişcări fetale iar apoi nu va mai apăsa marcatorul până când acea mişcare se va opri.

#### 14.4.2 Numărarea automată a mişcărilor fetale (FM)

Numărarea automată a mişcărilor fetale înseamnă că monitorul va număra automat mişcările fetale, conform valorii pragului FM setat la opțiunea [FM Limen] și în funcție de situațiile clinice. Vă rugăm să poziționați marcatorul FM într-o loc unde nu există interferenţe.

Traiectoria FMR este afişată pe ecran cu aceeaşi culoare precum cea a formei de undă AFM

(Auto Fetal Movement, Mişcare Fetală Automată). Pentru a schimba culoarea AFM, selectaţi secţiunea formei de undă TOCO, accesaţi meniul de configurare a parametrului TOCO [TOCO Setup] şi apoi selectaţia culoarea AFM [AFM Color]. Traiectoria FM înregistrată de înregistrator este afișată cu simbolul "T".

#### 14.4.3 Setarea pragului de sensibilitate a mişcărilor fetale (FM)

Pragul de sensibilitate FM se referă la sensibilitatea numărării automate a mişcărilor fetale. De exemplu, dacă setați acest prag la 10%, sistemul va număra automat mișcările fetale o singură dată (respectiv o singură dată la 8 secunde) atunci când valoarea traiectoriei FM automate este mai mare decât 3. Pentru mai multe informaţii, consultaţi tabelul de mai jos:

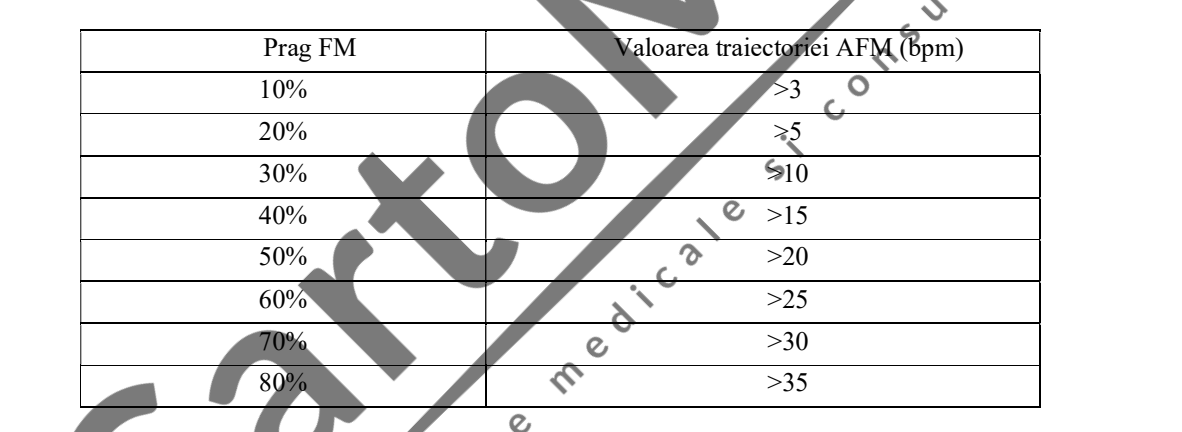

Instrucţiuni pentru setarea pragului FM:

- (1) Selectaţi secţiunea parametrului sau a formei de undă TOCO şi va apărea meniul de configurare a parametrului TOCO [TOCO Setup];
- (2) Selectaţi [FM Limen] iar apoi selectaţi [10%], [20%], [30%], [40%], [50%], [60%], [70%] sau [80%].

#### 14.4.4 Setarea modului de numărare a mişcărilor fetale (FM)

Există trei moduri de numărare a mişcărilor fetale acceptate de monitor: [Auto/Manual], [Manual] şi [OFF].

- Modul [Auto/Manual] înseamnă că monitorul poate număra automat mișcările fetale în funcție de situațiile clinice și, totodată, gravida poate ține marcatorul FM și poate număra manual mișcările fetale atunci când le simte.
- Modul [MANUAL] înseamnă că gravida ţine marcatorul FM şi numără manual mişcările fetale atunci când le simte.

Modul [OFF] înseamnă că mişcările fetale nu vor fi numărate.

Instrucţiuni pentur setarea modului de numărare a mişcărilor fetale (FM):

- 1. Selectaţi secţiunea formei de undă FHR iar din meniul de configurare FHR [FHR Setup] selectaţi [Fetal Move.] (Mişcare fetală) și apoi selectați modul de numărare a mișcărilor fetale;
- 2. Selectați secțiunea parametrului FHR1 sau FHR2 iar din meniul de configurare FHR1 [FHR1 Setup] sau FHR2 [FHR2 Setup] selectați [Fetal Move.] (Mișcare fetală) și apoi selectați modul de numărare a mişcărilor fetale.

# 14.5 Stimulator acustic de trezire a fătului

14.5.1 Prezentarea stimulatorului acustic

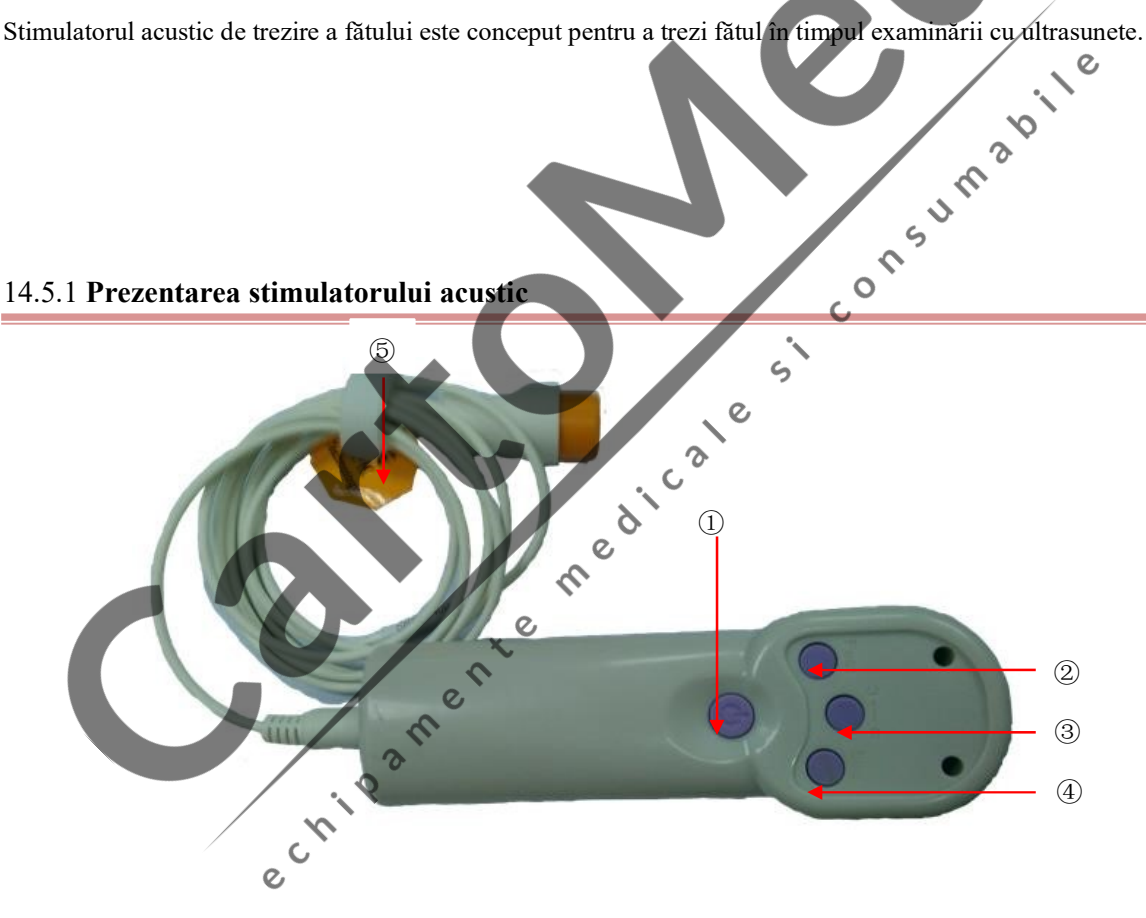

#### Monitorizarea fătului

#### Figura 14-8 Vedere din

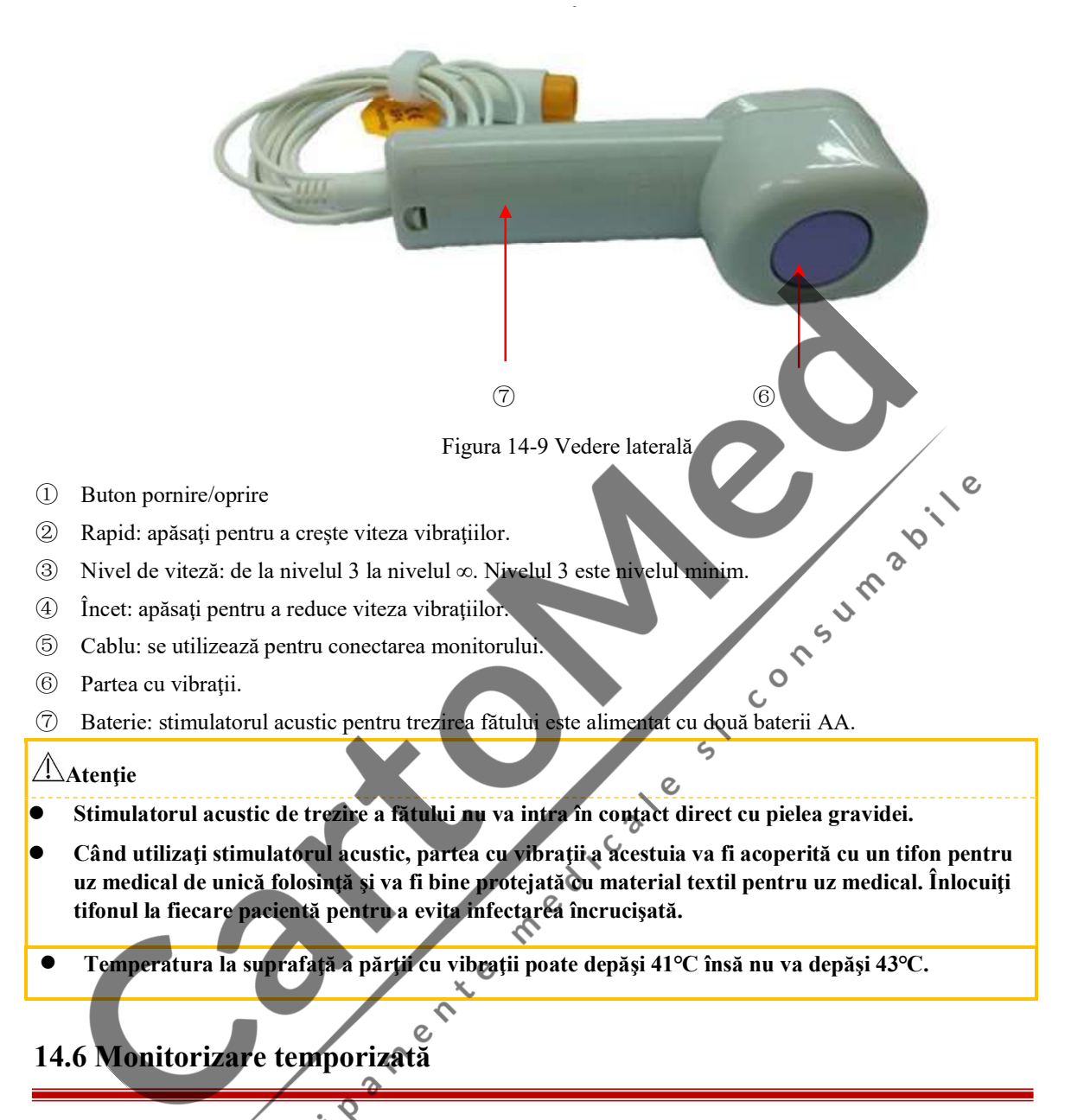

Monitorul acceptă monitorizarea temporizată (în special pentru monitorizare fetală) şi monitorizarea manuală în timp real. Monitorizarea pacientelor se va încheia odată cu încheierea monitorizării temporizate. Utilizatorii pot vizualiza informațiile despre monitorizarea temporizată direct pe ecran:

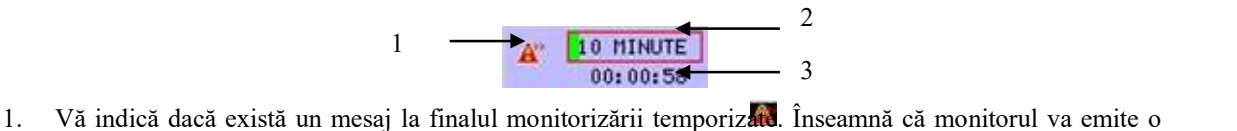

- alarmă tehnică de nivel înalt cu următorul mesaj de alarmă: "\*\*\*MONITOR STOP" (MONITOR OPRIT) la sfârșitul monitorizării temporizate. **Î**nseamnă că monitorul nu va emite nicio alarmă la finalul monitorizării temporizate.
- 2. Vă indică durata acestei monitorizări temporizate, de exemplu, 10 minute.

3. Vă indică timpul scurs al monitorizării temporizate, de exemplu, timpul scurs al acestei monitorizări temporizate este de 58 de secunde.

#### Instructiuni pentru pornirea monitorizării temporizate:

- 1. Dați clic pe secţiunea cu informaţii despre monitorizarea temporizată de pe ecran sau dați clic pe tasta de monitorizare temporizată de pe ecran [Timed Monitor] şi va apărea meniul de monitorizare temporizată;
- 2. Selectați [Time End Note] (Timp de sfârșit) și selectați [ON] sau [OFF]. [ON] înseamnă că monitorul va emite o alarmă tehnică de nivel ridicat la sfârşitul monitorizării temporizate.
- 3. Selectați [Timing Monitor] (Monitorizare temporizată) și apoi selectați durata de monitorizare temporizată: de la 10 minute până la 120 de minute.
- 4. Selectați [Startup Timer] (Pornire temporizator) iar monitorizarea temporizată va începe. Opțiunea [Startup Timer] (Pornire temporizator) va deveni [Stop Timer] (Oprire temporizator) iar elementul [Clear Timer] (Ştergere temporizator) va fi afişat în meniul temporizatorului.
- 5. Pentru a întrerupe monitorizarea temporizată, apăsați pe tasta [Stop Timer] (Oprire temporizator). Tasta [Stop Timer] (Oprire temporizator) devine [Startup Timer] (Pornire temporizator). În acest punct, selectați din nou [Startup Timer] (Pornire temporizator) iar monitorul va continua  $\ddot{\circ}$ monitorizarea temporizată până la final.
- 6. Selectaţi [Clear Timer] (Ştergere temporizator) iar monitorizarea temporizată se va opri imediat iar  $\circ$ elementul [Clear Timer] (Ştergere temporizator) va dispărea.  $\mathsf{C}$
- 7. Selectați din nou [Startup Timer] (Pornire temporizator) și va începe o nouă monitorizare temporizată.

În timpul monitorizării temporizate, înregistratorul va imprima continuu forma de undă fetală până când pe tasta de imprimare de pe panoul frontal sau dați clic pe tasta [Print] de pe ecran iar imprimarea se va opri<br>imediat odată cu monitoriziarea temporizată. imediat odată cu monitoriziarea temporizată.

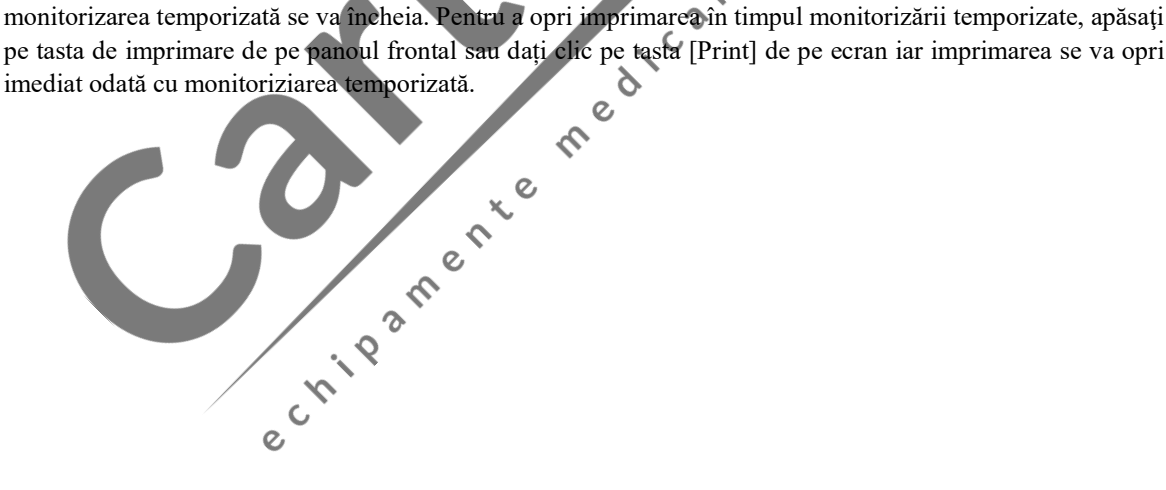

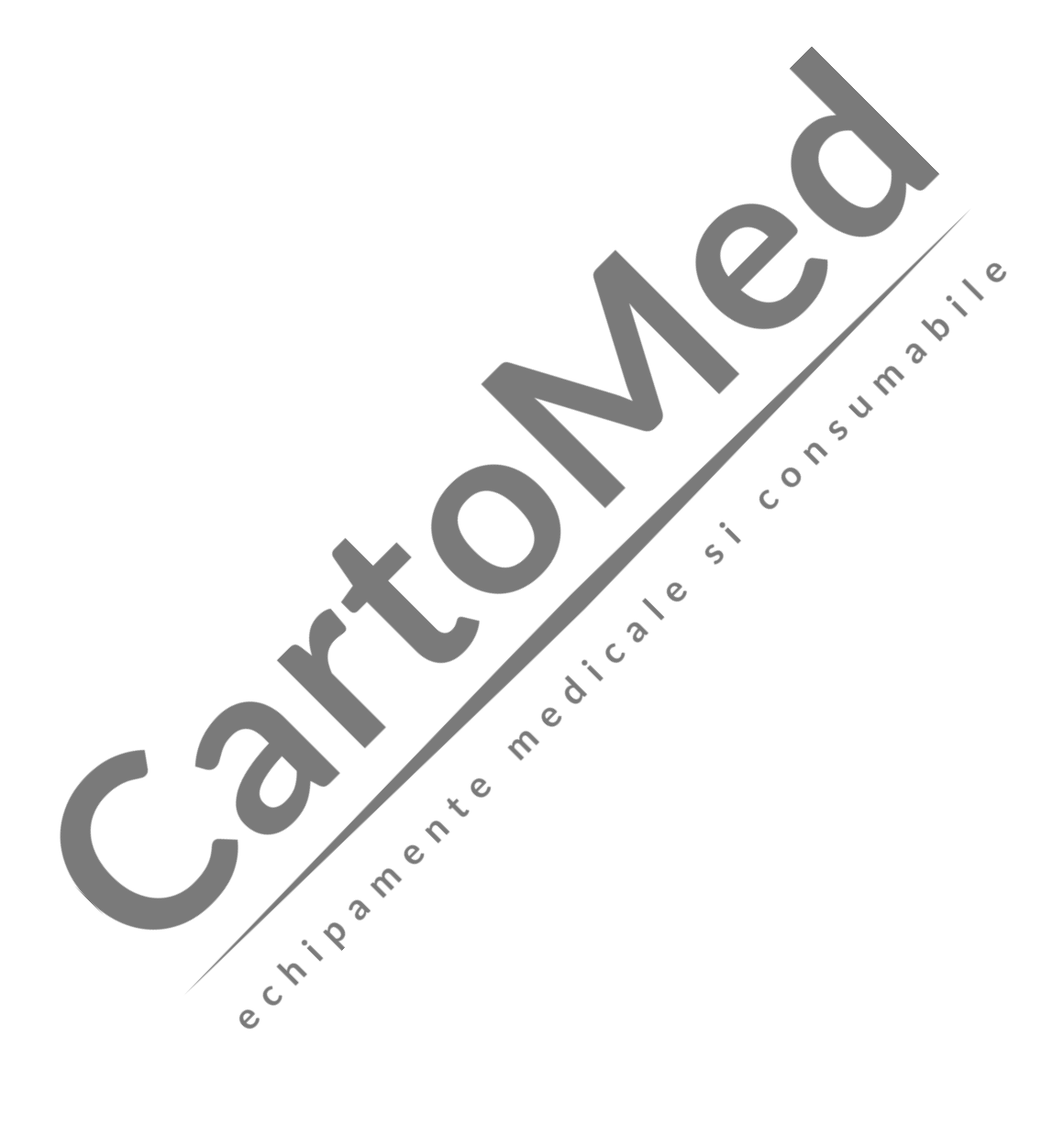

# 15.1 Prezentare generală

Paramatrul EKG măsoară activitatea electrică a inimii pacientei şi o afişează pe monitor sub formă de undă şi valoare pentru a putea evalua cu precizie starea fiziologică a pacientei. Pentru a obține o valoare măsurată precisă, conductorul cablat EKG trebuie să fie poziţionat corect.

Acest monitor folosește funcția de monitorizare EKG cu 3 conductori, 5 conductori și 12 conductori. Sunt afişate diferite forme de undă în funcţie de conductorii cablaţi utilizaţi.

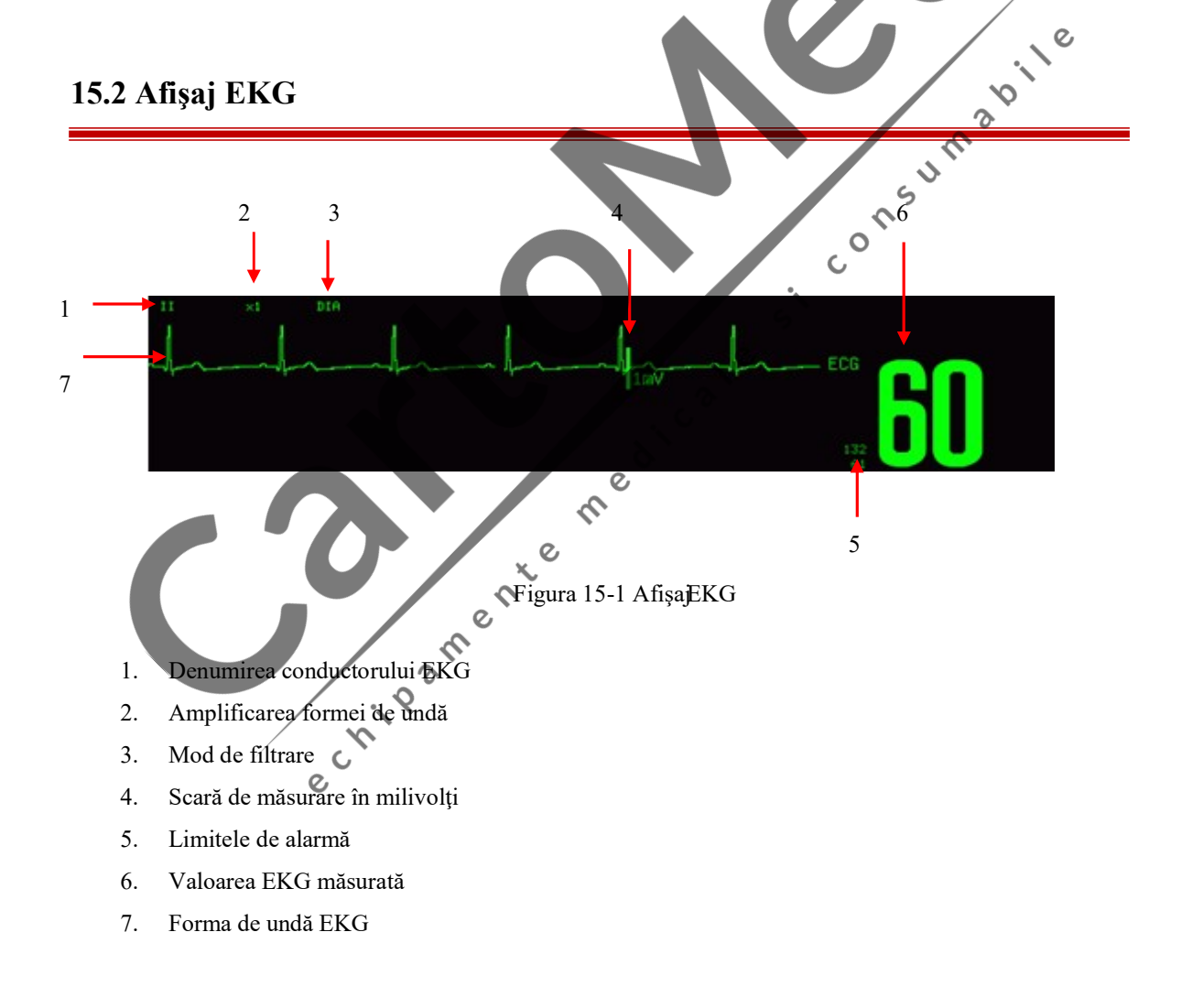

# 15.3 Informaţii legate de siguranţă

# $\sqrt{N}$ Avertizare

- În timpul defibrilării, operatorii nu vor atinge pacienții, mesele și instrumentele.
- Utilizaţi doar firul conductor EKG indicat de Comen.
- Eroare a stimulatorului cardiac: în timpul blocajului complet de furnizare a şocurilor electrice către inimă sau dacă stimulatorul cardiac nu poate fi îndepărtat, undele înalte ale P (mai mare decât 1/5 din înălţimea medie a undei R) pot fi numărate greşit de către monitor iar asistolele nu pot fi detectate.
- În timpul defibrilării, cablul EKG conectat la pacient poate fi deteriorat. Înainte de reutilizarea acestor cabluri, verificați dacă acestea funcționează normal.
- După defibrilare, forma de undă EKG se va restabili după 5 secunde, fără nicio pierdere de date memorate. Pentru electrochirurgie (ESU) sau defibrilare, acurateţea măsurării poată să scadă temporar, însă nu va afecta siguranța pacienților sau a echipamentului.
- Nu expuneţi niciodată echipamentul la raze X sau la câmpuri magnetice puternice (MRI).
- Atunci când conectaţi electrozii sau cablul pacientului, asiguraţi-vă că părţile conductoare ale electrozilor şi ale conectoarelor aferente pentru părţile aplicate, inclusiv electrodul neutru, nu intră în contact cu alte părți conductoare, inclusiv cu solul și asigurați-vă că toți electrozii sunt poziționați pe pacient pentru a împiedica contactul acestora cu părțile conductoare sau solul.
- Verificați zilnic dacă pielea este iritată în locul de poziționare a electrodului. Dacă există semne de alergie, înlocuiţi eletrozii sau schimbaţi zona de aplicare/poziţionare.
- Înainte de monitorizarea EKG, verificați dacă cablul EKG funcționează normal. După decuplarea cablului EKG, monitorul va declanșa o alarmă sonoră și va afișa mesajul de alarmă "SENSOR OFF" (SENZOR ORIT).

# <sup>/!</sup>*Atenție*

- Interferențele de la echipamentele neîmpământate de lângă pacient și interferența echipamentelor de electrochirurgie (ESU) pot cauza probleme alei formei de undă. Dacă utilizați aparatul în condițiile prevăzute de standardul EN60601-1-2 (cu o capacitate antiradiații de 3 V/m), o intensitate a câmpului electric mai mare de 1V/m poate cauza erori de măsurare la diferite frecvențe. Prin urmare, se recomandă să nu utilizați echipamente cu radiații electrice în apropierea dispozitivelor de monitorizare EKG/a respiraţiei.
- Dacă electrozii EKG sunt poziționați corect, însă forma de undă EKG nu este exactă, înlocuiți firele electrozilor.
- Pentru protecția mediului înconjurător, electrozii utilizați vor fi reciclați sau vor fi eliminați corespunzător.

# 15.4 Paşii de monitorizare - Pregătire

Rugaţi pacientul să se dezbrace în partea de sus a corpului:

- (a) Deoarece pielea este un conductor slab de electricitate, pentru a obţine un contact bune între electrod şi piele, este important să pregătiţi pielea pacientului.
- (b) Dacă este nevoie, radeţi zona unde se vor aplica electrozii.
- (c) Curăţaţi bine pielea cu săpun şi apă. (Nu utilizaţi eter sau alcool pur deoarece acestea vor creşte rezistenţa pielii).
- (d) Uscaţi şi frecaţi pielea pentru a creşte fluxul sanguin capilar şi îndepărtaţi resturile de piele şi uleiul.
- (e) Prindeţi clema crocodil înainte de poziţionarea electrodului.
- (f) Poziţionaţi electrozii pe pacient. Dacă electrozii utilizaţi nu au gel conductor, aplicaţi gelul conductor înainte de poziţionarea acestora. Contrations of the

 $\mathsf{C}$ 

 $\overline{\phantom{a}}$  $\zeta$ 

 $\overline{c}$ 

- (g) Conectaţi conductorul electrodului şi cablul pacientului.
- (h) Verificați dacă monitorul este pornit.

#### 15.4.2 Poziţionarea electrozilor EKG

#### 15.4.2.1 Identificatori şi coduri de culoare ale electrozilor

Tabelul de mai jos prezintă denumirile electrozilor în standardele europene şi americane. (Conductorii sunt reprezentaţi de simbolurile RA, LA, RL, LL şi V în standardul american şi de simbolurile R, L, N, F şi C în  $\overline{c}$ standardul european):

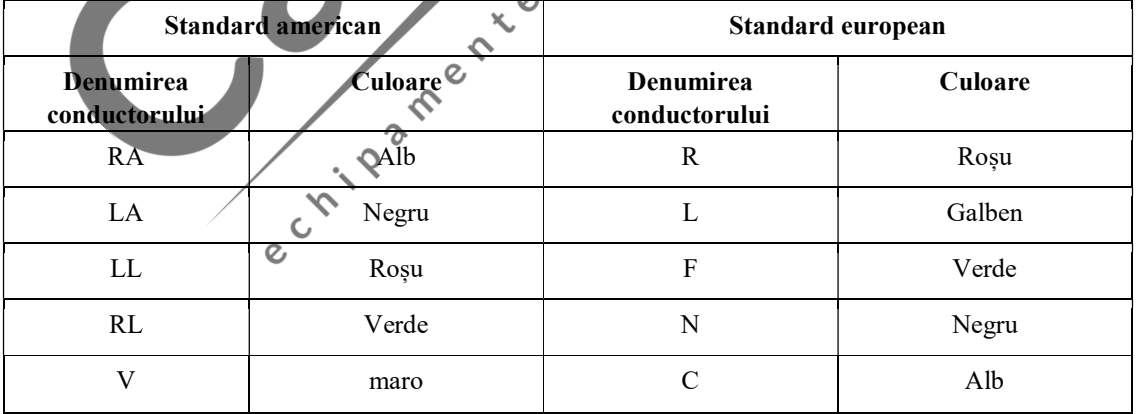

Identificatorii şi codurile de culoare pentru electrozii cu 3 conductori şi 5 conductori sunt următoarele:

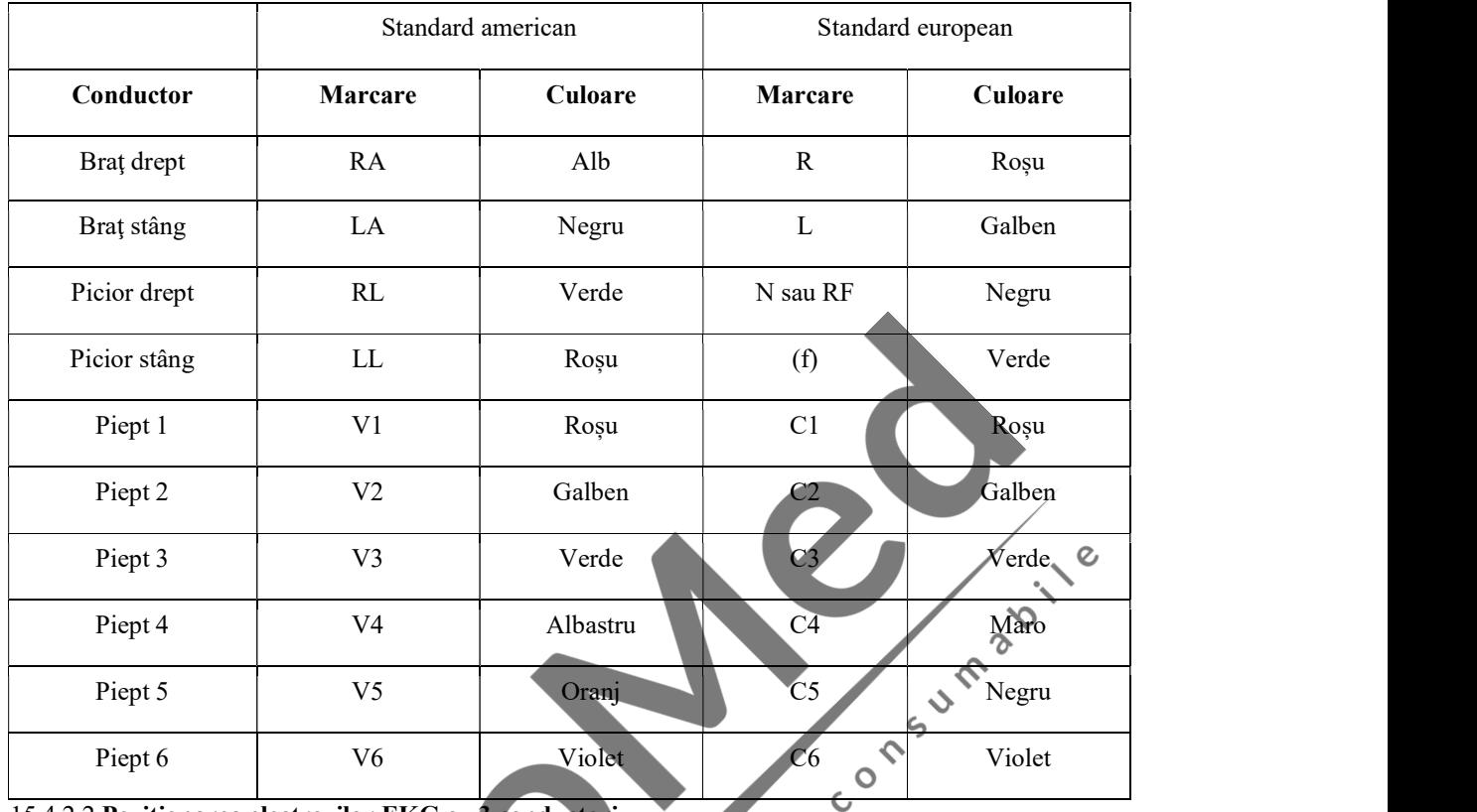

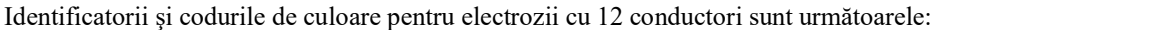

15.4.2.2 Poziţionarea electrozilor EKG cu 3 conductori

 $\infty$ Poziția cablului electrodului EKG cu 3 conductori este diferită în standardul amercian și cel european:

Electrod alb/roşu (braţul drept) - poziţionat sub claviculă, lângă umărul drept.

Electrod negru/galben (braţul stâng) - poziţionat sub claviculă, lângă umărul stâng.

Electrod roşu/verde (piciorul stâng) - poziţionat pe partea inferioară din stânga abdomenului.

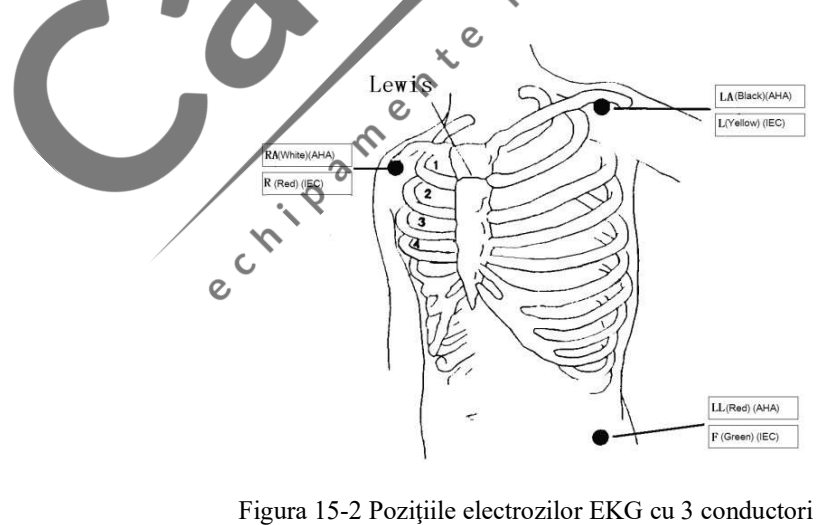

#### 15.4.2.3 Poziţionarea electrozilor EKG cu 5 conductori

Poziția cablului electrodului EKG cu 5 conductori este împărțită în standardul american și cel european: Electrod alb/roşu (braţul drept) - poziţionat sub claviculă, lângă umărul drept. Electrod negru/galben (braţul stâng) - poziţionat sub claviculă, lângă umărul stâng. Electrod verde/negru (piciorul drept) - poziţionat pe partea inferioară din dreapta abdomenului. Electrod roşu/verde (piciorul stâng) - poziţionat pe partea inferioară din stânga abdomenului. Electrod maro/alb (piept) - poziţionat pe peretele pieptului

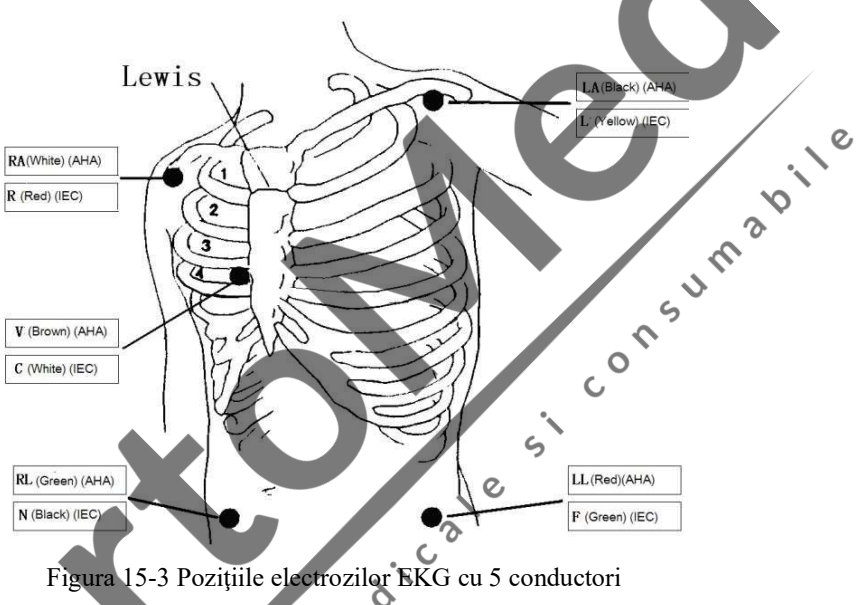

 În ceea ce priveşte cablul EKG cu 5 conductori, electrozii conductori de pe piept trebuie poziţionaţi într-una dintre următoarele poziţii:

V1: în al patrulea spațiu intercostal de pe marginea dreaptă a sternului.

V2: în al patrulea spațiu intercostal de pe marginea stângă a sternului.

V3: în poziția din mijloc dintre V2 și V4.

V4: în al cincilea spațiu intercostal al liniei mijlocii claviculare stângi.

V5: la linia axilară anterioară stângă, cu poziția orizontală la fel ca V4.

V6: la linia axilară mediană stângă, cu poziția orizontală la fel ca V4.

V3R-V6R: pe peretele din dreapta pieptului, cu poziția sa corespunzătoare poziției stângi.

VE: la proeminența xifoidului.

V7: în al cincilea spațiu intercostal al liniei axilare posterioare stângi de pe spate.

V7R: în al cincilea spațiu intercostal al liniei axilare posterioare drepte de pe spate.

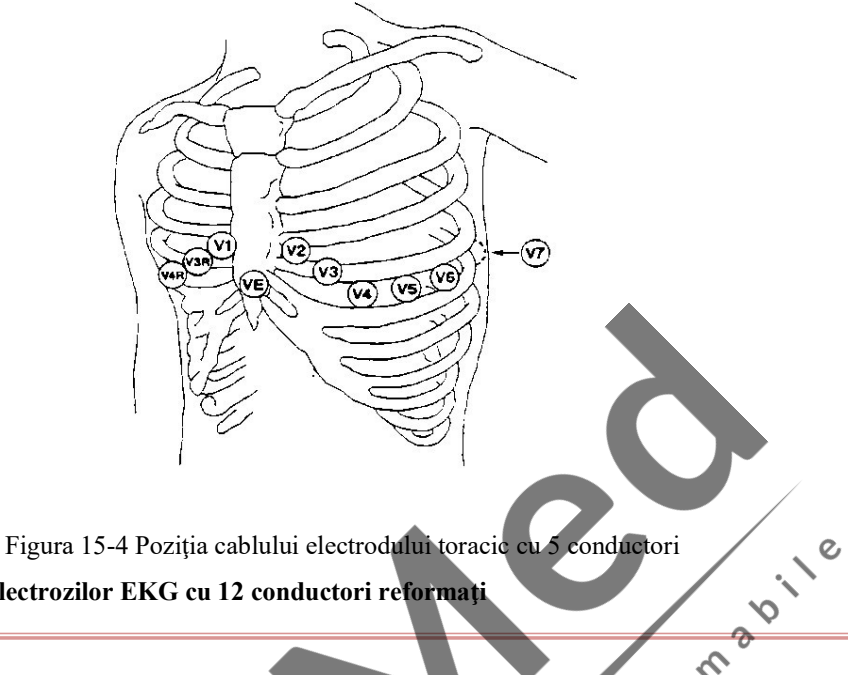

 $\hat{\mathcal{S}}$ 

#### 15.4.2.4 Poziţionarea electrozilor EKG cu 12 conductori reformaţi

Poziția cablului electrodului EKG cu 12 conductori după îmbunătățire este împărțită în standardul american  $\Diamond$ şi cel european:

electrod alb/roșu (brațul drept) - poziționat sub claviculă, lângă umărul drept.

Electrod negru/galben (braţul stâng) - poziţionat sub claviculă, lângă umărul stâng.

Electrod verde/negru (piciorul drept) - poziţionat pe partea inferioară din dreapta abdomenului.

Electrod roşu/verde (piciorul stâng) - poziţionat pe partea inferioară din stânga abdomenului.

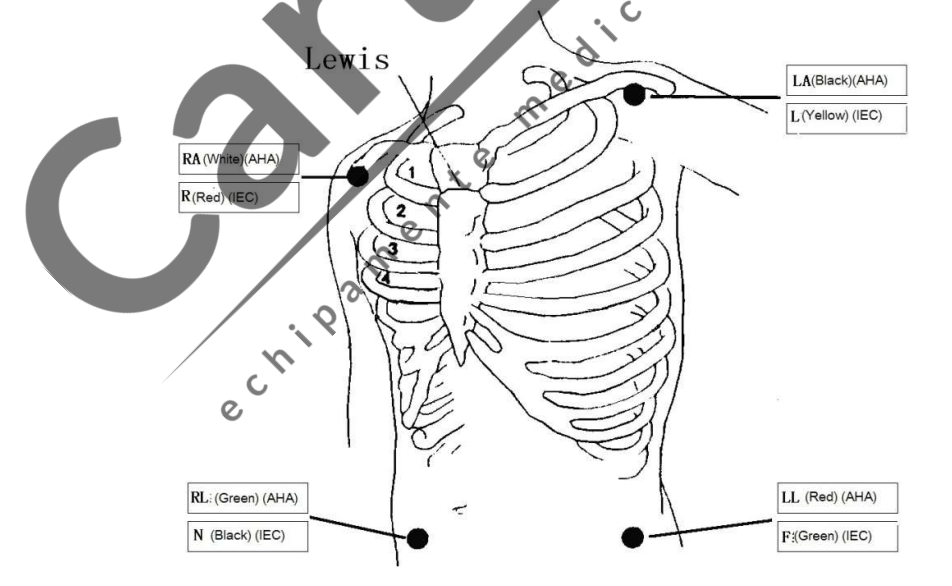

Figura 15-5 Poziţia cablului electrozilor EKG cu 12 conductori

Locurile de poziţionare a electrodului toracic sunt, în general, şase, luând ca bază de localizare spatiuminterosseul osului costal,  $V1 ~-V6$ ;

V1/C1: în al patrulea spațiu intercostal de pe marginea dreaptă a sternului

V2/C2: în al patrulea spațiu intercostal de pe marginea stângă a sternului

V3/C3: în punctul din mijloc dintre C2 şi C4

V4/C4: la intersecția celui de-al cincilea spațiu intercostal de pe marginea stângă a sternului și a liniei medii claviculare stângi

V5/C5: la linia axilară anterioară paralelă a nivelului C4 din stânga

V6/C6: la linia axilară mediană paralelă a nivelului C4 din stânga

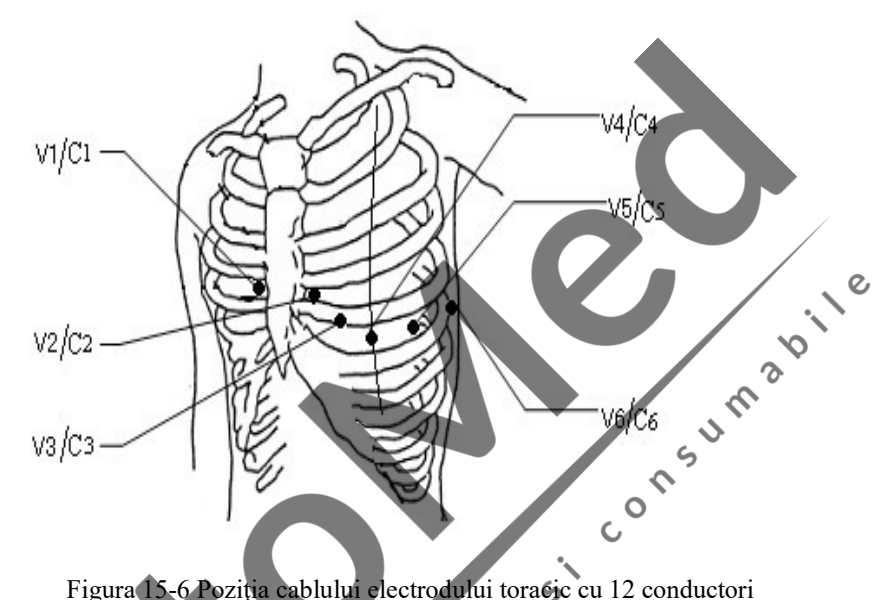

15.4.2.5 Recomandare de conectare a conductorului EKG la pacienţii cu intervenţie chirurgicală

#### Avertizare

- Dacă utilizați un aparat de chirurgie electrică (ESU), așezați electrodul EKG în poziția din mijloc între placa de împământare a aparatului de chirurgie electrică şi cuţitul electrochirurgical pentru a evita arsurile. Cablul aparatului de chirurgie electrică şi cablul EKG nu trebuie să se încurce.
- În timpul utilizării aparatului de chirurgie electrică (ESU) evitati apropierea electrozilor de placa de împământare a aparatului de chirurgie electrică; în caz contrar, semnalul EKG va fi afectat semnificativ de interferenţe.

Poziția conductorilor EKG depinde de tipul intervenției chirurgicale. De exemplu, pentru toracotomie, electrodul poate fi poziționat pe torace sau pe spate. În sala de operații, deoarece se utilizează echipamentul cu cuțit electrochirurgical, este posibil ca uneori artefactul să afecteze forma de undă EKG; pentru a tăia artefactul, puteţi pune electrodul pe umărul stâng și drept, lângă abdomen, în partea stângă sau dreaptă, iar cablul toracic poate fi pus pe partea stângă a toracelui, lângă centru. Evitaţi poziţionarea electrodului pe partea superioară a braţului; în caz contrar, unda EKG va deveni foarte mică.

## 15.5 Calitatea formei de undă

Utilizatorii pot selecta afişarea formei de undă EKG cu cel mai bun semnal.

Caracteristicile unui semnal bun sunt:

- Înalt, îngust şi fără crestături.
- Unda R înaltă, complet deasupra sau sub valoarea de bază.
- Undele T mai mici decât 1/3 din înălțimea undei R.
- Unda P trebuie să fie mult mai mică decât unda T

Pentru a obţine un semnal de calibrare (1 mV) a formei de undă EKG, trebuie efectuată calibrarea EKG. În timpul calibrării EKG, ecranul va afișa mesajul de stare "CAL,CAN'T MONITOR!"(Pacientul nu poate fi monitorizat în timpul calibrării).

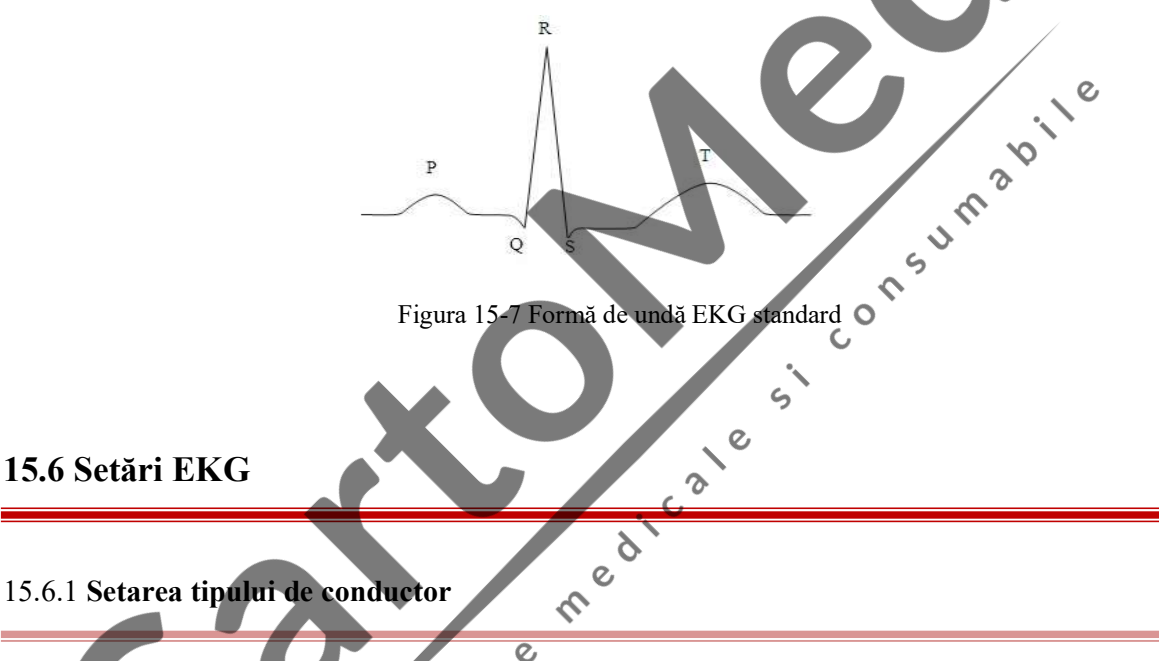

Acest monitor folosește funcția de monitorizare EKG cu 3 conductori, 5 conductori și 12 conductori. Dacă sunt utilizate cabluri EKG de la diferiti conductori, conductorii EKG care pot fi monitorizați vor fi diferiți. Dacă se utilizează un cablu EKG cu 3 conductori, conductorii care pot fi monitorizaţi sunt I, II şi III. Dacă se utilizează un cablu EKG cu 5 conductori, conductorii care pot fi monitorizați sunt I, II, III, aVR, aVL, aVF şi V1. Dacă se utilizează un cablu EKG cu 12 conductori, conductorii care pot fi monitorizaţi sunt I, II, III, aVR, aVL, aVF, V1 and V2, and V3, V4, V5 şi V6.

×.

Dacă se utilizează un cablu EKG cu 3 conductori, pe ecran poate fi afişat doar un singur canal al formei de undă EKG; dacă se utilizează un cablu EKG cu 5 sau 12 conductori, pe ecranul de monitorizare fetală/maternă şi pe ecranul cu font mare poate fi afişată o singură formă de undă EKG iar forma de undă EKG pentru două canale poate fi afişată pe ecranul de monitorizare maternă, ecranul de prezentare a graficelor, ecranul listă şi ecranul oxyCRG.

Instrucţiuni pentru setarea tipului de conductor:

(a) Dați clic pe secţiunea parametrului EKG şi va apăsarea meniul de configurare a parametrului [EKG Setup]; (b) Setați tipul de conductor la [3] conductori], [5 conductori] sau [12 conductori].

#### 15.6.2 Setarea denumirii conductorului

- (a) Dați clic pe forma de undă EKG şi va apărea meniul formei de undă EKG [EKG Wave].
- (b) Dați clic pe denumirea conductorului [Lead Name] şi selectaţi denumirea conductorilor din caseta cu lista care apare pe ecran, de exemplu, conductorul II.

#### 15.6.3 Setarea amplificării

Amplificarea se utilizează pentru a ajusta dimensiunea formei de undă EKG. Amplificările disponibile sunt ×  $0.25 \times 0.5 \times 1$ ,  $\times$  2 și auto. Modul automat ajustează automat amplificarea prin intermediul monitorului. Partea dreaptă a fiecărui canal de formă de undă EKG are o scară de 1 milivolt (mV). Înălțimea scării de 1 milivolt este proporţională cu amplitudinea. (a) Dați clic pe forma de undă EKG şi va apărea meniul formei de undă EKG [EKG Wave];

(b) Setaţi amplificarea [Gain] la [×0.125], [× 0.25], [× 0.5], [× 1], [× 2] , [× 4] sau [Auto]

# Atenție

 Dacă semnalul de intrare este prea amplu, vârful poate fi trunchiat. Utilizatorul poate verifica forma de undă actuală pentru a schimba manual amplificarea formei de undă EKG pentru a evita afişarea unei forme de undă incompletă.

 $\circ$ 

# 15.6.4 Setarea modului de filtrare

Sunt disponibile patru moduri de filtrare: mod de diagnostic, mod de monitorizare, mod chirurgical şi mod ST. Modul de diagnostic afişează unda EKG nefiltrată; modul de monitorizare poate filtra artefactele care pot determina alarme false. Modul chirurgical din sala de operaţii poate reduce artefactul şi interferenţele de la aparatele de chirurgie electrică. Modul de filtrare este afişat deasupra primei forme de undă EKG.

Modul de filtrare ST este uşor de utilizat şi permite realizarea unor măsurători mai exacte ale segmentului ST. Intervalul frecvenţei de răspuns în acest mod este de 0,05Hz-40Hz. Scalabilitatea bună a frecvenţei reduse asigură o interpretare constantă a segmentului ST al pacientului şi poate filtra eficient semnalele de interferență cu frecvență înaltă de peste 40 Hz, inclusiv interferențele frecvenței de putere. În acest mod, utilizatorul poate poate obţine cu o exactitate mai mare valoarea segmentului ST măsurat prin ajustarea poziţiei punctelor de analiză a segmentului ST.

- (a) Dați clic pe forma de undă EKG şi va apărea meniul formei de undă EKG [EKG Wave].
- (b) Setaţi modul de filtrare în modul [DIA] (diagnostic), [MON] (monitorizare) sau [Surgery] (Chirurgie);

# Avertizare

 Semnalul EKG va fi furnizat doar în modul de diagnostic. Formele de undă EKG au grade diferite de distorsionare în modul de monitorizare şi chirurgical. În acest punct, sistemul poate afişa doar starea de bază a semnalului EKG, care poate avea un impact mare asupra rezultatului analizei segmentului ST. În modul chirurgical, rezultatul analizei aritmei este, de asemenea, afectat într-o anumită măsură. Aşadar, se recomandă ca atunci când intereferenţa este mică, să utilizaţi modul de diagnostic pentru monitorizarea pacientului.

#### 15.6.5 Setarea canalului de calcul

Canalul de calcul al ritmului cardiac înseamnă forma de undă de la care se utilizează conductorul pentru a calcula ritmul cardiac.

Opțiunile canalului de calcul variază în funcție de tipul conductorului:

Pentru cablul EKG cu 3 conductori, canalul de calcul implicit este conductorul I.

Pentru cablul EKG cu 5 conductori, canalul de calcul disponibil include conductorii I, II și V.

Pentru cablul EKG cu 12 conductori, canalul de calcul disponibil include conductorii I,II,VI, V2, V3, V4, V5 şi V6. Š

(a) Selectaţi secţiunea parametrului EKG şi va apărea meniul de configurare a parametrului EKG;

(b) Selectaţi [Calculated Lead] (Conductor calculat) şi apoi selectaţi conductorul din caseta cu lista care apare pe ecran.

 $\zeta$ 

 $\mathcal{C}$ 

 $\delta$ 

## 15.6.6 Setarea crestăturii (notch)

Crestătura inhibă componentele de frecvenţă 50Hz sau 60Hz ale semnalelor colectate. Dacă modul de filtrarea nu este în modul de diagnostic, sistemul activează imediat crestătura (notch); dacă modul de filtrare este în modul de diagnostic, utilizatorul va activa sau dezactiva funcția de crestare (notch) după cum este  $\mathcal{Q}$ necesar.

- (a) Selectaţi parametrul EKG şi va apărea meniul de configurare a parametrului EKG [EKG Setup];
- (b) Selectati [Notch] si apoi selectati [ON] sau [OFF] pentru a activa sau dezactiva functia de crestare (notch). echip

# 16.1 Prezentare generală

Monitorul măsoară respiraţia conform valorilor impedanţei toracice dintre doi electrozi şi afişează un canal al formei de undă RESP pe ecran.

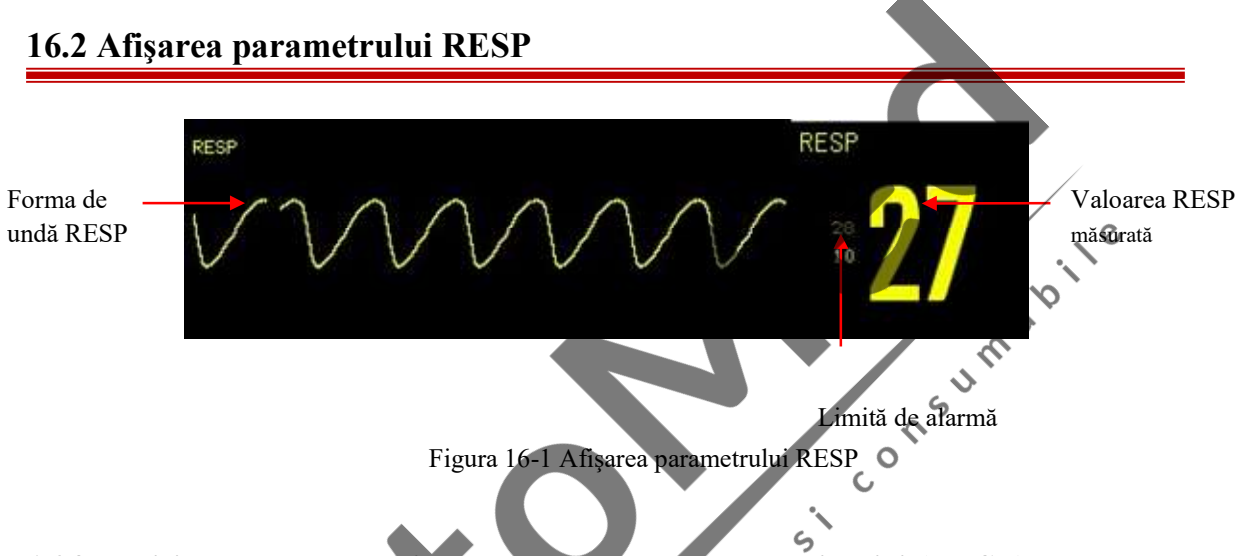

# 16.3 Poziţionarea electrozilor pentru măsurarea respiraţiei (RESP)

Pentru măsurarea respiraţiei se aplică aceiaşi eletrozi şi aceleaşi metode de poziţionare precum în cazul monitorizării EKG. De exemplu, dacă este aplicat cablul EKG cu 5 conductori, metoda de poziţionare este ilustrată în figura de mai jos (pentru metodele de poziționare ale cablului EKG cu alte tipuri de conductori, consultați secțiunea Monitorizarea EKG

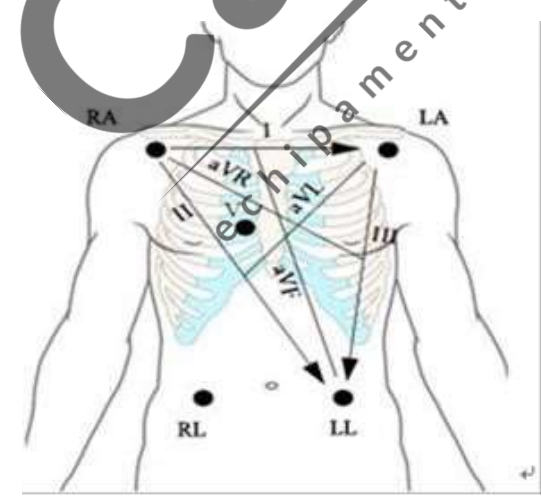

RA: under the clavicle, next to R-shoulder+ LA: under the clavicle, next to L-shouldere RL: on the R-lower abdomen+ LL: on the L-lower abdomen+ V: on the cheste

Figura 15-16 Poziţiile cablului electrozilor EKG cu 5 conductori

# Atenţie

• Pozitionati electrozii verde și roșu la unghiuri opuse pentru a obtine cea mai bună undă de monitorizare a respiraţiei. Evitaţi poziţionarea electrozilor deasupra ficatului şi a ventriculului inimii pe linia dintre electrozii de măsurare a respirației, evitând astfel suprapunerea pe inimă sau artefacte din fluxul sanguin pulsatoriu. Acest aspect este foarte important în cazul nounăscuţilor.

#### Expansiunea toracică laterală

La unii pacienții, toracele se poate extinde laterla, în special în cazul nou-născuților. La momentul potrivit, doi electrozi RESP vor fi poziţionaţi pe linia mijlocie axilară dreaptă și pe toracele lateral stâng unde pacientul are mișcarea maximă de respirație pentru a se asigura că forma de undă de respirație este distinctă. A se vedea figura de mai jos:

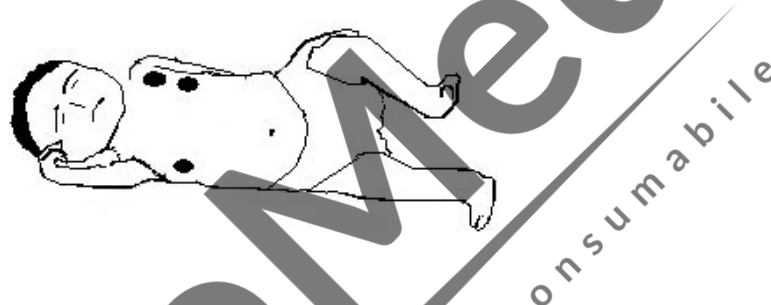

#### Respiraţie abdominală:

La unii pacienți, mișcarea toracelui este limitată, așadar au o respirație preponderent abdominală. Acum, îndepărtaţi electrodul care a fost poziţionat pe piciorul drept şi aduceţi-l în partea stângă a abdomenului unde există o expansiune maximă, pentru a vă asigura forma de undă de respiraţie este clară. A se vedea figura de mai jos:

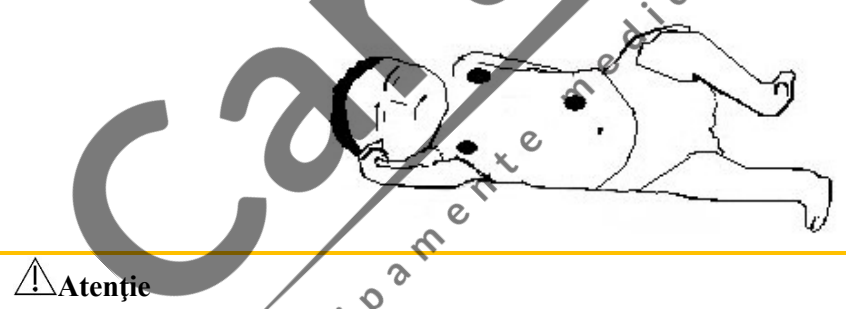

 Monitorizarea parametrului RESP nu poate fi aplicată pacienţilor care se mişcă des, deoarece poate determina alarme false.

## 16.4 Setări pentru măsurarea respiraţiei

#### 16.4.1 Setarea amplificării

Amplificarea se foloseşte pentru ajustarea dimensiunii formei de undă RESP. Amplificările alternative  $\text{sint} \times 0.125, \times 0.25, \times 0.5, \times 1 \text{ si } \times 2, \times 4$ .

#### Monitorizarea parametrului RESP

- (a) Selectaţi forma de undă RESP şi va apărea meniul formei de undă RESP [RESP Wave];
- (b) Selectați [Gain] (Amplificare);
- (c) Selectați [×0,125], [× 0,25], [× 0,5], [× 1], [× 2], [× 4]..

#### 16.4.2 Setarea timpului de alarmă în caz de apnee

- (a) Selectaţi parametrul RESP şi va apărea meniul de configurare a parametrului RESP [RESP Setup];
- (b) Selectaţi [Apnea Alm] (Alarmă apnee) şi apoi selectaţi [10S], [15S], [20S], [25S], [30S], [35S], [40S], , [45S], [50S], [55S], [60S] sau [OFF].
	- [10S] înseamnă că dacă apneea durează mai mult de 10 secunde iar alarma funcției RESP este activată, monitorul va emite o alarmă de apnee.<br>
	 [OFF] înseamnă că funcția de alarmă în caz de apnee este dezactivată.<br>
	→ Seta activată, monitorul va emite o alarmă de apnee.

 $\circ$ 

[OFF] înseamnă că funcţia de alarmă în caz de apnee este dezactivată.

#### 16.4.3 Setarea conductorului de măsurare a respiraţiei

Conductorul RESP reprezintă sursa formei de undă de respiraţie. Puteţi alege dintre conductori RA-LA (I) şi  $\zeta$ RA-LL (II).

(a) Selectați secțiunea formei de undă RESP si va apărea meniul de configurare a parametrului RESP  $\infty$ 

 $\mathsf{C}$ 

[Resp Setup];

(b) Selectaţi conductorul RESP [Resp Lead] şi apoi selectaţi [RA-LA (I)],[RA-LL (II)] sau [Auto].

## 16.4.4 Setarea filtrului de măsurare a respiraţiei

 $e^{C}$ 

Scopul filtrului este de a îmbunătăți filtrarea interferenței bătăilor inimii.

(a) Selectați forma de undă RESP și va apărea meniul formei de undă RESP [RESP Wave];

 $\mathcal{Q}$ 

(b) Selectaţi [Resp Filter] (Filtru Resp) şi apoi selectaţi [ON] sau [OFF] pentru a activa sau dezactiva funcţia filtrului RESP.

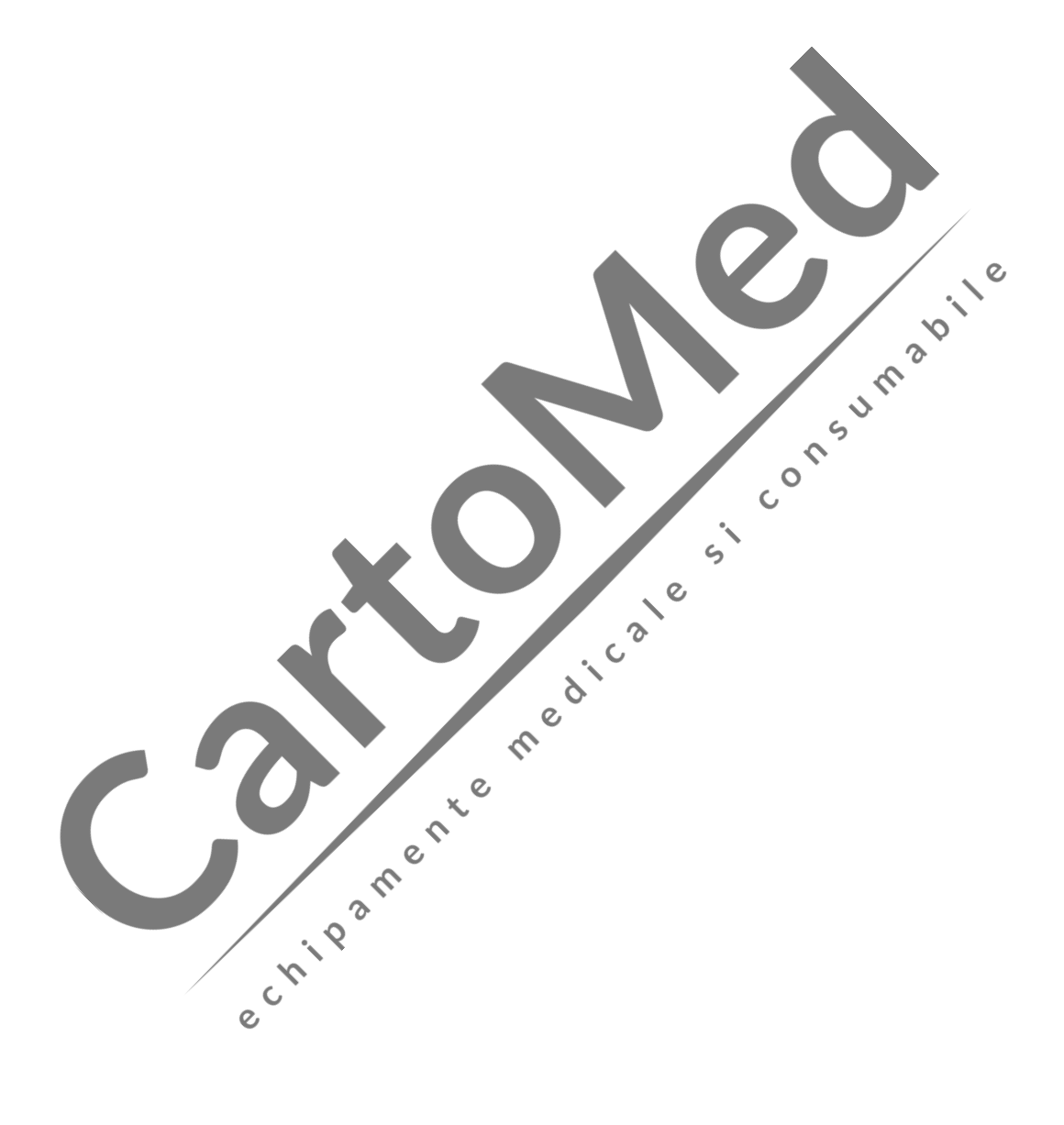

## 17.1 Prezentare generală

Parametrii SpO<sub>2</sub> măsoară saturația de oxigen din sânge, adică procentul oxihemoglobinei totale. Atunci când 97% din numărul total de molecule de hemoglobină se combină cu oxigen în celulele roşii ale sângelui arterial, acest sânge va avea 97% SpO<sub>2</sub>, și totodată, monitorul va afișa o valoarea SpO<sub>2</sub> de 97%. Această valoare indică procentul de molecule de hemoglobină care transportă oxigen, formând oxihemoglobina. De asemenea, parametrii SpO<sub>2</sub> pot oferi informații despre semnalului de puls și unda pletismografică (PLETH).

#### 17.1.1 Principiul de măsurare a SpO2

Pulsoximetria înseamnă măsurarea saturației oxigenului. Este o metodă continuă şi neinvazivă pentru stabilirea saturației de oxigenare a hemoglobinei. Se utilizează la măsurarea cantității de lumină emisă de senzor care trece prin țesutul pacientului (cum ar fi un deget sau o ureche) și care apoi ajunge în cealaltă  $\circ$ parte a receptorului.

Deși cantitatea de lumină care trece prin ţesut depinde de mulți factori, majoritatea sunt constanți. Cu toate acestea, unul dintre factori este că fluxul de sânge în artere se schimbă în timp, deoarece este pulsatil. Este posibil să se obțină saturația de oxigen din sângele arterial prin măsurarea cantității de lumină absorbită în timpul pulsației. Iar monitorizarea pulsului în sine poate furniza un semnal de formă de undă "PLETH" și de Ò puls.  $\mathcal{O}$ 

Ecranul principal poate afișa valoarea "SpO2" și forma de undă "PLETH"

# Avertizare V

 În cazul prezenţei de carbonil hemoglobină, methemoglobină sau substanță chimică de diluare a coloranților, valoarea SpO2 se va abate.

#### 17.1.2 Recunoaşterea tipului de senzor SpO2

 $\mathsf{C}$ 

Tipurile de senzori SpO2 au fost configurate înainte de livrarea echipamentului din fabrică, ceea ce poate identifica prin priza conectată la senzorul SpO2:

- Modul SPO2 digital: Sigla SpO2 este marcată în partea stângă a monitorului.
- Modul SPO2 Nellcor: Sigla SpO2 şi sigla NELLCOR sunt marcate în partea stângă a monitorului.
- Modul SPO2 Masimo: Sigla SpO2 şi sigla MasimoSET sunt marcate în partea stângă a monitorului.

Intervalul de lungimi de undă și puterea maximă de ieșire a luminii diferiților transductori sunt informații foarte importante pentru medici, cum ar fi, în cazul terapiei fotodinamice.

- Lungimea de undă măsurabilă a senzorului modulului SpO2 Comen: lumină roșie 660nm, lumină cu infraroșu 905nm.
- Lungimea de undă măsurabilă a senzorului modulului SpO2 Masimo: lumină roșie 660nm, lumină cu infraroșu 940nm.
- Lungimea de undă măsurabilă a senzorului modulului SpO2 Nellcor: lumină roșie 660nm, lumină cu infraroșu 890nm.

Puterea maximă a luminii de ieșire a senzorului este mai mică de 18mW.

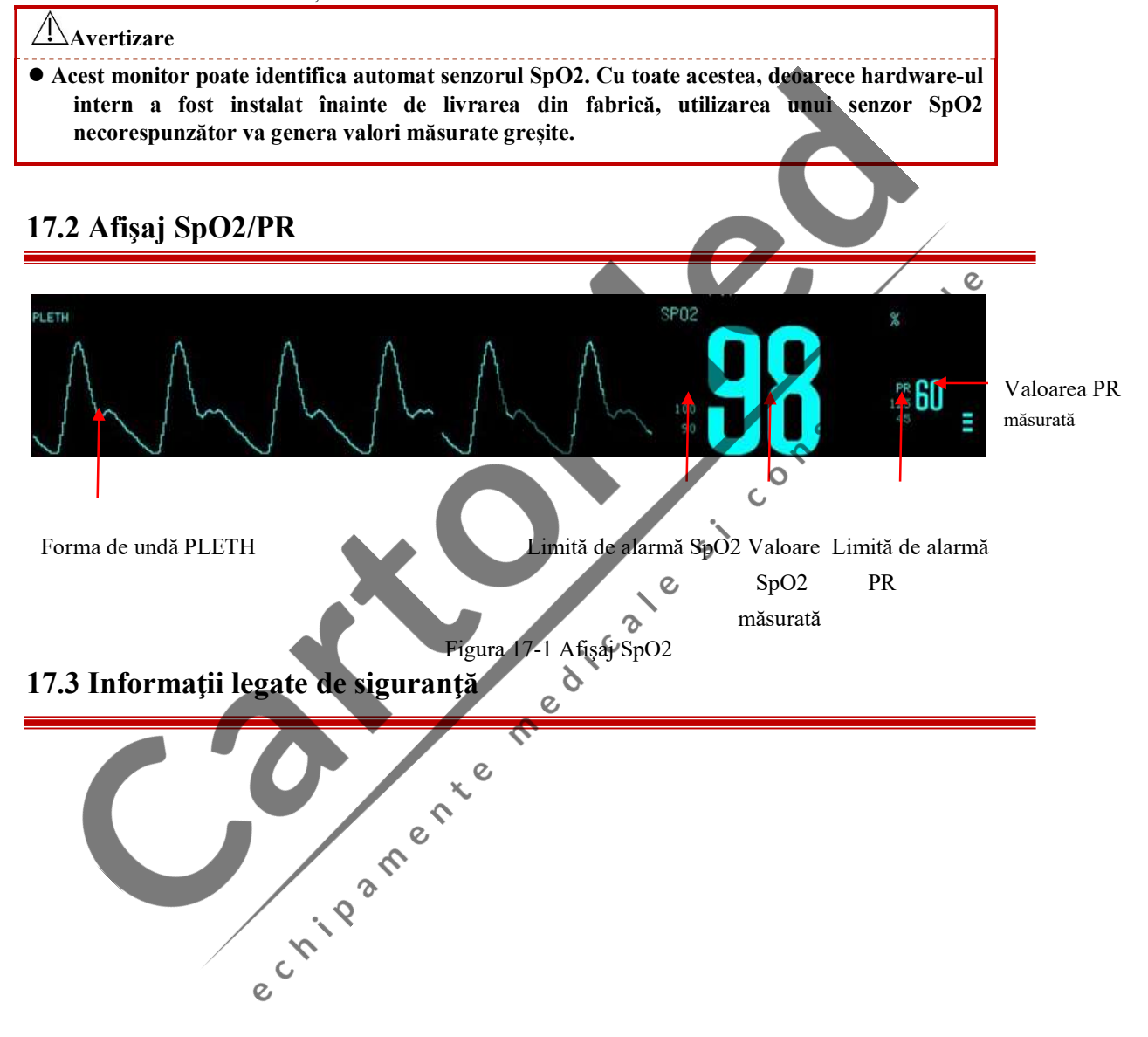
# $\frac{1}{2}$ Avertizare

- Verificați dacă cablul senzorului este în stare bună înainte de monitorizare. Când deconectaţi cablul senzorului SpO2 de la monitor, acesta va declanșa o alarmă tehnică și va afișa pe ecran mesajul de alarmă "SpO2 NO SENSOR" (LIPSĂ SENZOR SpO2).
- Dacă senzorul sau ambalajul acestuia prezintă semne de deteriorare, nu îl utilizați și returnaţil la fabrică.
- Monitorizarea continuă și prelungită poate crește riscul de modificări nedorite ale caracteristicilor pielii, cum ar fi iritarea, înroșirea feței, formare de vezicule sau chiar necroză etc., în special pentru nou-născuți sau pacienți cu tulburări de perfuzie și forme variabile sau imature de piele. Verificați locul de aplicare la fiecare două ore și mutați senzorul dacă se<br>schimbă calitatea pielii. În funcție de statutului diferit al brevetelor individuale, sunt necesare verificări mai dese.
- Nivelurile ridicate de oxigen pot pune prematurii în pericolul de a se infecta cu boala țesutului fibros asemănător cristalului. Prin urmare, limita de alarmă SpO2 trebuie setată cu atenție pe baza practicii clinice general acceptate.
- Nu încurcați cablul senzorului și al aparatului chirurgical electric.
- Nu poziționați senzorul pe membre cu un cateter arterial sau un tub intravenos.
- Nu așezați senzorul și manșeta pe același membru în timpul măsurării, deoarece măsurarea NIBP poate exclude fluxul sanguin și poate afecta citirile SpO2.
- Nu se vor utiliza testere funcționale sau simulatoare SpO2 pentru a evalua precizia unei sonde de pulsoximetru sau a unui monitor de pulsoximetru.

 $\mathbf C$ 

Monitorul pulsoximetrului este calibrat pentru a afișa saturația funcțională a oxigenului.

# Atenție

- Asigurați-vă că unghia acoperă lumina emisă de senzor. Cablul senzorului trebuie așezat pe partea din spate a mâinilor.
- Forma de undă SpO2 și volumul impulsului sunt disproporționate.

# 17.4 Paşii de monitorizare

#### Avertizare

- Selectați poziția adecvată în funcție de instrument și de sonda de susținere a acestuia, care este fundamental vitală pentru nou-născuți.
- 1. Porniţi monitorul;
- 2. Introduceți conectorul cablului senzorului în mufa SpO<sub>2</sub>.<br>3. Fixați senzorul pe pacient în poziția adecvată.
- 

Poziţionarea senzorului SpO2 pentru deget la adulți / copii:

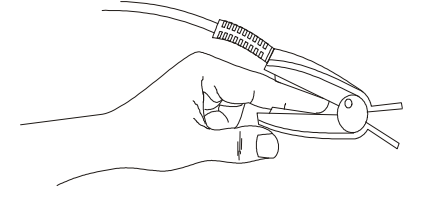

Figura 17-2 Poziţionarea senzorului SpO2 pentru deget la adulți / copii

Poziţionarea senzorului SpO2 la nou-născuţi:

Senzorul SpO2 pentru nou-născuţi este format din senzorul SpO2 în formă de Y și învelişul senzorului. Introduceți partea LED a senzorului în formă de Y în canelura superioară a învelișului senzorului și, respectiv, partea PD a senzorului în partea inferioară (a se vedea Figura 17-3); senzorul SpO2 pentru nounăscuţi este prezentat în Figura 17-4.

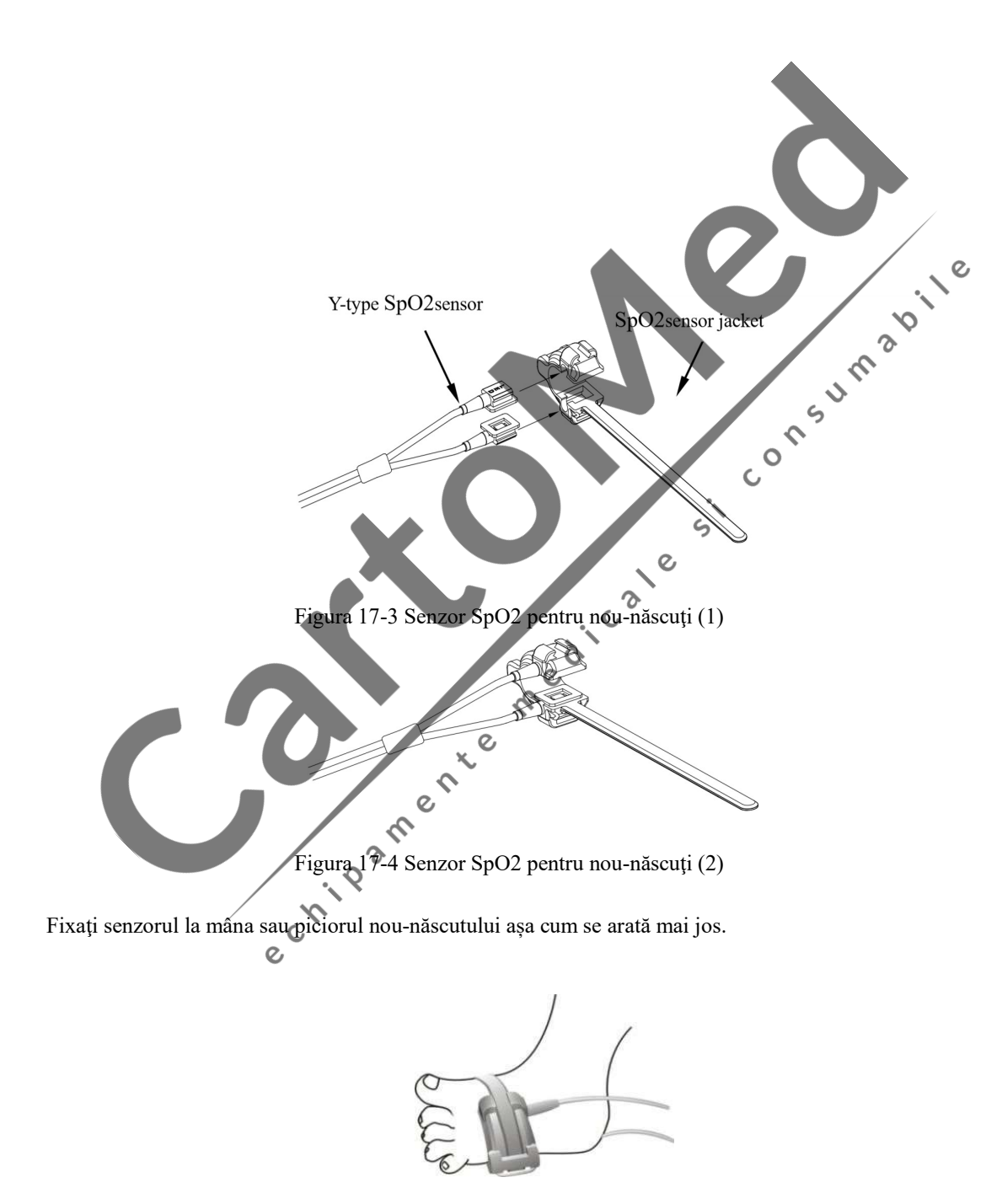

Figura 17-5 Poziţionarea senzorului SpO2 la nou-născuţi

# ∕‼∖Atenție

- Atunci când poziționarea exactă între locul de testare și sondă eșuează, aceasta poate duce la citiri greșite ale SpO2 și chiar poate opri monitorizarea din cauza nedetectării pulsului. În acest caz, trebuie repoziţionate.
- Mișcarea excesivă a locurilor măsurate poate afecta precizia măsurării, prin urmare, ar trebui să liniștiți pacientul sau să schimbaţi locurile pentru a reduce impactul mișcărilor excesive.

# **Avertizare**

- Timpul maxim de măsurare al senzorului SpO2 într-un singur loc de măsurare este de 2 ore.
- Într-un proces de monitorizare lung și continuu, se recomandată să verificați periodic poziționarea senzorului pentru a evita măsurarea inexactă din cauza schimbării poziționării cauzată de mișcări sau alţi factori.

ections are the dicate

Si Consumação

### 17.5 Limitări de măsurare

În timpul funcționării, următorii factori pot afecta precizia măsurării SpO2:

- Interferențele radio de înaltă frecvență, de exemplu, interferențele generate automat de sistemul gazdă sau de instrumentele științifice electrice conectate la sistem.
- În timpul scanării prin rezonanță magnetică (RMN), nu utilizați oximetrul fotoelectric și senzorul de oxigen, deoarece curenții induși pot provoca arsuri.
- Colorant intravenos.
- Mişcări excesive ale pacientului.
- Radiații externe.
- Instalarea necorespunzătoare a senzorului sau poziția necorespunzătoare de contact cu obiectul.
- Temperatura senzorului (temperatura optimă ar trebui să fie între 28 ℃ şi 42 ℃) .
- Senzorul este poziționat pe membre cu manșetă pentru măsurarea tensiunii arteriale, cateter arterial sau pe conducta cavității corpului.
- Concentrațiile hemoglobinei nefuncționale precum carboxihemoglobina (COHb) și<br>methemoglobina (MetHb) etc.<br>Nivel extrem de scăzut al saturației de oxigen în sânge.<br>Zona măsurată are o cinc methemoglobina (MetHb) etc.
- Nivel extrem de scăzut al saturației de oxigen în sânge.
- Zona măsurată are o circulație slabă.
- Sindroame precum șocul, un nivel extrem de scăzut al saturațieei de oxigen în sânge, anemie sau temperatură scăzută etc. iar aplicarea medicamentelor vasoconstrictoare poate reduce fluxul sanguin până la punctul în care nu poate fi măsurat.  $\delta$

 $\mathsf{C}$ 

 Măsurarea depinde atât de oxigenoglobină dar şi de absorbția redusă a hemoglobinei de lungimi de undă specifice ale luminii. Dacă alți factori absorb aceeași lungime de undă, aceștia vor genera măsurători false şi valori SpO2 mai mici. Acești factori sunt următorii: carbonizarea hemoglobinei, methemoglobinei, albastru de metilen, indigo rouge. Se recomandă utilizarea exclusivă a senzorului SpO2 descris în accesorii.<br>
tări SpO2<br>
Tări SpO2

17.6 Setări Sp $O'_2$ 

#### 17.6.1 Setarea alarmei inteligente

- 1. Selectaţi parametrul SpO2 şi va apărea meniul de configurare a parametrului SpO2 [SpO2 Setup];
- 2. Selectați [SAT Second]
- 3. Selectaţi [10], [25], [50], [100] secunde sau [Disable] (Dezactivare);

#### NOTĂ: Această funcţie este disponibilă doar la senzorul SpO2 NELLCOR.

Alarma inteligentă este concepută pentru a reduce alarmele false, pentru a ajuta medicul să înțeleagă mai bine şi la timp modificările SpO2. De exemplu, setați intervalul de alarmă inteligentă la 50, limita superioară a alarmei senzorului SpO2 NELLCOR la 97% și limita inferioară la 90%, valoarea măsurată a SpO2 ajunge la 80% și rămâne aşa timp de 3 secunde, apoi scade la 78% și rămâne aşa timp de 2 secunde; calculând din momentul în care limita de alarmă este depășită, alarma cu sunet luminos va fi inițializată instant numai când valoarea SpO2 este în afara intervalului de alarmă timp de 5 secunde.

Între timp, cercul de lângă valoarea SpO2 revine la poziția inițială. Metoda de calcul este următoarea:

Minus puncte procentuale x secunde = valorile întregi ale SatSecundelor

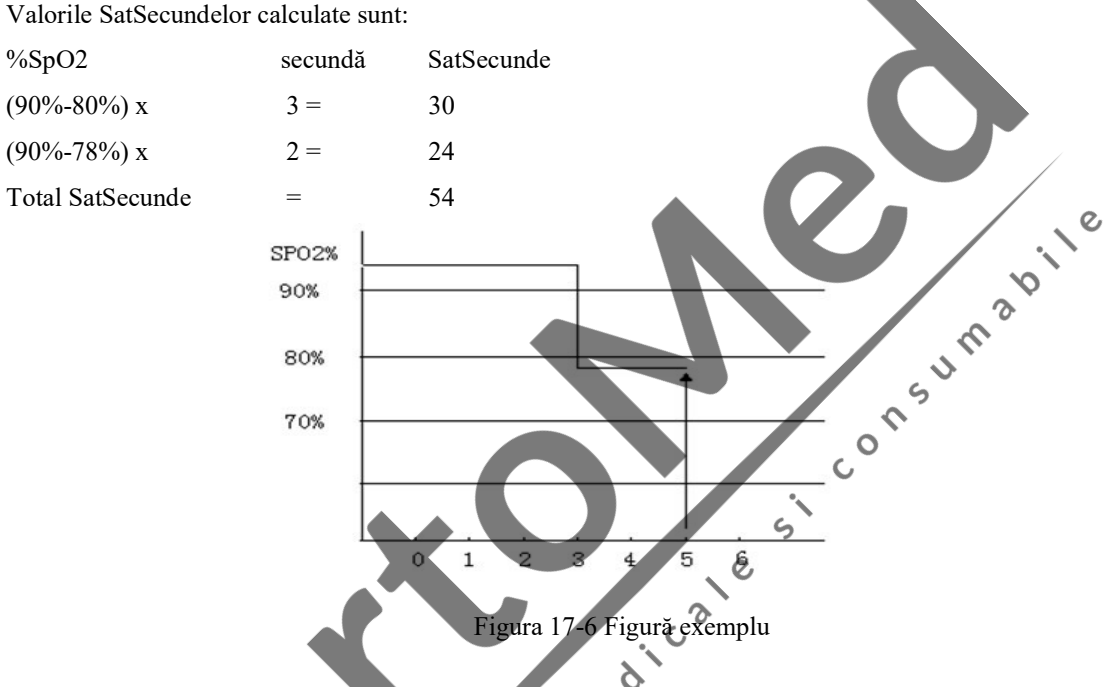

Exemplu SatSecunde:

După aproximativ 4,9 secunde, instrumentul va raporta alarma SatSeconds, deoarece 54 depășește intervalul de alarmă inteligentă de 50 SatSeconde.

În câteva secunde, saturația va fluctua puțin și nu va fi stabilă. În general, valoarea SpO2 a pacientului poate fluctua între limitele superioare și inferioare ale alarmei și poate intra din nou în intervalul non-alarmă de mai multe ori. În această perioadă volatilă, sistemul va stoca punctele pozitive și negative ale SpO2, până când se atinge limita SatSeconds sau valorile SpO2 ale pacientului revin şi rămân în intervalul non-alarmă.

#### 17.6.2 Setarea sunetului de puls

 $\mathcal{O}$ 

- 1. Selectați parametrul SpO<sub>2</sub> și va apărea meniul de configurare a parametrului SpO<sub>2</sub> [SpO2 Setup];
- 2. Selectați [Beep];
- 3. Selectaţi [ON] şi va apărea o notificare de activare a sunetului de puls;
- 4. Selectaţi [OFF] şi nu va apărea nicio notificare a sunetului de puls.

#### NOTĂ: Această funcţie este disponibilă doar la senzorul SpO2 Masimo.

#### 17.6.3 Setarea semnalului IQ

Când este pornit, sub forma de undă PLETH, există un indicator de colectare a semnalului şi care reflectă, în principal, calitatea semnalului în timpul procesului de achiziție. Acest indicator de semnal dispare dacă este oprit. 1. Selectați parametrul SpO<sub>2</sub> și va apărea meniul de configurare a parametrului SpO<sub>2</sub> [SpO2 Setup];

- 2. Selectaţi [Signal ON/OFF];
- 3. Selectaţi [ON] sau [OFF].

#### NOTĂ: Această funcţie este disponibilă doar la senzorul SpO2 Masimo.

#### 17.6.4 Setarea timpului mediu

În timpul mediu, valoarea SpO2 afișată pe monitor, este rezultatul datelor medii colectate într-o perioadă de timp. Cu cât timpul mediu este mai scurt (sau mai lung), cu atât mai rapid (sau mai încet) monitorul va răspunde la modificările valorii SpO2 ale pacientului, dar cu o precizie de măsurare mai mică (sau mai mare). Vă rugăm să setați un timp mediu mai scurt pentru pacienții cu afecțiuni critice, astfel încât să analizați boala la timp.  $\mathcal{L}$ 

- 1. Selectați parametrul SpO<sub>2</sub> și va apărea meniul de configurare a parametrului SpO<sub>2</sub> [SpO2 Setup];<br>2. Selectați [AVG Time(s)];
- 2. Selectați [AVG Time(s)];
- 3. Selectaţi [2-4], [4-6], [8], [10], [12], [14] sau [16].

NOTĂ: Această funcție este disponibilă doar la senzorul SpO2 Masimo.<br>17.6.5 Setarea măsurării ranida e Secolul SpO2 Masimo.

#### 17.6.5 Setarea măsurării rapide a SpO<sup>2</sup>

Măsurarea rapidă a SpO2 permite răspunsul rapid și afișarea schimbărilor rapide ale SpO2, acordând prioritate celor mai recente date.

- Dacă timpul mediu [AVG Time(s)] este setat la [2-4] sau [4-6], opţiunea [Fast Sat] trece în poziţia [ON] automat iar utilizatorii pot realiza măsurarea rapidă a SpO2.
- Dacă timpul mediu [AVG Time(s)] este setat la [8], [10], [12], [14] sau [16], opțiunea [Fast Sat] trece în poziţia [OFF] automat iar utilizatorii nu pot realiza măsurarea rapidă a SpO2.

#### NOTĂ: Această funcţie este disponibilă doar la senzorul SpO2 Masimo.

### 17.6.6 Setarea sensibilității de calcul

 $\mathsf{C}$ 

Există trei tipuri de sensibilități de calcul, inclusiv normal, sensibil și APOD. Pentru monitorizarea uzuală a pacientului, utilizați sensibilitatea "normală". Pentru pacienții care au piele umedă, practică exerciții fizice sau sunt caracterizați de alți factori și în cazul cărora senzorul le poate cădea de pe corp, se folosește sensibilitatea "sensibilă". Dacă pacientul are niveluri de perfuzie foarte scăzute și se doreşte îmbunătățirea performanței de sensibilitate, vă rugăm să utilizați sensibilitatea "APOD".

1. Selectați parametrul SpO<sub>2</sub> și va apărea meniul de configurare a parametrului SpO<sub>2</sub> [SpO2 Setup];

- 2. Selectați [Sensitive] (Sensibil);
- 3. Selectați [Normal], [High] (Ridicat) sau [APOD].

#### NOTĂ: Această funcţie este disponibilă doar la senzorul SpO2 Masimo.

#### 17.7 Test de acuraţeţe pentru măsurarea SPO2

Metoda recomandată de determinare a preciziei SpO2 a monitorului este compararea citirilor sale SpO2 cu valorile unui CO-oximetru.

#### Avertizare

 Nu se vor utiliza testere funcționale sau simulatoare SpO2 pentru a evalua precizia unei sonde de pulsoximetru sau a unui monitor de pulsoximetru.

# ∕!∖Notă

- Confirmare privind acuratețea măsurării SpO2: acurateţea SpO2 a fost confirmată în comparația dintre experimentul pe ființa umană și valoarea referențială a sângelui arterial măsurată prin manometrul pentru oxigen. Rezultatele măsurătorilor pulsoximetrului sunt supuse unor distribuții statistice care, în comparație cu rezultatele măsurătorilor manometrului pentru oxigen, sunt estimate a se încadra în intervalul de acurateţe indicat cu 2/3 rezultate.
- Senzorul SpO2 Masimo a trecut cu succes verificarea acurateţei fără mișcare comparativ cu oximetrul fotoelectric și monitorul articular de laborator în cercetarea sângelui uman, unde valoarea SpO2 la voluntarii adulți sănătoși este de 70% până la 100% în condiții hipoxice inductibile. Această diferență este egală cu o abatere standard ±, care cuprinde 68% din eșantion.
- Senzorul SpO2 Masimo a trecut cu succes venificarea acuratetei în miscare în cercetarea sângelui uman, unde voluntarii adulți sănătoși efectuează mișcări de frecare sau mișcări de atingere la 2 până la 4 Hz pentru a induce o condiție hipoxică. Nu există mișcări repetate în intervalul de la 1 la 2 cm și frecvență de la 1 la 5 Hz. Atunci când este setat la o condiție hipoxică inductibilă (SpO2 70% ~ 100%) cu un interval de la 2 la 3 cm, rezultatele trebuie comparate cu cele ale oximetrului fotoelectric și ale monitorului articular de laborator. Această diferență este egală cu o abatere standard ±, care cuprinde 68% din eșantion.

# 17.8 Test de acurateţe a perfuziei slabe

Acest monitor poate măsura o perfuzie scăzută și metoda recomandată pentru a determina precizia de perfuzie scăzută a monitorului este de a compara citirile sale de perfuzie scăzută cu citirile unui simulator.

### 17.9 Test de acurateţe a pulsului (PR)

Metoda recomandată de determinare a preciziei PR a monitorului este compararea citirilor PR cu citirile EKG în același timp.

# 17.10 Informaţii despre Masimo

# **J**MasimoSET.

#### **Brevetul Masimo**

Conţine unul sau mai multe dintre următoarele brevete înregistrate în SUA: RE38,492, RE38,476, 6,850, 787, 6,826,419, 6,816,741, 6,699,194, 6,684,090, 6,658,276, 6,654,624, 6,650,917, 6,643,530, 6,606,511, 6,584,336, 6,501,975, 6,463,311, 6,430,525, 6,360,114, 6,263,222, 6,236,872, 6,229,856, 6,206,830, 6,157,830, 6,067, 462, 6,011,986, 6,002,952, 5,919,134, 5,823,950, 5,769,785, 5,758,644, 5,685,299, 5,632,272, 5,490,505, 5,482,036, brevete internaţionale sau un articol sau un număr de brevete specificat pe site-ul www.masimo.com/patents. Include funcții ale produselor Satshare ® și Brevetul din SUA 6,770,028. Alte brevete sunt în curs de înregistrare.

#### ■ Alte informații

© 2006 Masimo Corporation. Masimo, Radical, Discrete Saturation Transform, DST, Satshare, SET, LNOP, LNCS și LNOPv sunt mărci comerciale înregistrate la nivel federal ale Masimo Corporation.<br>RadNet, Radicalseren, signal IQ, FastSat, federal sunt marci munici înregistrate de APQD și ale Masi<br>Comporation.<br>Ale de Carpo RadNet, Radicalscreen, signal IQ, FastSat, fastStart sunt mărci înregistrate ale APOD și ale Masimo<br>Corporation. Corporation.

### 18.1 Prezentare generală

Măsurarea neinvazivă a tensiunii arteriale (NIBP) utilizează metoda de oscilație și este disponibilă pentru adulți, copii, nou-născuți, gravide și paciente cu preeclampsie.

Pentru a înțelege cum funcționează metoda oscilației, o puteți compara cu metoda auscultatorie.

- Metoda auscultatorie: medicii ascultă tensiunea arterială prin stetoscop și identifică presiunea sistolică și presiunea diastolică. Atâta timp cât curba presiunii arteriale este normală, atunci tensiunea arterială medie poate fi calculată prin presiunea sistolică și presiunea diastolică.
- Metoda de oscilație: monitorul nu poate auzi tensiunea arterială, ci măsoară doar vibrația presiunii din manșetă. Modificările tensiunii arteriale determină vibrația manșetei iar presiunea manșetei la nivelul maxim este tensiunea arterială medie. Presiunea sistolică și presiunea diastolică pot fi calculate după măsurarea tensiunii arteriale medii.  $\gamma$

La modul general, metoda auscultatorie măsoară presiunea sistolică și presiunea diastolică pentru a calcula tensiunea arterială medie. Metoda oscilației măsoară presiunea arterială medie pentru a calcula presiunea sistolică și presiunea diastolică.

Când efectuați măsurarea NIBP pe un copil și nou-născut, trebuie să vă asigurați că este selectat modul corect de măsurare. Un mod de măsurare greșit ar putea pune în pericol siguranța pacientului, deoarece tensiunea arterială crescută a adulților nu este potrivită pentru copii și înou-născuți.

Conform standardului IEC601-2-30 / EN60601-2-30, măsurarea NIBP poate fi efectuată în timpul intervenţiei electrochirurgicale și în timpul perioadei de descărcare a defibrilatorului.

 $\mathcal{L}$ 

 $\mathcal{Q}$ 

# 18.2 Afişaj funcţie NIBP

Valorile NIBP măsurate sunt afișate în secţiunea parametrilor. Figura de mai jos este prezentată doar pentru referință. Afișajul NIBP de pe monitor poate fi oarecum diferit:

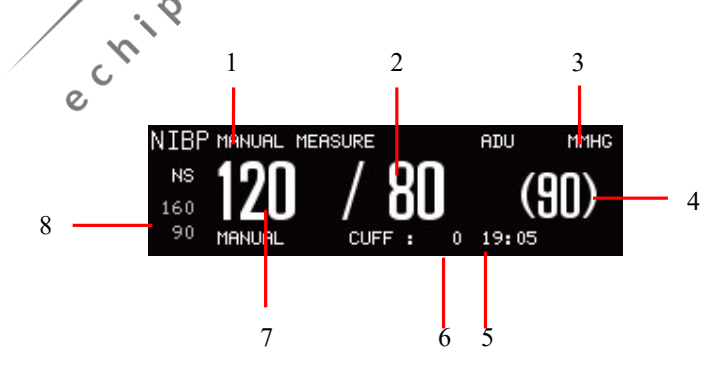

Figura 18-1 NIBP EKG

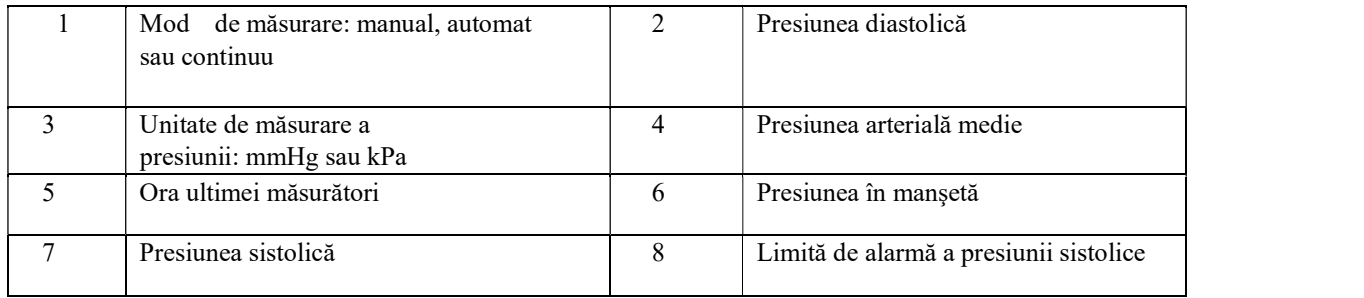

## 18.3 Informaţii legate de siguranţă

#### <sup>/</sup>!\Avertizare

- Înainte de a începe măsurătorile, asigurați-vă că modul de măsurare selectat se aplică pacienților dvs. Utilizarea altui mod decât cel pentru nou-născuți la un nou-născut poate pune pacientul în pericol.
- Nu poziţionaţi manșeta pe un membru cu un tub de perfuzie intravenos sau un cateter. În timpul umflării manșetei, dacă perfuzia este redusă sau înfundată, zona din jurul tubului poate fi deteriorată.
- Asigurați-vă că furtunul de conectare care conectează manșeta la monitor nu este îndoit.
- Măsurătorile prea frecvente pot cauza rănirea pacientului din cauza interferenței fluxului de sânge.  $\mathbf C$
- Nu așezați manșeta peste răni, deoarece aceasta poate provoca leziuni suplimentare.
- Nu așezați manșeta pe membre pe care există urme de tratament intravascular sau un șunt arteriovenos (AV), deoarece acest lucru ar putea provoca interferențe temporare în fluxul sanguin și poate duce la rănirea pacientului.
- Nu așezați manșeta pe brațul de pe partea cu mastectomia.
- Presurizarea manșetei poate determina temporar pierderea funcționării echipamentelor de monitorizare utilizate simultan pe același membru.
- Măsurarea NIBP nu poate fi efectuată pentru acei pacienți care suferă de boală falciformă sau leziuni ale pielii sau orice leziuni anticipate.
- Pentru un pacient care suferă de tulburări grave ale coagulării sângelui, decizia de a realiza măsurarea automată a tensiunii arteriale trebuie luată în conformitate cu evaluarea clinică, deoarece zona de frecare dintre corp și mâneci prezintă risc de hematom.

# 18.4 Măsurarea NIBP

#### 18.4.1 Paşii de măsurare

- 1. Conectati manseta NIBP la monitor si porniti monitorul.
- 2. Verificaţoi dacă manşeta este complet dezumflată.
- 3. Folosiți o manșetă cu dimensiunea adecvată pentru pacient. Asigurați-vă că manșeta nu este înfășurată prea strâns în jurul membrului, altfel poate provoca decolorare sau chiar ischemie la capătul îndepărtat al membrului.

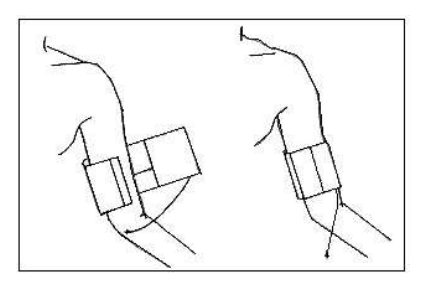

Figura 18-2 Utilizarea manşetei

# **∆Atenție**

 Lățimea manșetei trebuie să fie de 40 % (sau 50% pentru nou-născuți) din circumferința membrului sau de 2/3 din lungimea brațului superior. Lungimea părții umflate a manșetei ar trebui să fie suficient de lungă pentru a înfășura 50  $\pm$  80% din membru; o manșetă de dimensiuni greșite va genera o citire greșită. Dacă aveți probleme în legătură cu dimensiunea manșetei, utilizați o manșetă mai mare pentru a reduce erorile.

 $\mathcal{Q}$ 

Manşetă reutilizabilă pentru adulţi / copii / noi-născuţi:

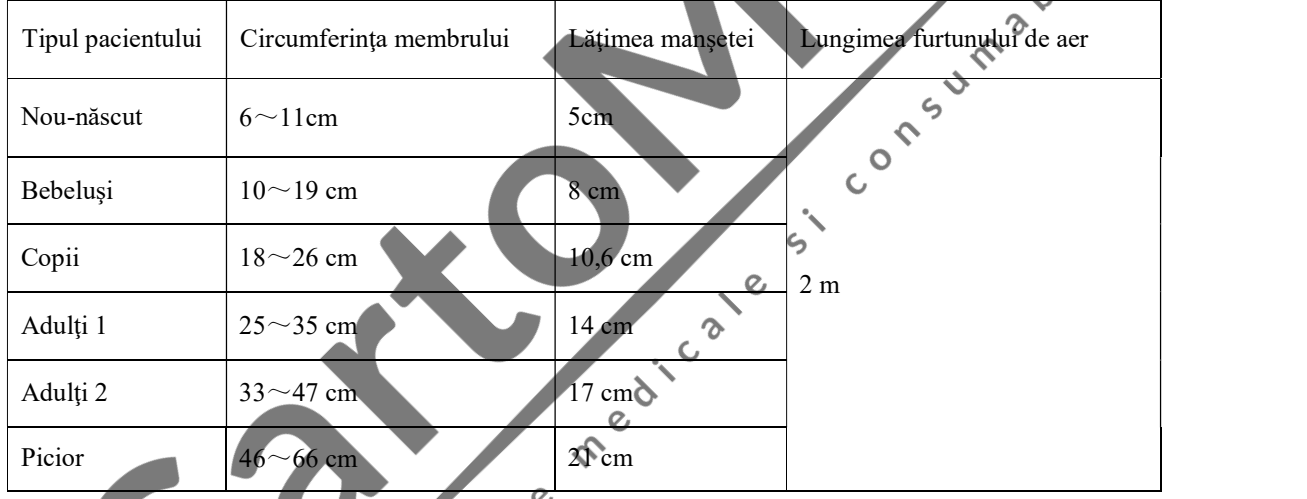

Manşetă de unică folosinţă pentru nou-născuţi:

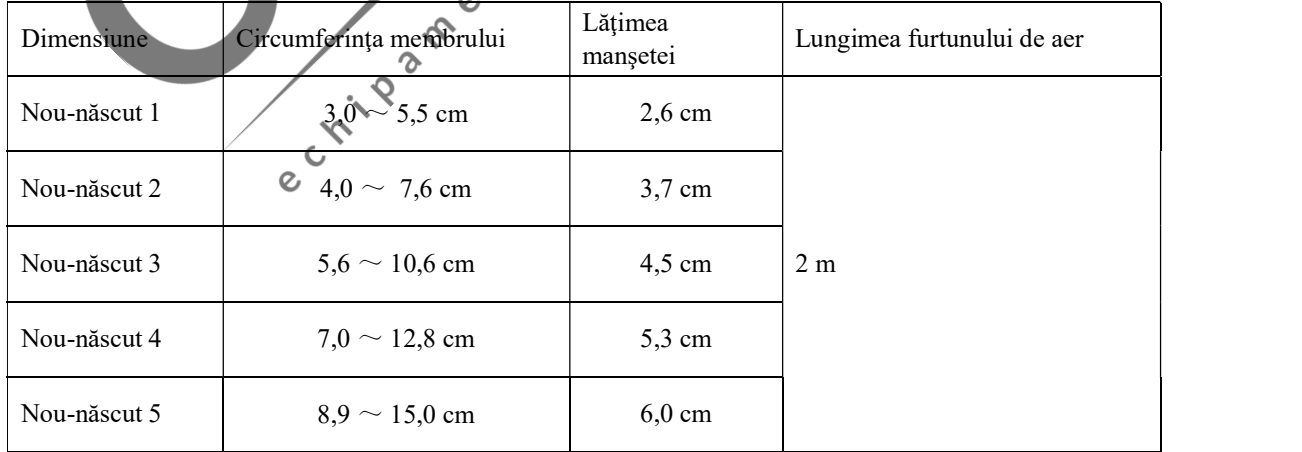

- 4. Verificați dacă marginile manșetei sunt situate în intervalul marcat cu < >. În caz contrar, înlocuiți manșeta cu una mai potrivită.
- 5. Verificați dacă modul de monitorizare este corect (afișat în secţiunea parametrului NIBP). Pentru a schimba modul de măsurare, vă rugăm să accesați meniul de configurare NIBP [NIBP Setup] pentru a schimba modul de măsurare [Measure Mode].
- 6. Apăsaţi tasta de pe panoul frontal sau dați clic pe taste de pornire NIBP de pe ecran ([NIBP Start]) pentru a umfla manşeta NIBP.

 Părțile corpului utilizate pentru măsurarea tensiunii trebuie să fie în aceeași locație orizontală cu inima pacientului. Dacă nu puteți face acest lucru, este necesar să utilizați următoarea metodă de corecție pentru a modifica rezultatele măsurătorii:

- Dacă manșeta se află deasupra nivelului inimii, la valoarea afișată se va adăuga 0,75 mmHg (0,10 kPa) pentru fiecare decalaj de centimetru.
- Dacă manșeta este sub nivelului inimii, din valoarea afișată se va scădea 0,75 mmHg (0,10 kPa) pentru fiecare decalaj de centimetru.

Pentru măsurarea precisă a tensiunii arteriale în cazul pacienților cu hipertensiune, poziția pacientului arterioris de aproximative cu hipertensiune, poziția pacientului arterioris de aproximative cu hipertensiune, poziți trebui să fie astfel:

- a) Pacientul trebuie să stea într-o poziție confortabilă
- b) Picioarele nu trebuie să fie încrucişate
- c) Talpa piciorului trebuie să stea dreaptă pe podea
- d) Spatele şi braţul trebuie să fie sprijinite
- e) Mijlocul manșetei trebuie să fie la nivelul atriului drept al inimi<br>2 Notificare de măsurare

#### 18.4.2 Notificare de măsurare

(1) Începeţi o măsurare automată:

Accesați meniul de configurare NIBP ([NIBP Setup]) și selectați [Interval] pentru a selecta intervalul de timp pentru măsurarea automată, apoi apăsați tasta de pe panoul frontal sau dați clic pe tasta de pornire a măsurătorii NIBP ([NIBP Start]) de pe ecran pentru a umfla manșeta și măsura NIBP conform intervalului de timp stabilit.

 $\hat{\mathcal{C}}$ 

- (2) Începeți o măsurare manuală:
	- Accesați meniul de configurare ([NIBP Setup] și setați [Intervalul] la [Manual], apoi apăsați tasta de pe panoul frontal sau dați clic pe tasta de pornire a NIBP ([NIBP Start]) de pe ecran pentru a începe o măsurare manuală.
	- Puteți apăsa tasta pentru a începe o măsurare manuală după oprirea măsurătorii automate. Dacă apăsați din nou tasta , măsurarea manuală va fi oprită și măsurarea automată va fi reluată.
- (3) Începeţi o măsurare continuă:

Accesați meniul de configurare NIBP ([NIBP Setup]) și selectați [Continuu] pentru a începe o măsurare continuă de 5 minute.

#### (4) Indicaţii pentru oprirea măsurării:

În timp măsurării, puteți apăsa tasta pentru a opri oricând măsurarea.

#### Avertizare

 Dacă măsurarea NIBP în modul de măsurare automată sau continuă durează prea mult, membrul cu manșetă poate suferi purpură, ischemie sau leziuni ale nervilor. În timpul monitorizării pacientului, trebuie să verificați din când în când culoarea, căldura și sensibilitatea capătului îndepărtat al membrului. Dacă observați orice anomalie, așezați manșeta pe un alt loc sau opriți imediat măsurarea.

#### ∠!∖Atenție

- Pacientul trebuie să se relaxeze cât mai mult posibil și să nu vorbească în timpul procedurii de măsurare.
- Înainte de prima citire, trebuie să treacă 5 minute.
- Dacă se obțin citiri neașteptate, operatorul ar trebui să folosească mai întâi aceeași metodă de măsurare și apoi să verifice funcția monitorului. SUM

#### 18.4.3 Limitări de măsurare

În funcție de starea pacientului, măsurarea oscilatorie are unele restricții. Astfel de măsurători caută unde de impuls regulate produse de presiunea arterială. În cazul în care starea pacienților îngreunează acest tip de detectare, valorile măsurătorilor vor deveni nesigure și timpul de încărcare va crește. Utilizatorii trebuie să fie conștienți de faptul că următoarele condiții vor interfera cu metoda de măsurare, astfel încât presiunea devine nesigură sau timpul de încărcare crește. In this case, the patient's condition will make measurement impossible.

 $\Omega$ 

(1) Mobilitatea Pacientului

Dacă pacientul se mişcă, se agită sau are spasme, măsurarea va fi nesigură sau chiar imposibilă iar aceste circumstanţe pot interfera cu detectarea pulsului de presiune arterială iar timpul de încărcare va fi prelungit.<br>
aritmie

#### (2) Aritmie

Dacă pacientul a prezentat aritmie cauzată de bătăi neregulate ale inimii, măsurătorile sunt nesigure sau chiar imposibile, iar timpul de încărcare va fi prelungit.

#### (3) Aparat cardio-pulmonar

Dacă pacientul este conectat la un aparat artificial cardio-pulmonar, măsurarea nu poate fi efectuată.

#### (4) Modificarea Tensiunii

Dacă într-un anumit timp, presiunea pulsului arterial este analizată pentru a obține măsurătorile iar dacă tensiunea arterială a pacienților se schimbă rapid, măsurarea va fi nesigură sau chiar imposibilă.

#### (5) Şoc sever

Dacă un pacient este în stare de șoc sau hipotermie gravă, tensiunea măsurată va fi nesigură. Fluxul de sânge redus care curge spre artere ar putea provoca o scădere a pulsului arterial.

#### (6) Ritm cardiac limitat

Măsurarea tensiunii arteriale nu poate fi efectuată atunci când ritmul cardiac este mai mic de 40bpm (bătăi pe minut) sau mai mare de 240bpm (bătăi pe minut).

#### (7) Pacienţi obezi

Un strat gros de grăsime în jurul unui membru umezeste oscilațiile din arteră, împiedicându-le astfel să ajungă la manșetă. Precizia este mai mică decât cea normală.

 $\overline{\mathcal{C}}$ 

Lyn.

 $\frac{6}{10}$ 

#### 18.5 Setări NIBP

#### 18.5.1 Setarea modului de măsurare

Modul de măsurare include adulți, copii și nou-născuți şi este același cu tipul de pacient.

- (a) Selectaţi parametrul NIBP şi va apărea meniul de configurare a parametrului NIBP [NIBP Setup];
- (b) Selectaţi modul de măsurare ([Measure Mode])
- (c) Selectați [Adu] (Adulți), [Ped] (Copii) sau [Neo] (Nou-născuți);<br>8.5.2 Setarea intervalului de c

#### 18.5.2 Setarea intervalului de timp

- (a) Selectaţi parametrul NIBP şi va apărea meniul de configurare a parametrului NIBP [NIBP Setup];
- (b) Selectați intervalul ([Interval]);  $\overline{O}$
- (c) Selectaţi modul manual ([Manual]) pentru a efectua o măsurare manuală;

♦

(d) Selectaţi [1min], [2min], [2.5min], [3min], [4min], [5min], [10min], [15min], [30min], [60min], [90min], [120min], [180min], [240min] , [480min] sau [720min] pentru măsurare automată;

### 18.5.3 Setarea unităţii de măsurare a tensiunii

- (a) Selectaţi parametrul NIBP şi va apărea meniul de configurare a parametrului NIBP [NIBP Setup];
- (b) Selectaţi unitatea de măsurare a tensiunii [Press.Unit];
- (c) Selectaţi [mmHg] sau [kPa];

#### 18.5.4 Setarea valorii înainte de umflarea manşetei

- (a) Selectaţi parametrul NIBP şi va apărea meniul de configurare a parametrului NIBP [NIBP Setup];
- (b) Selectaţi presiunea de umflare ([Inflation Pressure]) şi selectaţi valoarea adecvată înainte de umflarea manşetei;
- Nou-născuți: intervalul valorii de pre-umflare este de 60-120 mmHg, valoarea implicită este de 100mmHg
- Copii: intervalul valorii de pre-umflare este de 80-200 mmHg, valoarea implicită este de 120mmHg
- Adulți: intervalul valorii de pre-umflare este de 80-240 mmHg, valoarea implicită este de 160mmHg;

#### 18.6 Resetare NIBP

Selectați secțiunea parametrului NIBP și selectați opțiunea de resetare [Reset]. Resetarea poate restabili valoarea de umflare a pompei de măsurare a tensiunii arteriale la setarea inițială. Dacă pompa de măsurare a tensiunii arteriale funcționează anormal, poate fi verificată prin resetare iar aceasta se va recupera de la orice<br>anomalie cauzată de un motiv accidental. anomalie cauzată de un motiv accidental.

e chipamente medicales

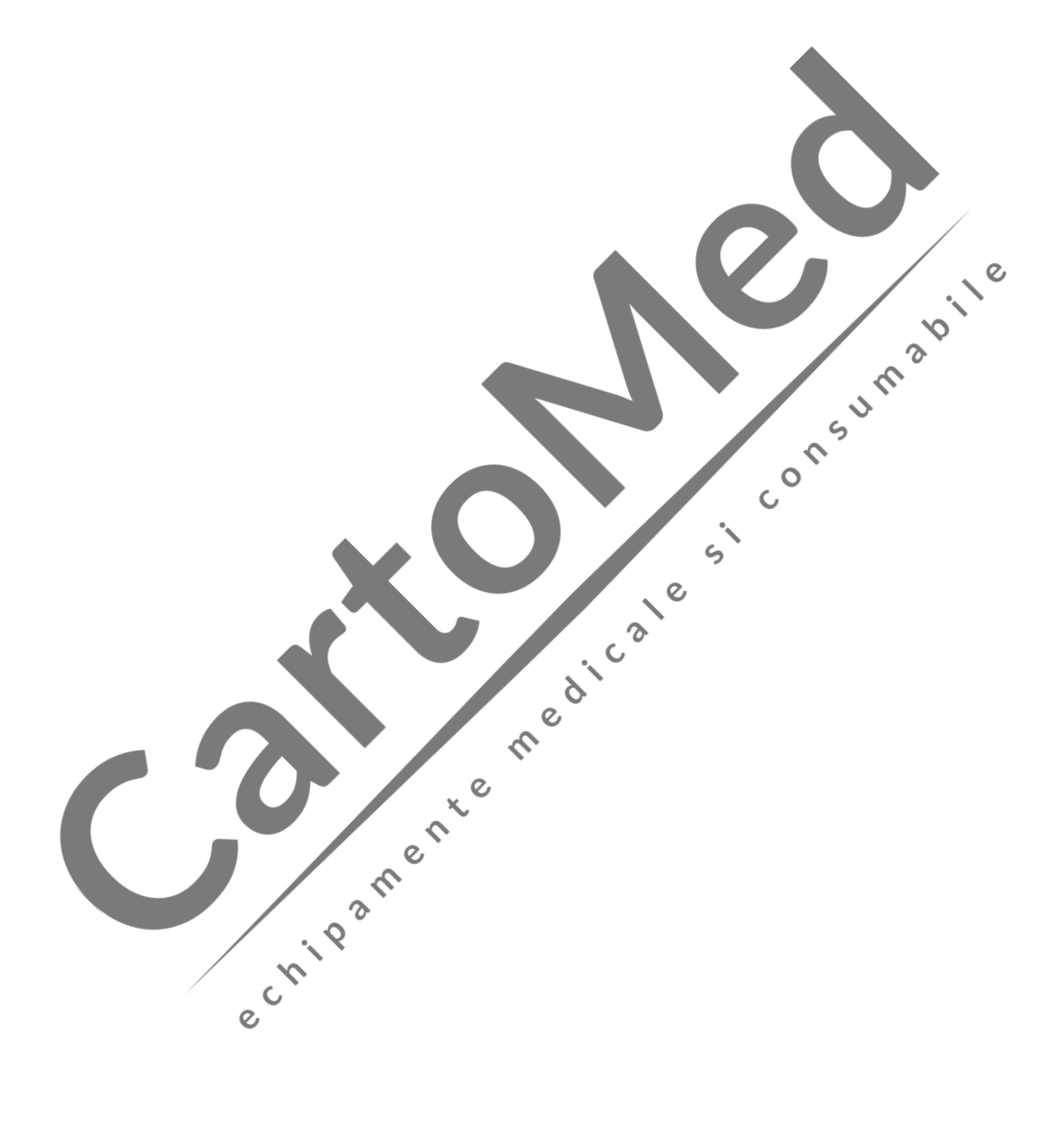

# Capitolul 19 Monitorizarea parametrului de temperatură (TEMP)

### 19.1 Prezentare generală

Sonda trebuie aplicată pe piele sau anus în funcție de tipul sondei pe care ați cumpărat-o. Timpul minim de măsurare recomandat este de 1 minut; în caz contrar, valoarea măsurată nu va fi exactă.

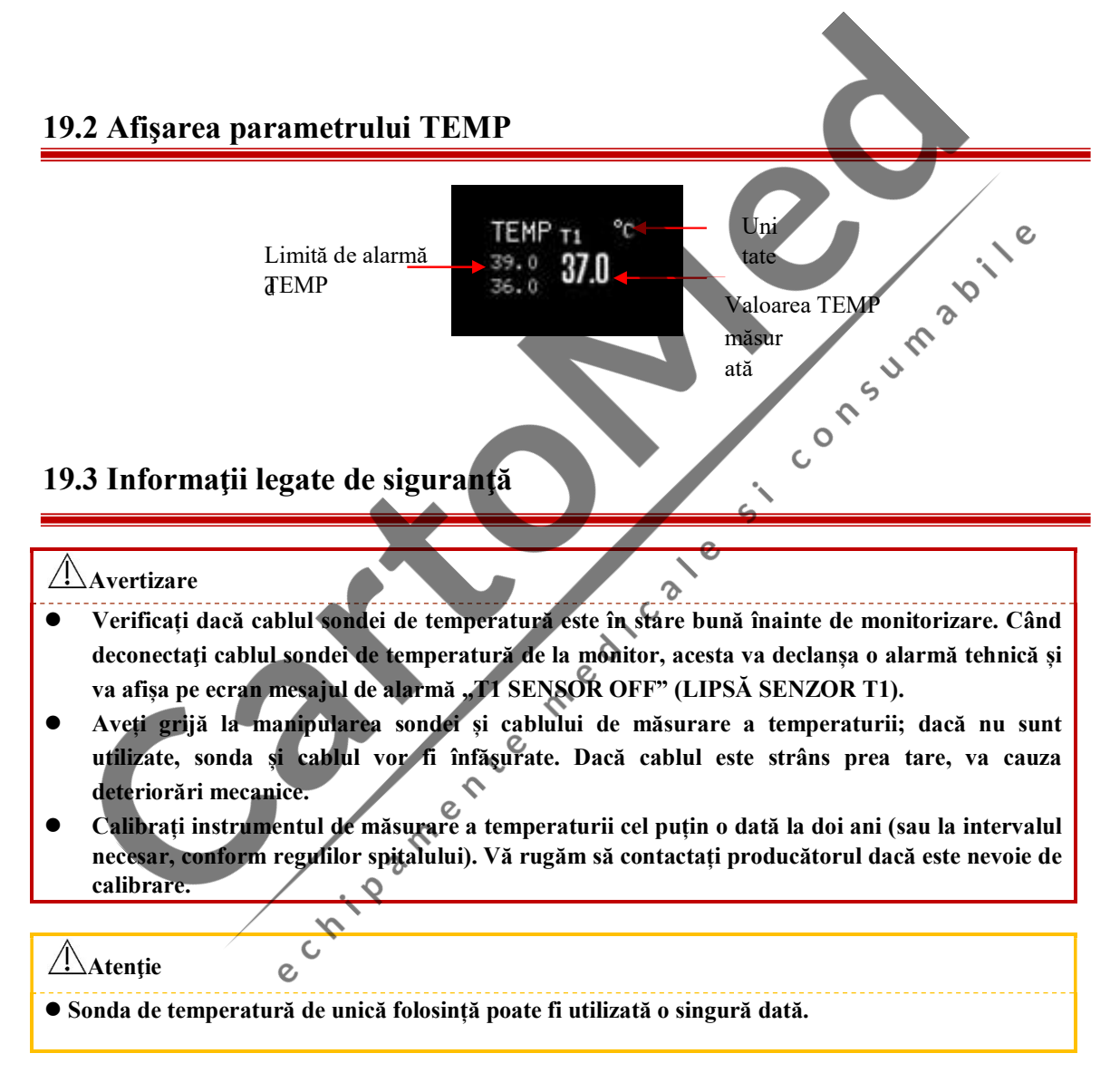

# 19.4 Paşii de măsurare a parametrului de temperatură (TEMP)

(1) Dacă utilizați o sondă de temperatură de unică folosință, conectați mai întâi sonda de temperatură la cablu şi apoi conectaţi cablul la mufa de temperatură de pe monitor. În cazul sondei de temperatură reutilizabilă, aceasta poate fi conectată direct la mufa de temperatură.

#### Monitorizarea parametrului de temperatură (TEMP)

- (2) Poziţionaţi cu grijă sonda de temperatură pe corpul pacientului.
- (3) Porniţi monitorul.

# 19.5 Setarea unităţii de măsurare a temperaturii

- (a) Selectați parametrul TEMP și va apărea meniul de configurare a parametrului TEMP Setup];<br>
(b) Selectați ICI (grade Celsius) sau [T] (grade Fahrenheim e funcției de configurare a utilizată.<br>
(c) Selectați ICI (grade Cel
- (b) Selectaţi unitatea de măsurare a temperaturii din [TEMP Units];
- (c) Selectaţi [℃] (grade Celsius) sau [℉] (grade Fahrenheit) în funcţie de practica utilizată.

# Anexa I Accesorii

# **Avertizare**

- Utilizați numai accesoriile indicate în acest manual de utilizare; în caz contrar, monitorul ar putea fi deteriorat.
- Nu reutilizaţi accesoriile de unică folosinţă pentru a evita infectarea încrucişată.
- Accesoriile reutilizabile sau de unică folosinţă se vor elimina în conformitate cu normele şi reglementările locale sau normele şi reglementările de eliminare a deşeurilor, aplicabile în spital.

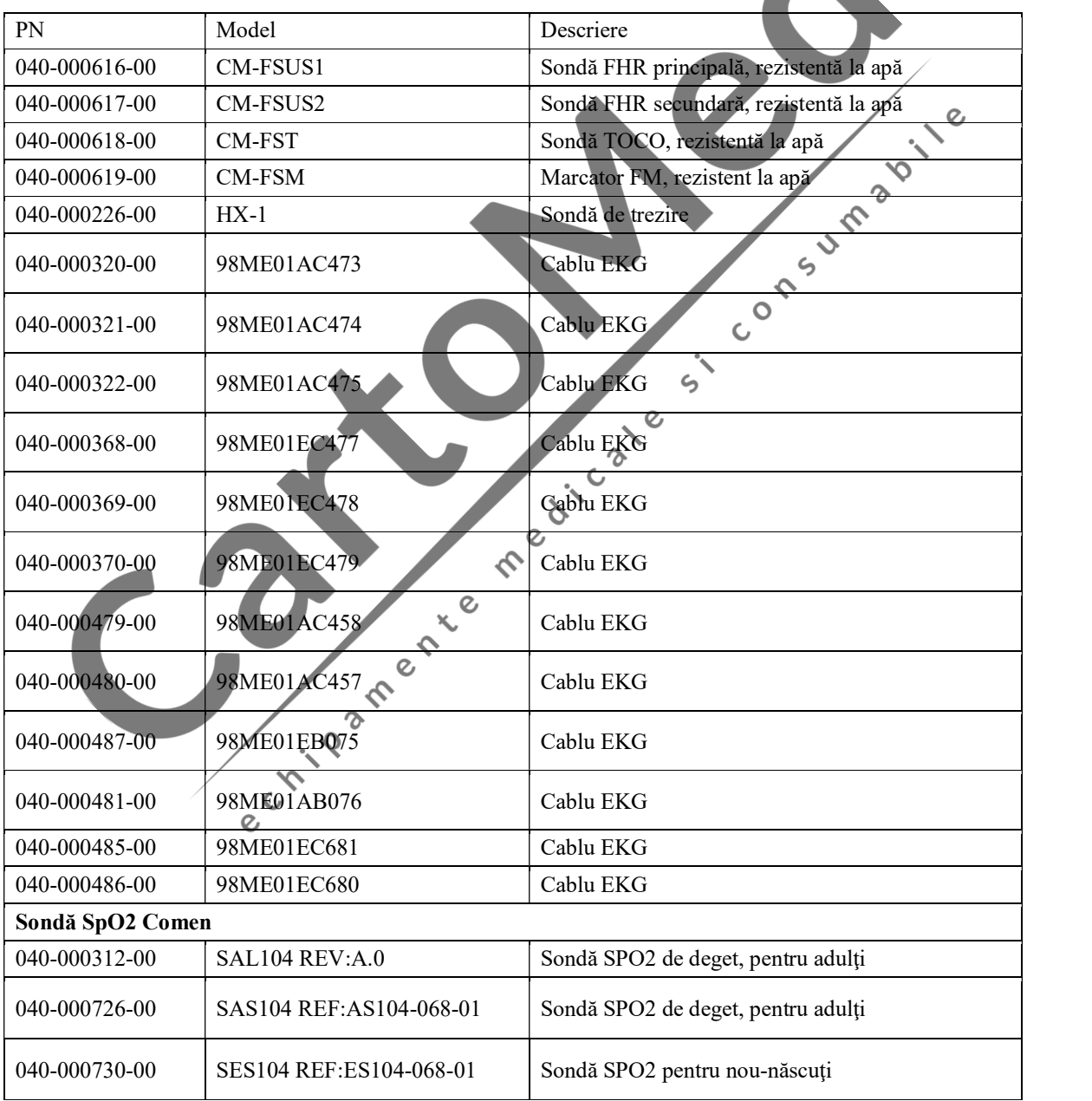

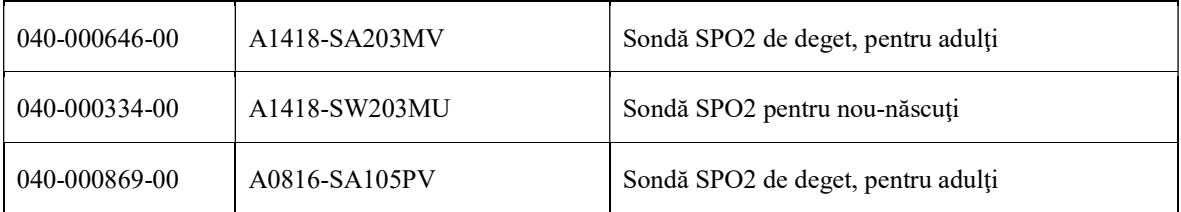

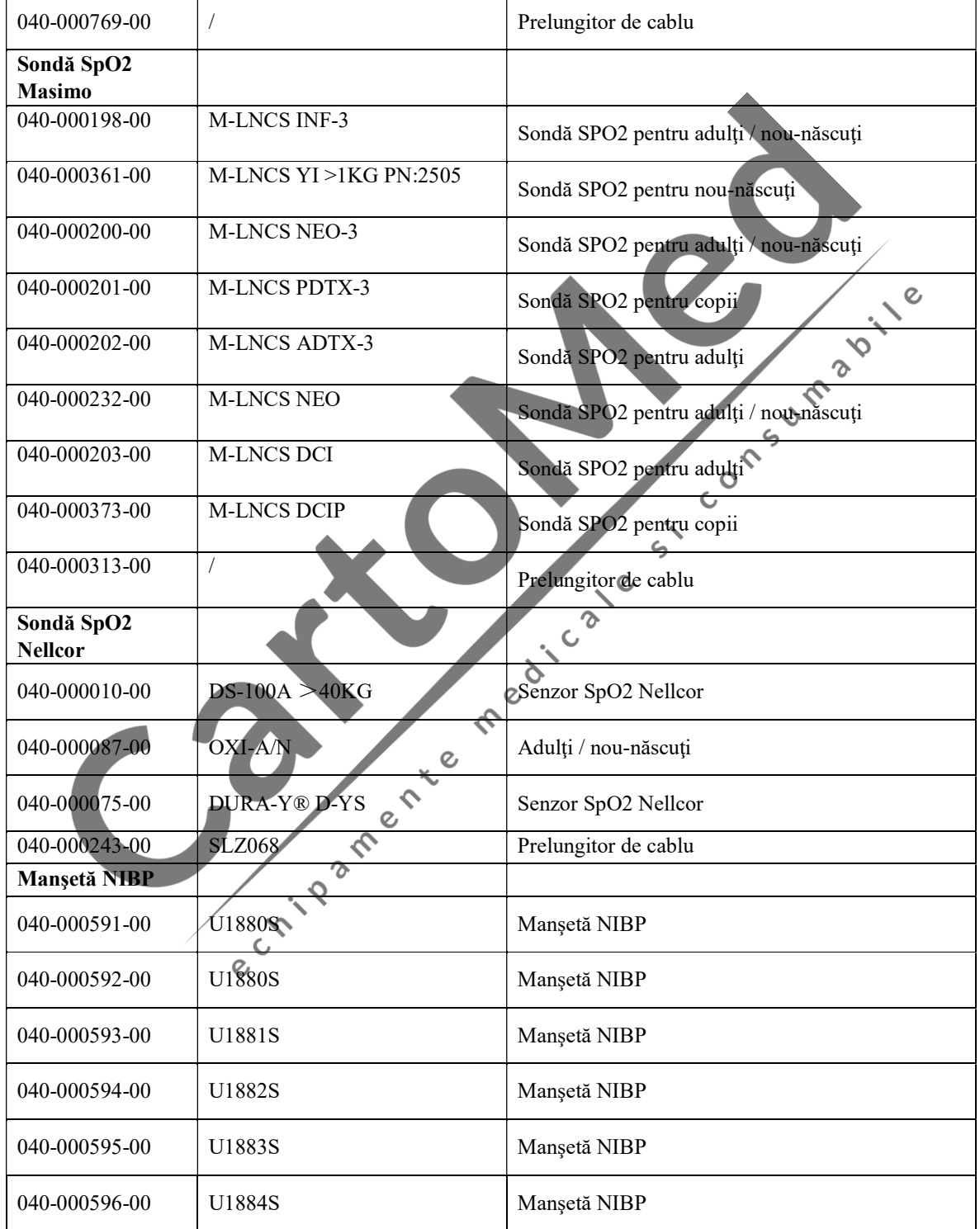

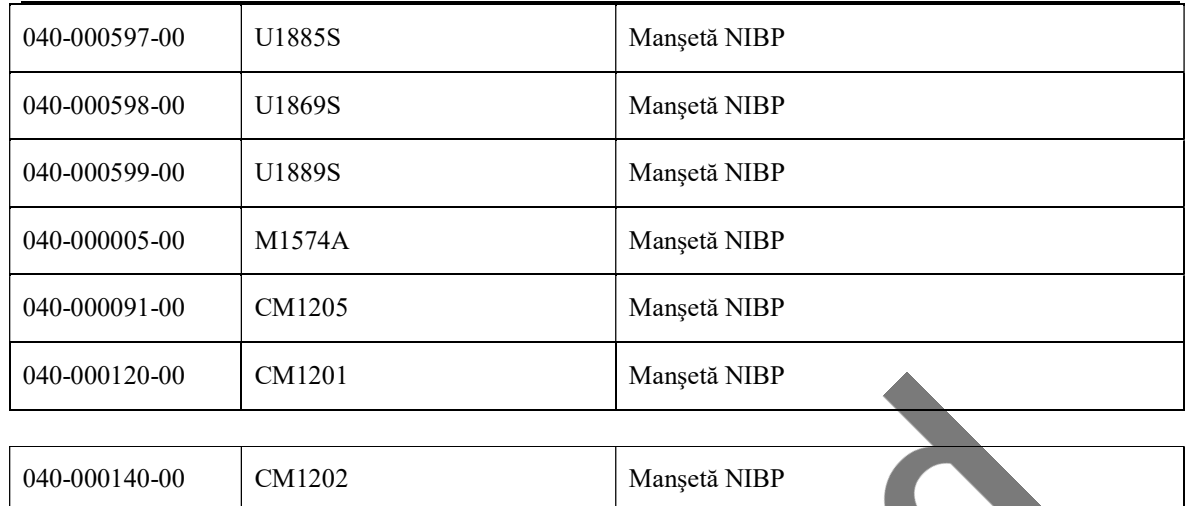

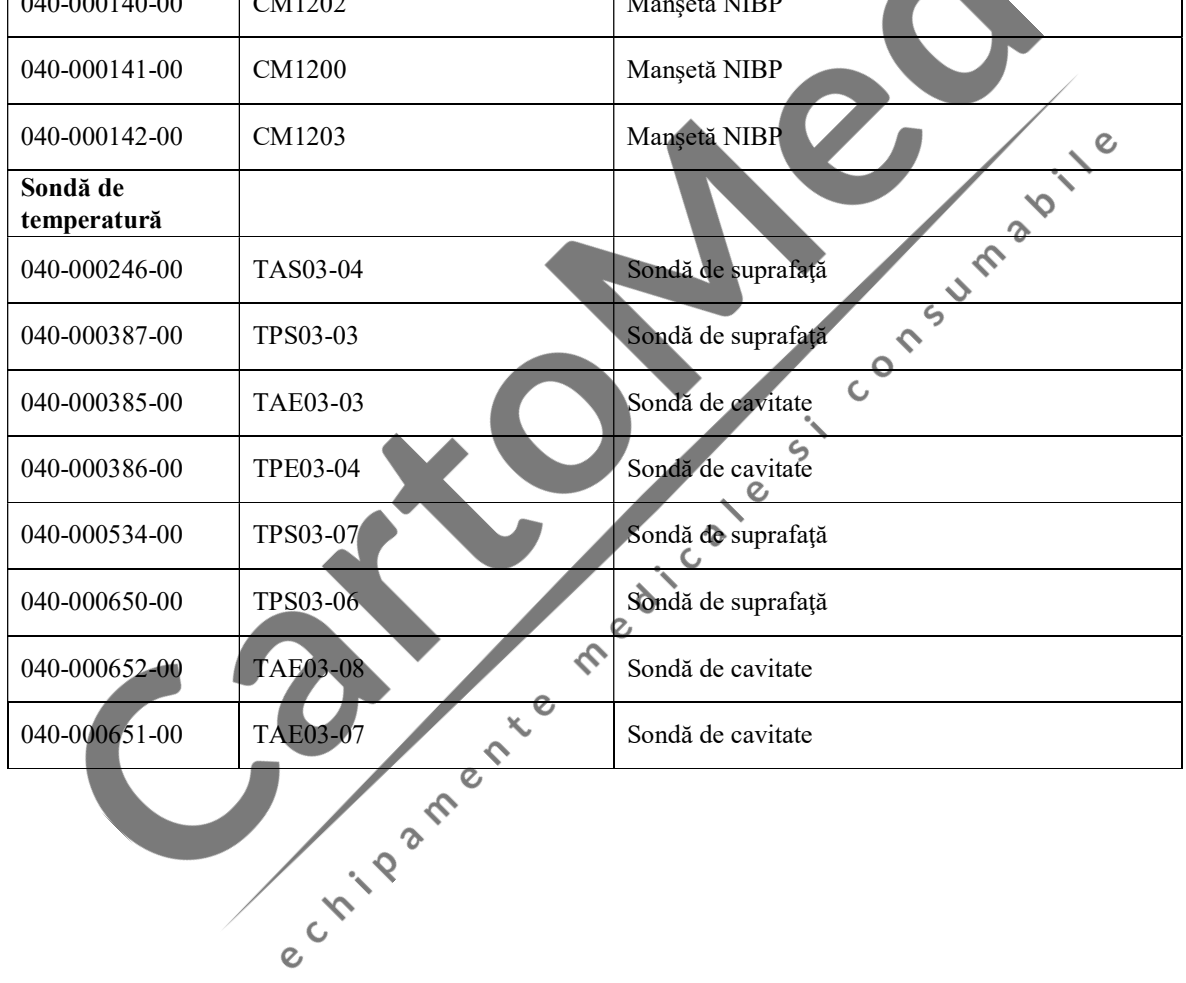

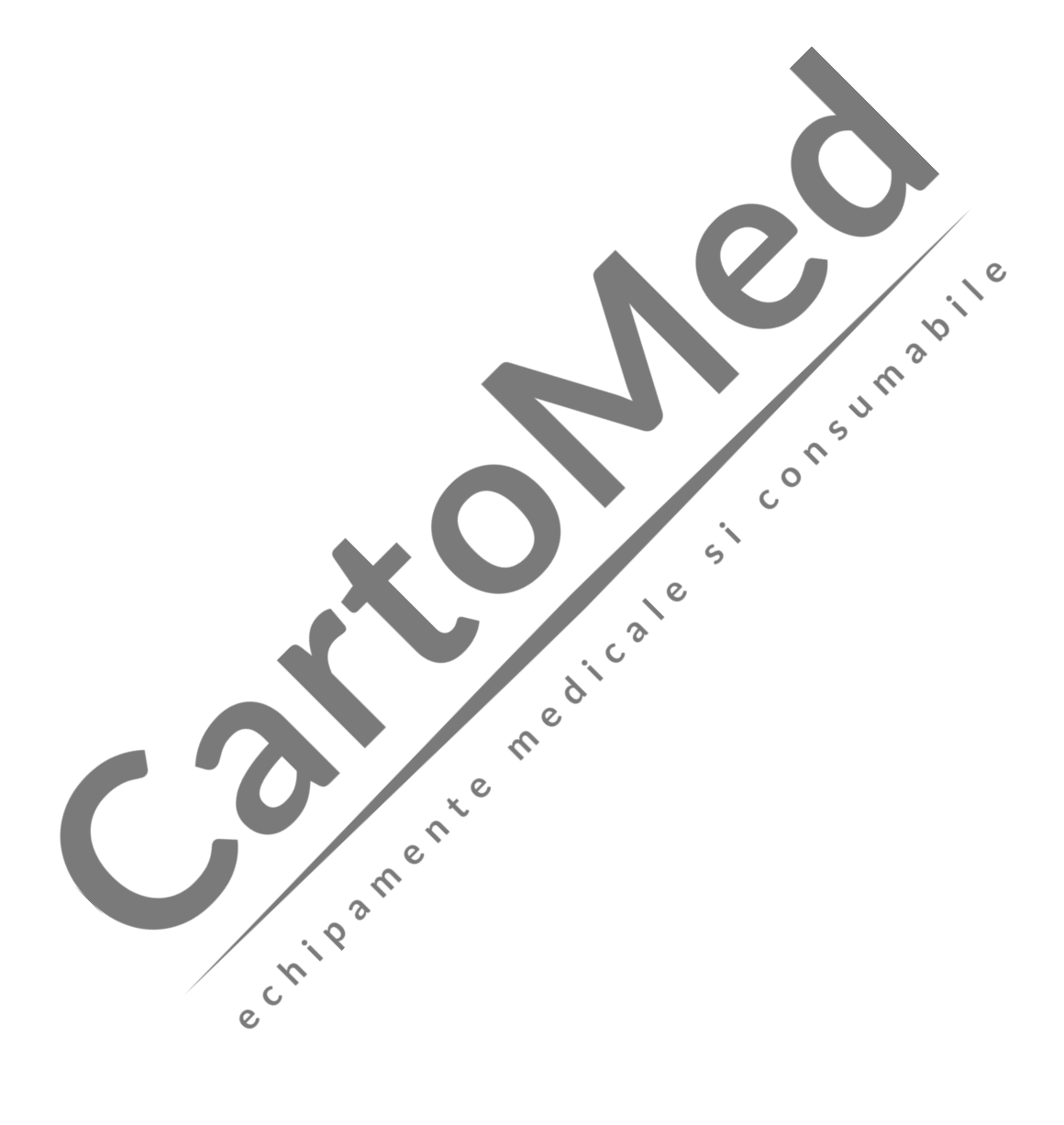

# Anexa II Specificaţii de Produs

# 1. Tip Monitor

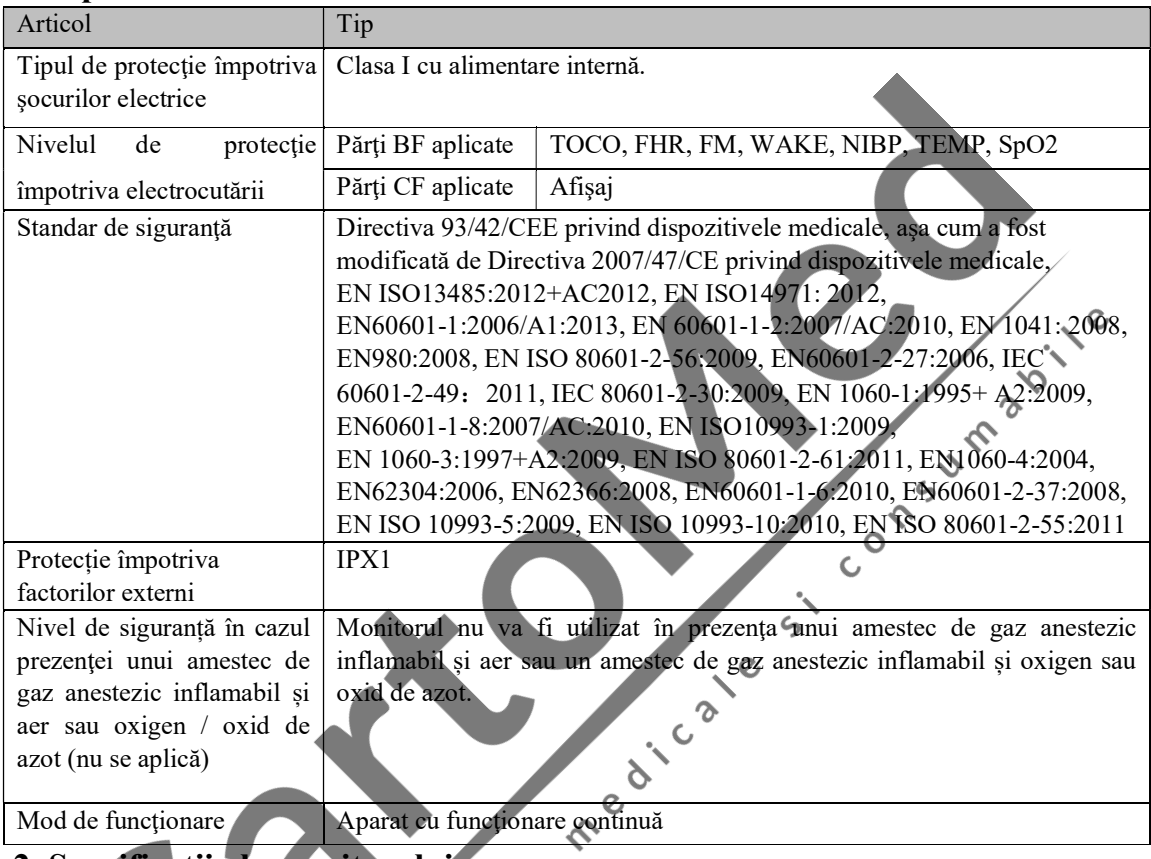

# 2. Specificaţii ale monitorului

#### (1) Dimensiuni şi greutate

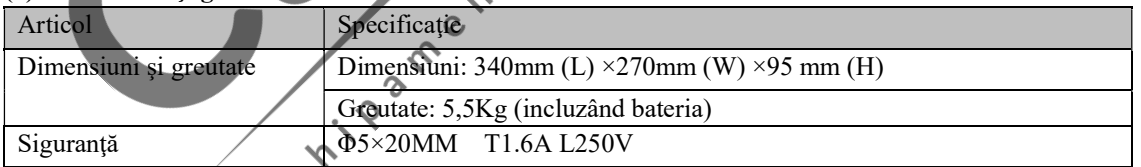

## (2) Cerinţe de mediu

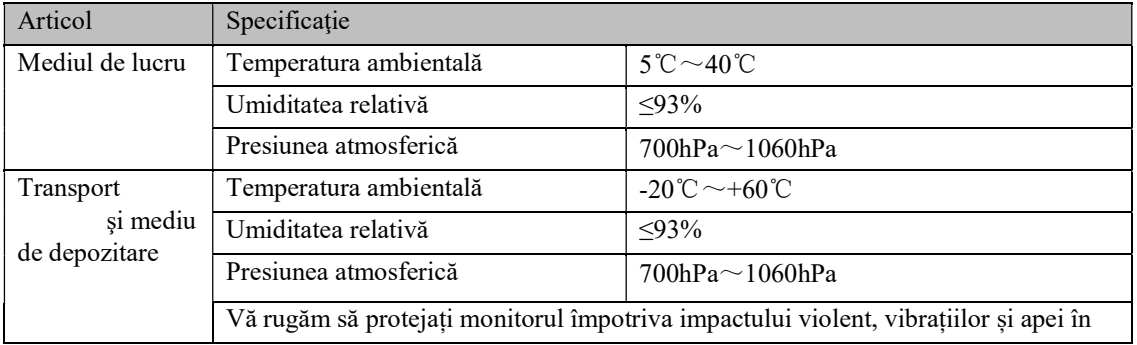

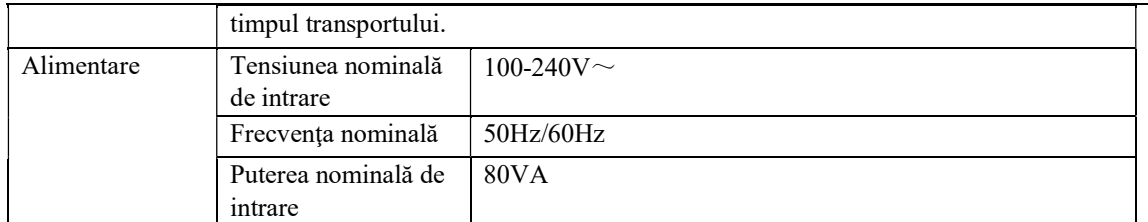

#### (3) Ecran de afişare

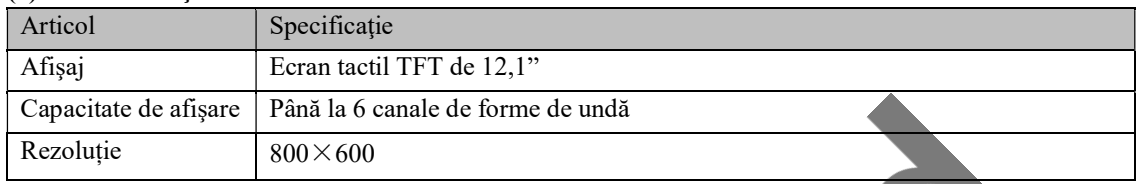

### (4) Baterie

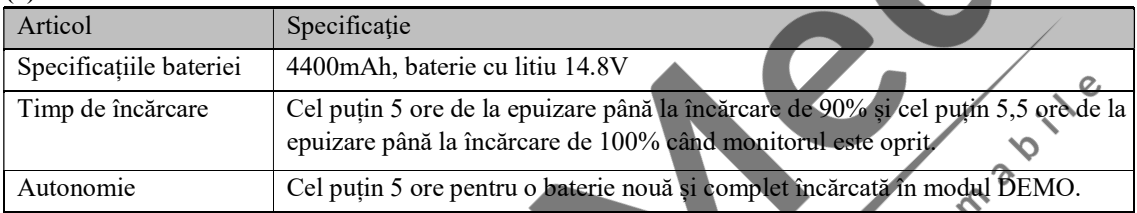

### (5) Spaţiu de memorare a datelor

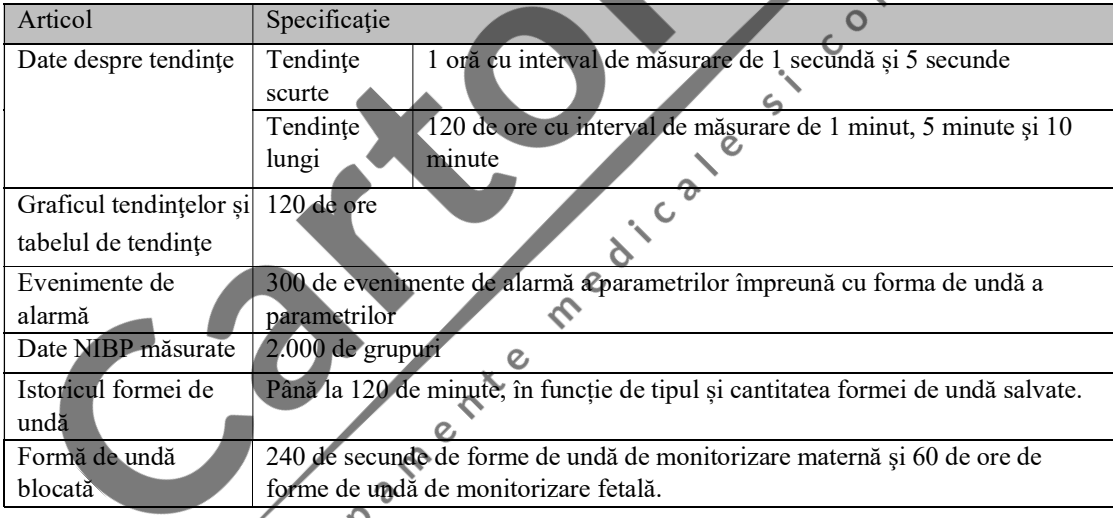

#### (6) Monitorizarea fătului

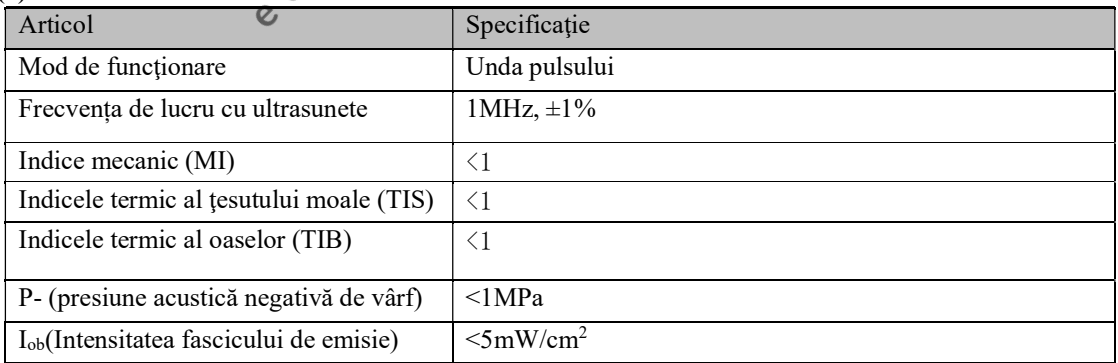

Specificaţii de produs

| $Ispta(vârf spatial - intensitate medie)$<br>temporală)     | $\leq 100$ mW/cm <sup>2</sup>         |  |  |
|-------------------------------------------------------------|---------------------------------------|--|--|
| Intervalul de măsurare FHR                                  | 30bpm~250bpm                          |  |  |
| Acuratețea de măsurare FHR                                  | $\pm 1$ bpm                           |  |  |
| Interval de alarmă FHR                                      | Alarmă de nivel ridicat: 60bpm~210bpm |  |  |
|                                                             | Alarmă de nivel mediu: 70bpm~205bpm   |  |  |
|                                                             | Alarmă de nivel scăzut: 80bpm~200bpm  |  |  |
| Eroare alarmă FHR                                           | $\pm$ 1bpm                            |  |  |
| Intervalul de măsurare a contracțiilor                      | $0 - 100$                             |  |  |
| (TOCO)                                                      |                                       |  |  |
| Eroare de măsurare a contracțiilor                          | $\pm 8\%$                             |  |  |
| (TOCO) neliniară                                            |                                       |  |  |
| Interval de alarmă pentru măsurarea<br>contracțiilor (TOCO) | $0 - 100$                             |  |  |
| Eroare alarmă TOCO                                          | $\pm 1\%$                             |  |  |
| Protecția transductorilor împotriva                         | <b>IP67</b>                           |  |  |
| factorilor<br>externi                                       |                                       |  |  |
| periculoși                                                  |                                       |  |  |
| 7) EKG                                                      |                                       |  |  |
| $A_{\text{min}}$<br>$C_{\text{meas}}$                       |                                       |  |  |

# (7) EKG

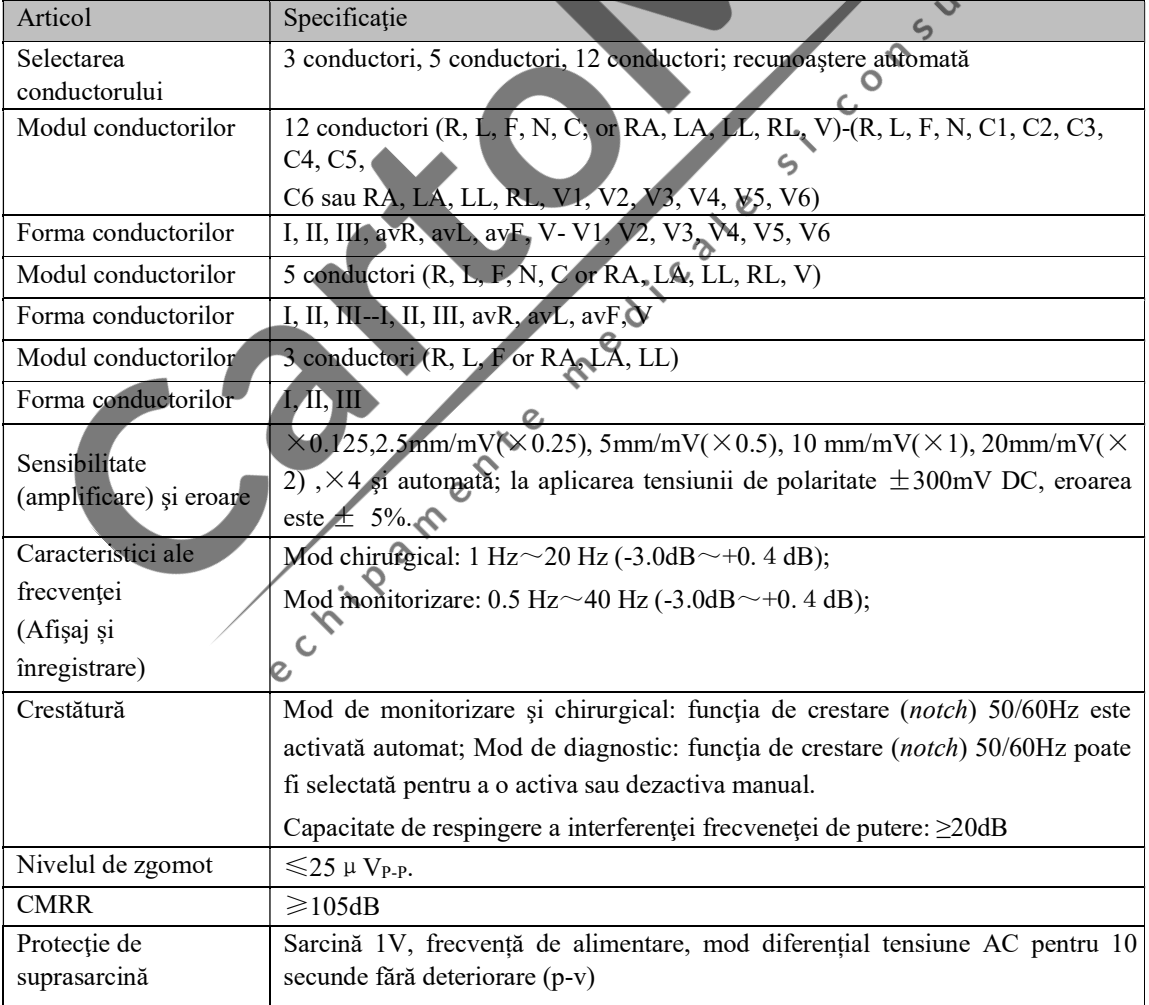

Specificaţii de produs

| Respirație, căderea                            | $<0,1\,\mu A$                             |                                                                                                    |                                                 |  |
|------------------------------------------------|-------------------------------------------|----------------------------------------------------------------------------------------------------|-------------------------------------------------|--|
| conductoarelor,<br>detectare și suprimarea     |                                           |                                                                                                    |                                                 |  |
| zgomotului activ                               |                                           |                                                                                                    |                                                 |  |
| Amplitudinea și                                | Amplitudine (p-v RTI)<br>$0,5mV \sim 5mV$ |                                                                                                    |                                                 |  |
| intervalul undei QRS                           | Lățime (adulți)                           | $70ms - 120ms$                                                                                                    |                                                 |  |
|                                                | Lățime (copii / nou-născuți)              | $40ms - 120ms$                                                                                                    |                                                 |  |
|                                                | Niciun răspuns la semnale:                | a) cu amplitudine de maximum $0,15mV$ (p-v                                                                                           |                                                 |  |
|                                                |                                           | RTI) (cu excepția modului pentru copii / nou-                                                                                        |                                                 |  |
|                                                |                                           | născuți); sau<br>b) cu lățime de 10 secunde (cu excepția modului<br>pentru copii / nou-născuți) în cazul unei<br>amplitudini de 1mV. |                                                 |  |
|                                                |                                           |                                                                                                    |                                                 |  |
|                                                |                                           |                                                                                                    |                                                 |  |
| Toleranța tensiunii                            | $>100 \mu V$ (p-v)                        |                                                                                                    |                                                 |  |
| Toleranța la abatere                           | Amplitudinea undei triunghiulare (p-v     |                                                                                                    | 4mV                                             |  |
|                                                | RTI)<br>Amplitudinea undei QRS (p-v RTI)  |                                                                                                    | 0,5mV                                           |  |
|                                                | Lățimea undei QRS                         |                                                                                                    | 100 <sub>ms</sub>                               |  |
|                                                | Frecvența de recurență a undei QRS        |                                                                                                    | 80bpm                                           |  |
| Măsurarea bătăilor inim Adulți                 |                                           |                                                                                                    | $15 - 300$ bpm                                  |  |
|                                                |                                           |                                                                                                    |                                                 |  |
| interval și acuratețe                          | Copii / nou-născuți                       |                                                                                                    | ς<br>15~350bpm                                  |  |
|                                                | Acuratețe                                 |                                                                                                    | $\pm$ 1% sau $\pm$ 1 bpm, oricare este mai mare |  |
|                                                |                                           |                                                                                                    |                                                 |  |
| Interval de alarmă HR                          | 15~300bpm<br>Adulți                       |                                                                                                    | S                                               |  |
|                                                | $15 - 350$ bpm<br>Copii / nou-născuți     |                                                                                                    | e                                               |  |
| Eroare alarmă                                  | $±1$ bpm                                  | e divers                                                                                                    |                                                 |  |
| Timpul de începere a                           | < 10s                                     |                                                                                                    |                                                 |  |
| alarmei pentru asistolă                        |                                           |                                                                                                    |                                                 |  |
| Timpul de începere a                           | $\leq 10s$                                |                                                                                                    |                                                 |  |
| alarmei<br>pentru ritm<br>cardiac prea mic sau | $\mathcal{Q}$                             |                                                                                                    |                                                 |  |
| prea mare                                      | $\infty$                                  |                                                                                                    |                                                 |  |
| Interval dinamic de                            | Amplitudinea semnalului de                | $\pm 5mV$                                                                                                    |                                                 |  |
| intrare                                        | intrare                                   |                                                                                                    |                                                 |  |
|                                                | Rata (RTI)                                |                                                                                                    | 320mV/s                                         |  |
|                                                | Tensiunea DC de compensare                |                                                                                                    | $-300 \sim +300$ mV                             |  |
|                                                | Modificarea semnalului de<br>iesire       | $\pm 10\%$                                                                                                    |                                                 |  |
|                                                | Afişarea<br>erorii                        |                                                                                                    | (atenuare Nu se reduce la sub 50%               |  |
|                                                | înainte de afișare)                       |                                                                                                    |                                                 |  |
| Impedanță de intrare                           | $\square 5 M \square$                     |                                                                                                    |                                                 |  |
| Zgomotul de sistem (p-                         | $<$ 30µV                                  |                                                                                                    |                                                 |  |
| $\mathbf{V}$                                   |                                           |                                                                                                    |                                                 |  |
| RTI)                                           |                                           |                                                                                                    |                                                 |  |
| Diafonie multicanal                            | $< 5\%$                                   |                                                                                                    |                                                 |  |
|                                                |                                           |                                                                                                    |                                                 |  |

Specificaţii de produs

| Selectarea și acuratețea                                            | Selectarea<br>referinței                                                                                                    |                              | $25$ mm/s<br>Afișaj permanent                             |                                   |                                                                                  |  |
|---------------------------------------------------------------------|----------------------------------------------------------------------------------------------------|------------------------------|-----------------------------------------------------------|-----------------------------------|----------------------------------------------------------------------------------|--|
| referinței temporale                                                | temporale                                                                                                    |                              | Afișaj nepermanent                                        |                                   | $12,5$ mm/s, $25$ mm/s, $50$ mm/s                                                |  |
|                                                                     | Acuratețe                                                                                                    | $\pm 10\%$                   |                                                           |                                   |                                                                                  |  |
| Afișaj date de ieșire                                               | Lățimea canalului                                                                                                    |                              | 30 <sub>mm</sub>                                          |                                   |                                                                                  |  |
|                                                                     |                                                                                                    | Formatul imaginii<br>0,4s/mV |                                                           |                                   |                                                                                  |  |
| Acuratețea<br>de                                                    | Toate erorile de sistem                                                                                                    |                              | $\pm 20\%$ sau $\pm 100\mu$ V, oricare este mai mare      |                                   |                                                                                  |  |
| reproducere a<br>semnalului de intrare                              | Intrare sinusoidală<br>Frecvența de răspuns                                                                                                    |                              |                                                           | $0,67 \sim 40$ Hz (atenuare -3dB) |                                                                                  |  |
|                                                                     | Răspuns<br>atendare                                                                                                    |                              |                                                           | $0\sim25\text{Hz}$<br>a           |                                                                                  |  |
|                                                                     |                                                                                                    |                              | la unda triunghiulară de 20<br>ms (lățime)                |                                   | amplitudinii<br>vârfului<br>de<br>undă                                           |  |
|                                                                     | Răspuns la șocuri de<br>0,3mV-s în intervalul<br>de șocuri                                                                                                    |                              | Compensare (RTI)                                          |                                   | $\leq 0,1$ mV                                                                    |  |
|                                                                     |                                                                                                    |                              | Înclinație (RTI)                                          |                                   | $\leq 0,30$ mV/s                                                                 |  |
|                                                                     | Factor de ponderare a<br>electrodului                                                                                                    |                              | $\geq \pm 5\%$                                            |                                   |                                                                                  |  |
|                                                                     | Efectul de histerezis al                                                                                                    |                              | $\leq 0,5$ mm                                             |                                   | $\hat{\gamma}^2$                                                                 |  |
|                                                                     | compensării de 15 mm                                                                                                    |                              |                                                           |                                   |                                                                                  |  |
| Tensiunea de calibrare                                              | $1mV$ , eroare: $\pm 5\%$                                                                                                    |                              |                                                           |                                   |                                                                                  |  |
| Respingerea<br>modului                                              | $\langle$ 1mV (p-v RTI)                                                                                                    |                              |                                                           |                                   | $\overline{O}$                                                                   |  |
| comun                                                               |                                                                                                    |                              |                                                           |                                   |                                                                                  |  |
| Controlul și stabilitatea                                           | Timp de resetare                                                                                                    |                              |                                                           | 3s                                |                                                                                  |  |
| valorii de bază                                                     | Rata de abatere în 10 secunde.                                                                                                    |                              |                                                           | $10 \mu V/s$                      |                                                                                  |  |
|                                                                     | Abaterea valorii de bază în 1 oră<br>$\leq 500 \mu V$                                                                                                    |                              |                                                           |                                   |                                                                                  |  |
|                                                                     | operare                                                                                                    |                              | Abaterea valorii de bază la temperatura de                | ≤50 <sub>μ</sub> V/°C             |                                                                                  |  |
| Inhibarea pulsului<br>la                                            |                                                                                                    |                              | Amplitudine: ±2mV~±700mV; lățime: 0,1ms~2.0ms (metoda A). |                                   |                                                                                  |  |
| stimulatorul cardiac<br>care nu depășește limita                    |                                                                                                    |                              | 0,                                                        |                                   |                                                                                  |  |
| maxima                                                              |                                                                                                    | x.                           |                                                           |                                   |                                                                                  |  |
| Inhibarea pulsului la Nu se poate inhiba<br>stimulatorul<br>cardiac | <b>SACRE</b>                                                                                                    |                              |                                                           |                                   |                                                                                  |  |
| care depășește limita<br>maximă                                     |                                                                                                    |                              |                                                           |                                   |                                                                                  |  |
| Inhibarea detectorului                                              |                                                                                                    |                              |                                                           |                                   | Valoare minimă de intrare pentru limitarea vitezei de variație a parametrului de |  |
| de puls al                                                          | ieșire: 320mV/s RTI                                                                                                    |                              |                                                           |                                   |                                                                                  |  |
| stimulatorului cardiac                                              | 2,                                                                                                    |                              |                                                           |                                   |                                                                                  |  |
| la semnale EKG rapide                                               |                                                                                                    |                              |                                                           |                                   |                                                                                  |  |
| cardiac                                                             | Capacitate de afișaj a Amplitudine: $\pm 2mV \rightarrow \pm 700mV$ ; lățime: 0,5ms~2ms;<br>$\geq 0,2mV$<br>pulsului stimulatorului timpul maxim de creștere: 100µS; afișaj EKG când<br>pulsul stimulatorului este de 100 pe minut. |                              |                                                           |                                   |                                                                                  |  |
| Tipuri de aritmie                                                   | Asistolă, VFIB/VTAC, FENOMEN R/T, VT>2, ARITMII CUPLETE, PVC,<br>BIGEMINISM, TRIGEMINISM, tahiaritmii supraventriculare, BRADY,<br>BĂTĂI ÎNCETE, SEMNAL ZGOMOTOS, ARITMII, TAHIARITMII                                              |                              |                                                           |                                   |                                                                                  |  |
| Curent de scurgere                                                  | $<$ 10uA                                                                                                    |                              |                                                           |                                   |                                                                                  |  |

#### Specificaţii de produs

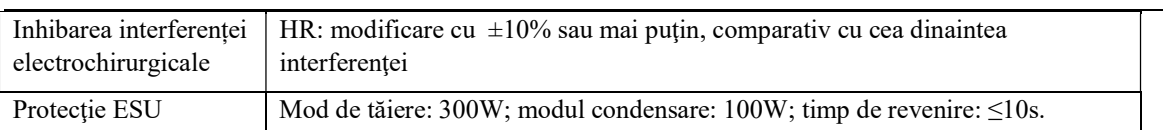

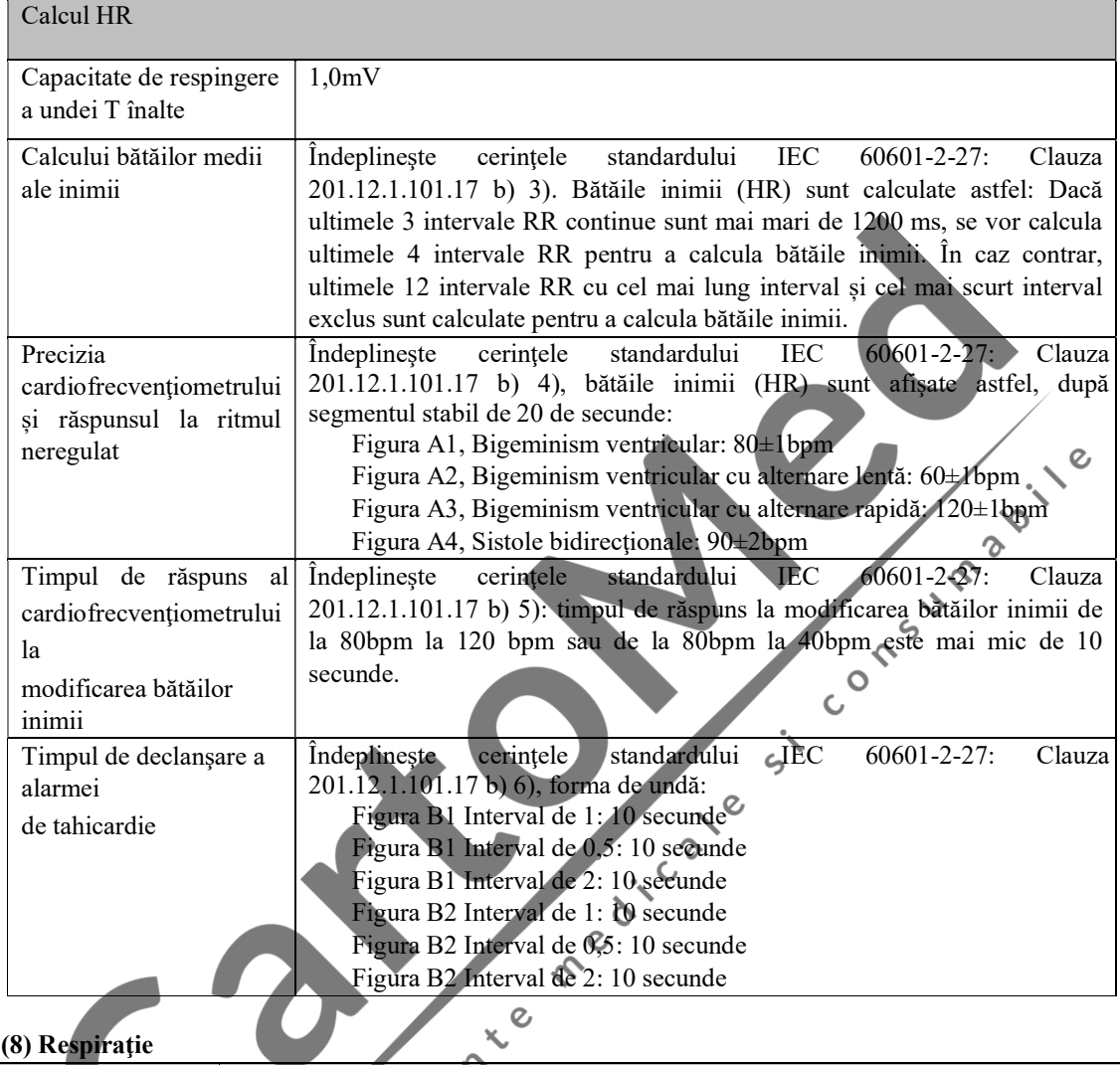

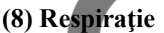

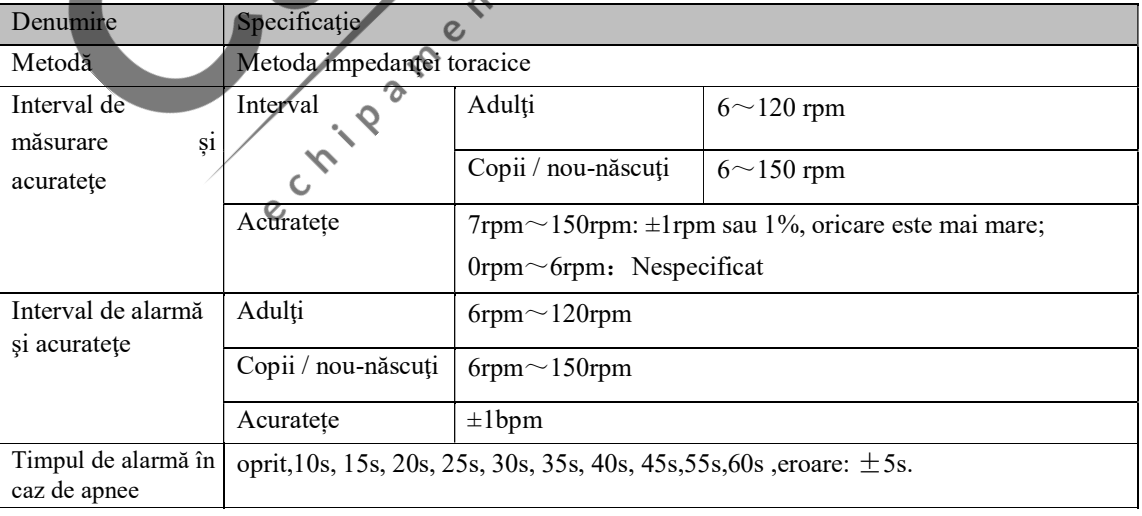

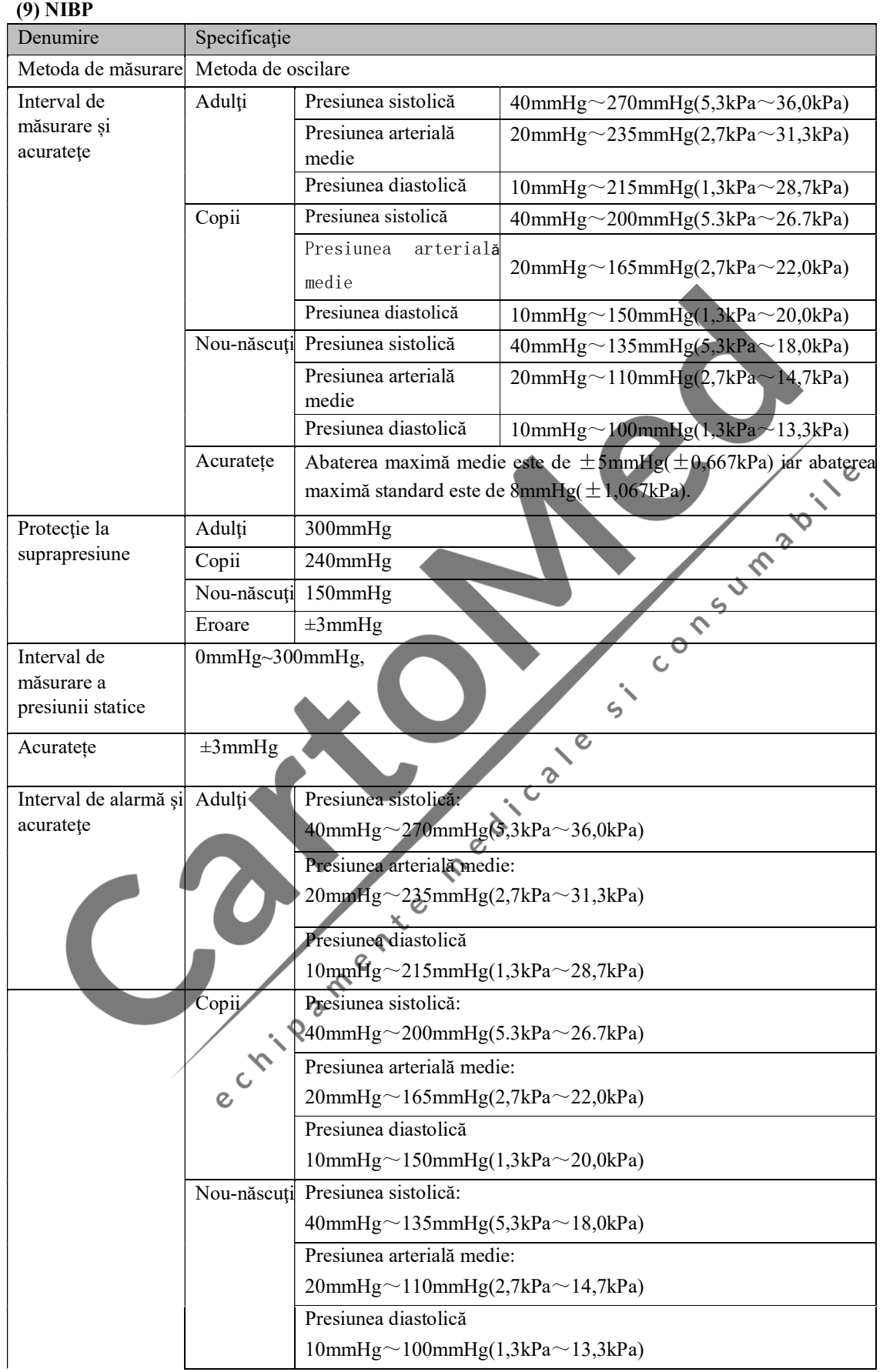

Specificaţii de produs

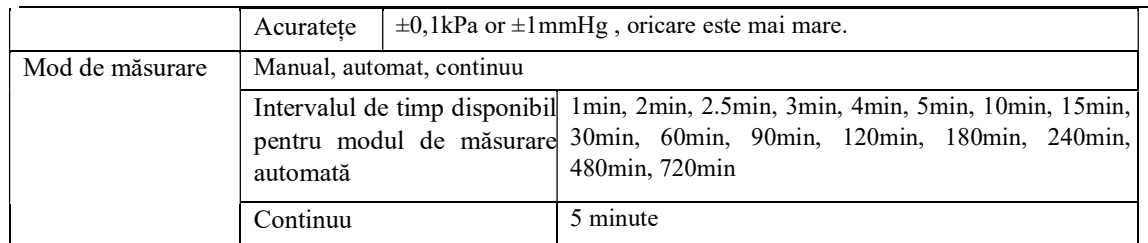

# $(10)$  SpO<sub>2</sub>

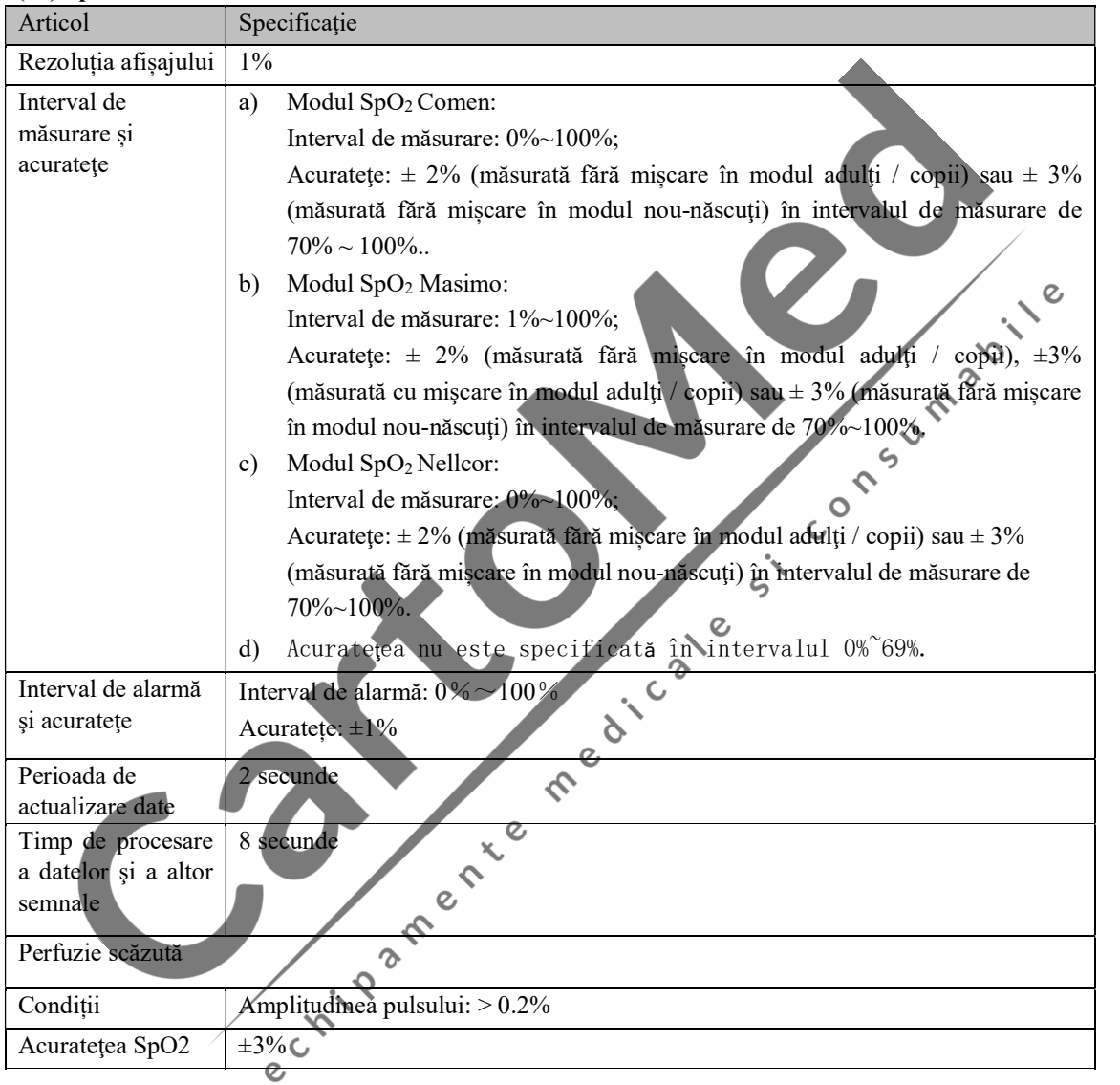

#### (11) Pulsaţii (PR)

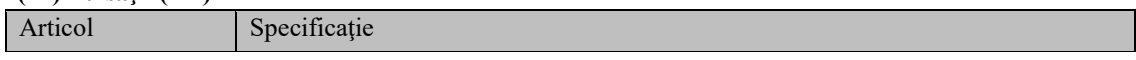

Specificaţii de produs

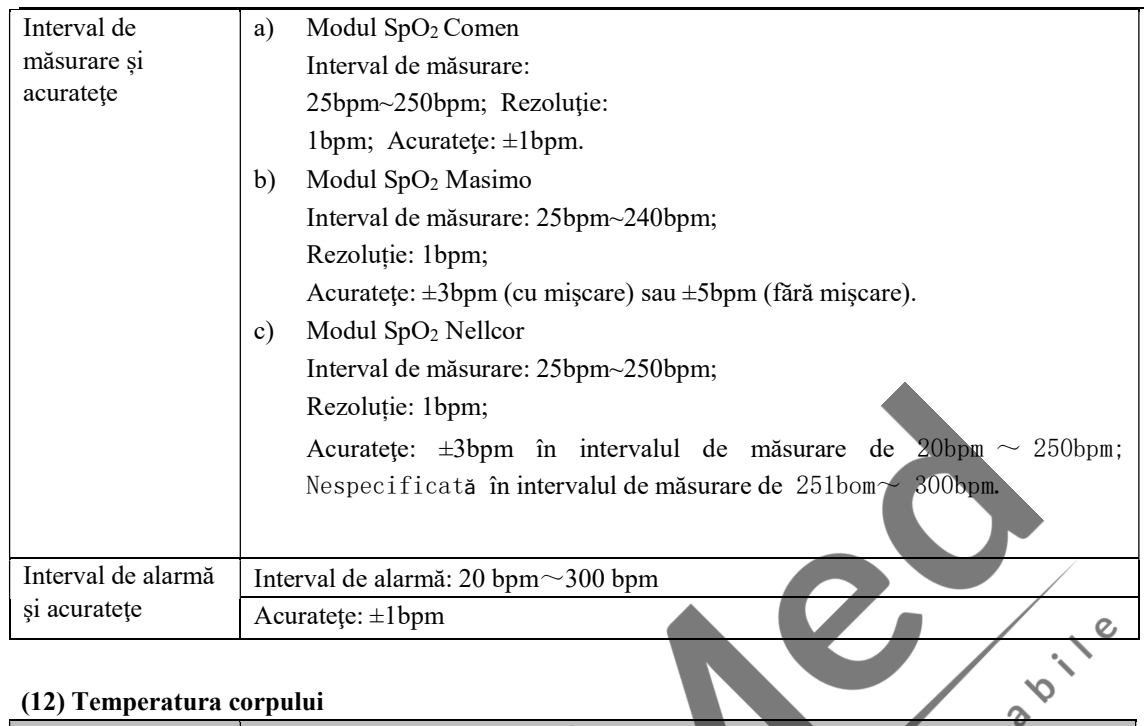

#### (12) Temperatura corpului

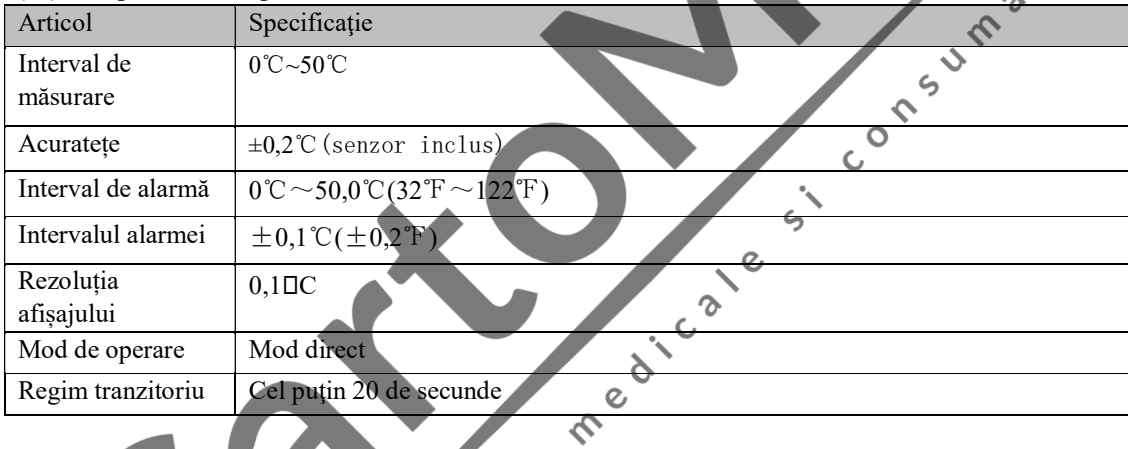

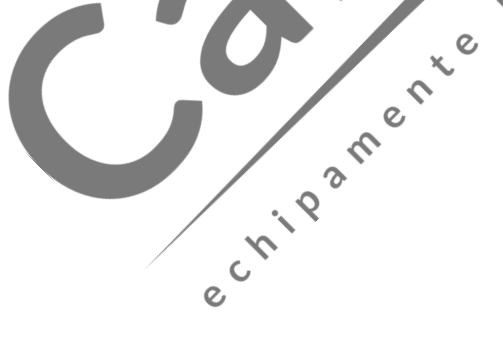

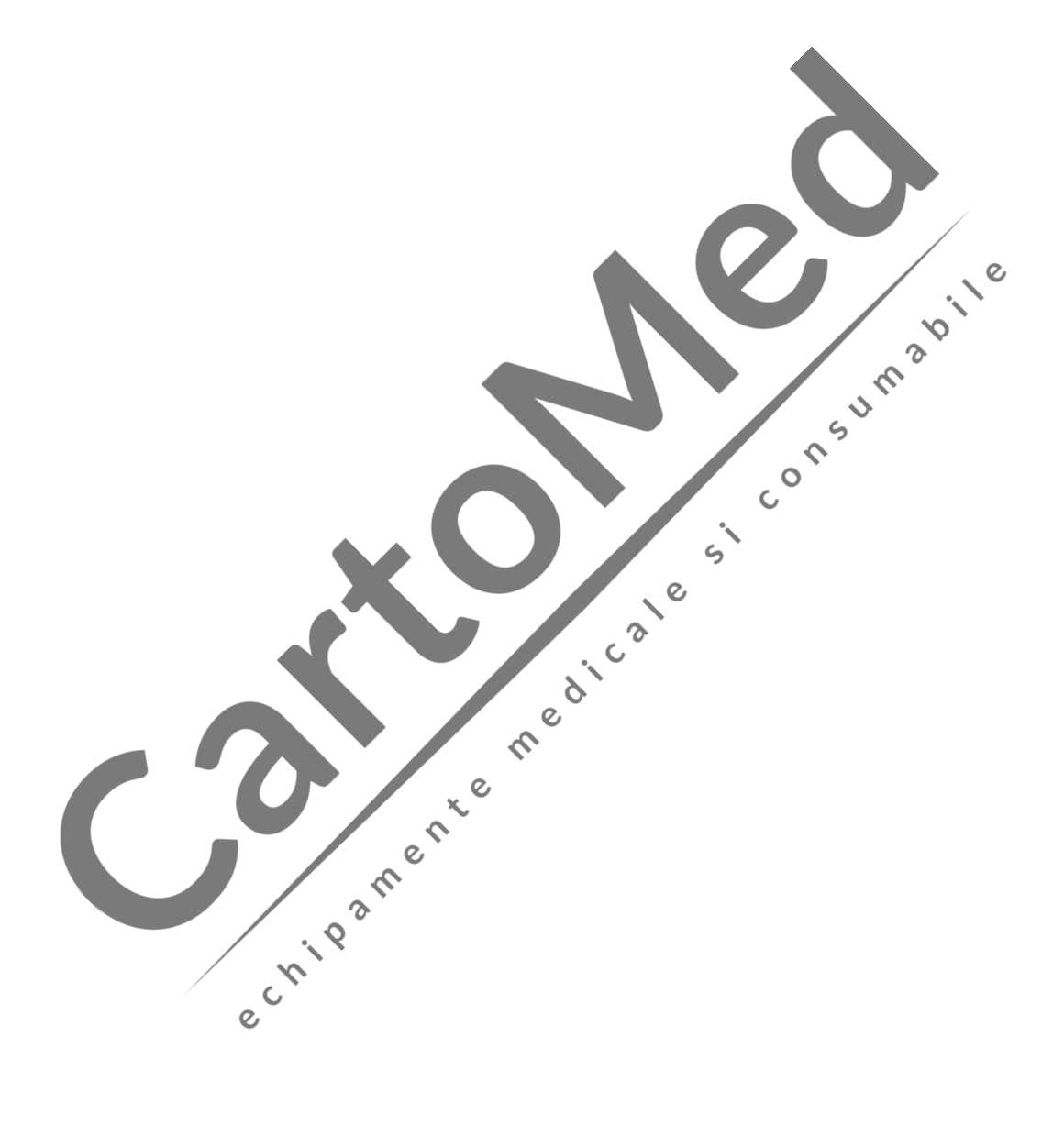

# Anexa III Mesaj de alarmă de sistem

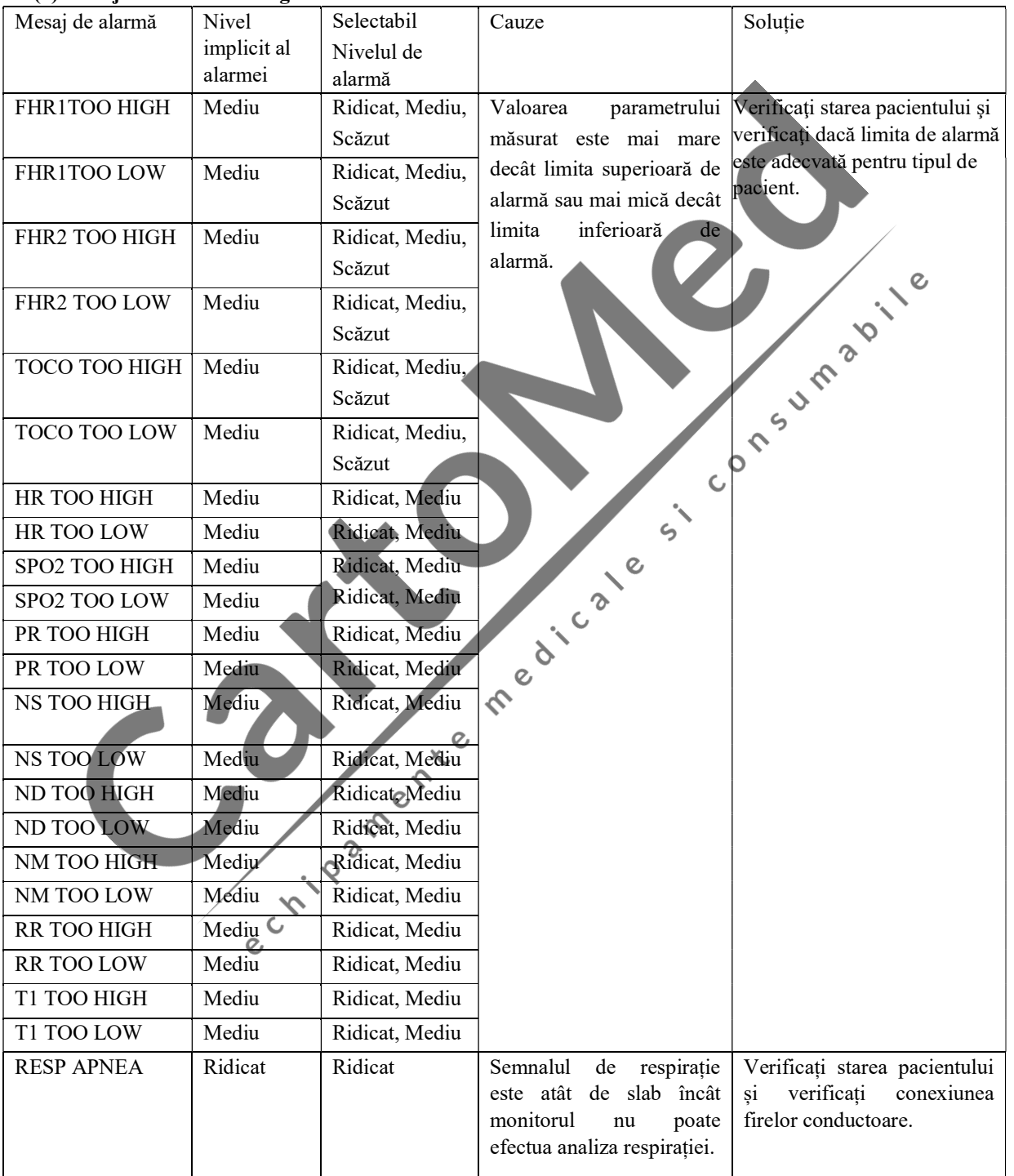

### (1) Mesaj de alarmă fiziologică

Mesaj de alarmă de sistem

| <b>RESP ARTIFACT</b>            | Ridicat | Ridicat        | Bătăile inimii pacientului<br>au interferat cu                                              |                                                                                                    |
|---------------------------------|---------|----------------|---------------------------------------------------------------------------------------------|----------------------------------------------------------------------------------------------------|
|                                 |         |                | respirația sa.                                                                              |                                                                                                    |
| <b>EKG LOST</b>                 | Ridicat | Ridicat        | Semnalul EKG este atât<br>de slab încât monitorul nu<br>efectua<br>analiza<br>poate<br>EKG. |                                                                                                    |
| <b>NO PULSE</b>                 | Ridicat | Ridicat        | de slab încât monitorul nu verificați<br>efectua<br>poate<br>pulsului.                      | Semnalul de puls este atât Verificați starea pacientului și<br>conexiunea<br>analiza senzorului SpO <sub>2</sub> . |
| <b>ASYSTOLE</b>                 | Ridicat | Ridicat        | Pacientul are aritmii.                                                                      | Verificați starea pacientului și                                                                                   |
| <b>VFIB/VTAC</b>                | Ridicat | Ridicat        |                                                                                             | verificați conexiunea firelor                                                                                      |
| R ON T                          | Mediu   | Ridicat, Mediu |                                                                                             | conductoare și a electrozilor.                                                                                     |
| VT > 2                          | Mediu   | Ridicat, Mediu |                                                                                             |                                                                                                    |
| <b>COUPLET</b>                  | Mediu   | Ridicat, Mediu |                                                                                             |                                                                                                    |
| PVC                             | Mediu   | Ridicat, Mediu |                                                                                             |                                                                                                    |
| <b>BIGEMINY</b>                 | Mediu   | Ridicat, Mediu |                                                                                             |                                                                                                    |
| <b>TRIGEMINY</b>                | Mediu   | Ridicat, Mediu |                                                                                             |                                                                                                    |
| Tahicardie<br>supraventriculară | Mediu   | Ridicat, Mediu |                                                                                             | On Sumabili                                                                                                    |
| <b>TACHY</b>                    | Mediu   | Ridicat, Mediu | $\overline{C}$                                                                              |                                                                                                    |
| <b>BRADY</b>                    | Mediu   | Ridicat, Mediu |                                                                                             |                                                                                                    |
| <b>MISSED BEATS</b>             | Mediu   | Ridicat, Mediu |                                                                                             |                                                                                                    |
| <b>ARRHYTHMIA</b>               | Mediu   | Ridicat, Mediu |                                                                                             |                                                                                                    |
| PNC                             | Mediu   | Ridicat, Mediu |                                                                                             |                                                                                                    |
| <b>PNP</b>                      | Mediu   | Ridicat, Mediu | dicate                                                                                      |                                                                                                    |

# (2) Mesaje de alarmă tehnică

Există un singur nivel de alarmă pentru o anumită stare de alarmă iar utilizatorul nu îl poate modifica.

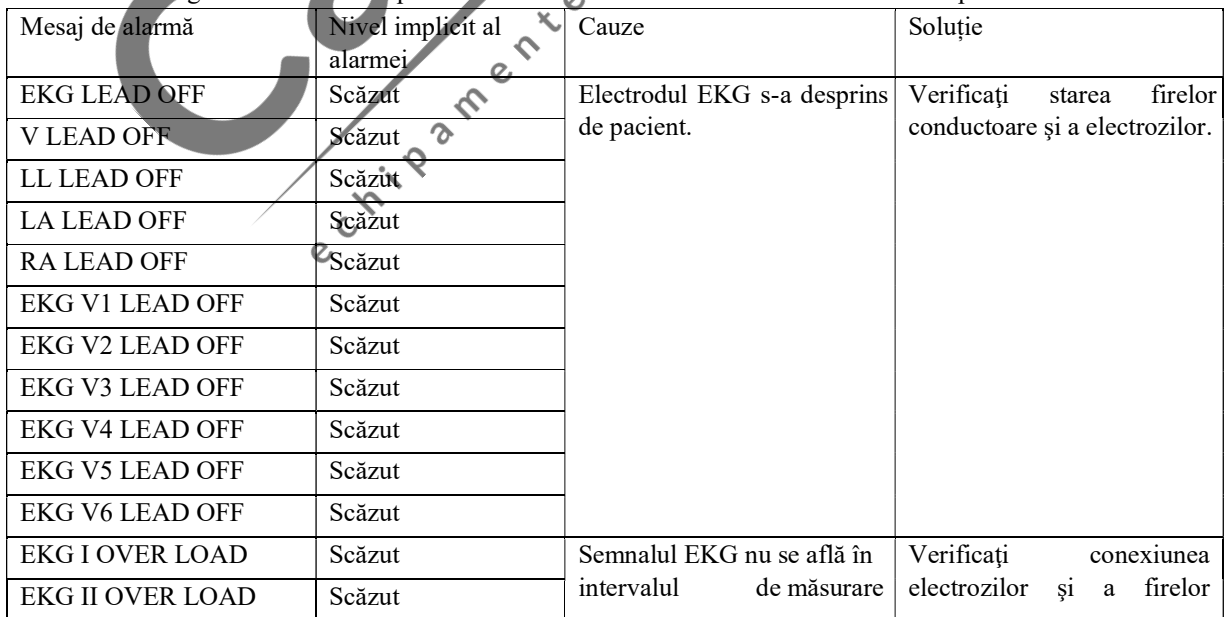

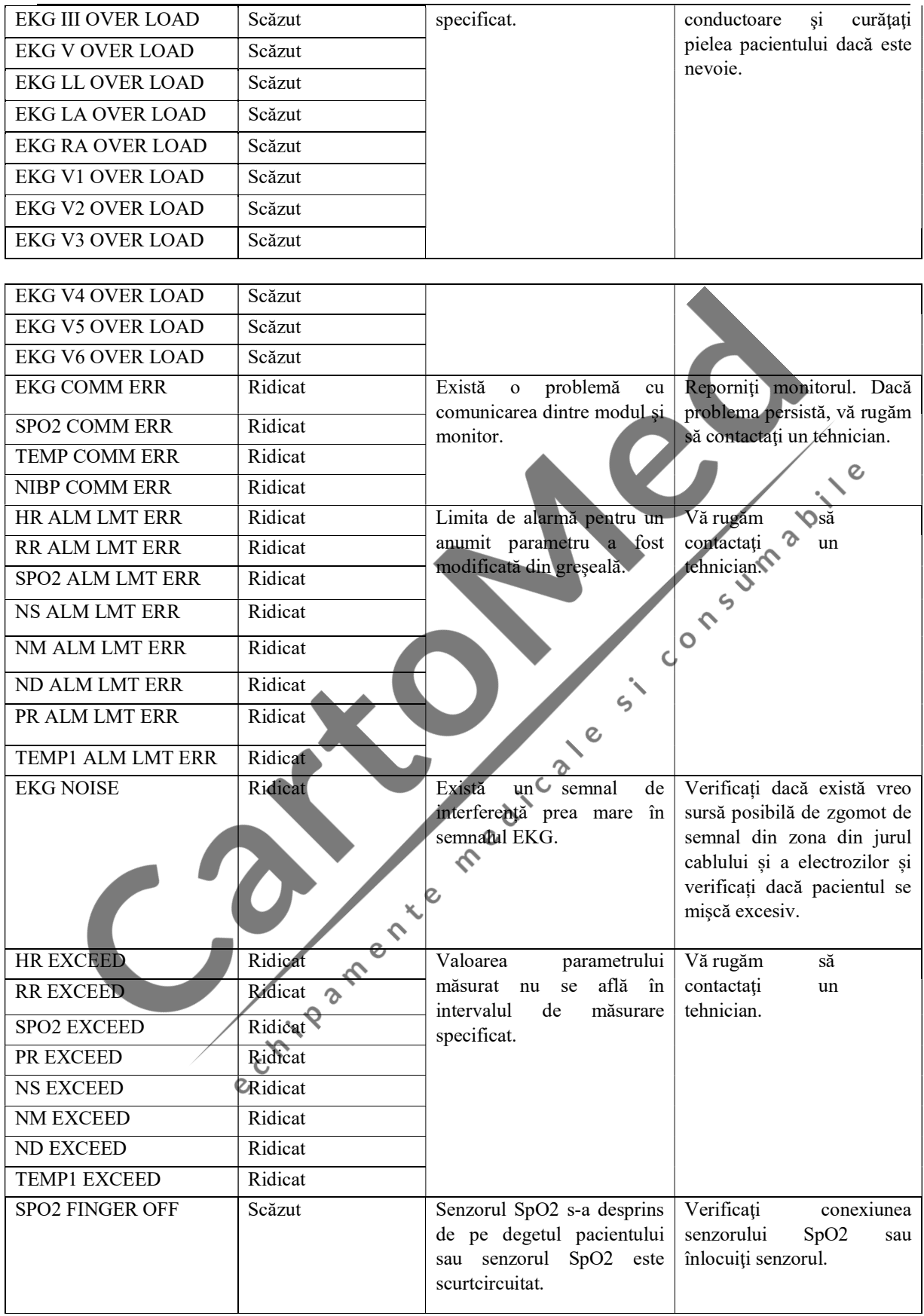

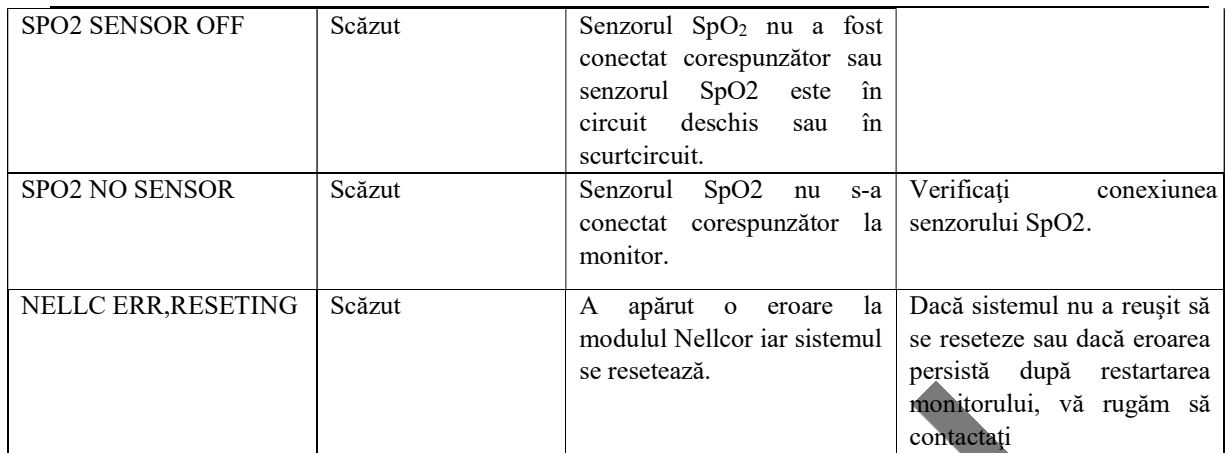

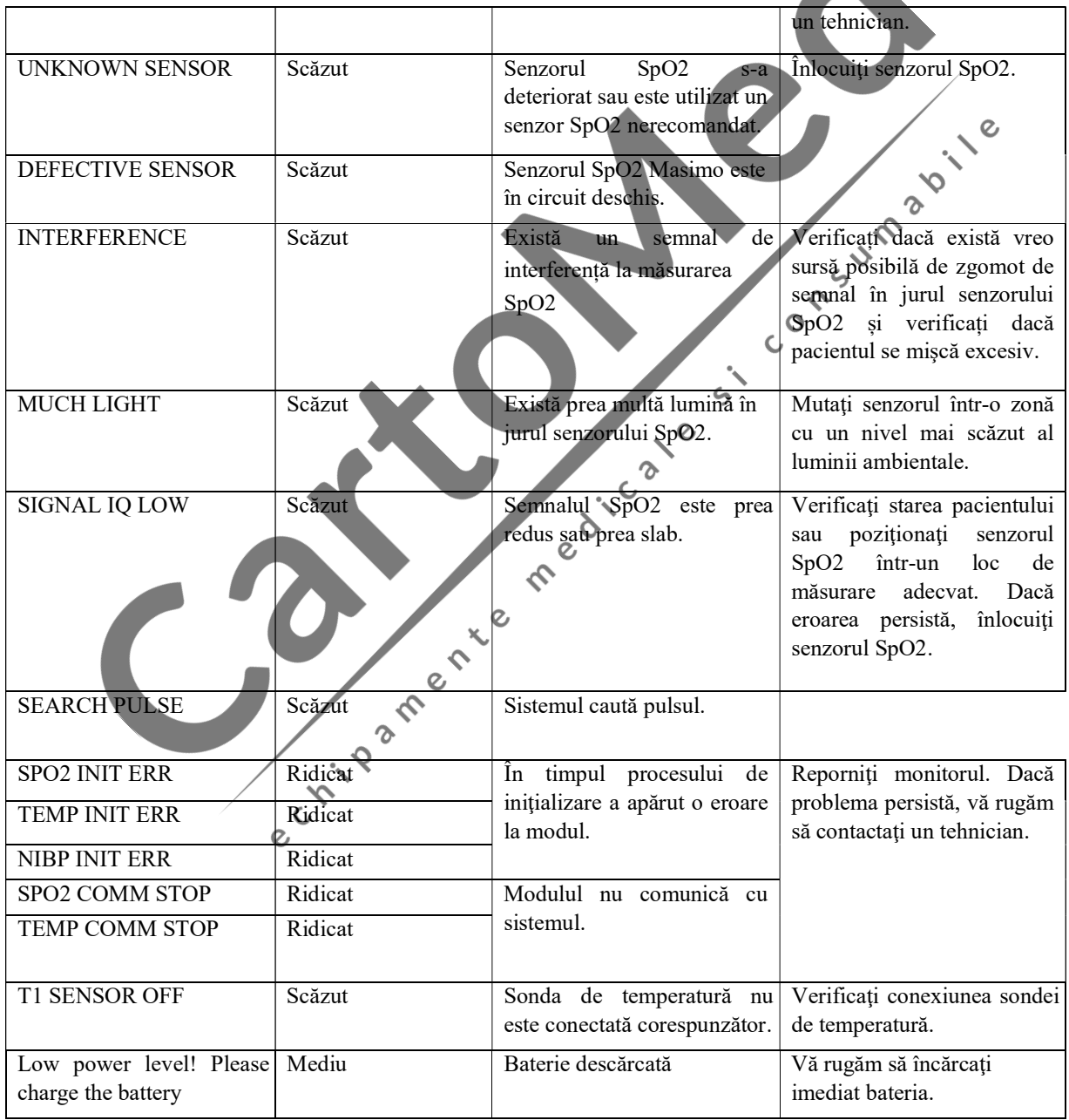
Mesaj de alarmă de sistem

| <b>CNNT PRS PRB</b>             | Scăzut  | Transductorul de presiune nu  | Verificați conexiunea                                   |
|---------------------------------|---------|-------------------------------|---------------------------------------------------------|
|                                 |         | s-a conectat.                 | transductorului de presiune.                            |
| <b>CNNT 1ST FHR PRB</b>         | Scăzut  | Transductorul FHR1 nu s-a     | Verificați<br>conexiunea                                |
|                                 |         | conectat.                     | transductorului FHR1.                                   |
| <b>CNNT 2ND FHR PRB</b>         | Scăzut  | Transductorul FHR2 nu s-a     | Verificați<br>conexiunea                                |
|                                 |         | conectat.                     | transductorului FHR2.                                   |
| The first fetal wireless        | Ridicat | Nivelul bateriei              | Înlocuiți bateria                                       |
| probes battery is low.          |         | transductorului FHR1 fără fir | transductorului FHR1                                    |
|                                 |         | este prea scăzut.             | fără fir.                                               |
| The second fetal wireless       | Ridicat | Nivelul bateriei              | Înlocuiți bateria                                       |
| probes battery is low.          |         | transductorului FHR2 fără fir | transductorului FHR2                                    |
|                                 |         | este prea scăzut.             | fără fir.                                               |
| Uterine                         | Ridicat | bateriei<br>Nivelul           | Înlocuiți bateria                                       |
| wireless<br>contractions        |         | transductorului TOCO fără     | transductorulur TOCO                                    |
|                                 |         | fir                           | fără fir.                                               |
| probes battery is low.          |         | este prea scăzut.             |                                                         |
| <b>ULTRAS</b><br><b>ADJT</b>    | Ridicat |                               | Parametrul FHR este la fel Vă rugăm să ajustați poziția |
| <b>POSITION</b>                 |         | ca bătăile inimii gravidei.   | transductorului FHR.                                    |
| <b>PAPER</b><br><b>RECORDER</b> | Ridicat | Hârtia nu este încărcată.     | Încărcați hârtie.                                       |
| <b>LACK</b>                     |         |                               |                                                         |
| Paper Tray Not Closed           | Ridicat | Suportul de hârtie nu este    | Închideți corespunzător                                 |
|                                 |         | închis corespunzător.         | suportul de hârtie.                                     |
| <b>MONITOR STOP</b>             | Ridicat | Monitorizarea temporizată s-  |                                                         |
|                                 |         | a oprit.                      |                                                         |
| <b>TIMED MONI FINISH</b>        | Ridicat | Monitorizarea temporizată s-  |                                                         |
|                                 |         | a încheiat.                   |                                                         |

## (3) Mesaje de notificare

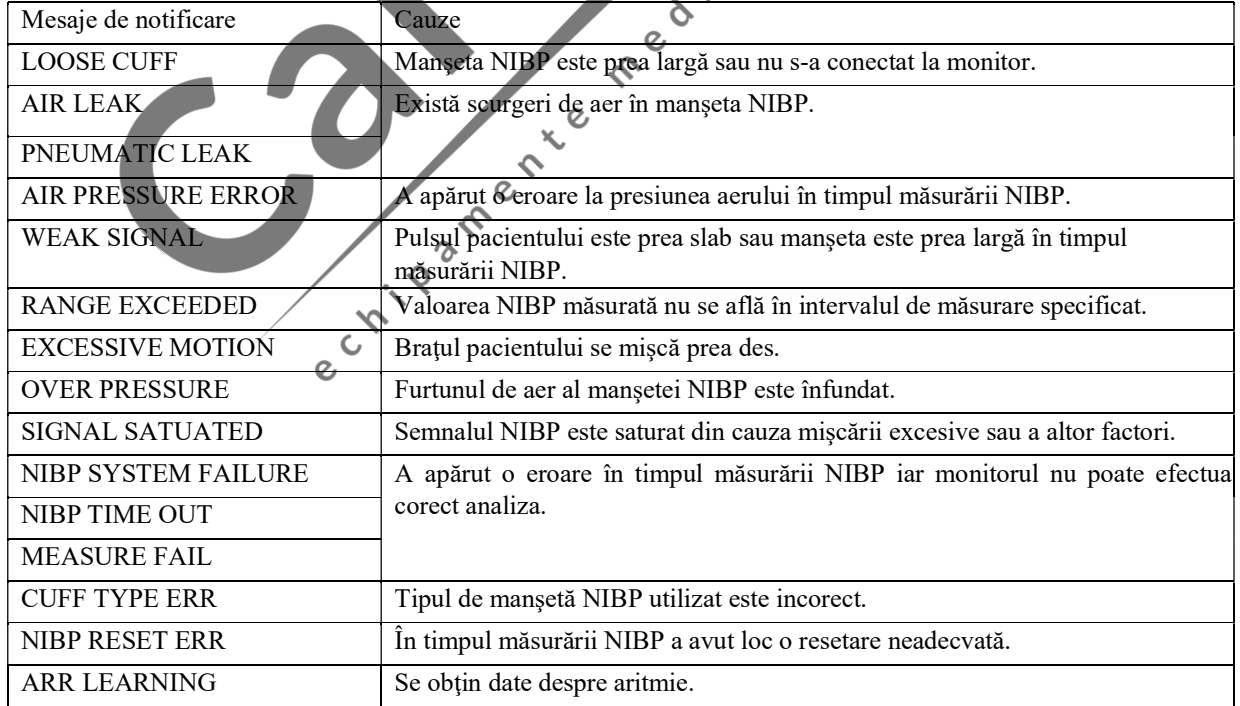

Mesaj de alarmă de sistem

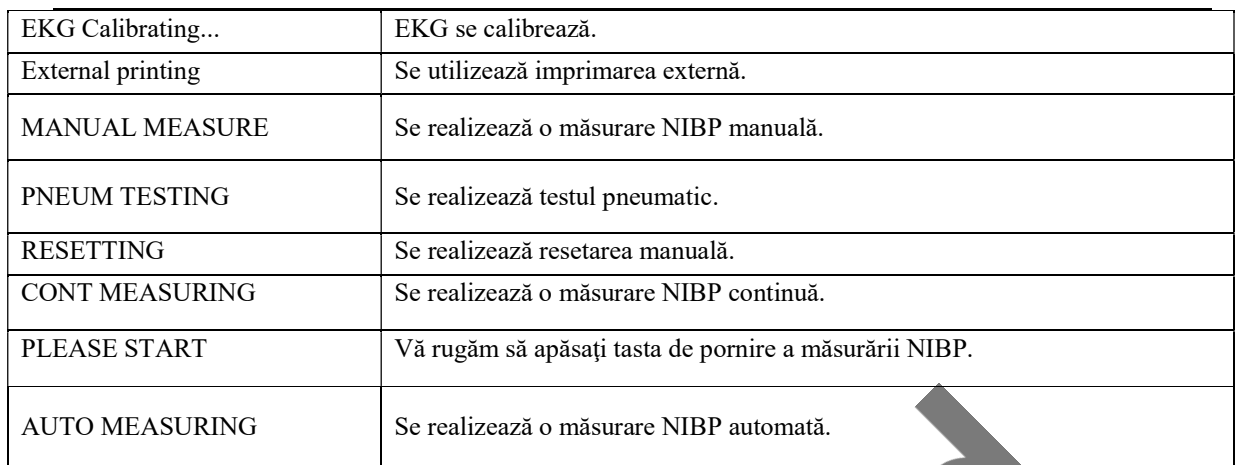

Contract of the Contract of the Contract of the Contract of the Contract of the Contract of the Contract of the

# Anexa IV Setări din fabrică

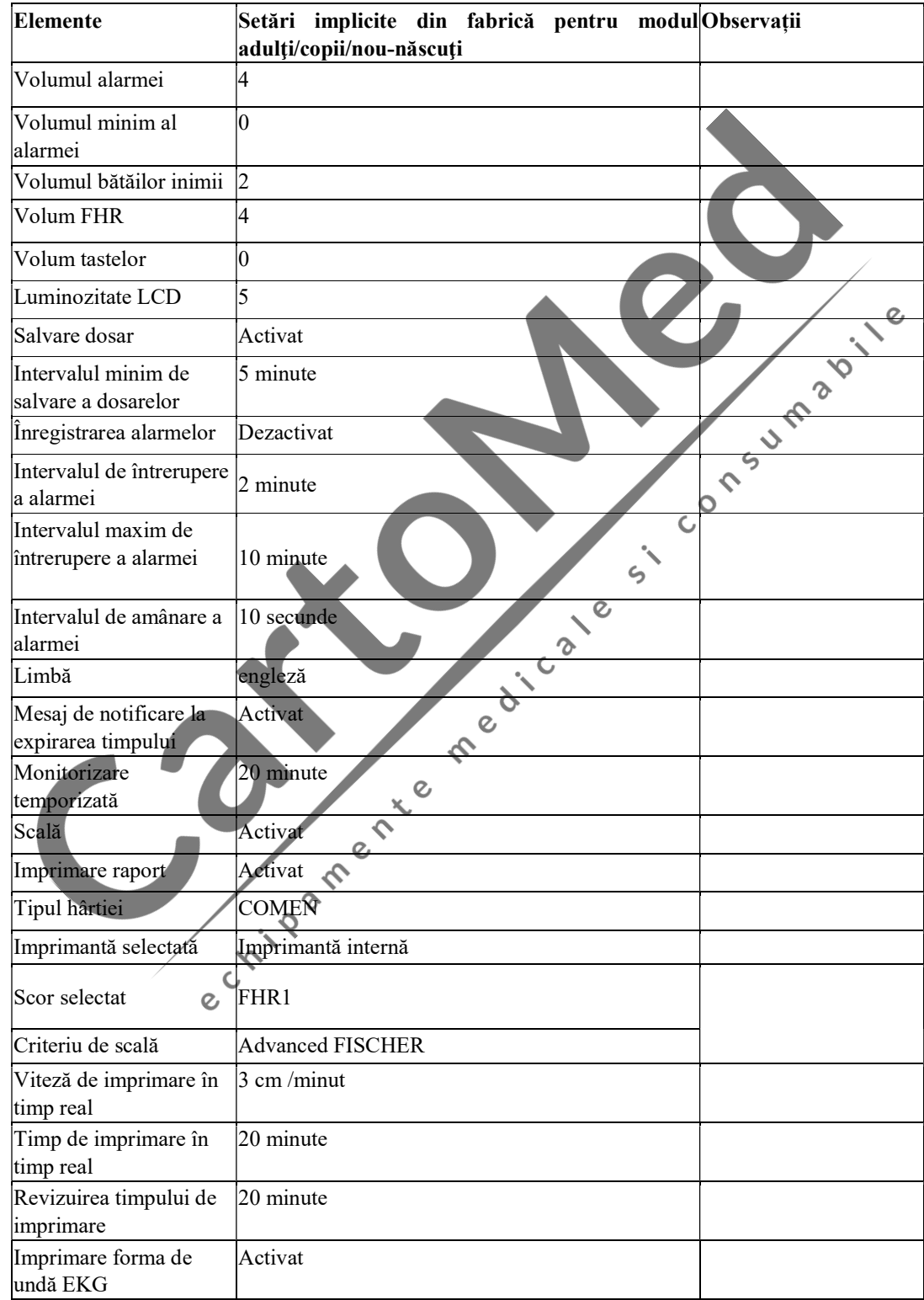

# 1. Setări din fabrică ale sistemului

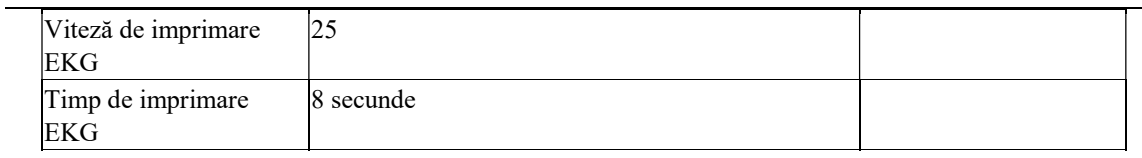

## 2. Setări din fabrică ale FHR1

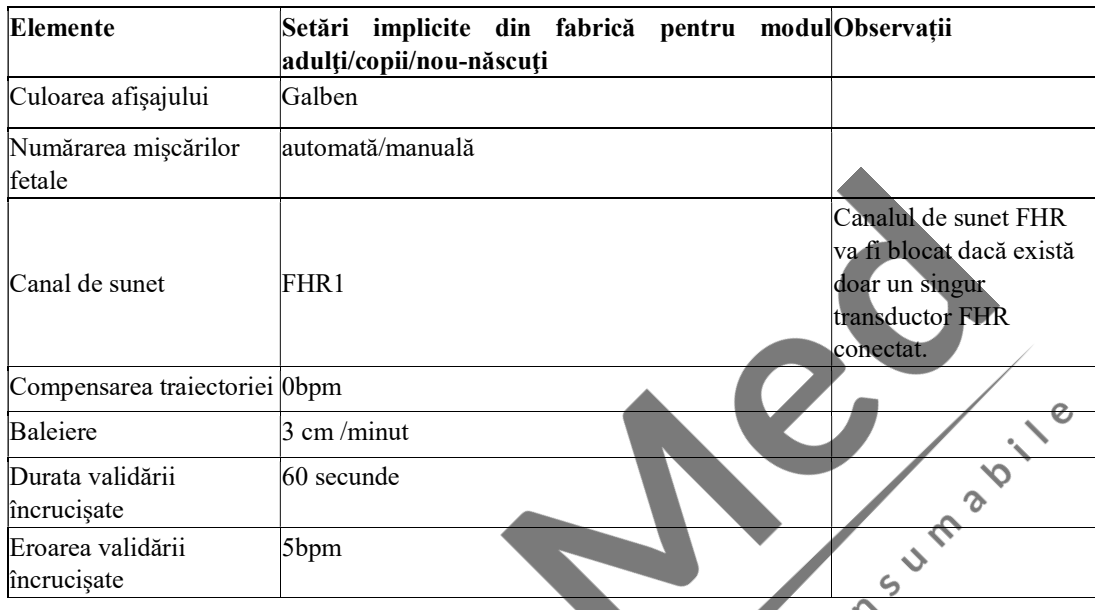

# 3. Setări din fabrică ale FHR2

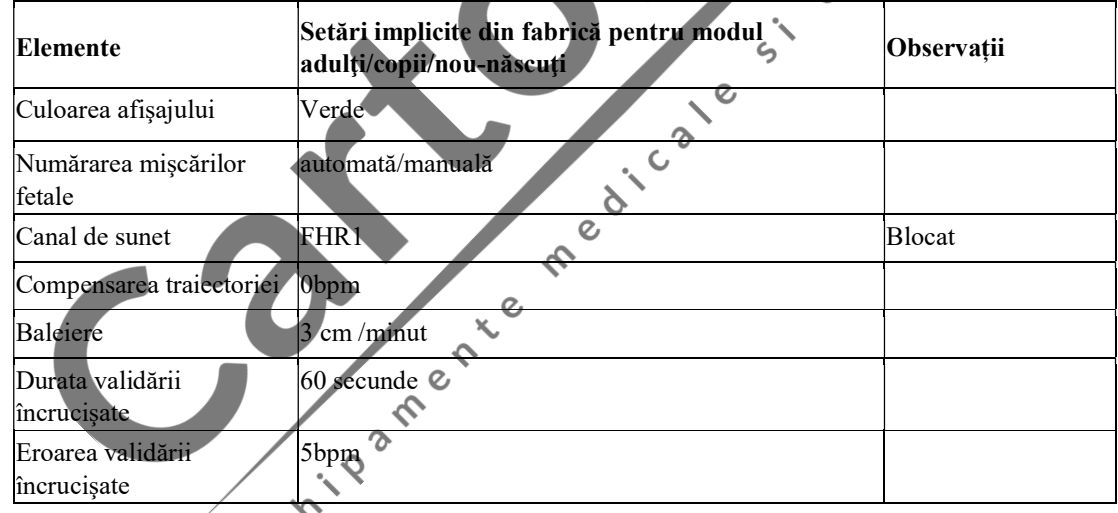

# 4. Setări din fabrică ale⁄TOCO

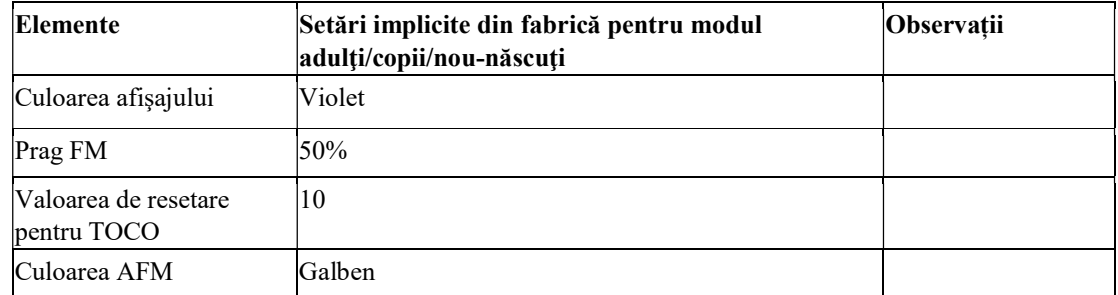

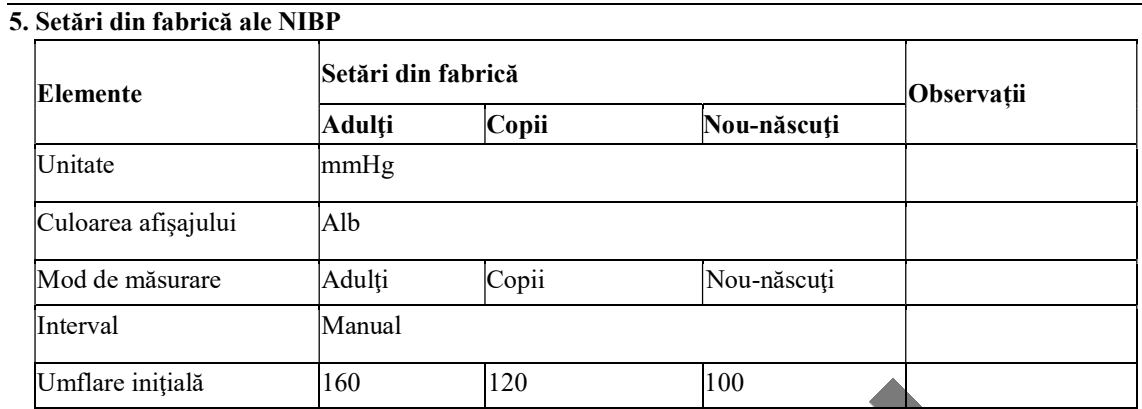

 $\blacktriangleright$ 

# 6. Setări din fabrică ale EKG

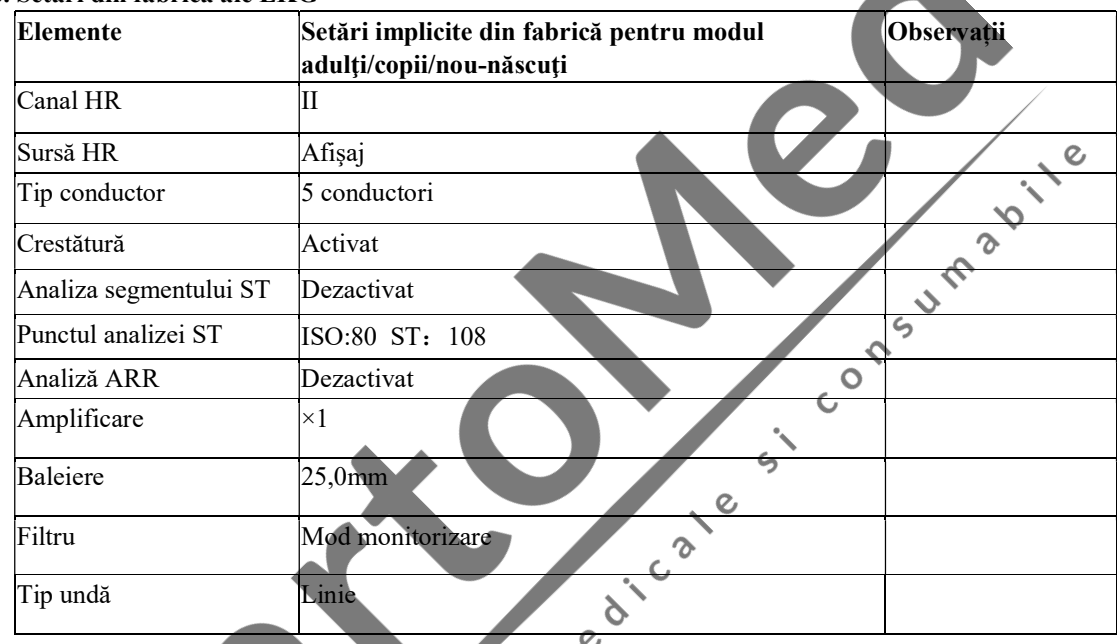

### 7. Setări din fabrică ale RESP

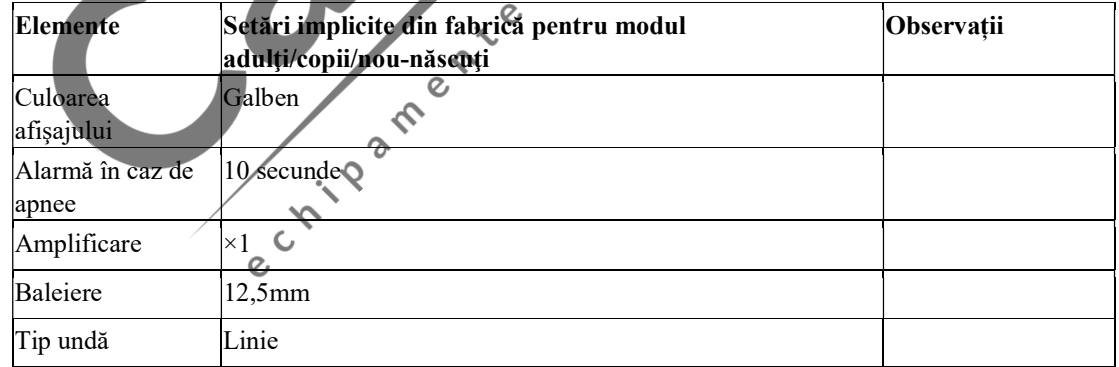

# 8. Setări din fabrică ale SpO2

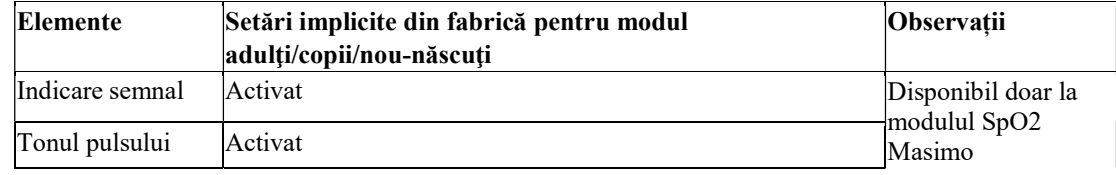

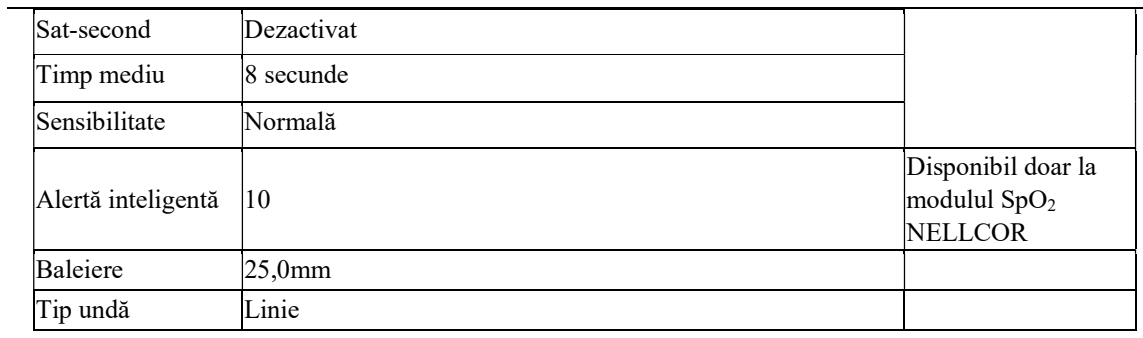

# 9. Setări din fabrică ale parametrului TEMP

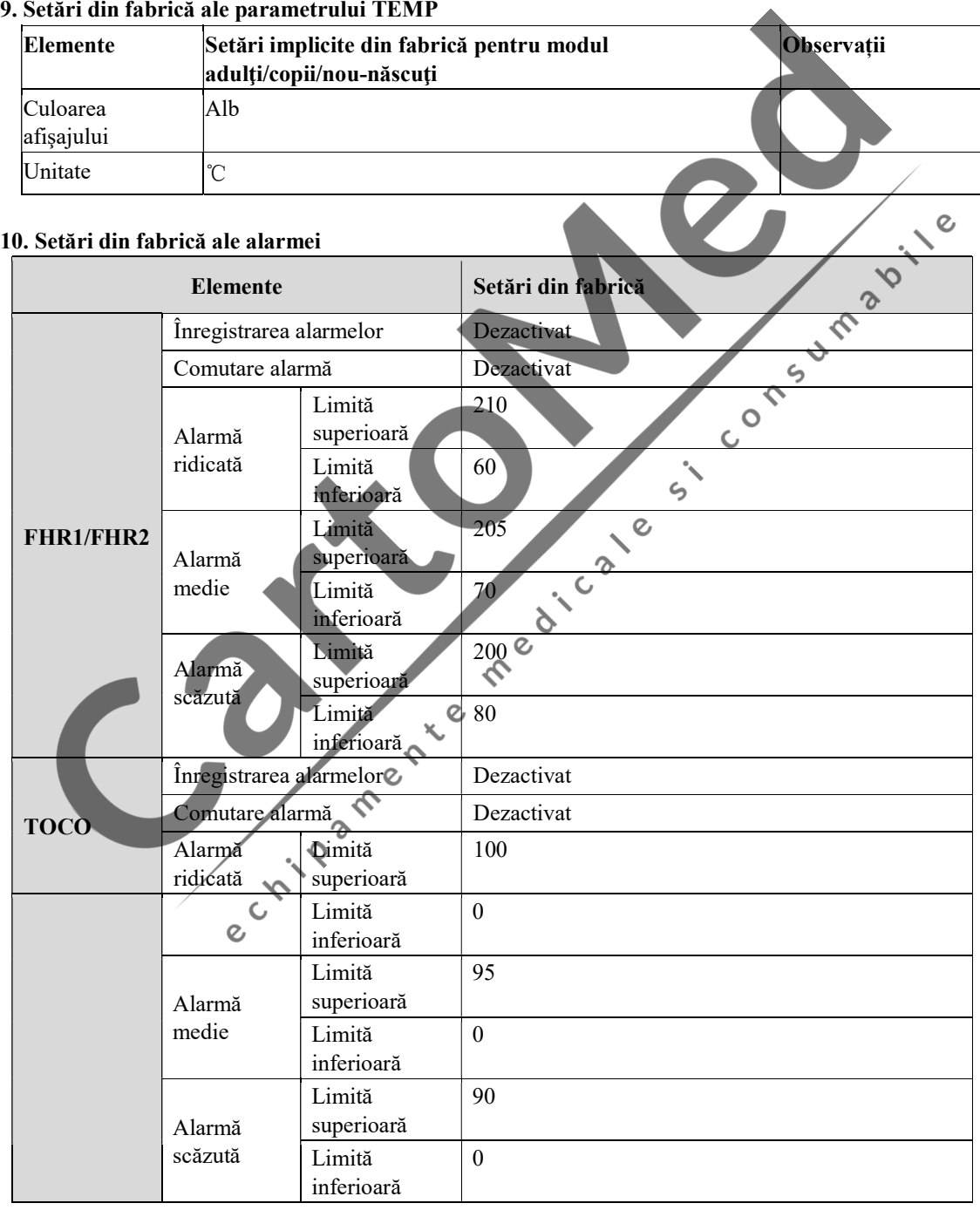

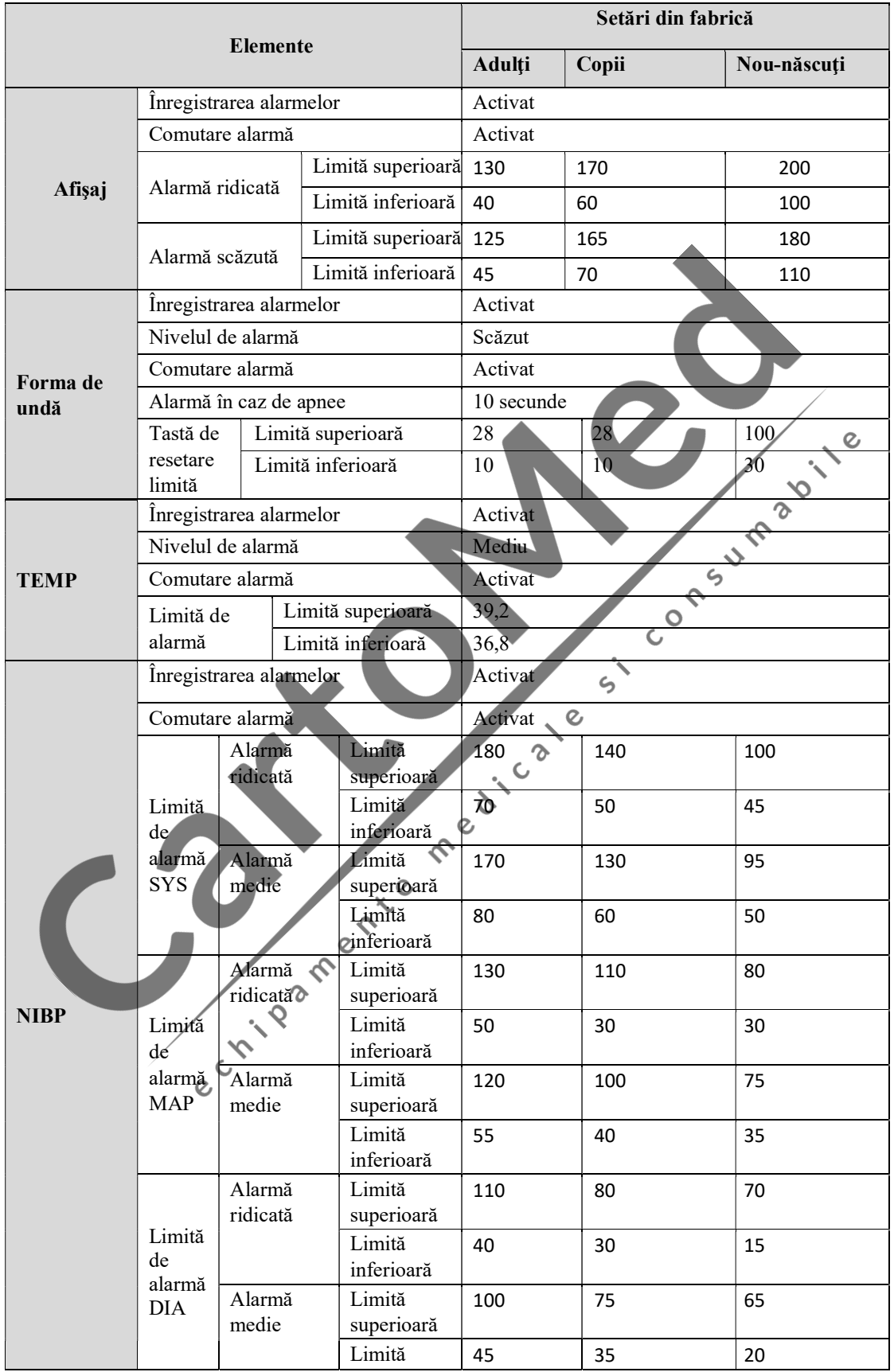

#### Setări din fabrică

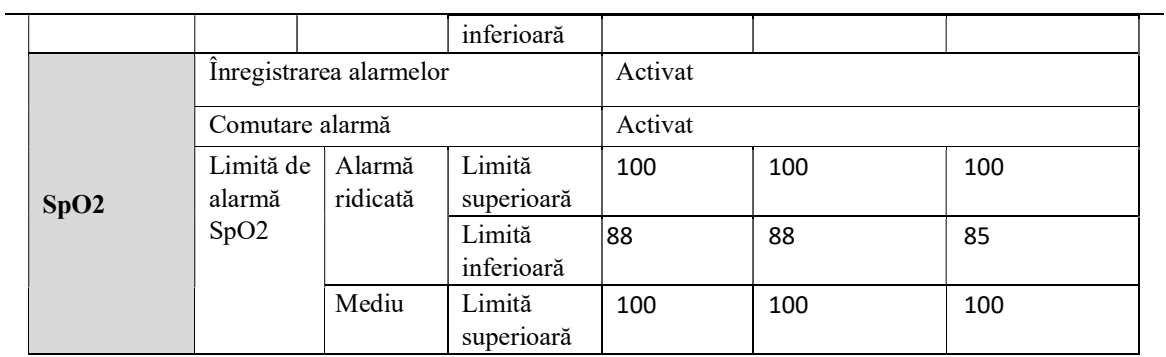

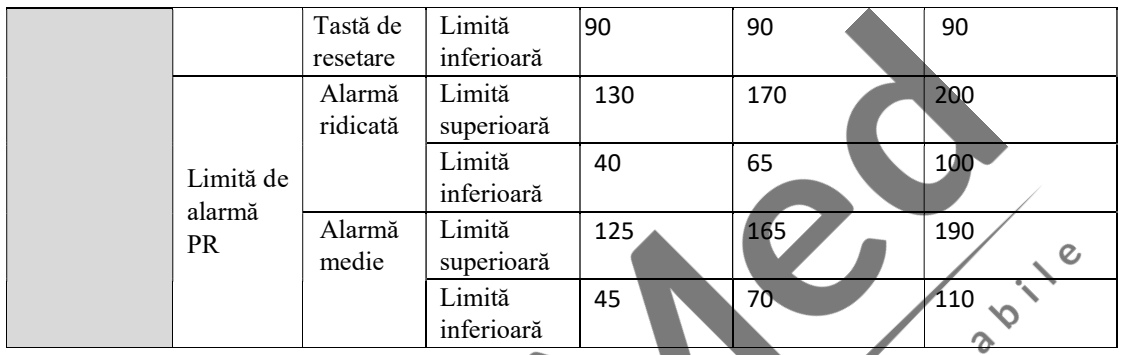

IV-6

# Anexa V Compatibilitate electromagnetică

# <u>/!∖</u>Atenție

- Monitorul este conform cu standardul IEC 60601-1-2 privind compatibilitatea electromagnetică.
- Utilizatorul va instala şi utiliza monitorul conform informaţiilor privind compatibiliatea electromagnetică furnizate împreună cu monitorul.
- Dispozitivele de comunicaţii prin frecvenţe radio (RF) portabile şi mobile pot influenţa performanta monitorului; prin urmare, monitorul nu vor fi utilizat în aproprierea acelor dispozitive.
- Anexa cuprinde îndrumări şi declaraţia fabricantului.

# Avertizare

- Monitorul nu va fi utilizat în aproprierea sau nu va fi instalat deasupra altor echipamente iar în cazul în care nu poate fi evitată utilizarea în aproprierea altor echipamente sau instalarea deasupra altor echipamente, monitorul va fi supravegheat pentru a verifica funcționarea normală în configurarea în care va fi utilizat.
- Echipamentele din clasa A sunt destinate pentru utilizare în medii industriale. Monitorul poate prezenta potențiale dificultăți în asigurarea compatibilității electromagnetice în alte medii, din cauza perturbărilor conduse, precum și a radiațiilor.
- Utilizarea accesoriilor, transductoarelor și cablurilor, altele decât cele specificate sau furnizate de producătorul monitorului, poate duce la creșterea emisiilor electromagnetice sau la scăderea imunității electromagnetice a acestui echipament și la o funcționare necorespunzătoare.
- Poate da rezultate inexacte dacă parametrii fiziologici măsurați de dispozitiv sunt mai mici decât minimul specificat.
- Acest dispozitiv este destinat utilizării numai în mediul medical. Dacă este utilizat într-un mediu special, cum ar fi un mediu de imagistică prin rezonanță magnetică, echipamentul / sistemul poate fi întrerupt de funcționarea echipamentelor din apropiere.
- Echipamentele de comunicaţii RF portabile (inclusiv echipamente periferice precum cabluri de antene şi antene externe) trebuie utilizate la o distanţă de separare de minimum 30 cm (12 ţoli) fată de orice parte a monitorului, inclusiv fată de cablurile specificate de producător. În caz contrar, performanței acestui echipament ar putea fi afectată.

### Îndrumări și declarația fabricantului privind emisiile electromagnetice

Monitorul este destinat pentru utilizare în mediul electromagnetic specificat mai jos. Clientul sau utilizatorul monitorului se va asigura că acesta este utilizat într-un astfel de mediu.

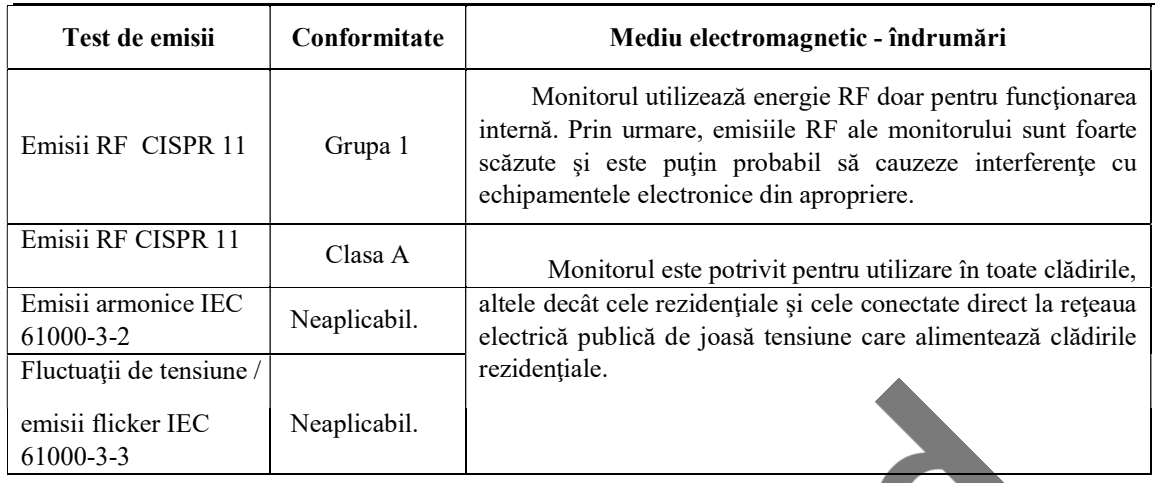

# Îndrumări şi declaraţia fabricantului privind imunitatea electromagnetică

Monitorul este destinat pentru utilizare în mediul electromagnetic specificat mai jos. Clientul sau utilizatorul monitorului se va asigura că acesta este utilizat într-un astfel de mediu.

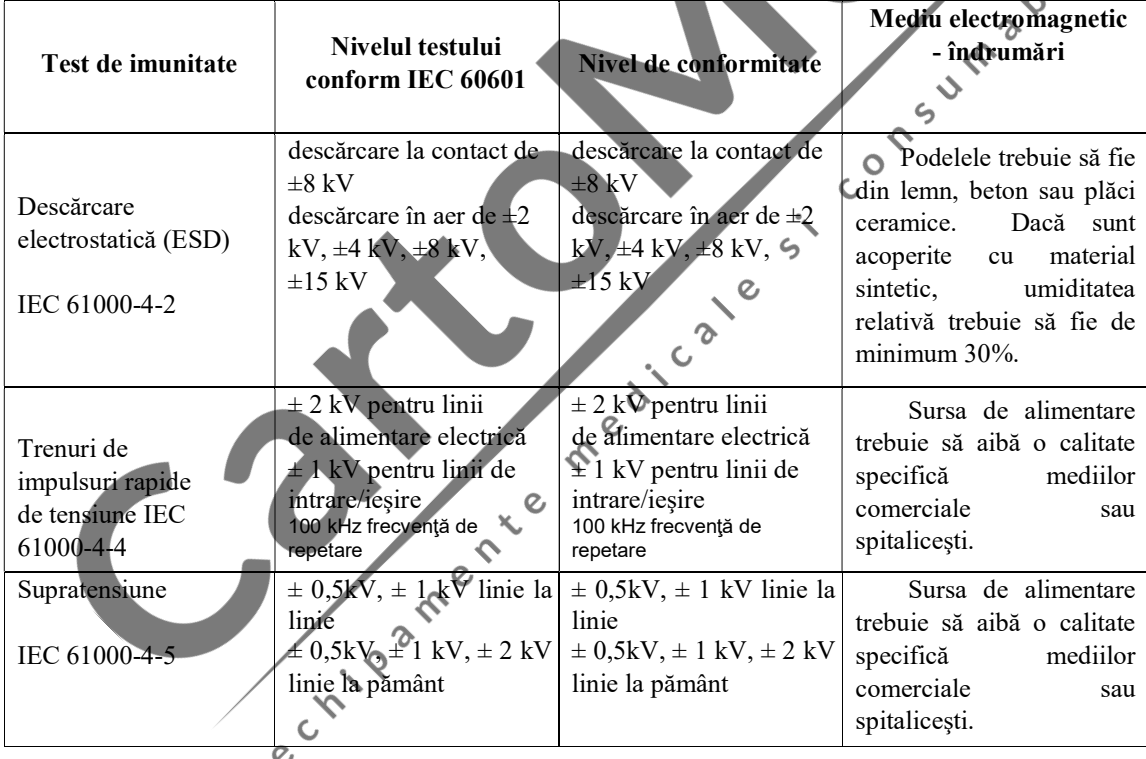

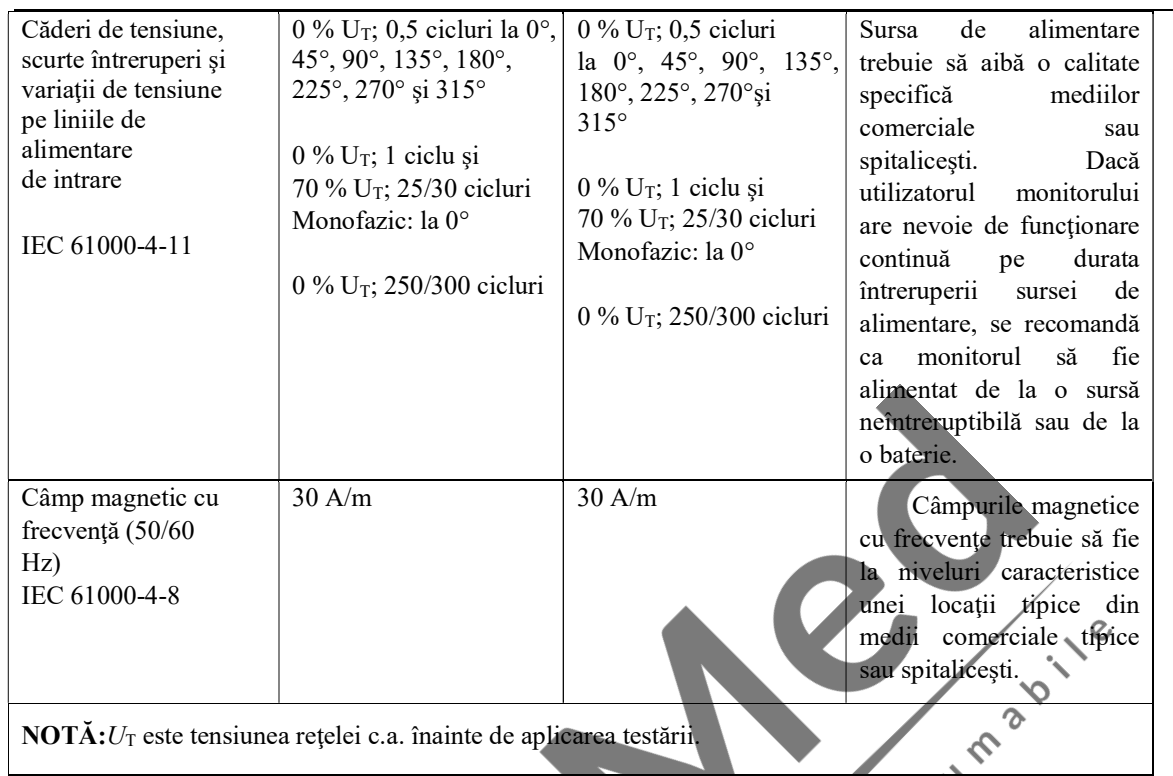

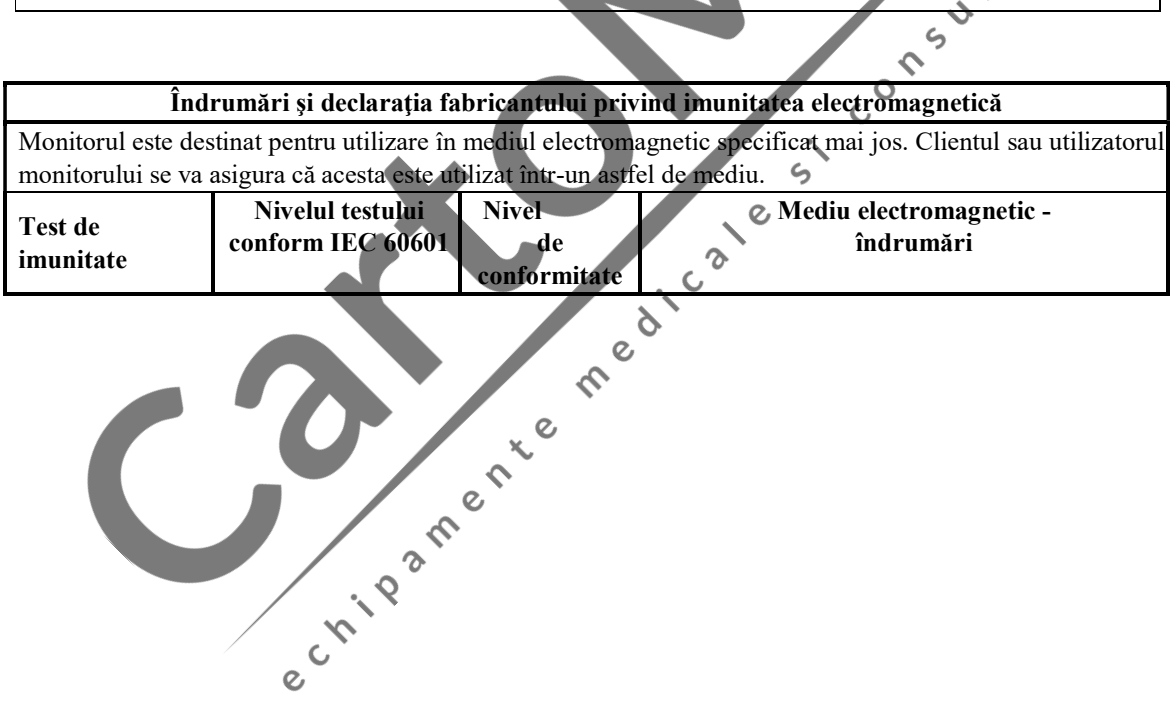

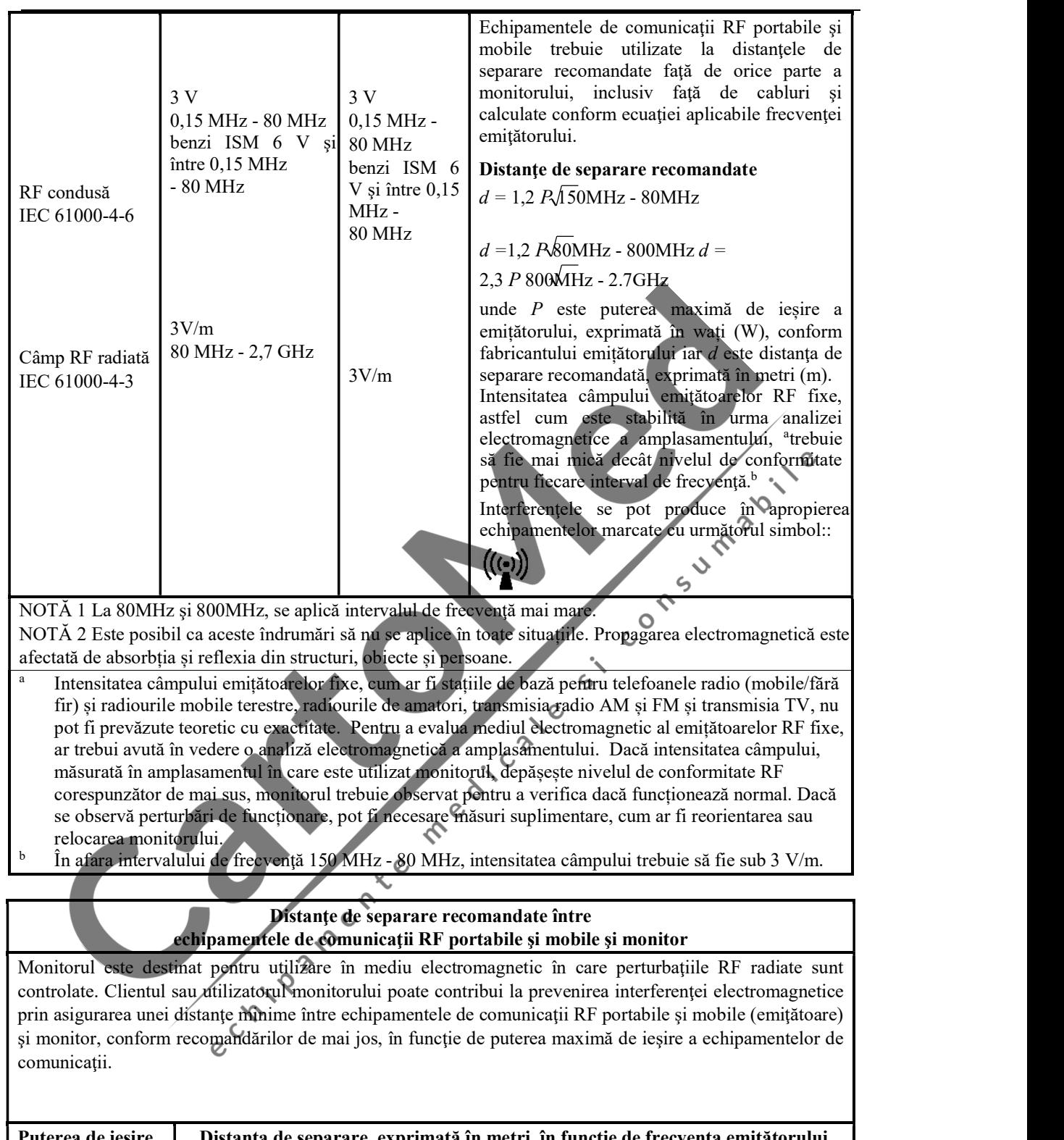

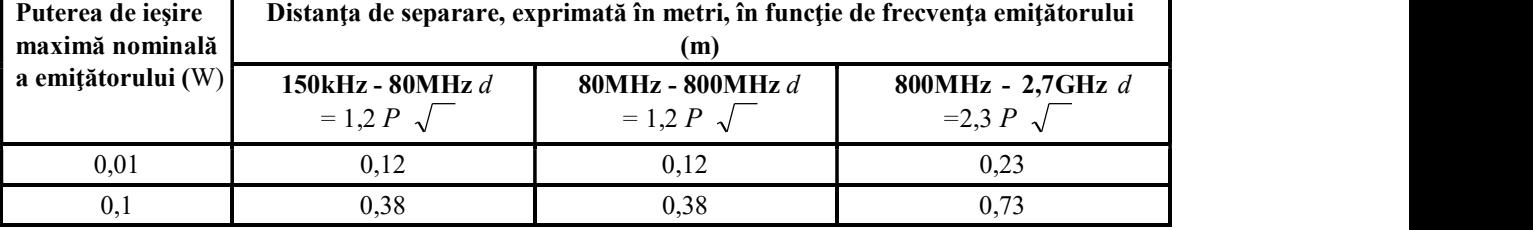

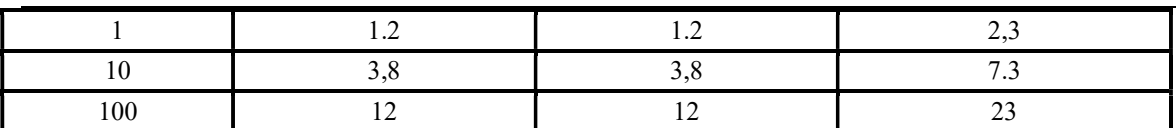

Pentru emițătoarele a căror putere de ieșire maximă nu este enumerată mai sus, distanța de separare recomandată d exprimată în metri (m) se poate estima folosind ecuația aplicabilă frecvenței emițătorului, unde P este puterea de ieșire maximă nominală a emițătorului, exprimată în wați (W), conform fabricantului emițătorului.

NOTĂ 1: La 80 MHz și 800 MHz se aplică distanța de separare pentru intervalul de frecvențe mai ridicat. NOTĂ 2: Este posibil ca aceste îndrumări să nu se aplice în toate situațiile. Propagarea electromagnetică este afectată de absorbția și reflexia din structuri, obiecte și persoane.

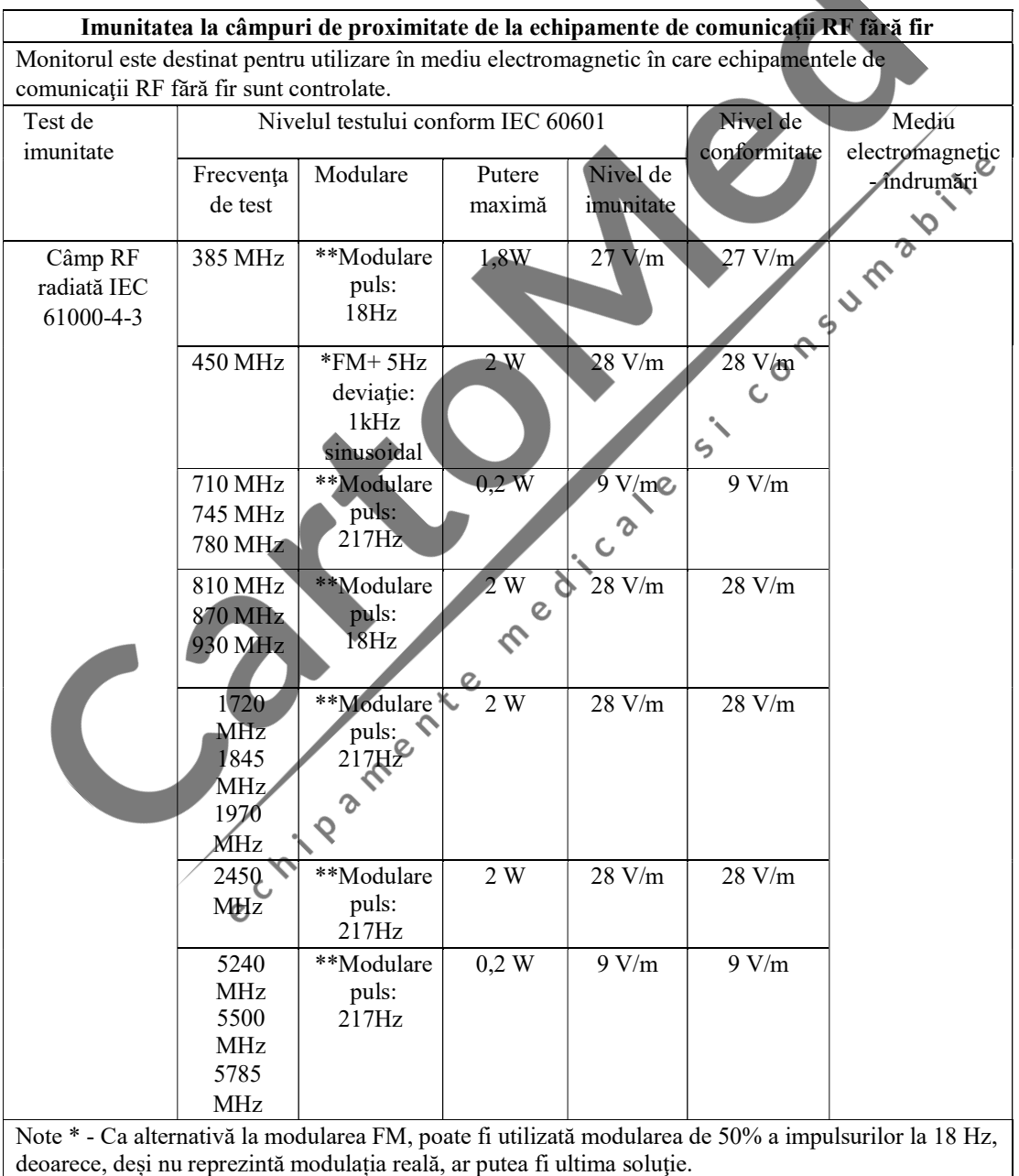

Notă\*\* - Purtătoarele sunt modulate folosind un semnal ciclic pătrat cu 50 % sarcină.

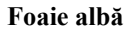

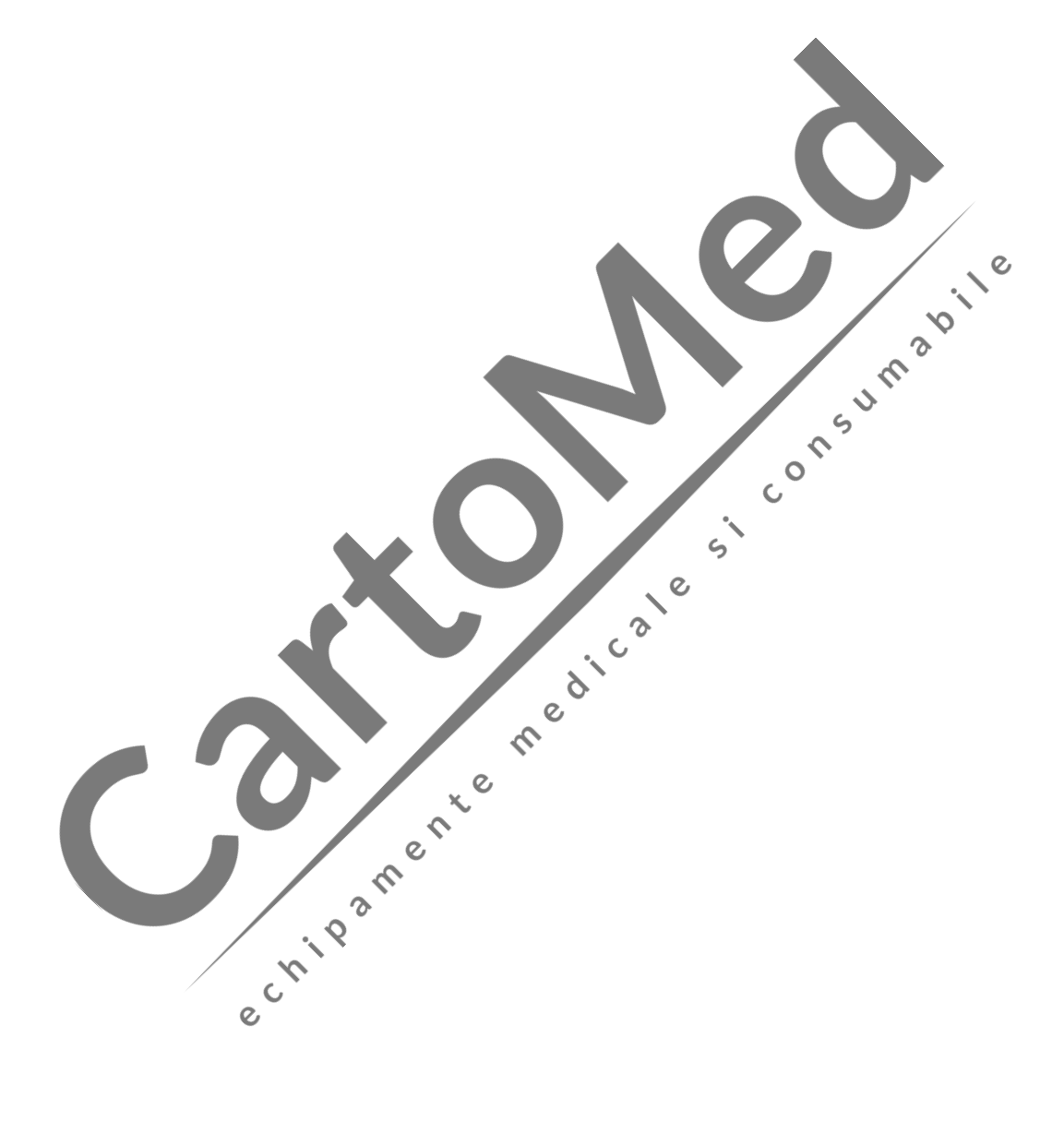